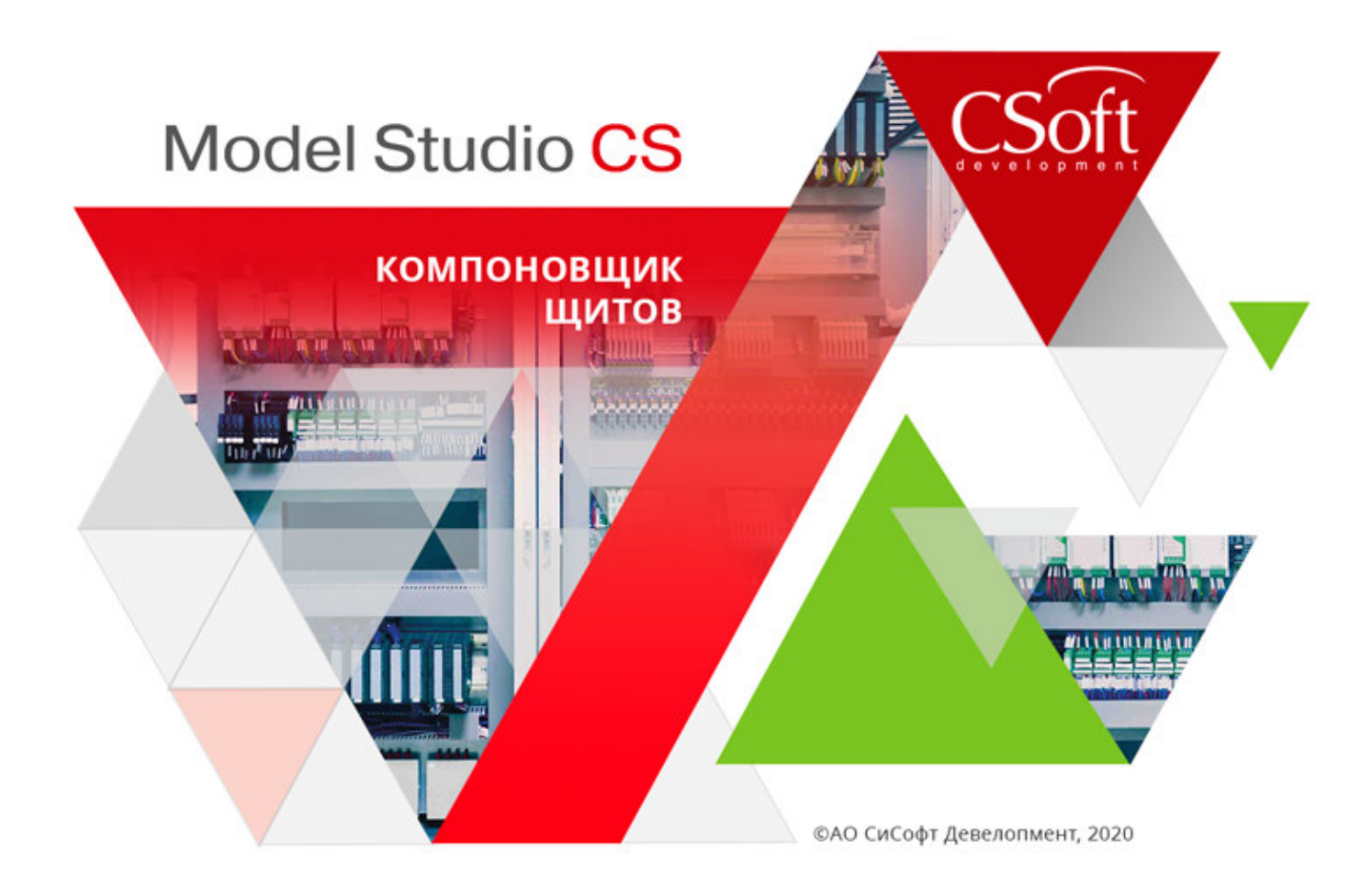

# Руководство пользователя Model Studio CS Компоновщик щитов

© СиСофт Девелопмент, 2020. Все права защищены

## Содержание

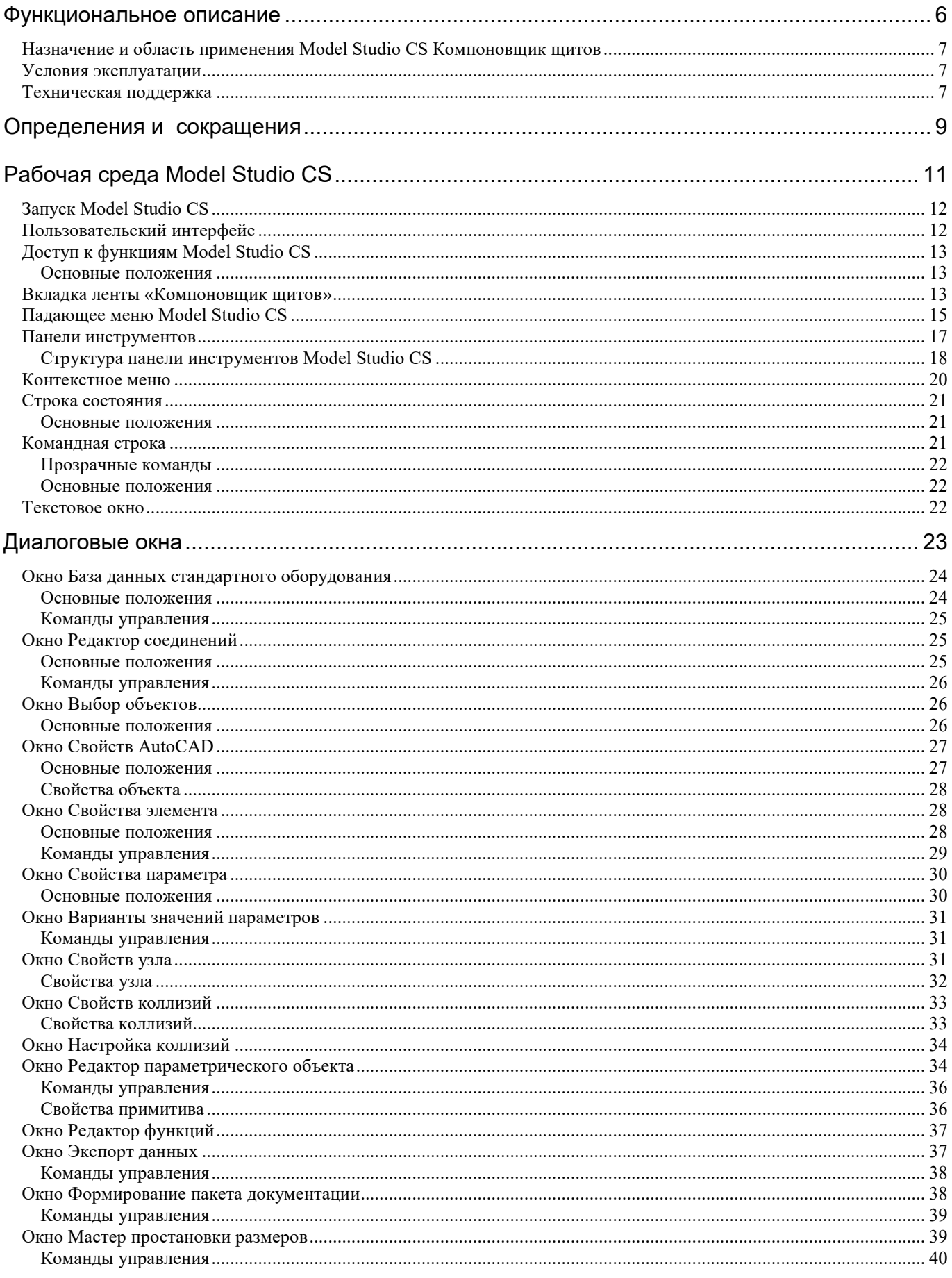

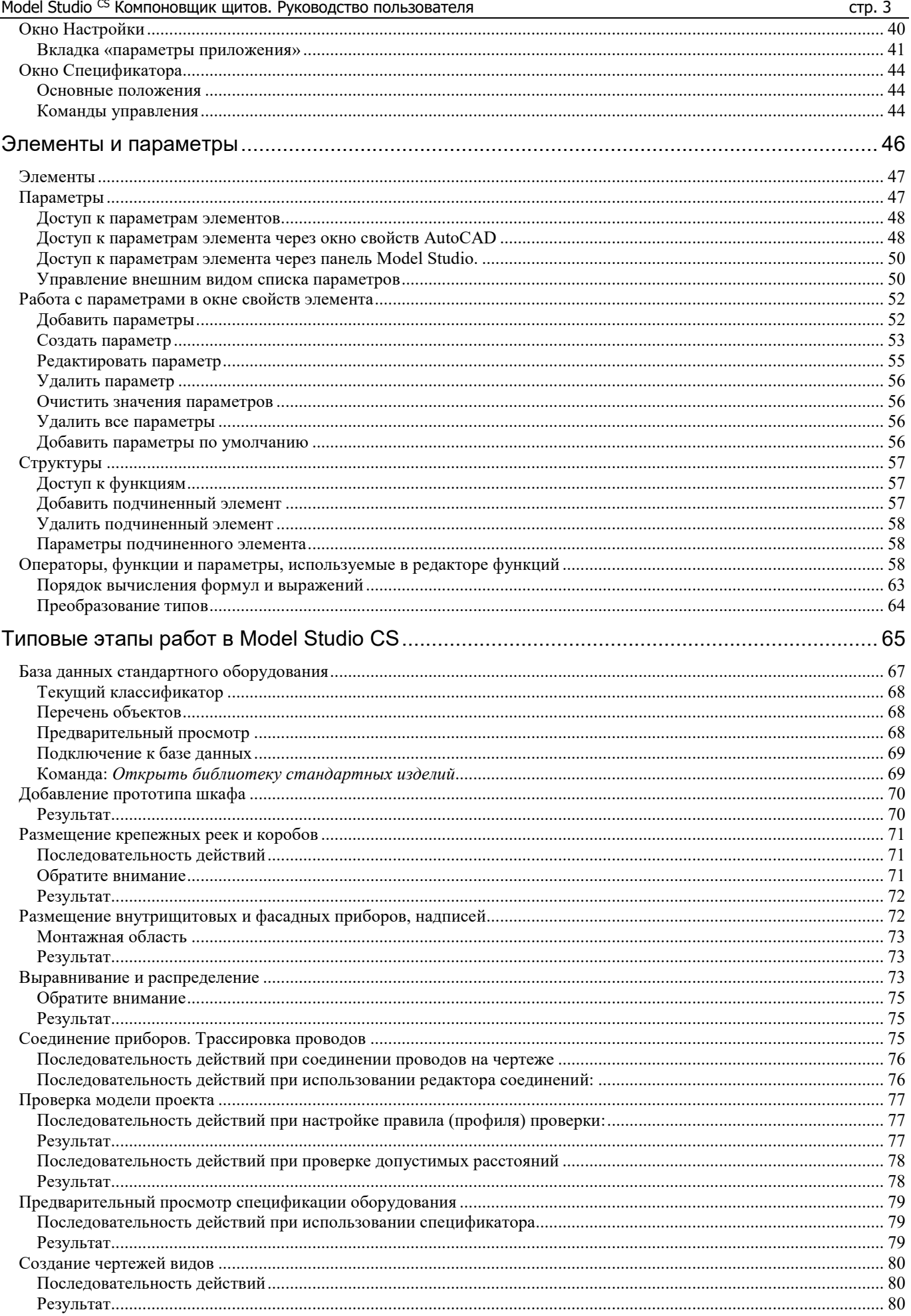

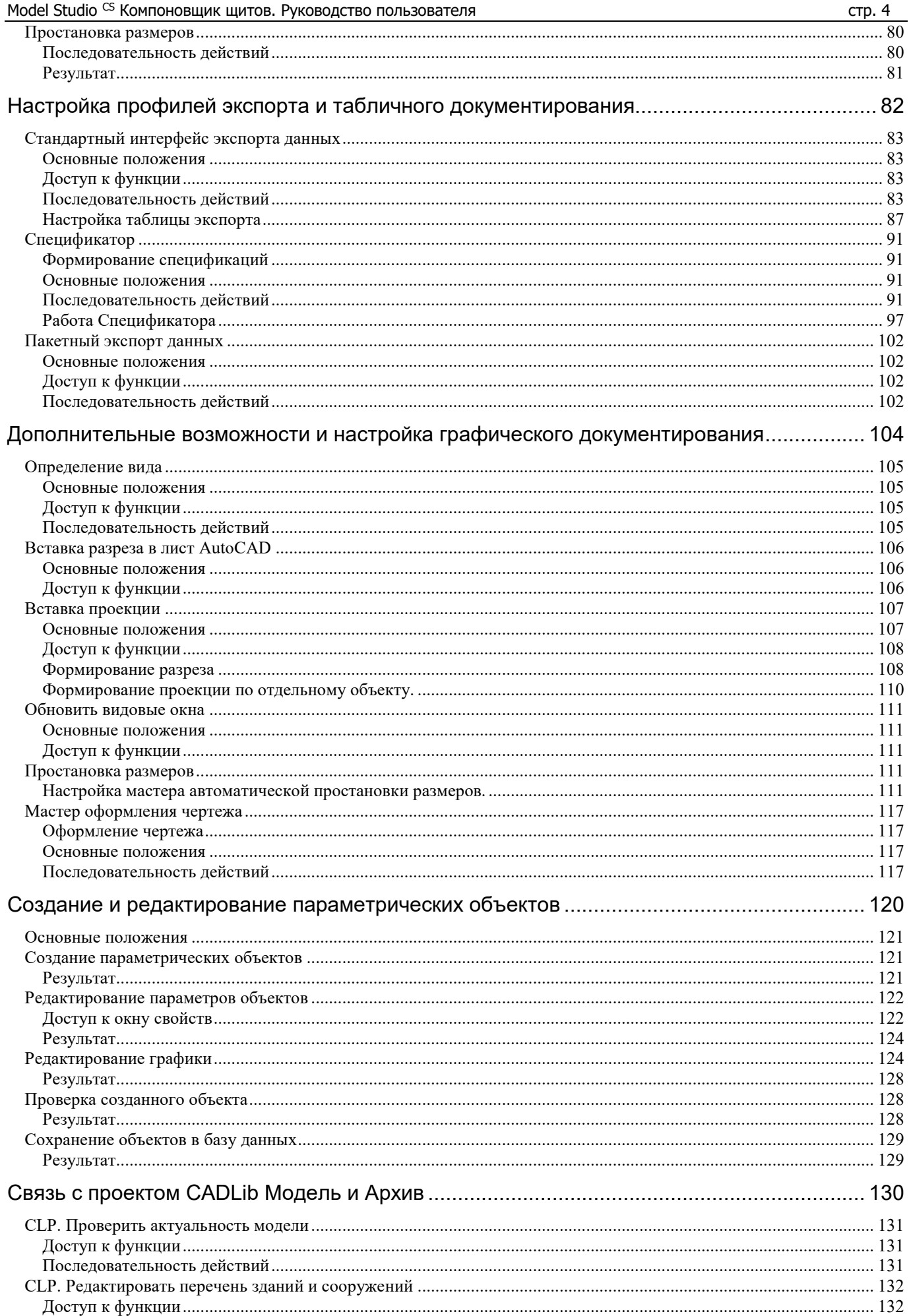

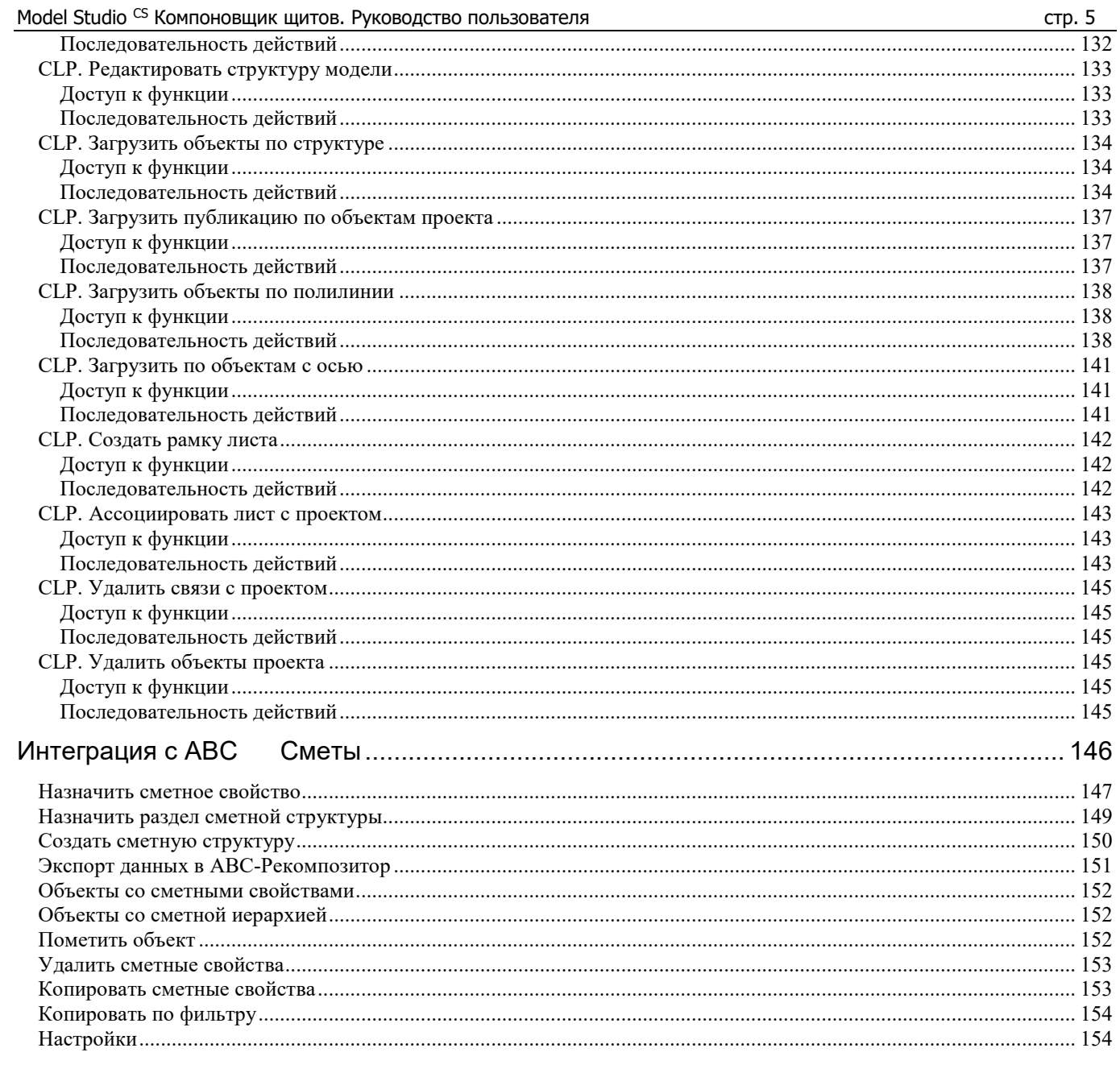

## **Функциональное описание**

Model Studio CS Компоновщик щитов – это специализированный продукт, работающий на платформе AutoCAD и nanoCAD. Используется для трехмерного проектирования общих видов щитов. Продукт предназначен для автоматизации работ в проектных институтах и конструкторских отделах.

Model Studio CS содержит инструментарий для выполнения компоновки, выпуска чертежно-графической документации и спецификаций.

 *С работой программы и работой команд меню можно ознакомиться, посмотрев видео ролики. Видео ролики расположены на установочном диске программы в папке Видео.*

#### **Темы**

 Назначение и область применения Model Studio CS Компоновщик щитов

**1**

- Условия эксплуатации
- Техническая поддержка

## **Назначение и область применения Model Studio CS Компоновщик щитов**

Программный комплекс Model Studio CS Компоновщик щитов предназначен для трехмерного проектирования общих видов щитов (пультов). Позволяет проектировать как единичные, так и составные щиты, состоящие из единичных щитов и вспомогательных элементов. База данных системы содержит: щиты, фасадные приборы, внутрищитовые приборы и детали крепления.

Model Studio CS Компоновщик щитов позволяет решать следующие задачи:

- Разработка планов размещения оборудования, в т.ч. размещение в трехмерном пространстве;
- Проверка компоновки на коллизии (пересечение объемов и монтажных зон аппаратов и щитов);
- Оценка эргономичности скомпонованных щитов;
- Создание нестандартных щитов.

Формирование и выпуск комплекта документов производится в соответствии с ГОСТ и РМ:

- Чертежи вида спереди (фасада);
- Чертежи вида с монтажной стороны;
- Чертежи фигур-вырезов в фасадных панелях щитов;
- Надписи на табло и в рамках;
- Таблицы соединений внутреннего монтажа щитов;
- Спецификация щитов и комплектно поставляемой аппаратуры (перечень составных частей).

## **Условия эксплуатации**

Необходимая предварительная подготовка:

- Практические навыки работы на ПК в среде операционной среде MS Windows 7 и выше, AutoCAD и nanoCAD;
- Базовые знания по проектированию общих видов щитов (пультов);
- Руководство пользователя описывает работу команд и функций программы Model Studio CS Компоновщик щитов на базе платформы AutoCAD/nanoCAD.;
- Все команды и функции программы Model Studio CS Компоновщик щитов на платформе AutoCAD идентичны командам и функциями Model Studio CS Кабельное хозяйство, установленной на платформе nanoCAD.

### **Техническая поддержка**

Ваши пожелания и отзывы, любые сообщения об ошибках, а также вопросы по работе программы и замечания просьба направлять по адресу:

Internet: www.csdev.ru

E-mail: support@csdev.ru

В письме просьба приложить данные с подробным описанием проблемы:

- Написать версию ПО AutoCAD/nanoCAD и версию ОС Windows, в которой возникает проблема;
- $\Box$  Написать версию ПО Model Studio CS;
- Описание последовательности действий при которых возникает ошибка;
- Документ или файл, в котором возникает данная проблема;
- Видео файл с возникающей ошибкой (по возможности);
- Файл с расширением «.log». Данный файл создается при ведении лога работы приложения. В настройках приложения необходимо выставить значение ДА на пункте Ведение лога работы приложения.

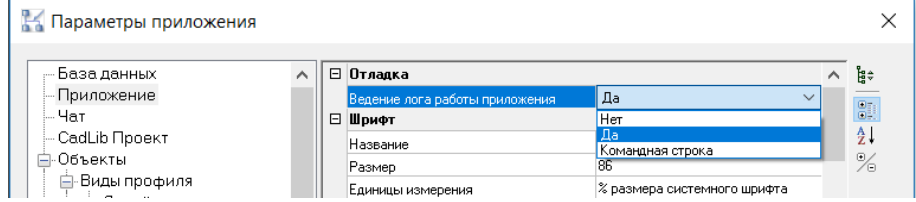

При этом образуется файл «ModelStudio.log», расположенный по указанному пути:

С:\Users\имя пользователя\AppData\Roaming\CSoft\Model Studio CS\PANEL\LOG\

## **Определения и сокращения**

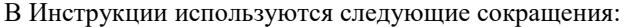

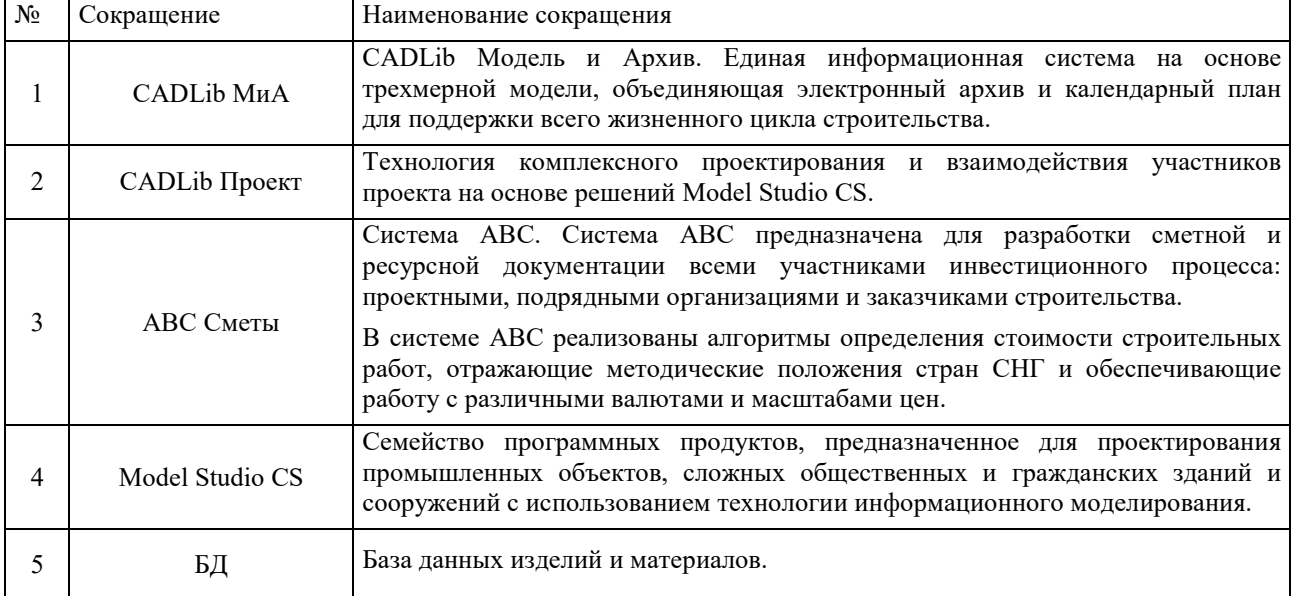

## **Рабочая среда Model Studio CS**

Перед началом работы с Model Studio CS Компоновщик щитов необходимо изучить основные понятия и базовые принципы функционирования программы.

#### **Темы**

- Запуск Model Studio CS
- Пользовательский интерфейс
- Доступ к функциям Model Studio CS
- Вкладка ленты «Компоновщик щитов»
- Падающее меню Model Studio CS
- Панели инструментов
- Контекстное меню
- Строка состояния
- Командная строка
- Текстовое окно

## **Запуск Model Studio CS**

Ярлык программы по умолчанию расположен в меню *Пуск Программы Csoft Model Studio CS Компоновщик щитов*.

При запуске программы открывается AutoCAD/nanoCAD и подгружаются дополнительные меню и панели инструментов.

## **Пользовательский интерфейс**

Внешний вид Model Studio CS во многом определяется настройкой AutoCAD/nanoCAD. В зависимости от версии и настроек AutoCAD/nanoCAD, команды Model Studio CS могут располагаться:

- В падающем меню «Model Studio CS» при использовании классического интерфейса AutoCAD, а также nanoCAD;
- На вкладке ленты «Компоновщик щитов» при использовании ленточного интерфейса AutoCAD. Далее по тексту предполагается использование ленточного интерфейса AutoCAD;
- На панели инструментов AutoCAD/nanoCAD.

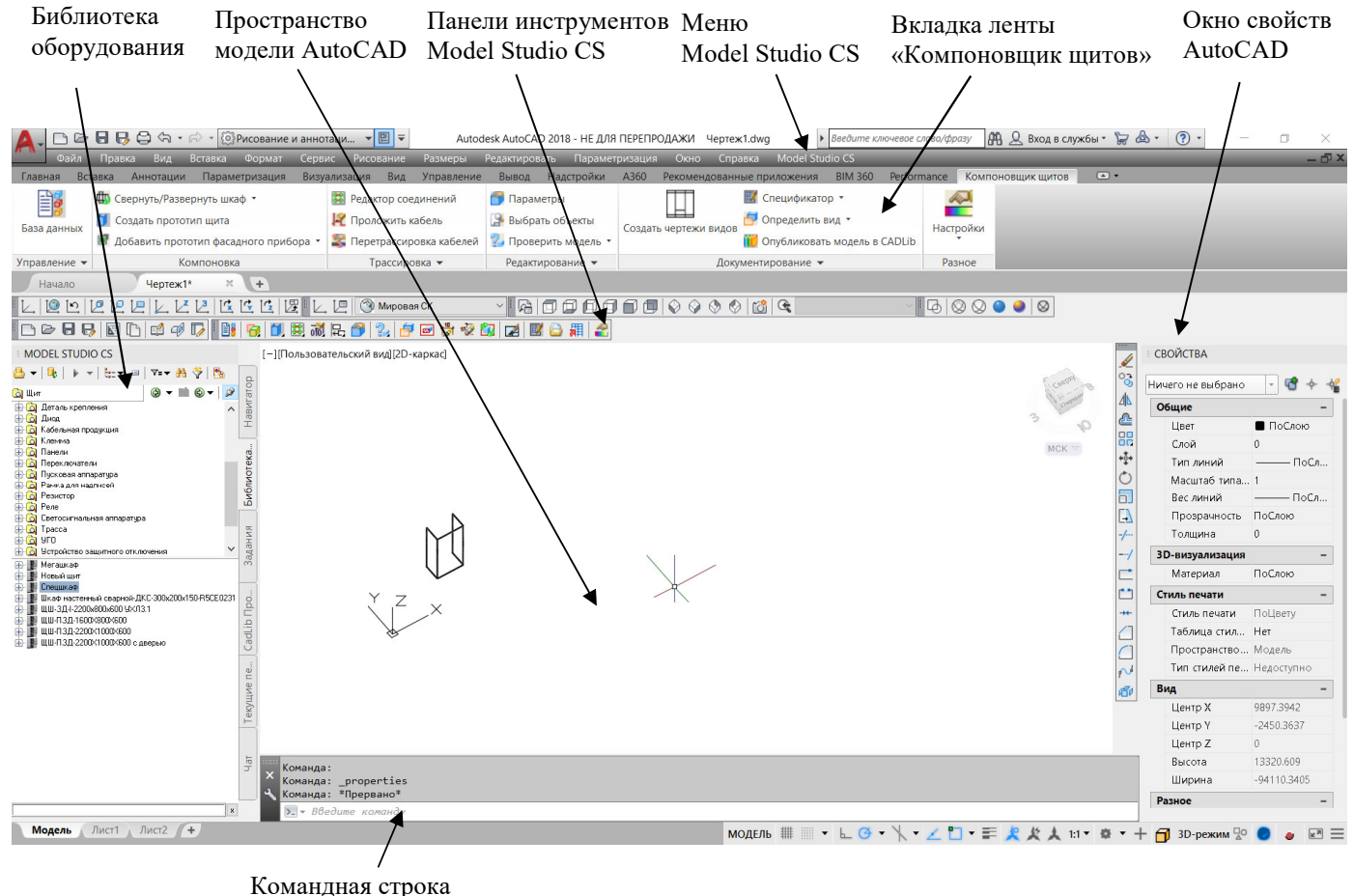

AutoCAD

В дополнение к стандартным средствам AutoCAD отображаются дополнительные меню *Model Studio CS*, панель инструментов *Model Studio CS Компоновщик щитов,* вкладка ленты инструментов *Model Studio CS* и окно библиотеки оборудования.

**Лента model Studio CS «Компоновщик щитов»** содержит основные команды Model Studio CS Компоновщик щитов.

**Меню model Studio CS** содержит команды Model Studio CS Компоновщик щитов.

Кнопки **панелей инструментов** используются для выполнения команд и вызова подменю; при этом пользователю выдаются всплывающие подсказки. Пользователь может выводить на экран и скрывать любые панели инструментов, закреплять их по краям главного окна, и изменять размер панелей.

## **Доступ к функциям Model Studio CS**

Ко всем функциям Model Studio можно обратиться через падающее меню. Некоторые функции доступны через панели инструментов, контекстные меню и библиотеку изделий. Кроме того, вызвать функцию можно вводом команды в командной строке.

#### **Основные положения**

При работе с программой в командной строке отображаются сообщения и запросы. С помощью текстового окна (вызывается нажатием клавиши F2) можно просмотреть историю операций с начала текущего сеанса.

С помощью клавиши ESC можно прервать выполнение текущей команды.

#### **Обратите внимание**

Недоступные в данный момент команды выделяются в меню серым цветом.

#### **Вкладка ленты «Компоновщик щитов»**

Большинство функций и диалоговых окон можно вызвать с помощью ленты, расположенной в верхней части окна AutoCAD.

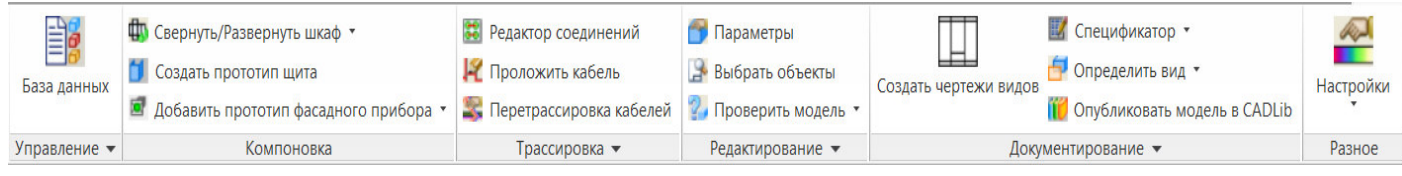

Лента Model Studio CS разделена на подразделы в соответствии с функциональным назначением команд.

Описание структуры ленты приведено в таблице:

```
 Подраздел ленты Пояснения 
1 Управление Отображение панели базы данных, отображение панели спецификатора, изменение 
                                 внешнего вида модели и кабельных линий (2D/3D). 
                                             ФО Свернуть/Развеј
                                               Создать прототи
                                  База данных
                                             • Добавить прото
                                                         Kor
                                  Навигатор
                                  У Спецификатор
                                  В Переключить режим модели
                                 Очистить временный каталог
                                 包
                                          Управление
2 Компоновка Группа команд для создания прототипов (заготовок) изделий. 
                                 ФО Свернуть/Развернуть шкаф *
                                     Создать прототип щита
                                     Добавить прототип фасадного прибора ▼
                                                  Компоновка
3 Трассировка Команды для соединения потребителей, прокладки и перетрассировки проводов, 
                                 вызов редактора соединений.
```
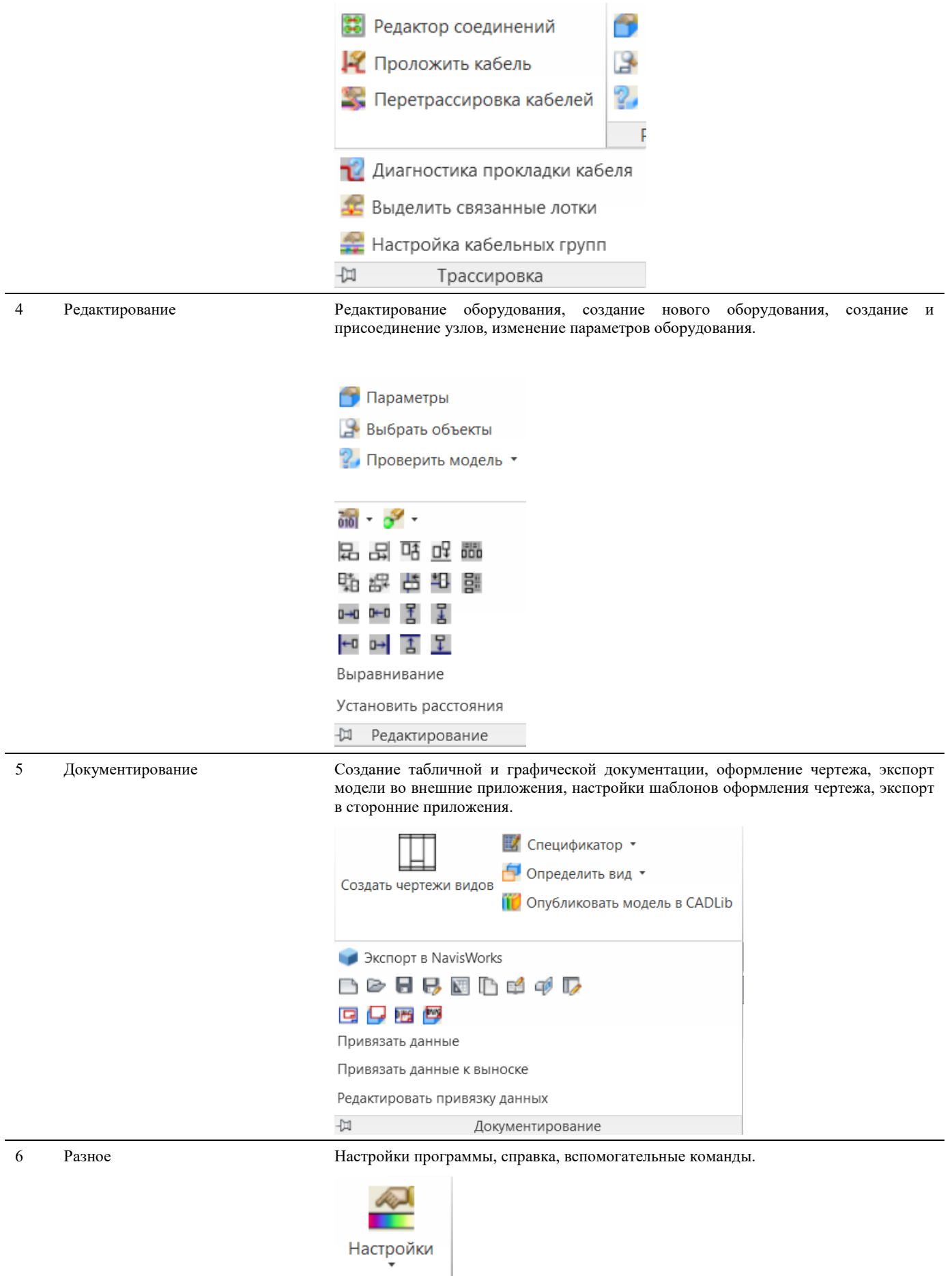

Разное

## **Падающее меню Model Studio CS**

Большинство функций и диалоговых окон можно вызвать с помощью строки падающего меню, расположенной в верхней части окна AutoCAD/nanoCAD.

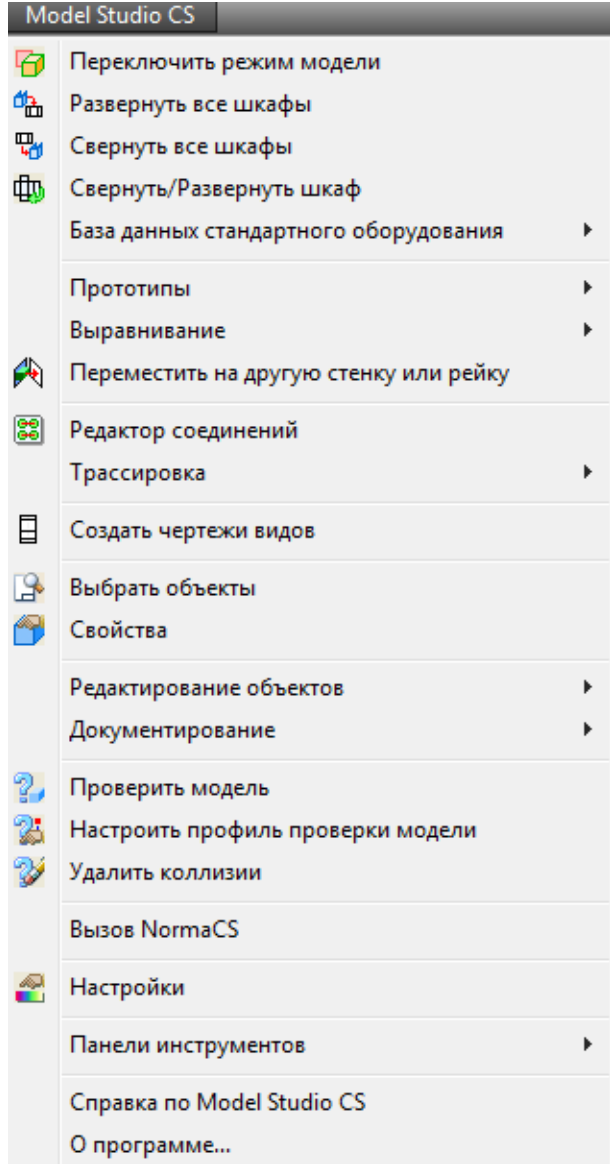

Меню *Model Studio CS* разделено на подразделы в соответствии с функциональным назначением команд. Описание структуры падающего меню *Model Studio CS* приведено в таблице:

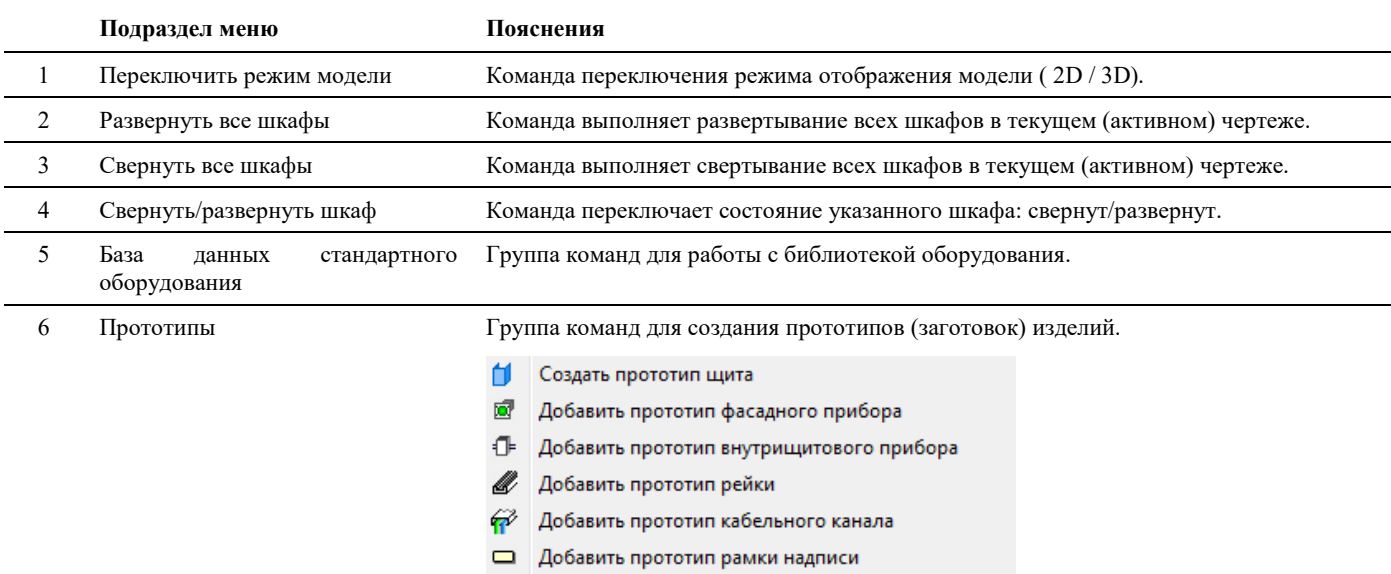

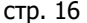

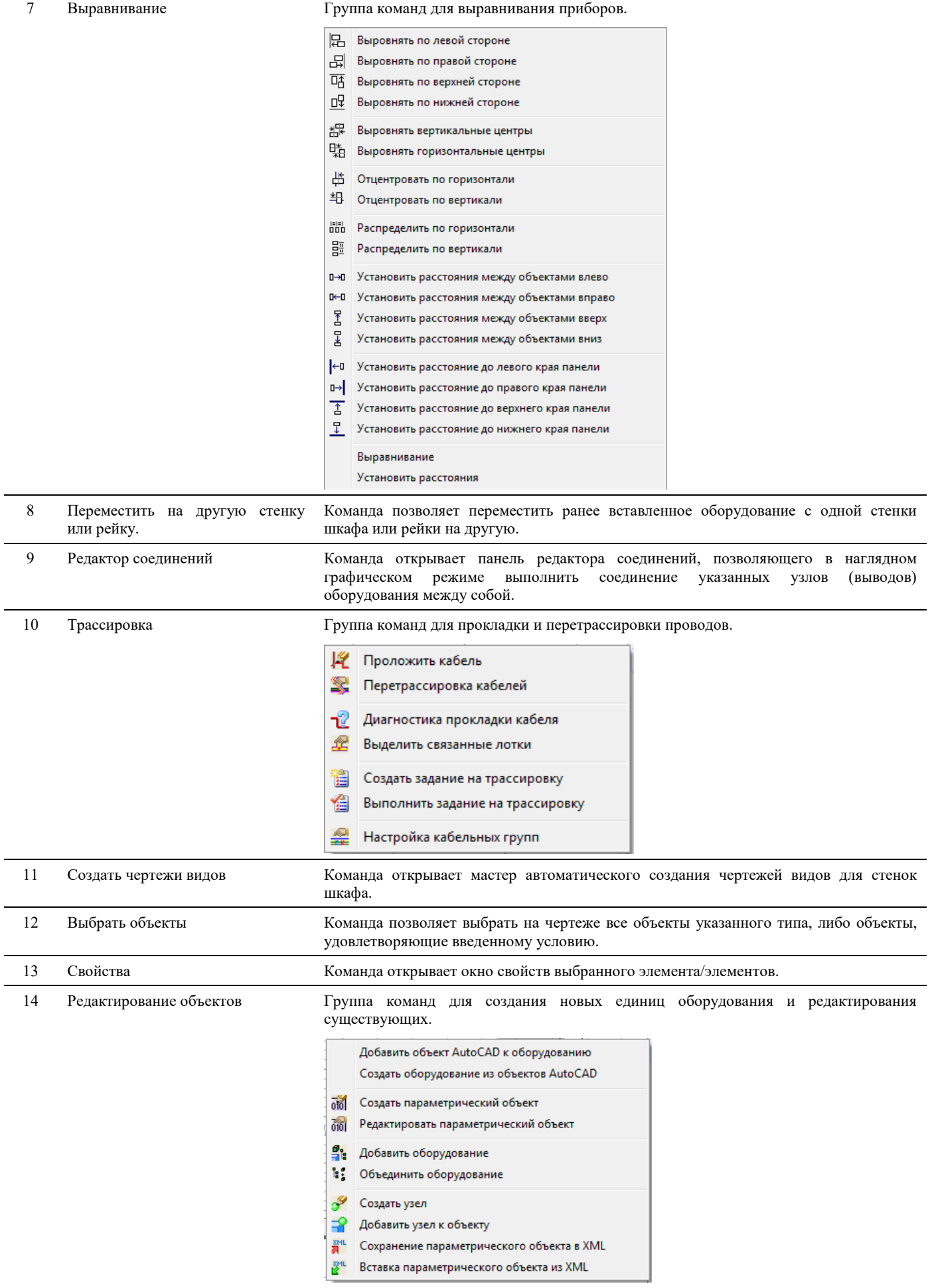

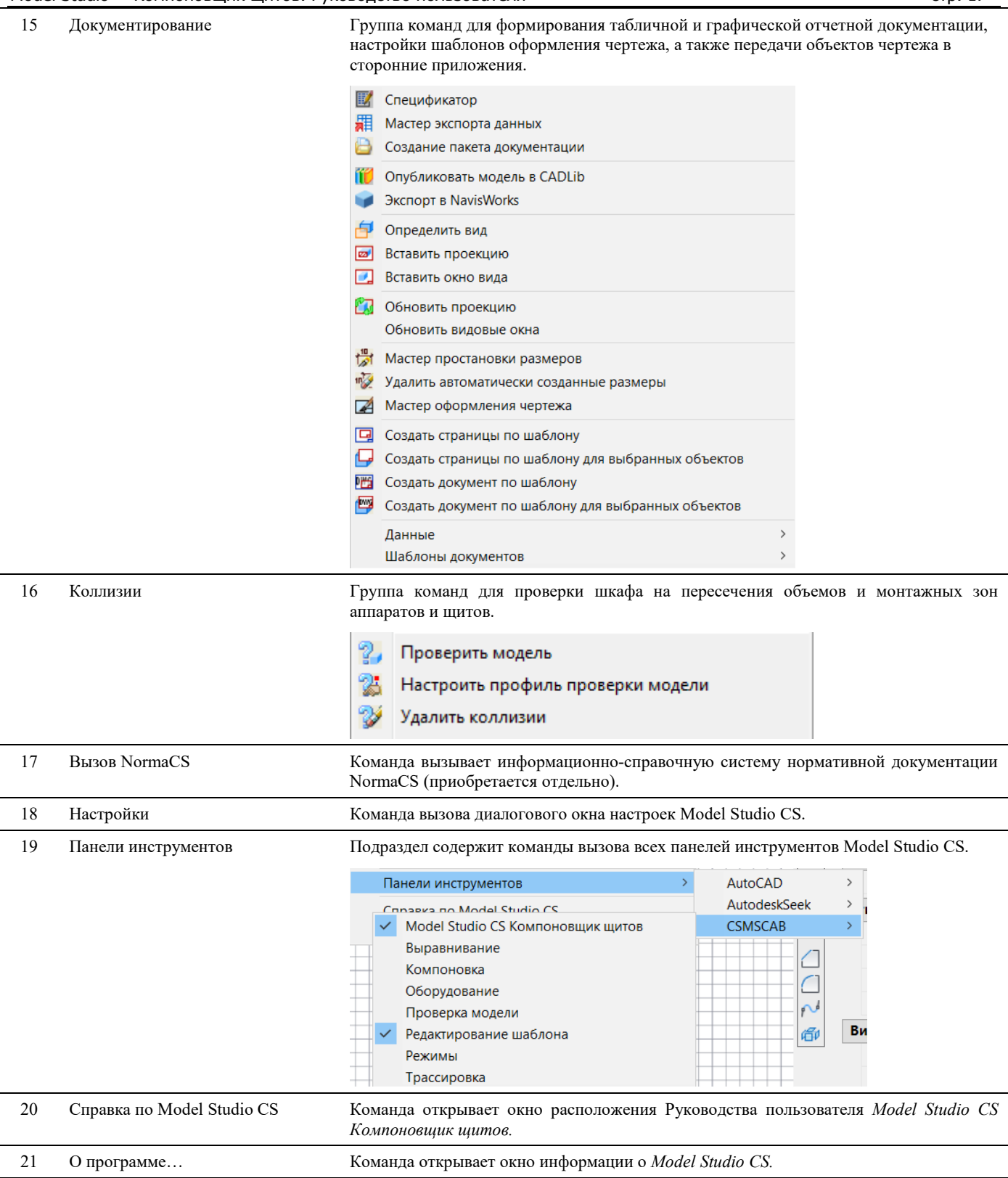

## **Панели инструментов**

Панели инструментов содержат кнопки вызова команд. Кнопки на панелях инструментов дублируют команды падающего меню/ленты. По умолчанию кроме стандартных панелей инструментов AutoCAD/nanoCAD, отображается лишь одна панель инструментов *Model Studio CS* с основными командами создания и редактирования модели.

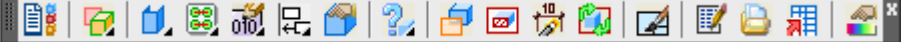

Пользователь может вывести на экран другие панели инструментов.

Каждая панель содержит набор инструментов для решения определенного круга задач. Например, по команде меню *Model Studio CS*  $\rightarrow$  *Панели инструментов*  $\rightarrow$  *CSMSCAB*  $\rightarrow$  *Оборудование можно вызвать отдельную панель* инструментов *Оборудование:* 

Если подвести курсор к кнопке панели инструментов – на экране появится всплывающая подсказка с именем указанной кнопки. С кнопками, имеющими в правом нижнем углу маленький черный треугольник, связаны подменю с набором родственных команд. Для вызова подменю необходимо подвести курсор к треугольнику и несколько секунд удерживать нажатой левую кнопку мыши. Подменю раскроется:

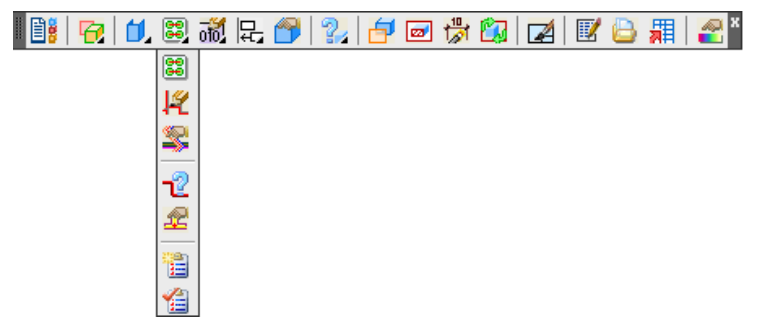

#### **Структура панели инструментов Model Studio CS**

Панель инструментов *Model Studio CS* разделена на подразделы в соответствии с функциональным назначением команд.

Описание структуры этой панели инструментов приведено в таблице:

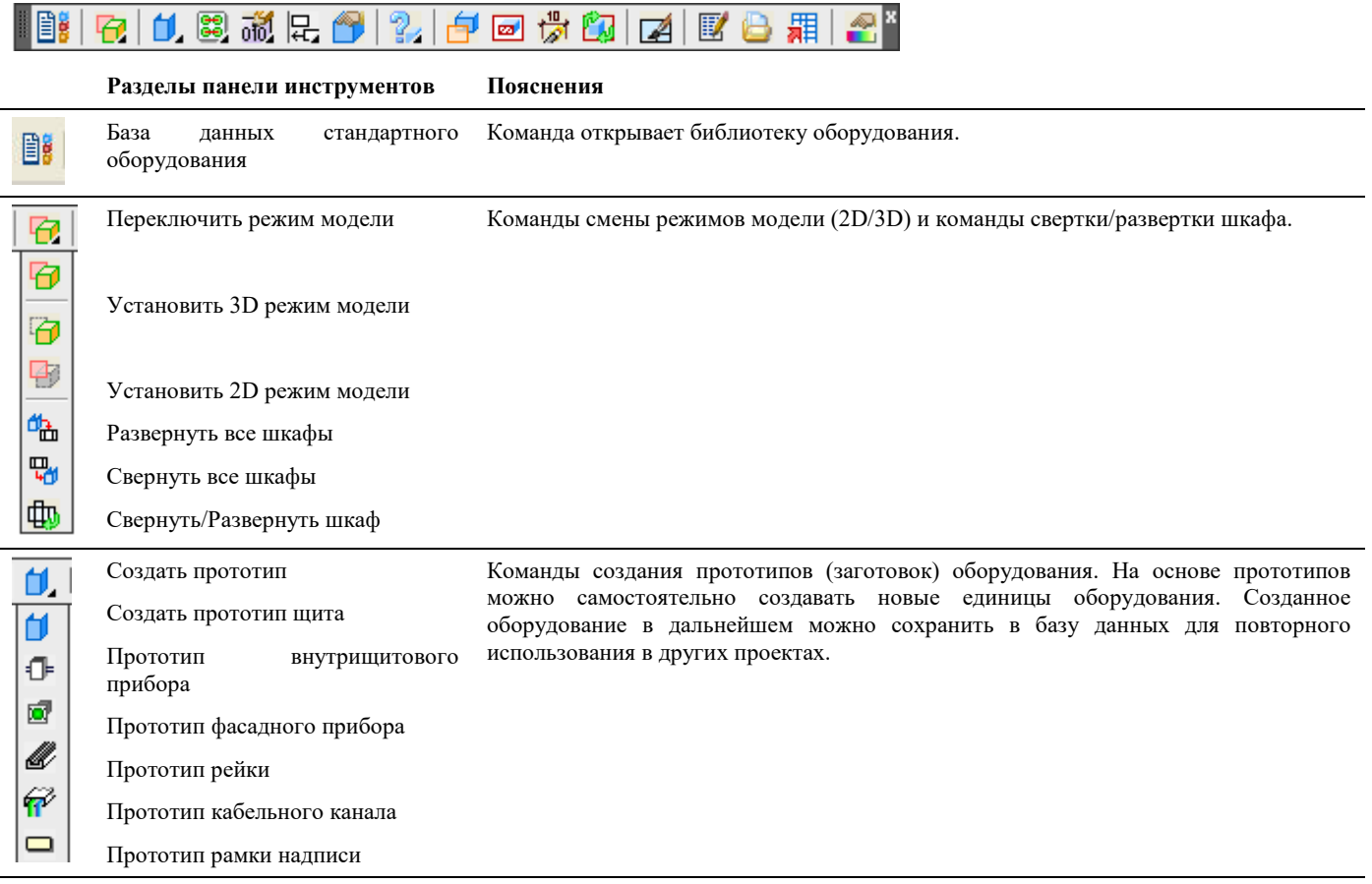

### Model Studio CS Компоновщик щитов. Руководство пользователя страниция стр. 19

ı

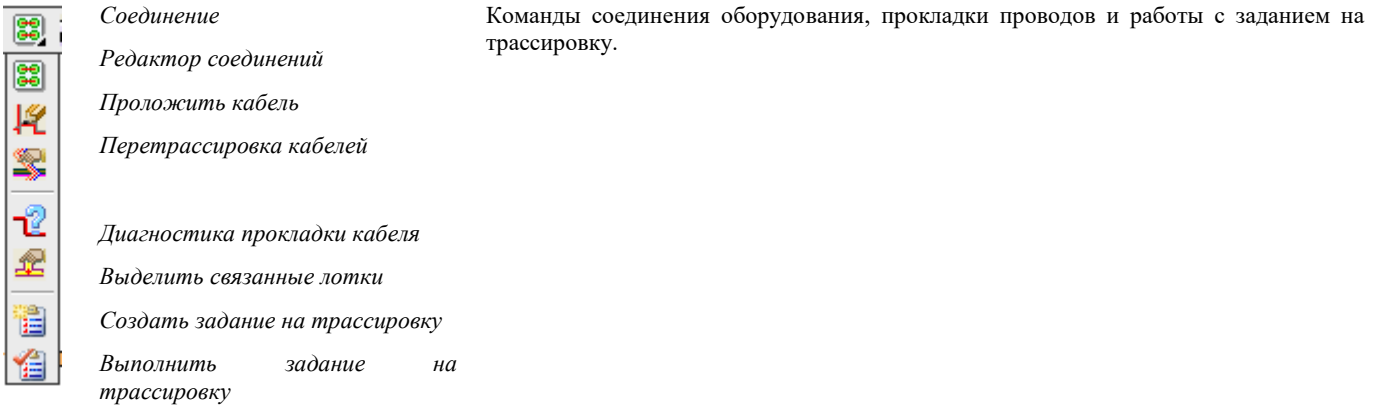

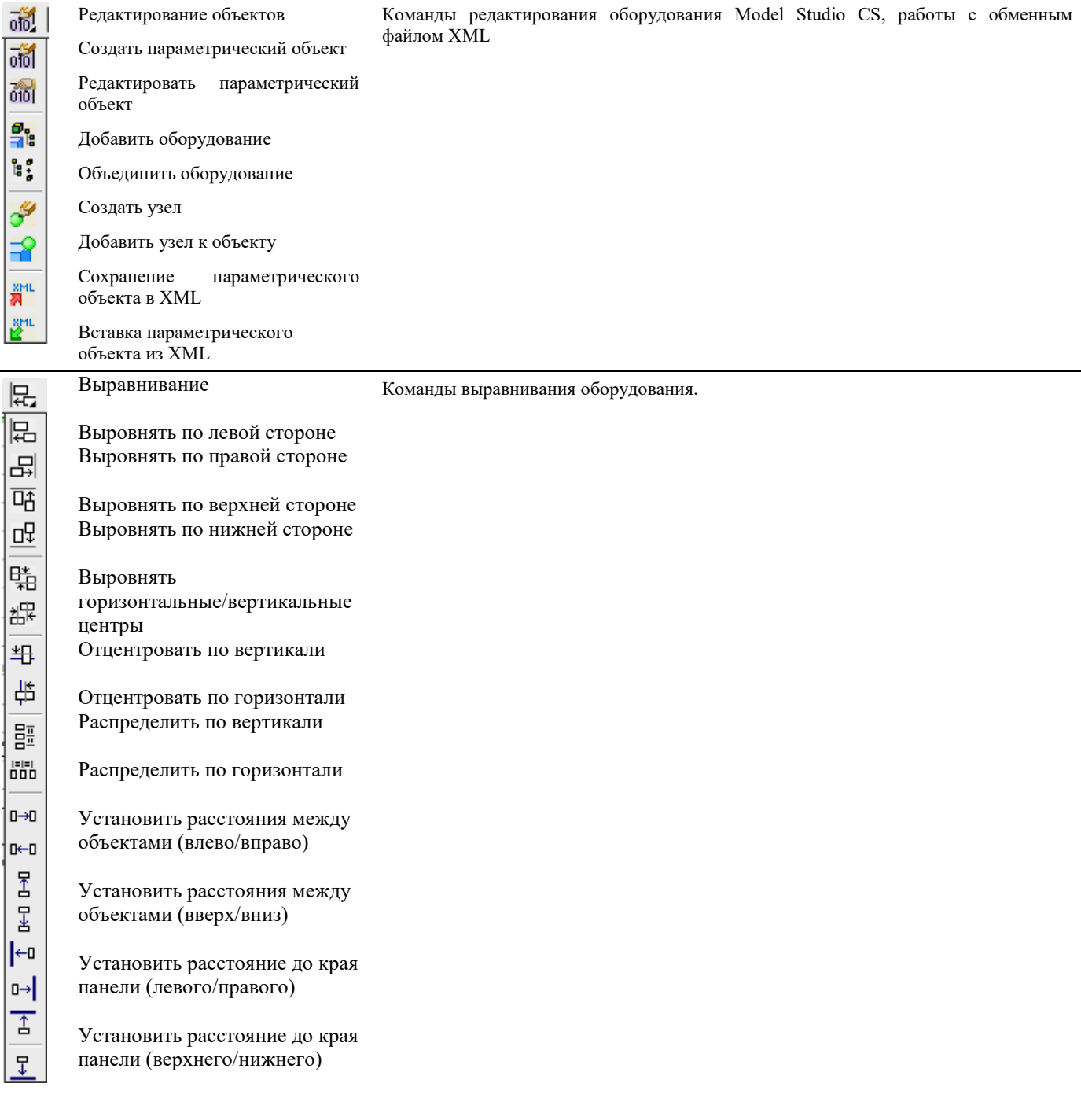

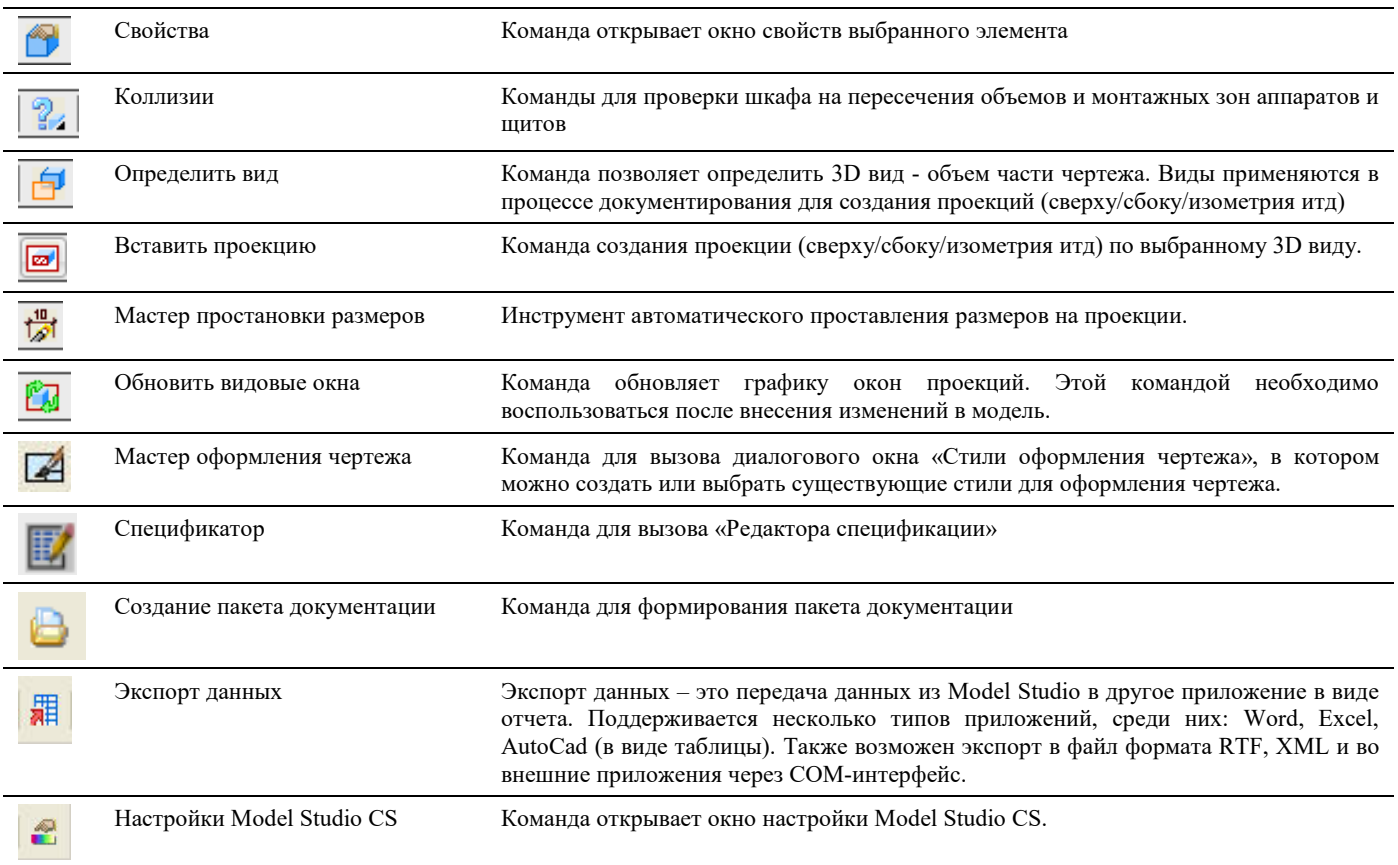

#### **Основные положения**

Model Studio CS имеет несколько панелей инструментов:

- *Model Studio CS Компоновщик шкафов* (главная панель, включающая все остальные панели инструментов);
- *Выравнивание* (инструменты выравнивания оборудования шкафа);
- Оборудование (инструменты вставки, создания и редактирования оборудования);
- *Компоновка* (инструменты создания прототипов);
- *Проверка модели* (инструменты проверки шкафа на пересечения объемов и монтажных зон аппаратов);
- *Редактирование шаблона* (инструменты настройки шаблонов. Шаблоны определяют внешний вид документов при выпуске отчетной документации);
- *Режимы* (переключение между двухмерным и трехмерным представлениями чертежа, инструменты сворачивания/разворачивания шкафа);
- *Трассировка* (инструменты прокладки проводов внутри шкафа).

Чтобы отобразить или скрыть панель инструментов, следует воспользоваться соответствующим пунктом меню Model Studio CS. Если панель не находится в закрепленной позиции, ее можно закрыть с помощью кнопки закрытия (X) в правом верхнем углу панели. Панели инструментов можно адаптировать, добавляя или удаляя существующие кнопки.

## **Контекстное меню**

Контекстное меню обеспечивает быстрый доступ к часто используемым командам. Внешний вид контекстного меню может быть изменен средствами настройки AutoCAD/nanoCAD. После установки Model Studio CS в контекстное меню для выбранного элемента добавляется дополнительный пункт «Свойства элемента».

Чтобы открыть контекстное меню, следует выбрать объект и щелкнуть правой кнопкой мыши.

Model Studio <sup>CS</sup> Компоновщик щитов. Руководство пользователя страниция стр. 21 стр. 21

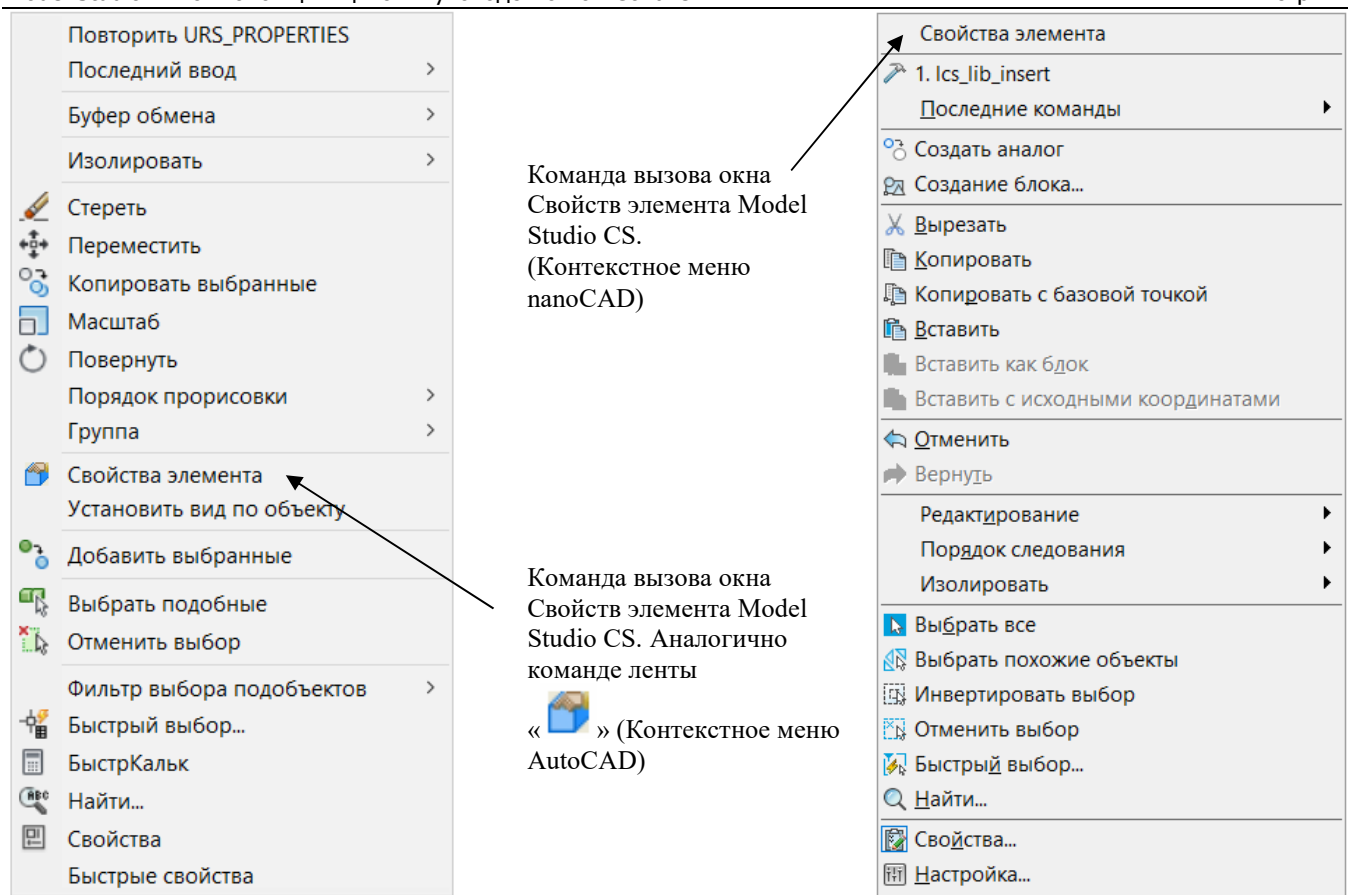

Во время зуммирования и панорамирования щелчок правой кнопки мыши вызывает контекстное меню с опциями этих функций.

Чтобы раскрыть контекстное меню с привязками, следует щелкнуть правой кнопкой мыши, удерживая при этом нажатой клавишу SHIFT.

## **Строка состояния**

В строке состояния AutoCAD, расположенной внизу окна программы, отображаются текущие координаты курсора, а также состояние переключателей наиболее часто используемых режимов.

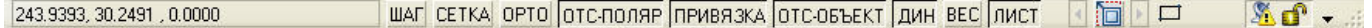

#### **Основные положения**

Координаты текущего положения курсора отображаются в левой части строки состояния.

С помощью кнопок ШАГ, СЕТКА, ОРТО, ОТС-ПОЛЯР, ПРИВЯЗКА, ОТС-ОБЪЕКТ и ВЕС можно включать и отключать различные режимы рисования.

Если во время выполнения какой-либо функции требуется настроить объектную привязку, следует щелкнуть правой кнопкой мыши на кнопке ПРИВЯЗКА и задать требуемые параметры в диалоговом окне *Режимы рисования*.

Если активен один из листов чертежа, то на этом листе с помощью кнопки МОДЕЛЬ/ЛИСТ можно переключиться между пространством модели и пространством листа.

В строке состояния AutoCAD/nanoCAD добавляется дополнительная команда: <sup>3</sup> 3D-режим

Команда <sup>1</sup>3D-режим работает аналогично команде Ленты или Панели инструментов <sup>11</sup> «Переключатель 2D - 3D»/ «Переключить режим модели»» служит для переключения внешнего вида модели 2D: <sup>[ 3D-режим и</sup> 3D: <sup>[ 3D-режим ]</sup>

## **Командная строка**

В командной строке AutoCAD/nanoCAD дублируются вызовы команд ленты и контекстного меню, запрашиваются дополнительные данные, выводятся пояснения:

Model Studio CS Компоновщик щитов. Руководство пользователя страниция стр. 22

Укажите первую точку разреза: Команда: DG VPDEF Укажите имя разреза <A>:

Укажите первую точку разреза:

Командная строка отображается в виде панели, либо отдельного текстового окна. Окно команд может быть закреплено в указанном месте, разрешается также изменять его размеры.

Комбинация клавиш CTRL+9 включает/отключает панель командной строки в AutoCAD.

Клавиша F2 включает/отключает текстовое окно AutoCAD.

#### **Прозрачные команды**

При работе в командной строке во время выполнения одной функции можно вызвать другую функцию. Чтобы вызвать другую функцию в прозрачном режиме, следует перед именем соответствующей ей команды ввести апостроф ('). Например, если во время построения отрезка в командной строке ввести **'показать** или **'пан**, можно зуммировать или панорамировать чертеж. Построение отрезка при этом не прерывается. После завершения работы функции, вызванной в прозрачном режиме, вновь становится активной предыдущая функция.

#### *Примечание.*

Вызвать в прозрачном режиме можно только те функции, которые не связаны с выбором или созданием объектов, с регенерацией или закрытием чертежа.

#### **Основные положения**

Многие функции можно вызвать в прозрачном режиме с помощью меню или панелей инструментов.

Если в документации по AutoCAD имени команды предшествует апостроф, это означает, что соответствующую функцию можно вызвать в прозрачном режиме.

В прозрачном режиме наиболее часто вызываются функции, связанные с режимами рисования.

Особое внимание следует уделить следующим прозрачным командам:

- a. **'фильтр** или **'filter** команда позволяет выбрать объекты с применением входных фильтров.
- b. **'\_dist** команда *Измерить расстояние*.

Когда функция выполняется в прозрачном режиме, все сообщения ее командной строки начинаются с двух знаков «больше» (>>).

## **Текстовое окно**

Текстовое окно используется для просмотра протокола команд текущего сеанса.

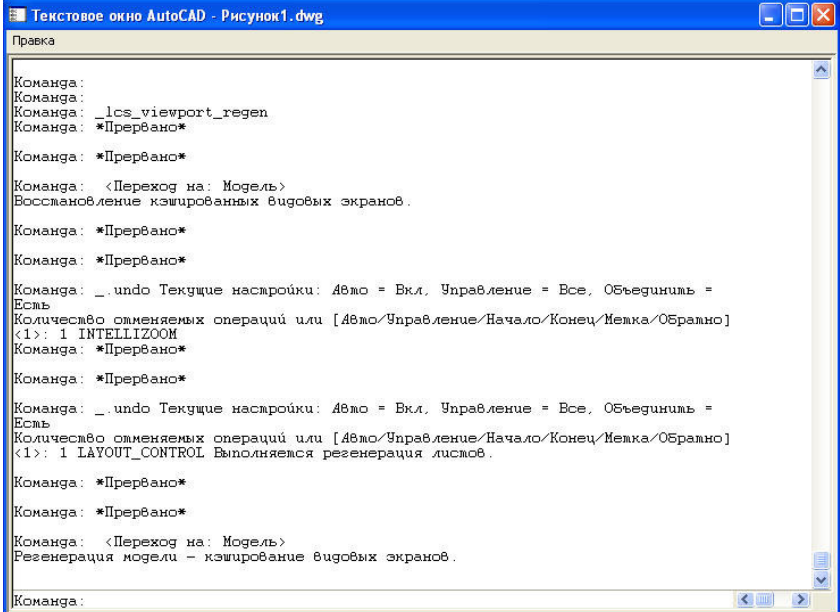

Открывается и закрывается текстовое окно с помощью клавиши F2.

## **Диалоговые окна**

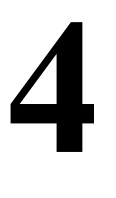

Диалог в программе организован посредством диалоговых окон, которые вызываются через команды

главного меню или щелчком по правой кнопке мыши.

#### **Темы**

- Окно База данных стандартного оборудования
- Окно Редактор соединений
- Окно Выбор объектов
- Окно Свойств AutoCAD
- Окно Свойства элемента
- Окно Свойства параметра
- Окно Варианты значений параметров
- Окно Свойств узла
- Окно Свойств коллизий
- Окно Настройка коллизий
- Окно Редактор параметрического объекта
- Окно Редактор функций
- Окно Экспорт данных
- Окно Формирование пакета документации
- Окно Мастер простановки размеров
- Окно Настройки
- Окно Спецификатора

## **Окно База данных стандартного оборудования**

Вызывается по команде главного меню *Model Studio CS База данных стандартного оборудованияПанель базы данных стандартного оборудования.* 

Команда открывает окно библиотеки оборудования.Возможности библиотеки оборудования:

- поиск оборудования по параметрам
- просмотр параметров и изображения оборудования до его вставки в чертеж
- вставка оборудования в чертеж
- копирование параметров объекта библиотеки в ранее размещенное на чертеже оборудование
- сохранение оборудования из чертежа в библиотеку
- многопользовательский доступ к оборудованию. Объекты, сохраненные в библиотеку одним пользователем, могут быть использованы в работе всем проектным коллективом. Для разграничения доступа существует система прав и ролей.

#### **Основные положения**

Панель библиотеки может быть плавающей или закрепленной. Плавающая панель может перемещаться пользователем в пределах области рисования. Пользователь может изменять размеры, а также закрепить у края экрана. Закрепленная панель примыкает к одному из краев области рисования;

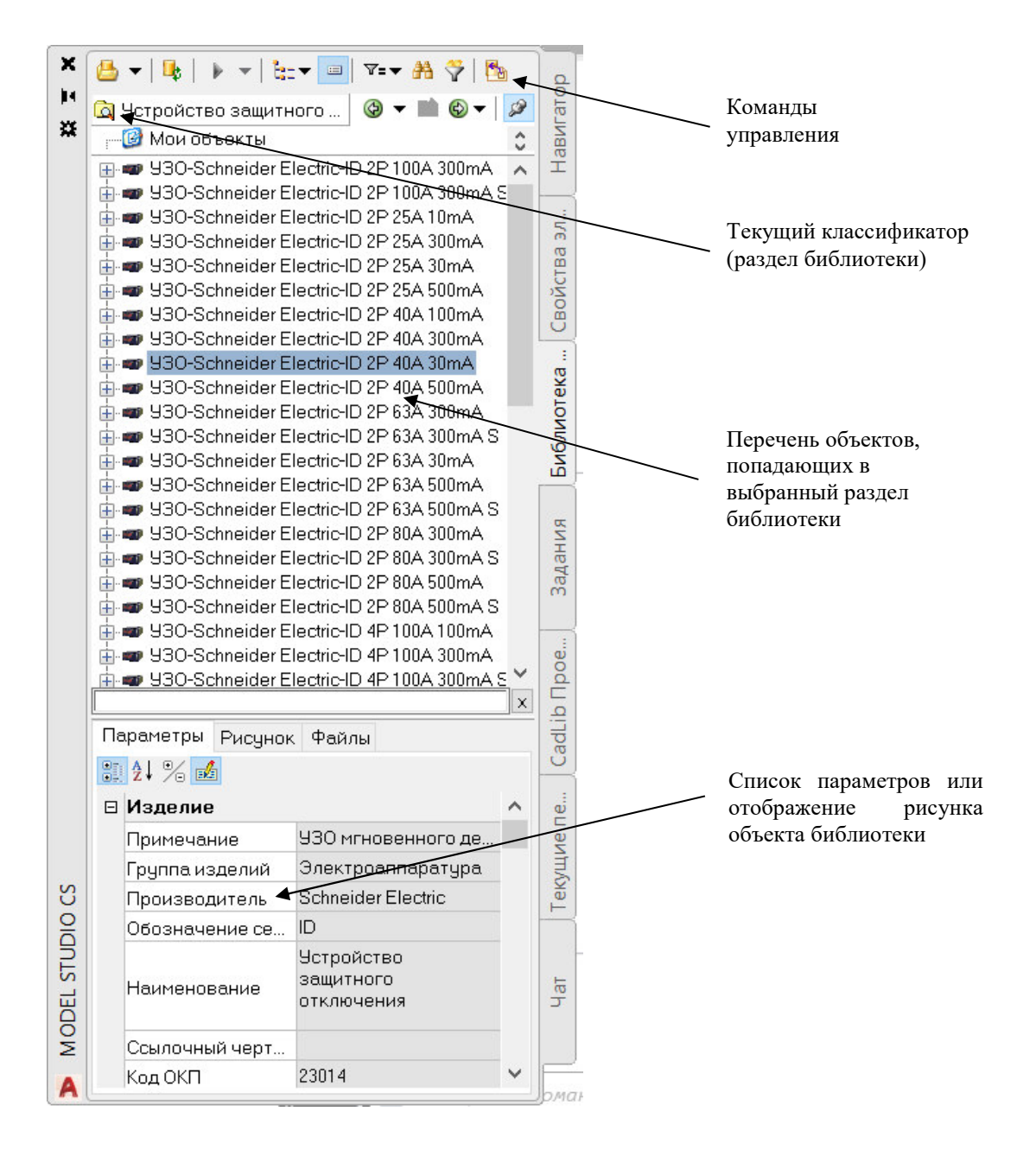

#### **Команды управления**

Описание команд управления для окна библиотеки приведено в таблице:

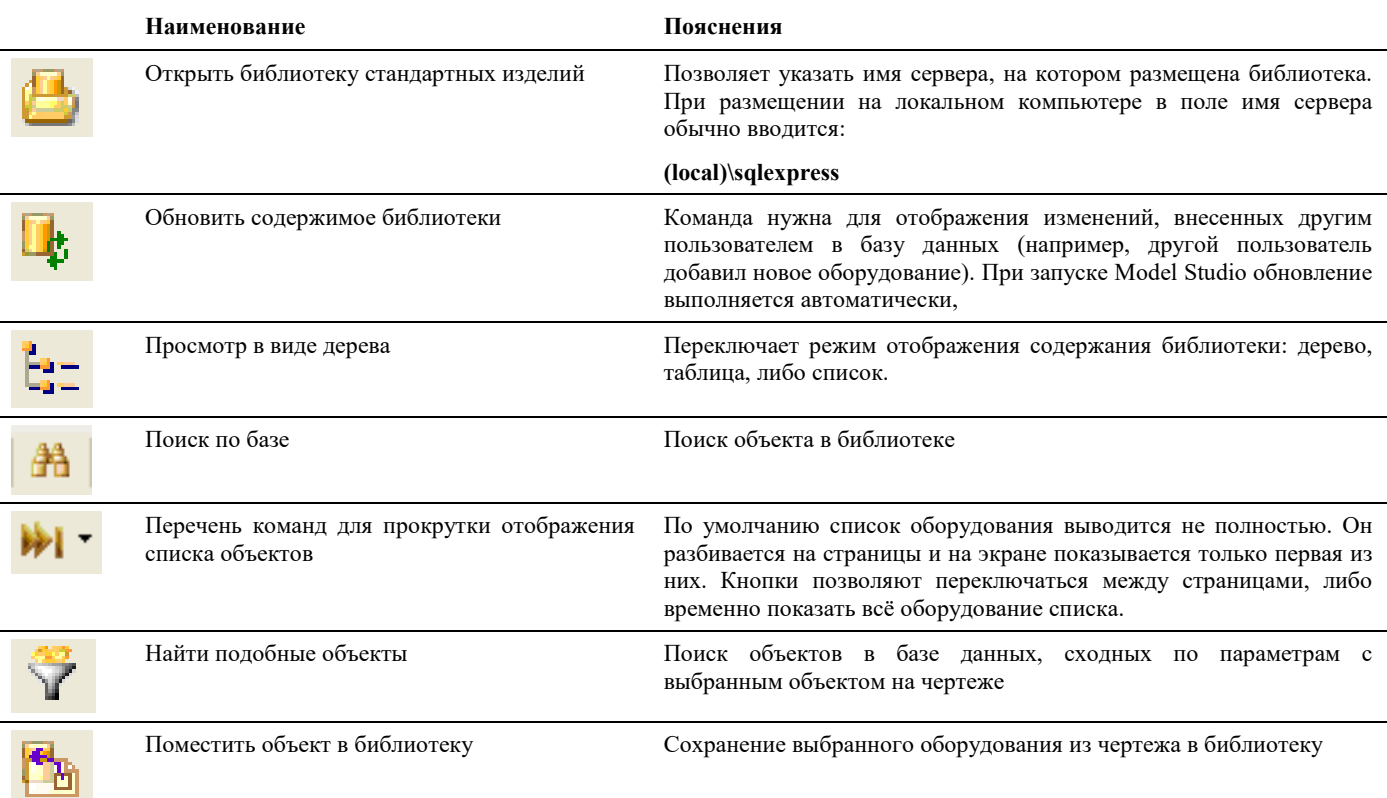

## **Окно Редактор соединений**

Вызывается по команде главного меню *Model Studio CS Редактор соединений* или через кнопку *Редактор соединений* на панели инструментов*.* В данном диалоговом окне можно выполнять коммутацию выводов внутрищитовых аппаратов

#### **Основные положения**

- В редактор могут быть загружены указанные пользователем аппараты, либо все аппараты чертежа
- Для выполнения соединения необходимо выбрать марку провода, а затем отрисовать с помощью мыши связь между выводами аппаратов. Связь можно отрисовать по прямой линии, редактор автоматически отрисует связь под прямыми углами с обходом смежных аппаратов
- Можно изменять масштаб и ракурс изображения в окне редактора
- Аппараты можно перемещать внутри окна редактора, связи между выводами при этом сохраняются
- Для сохранения изменений из редактора в чертеж необходимо нажать кнопку "Применить изменения"

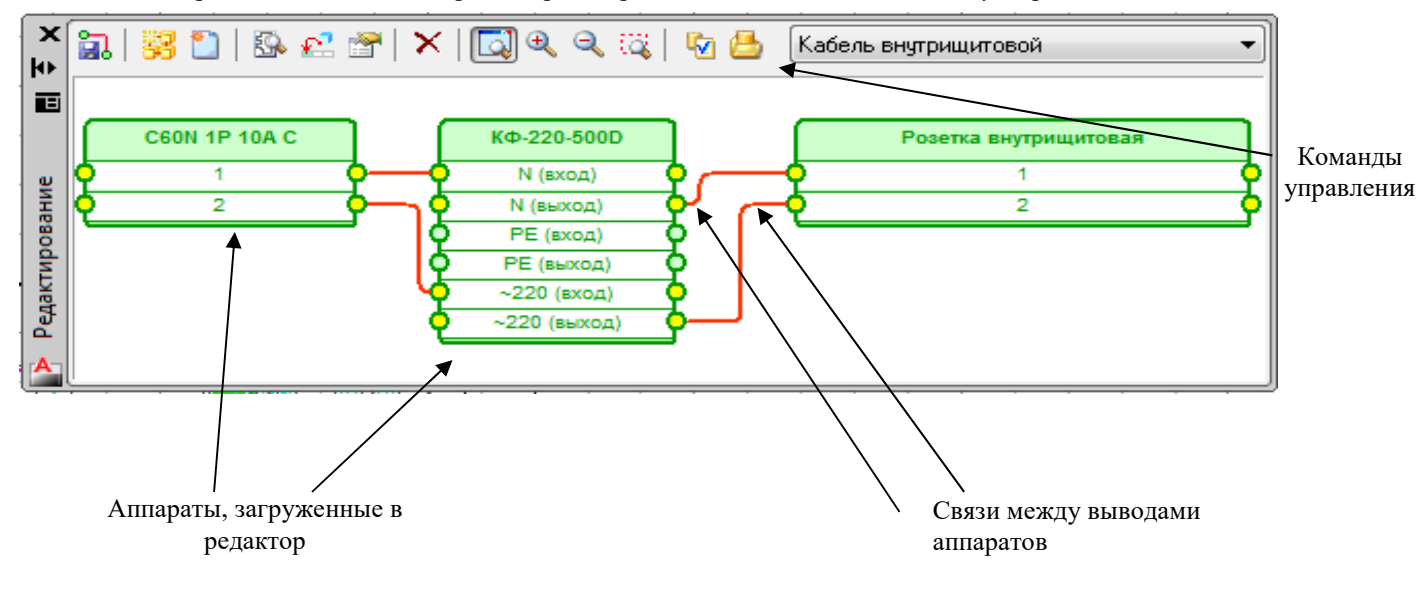

#### **Команды управления**

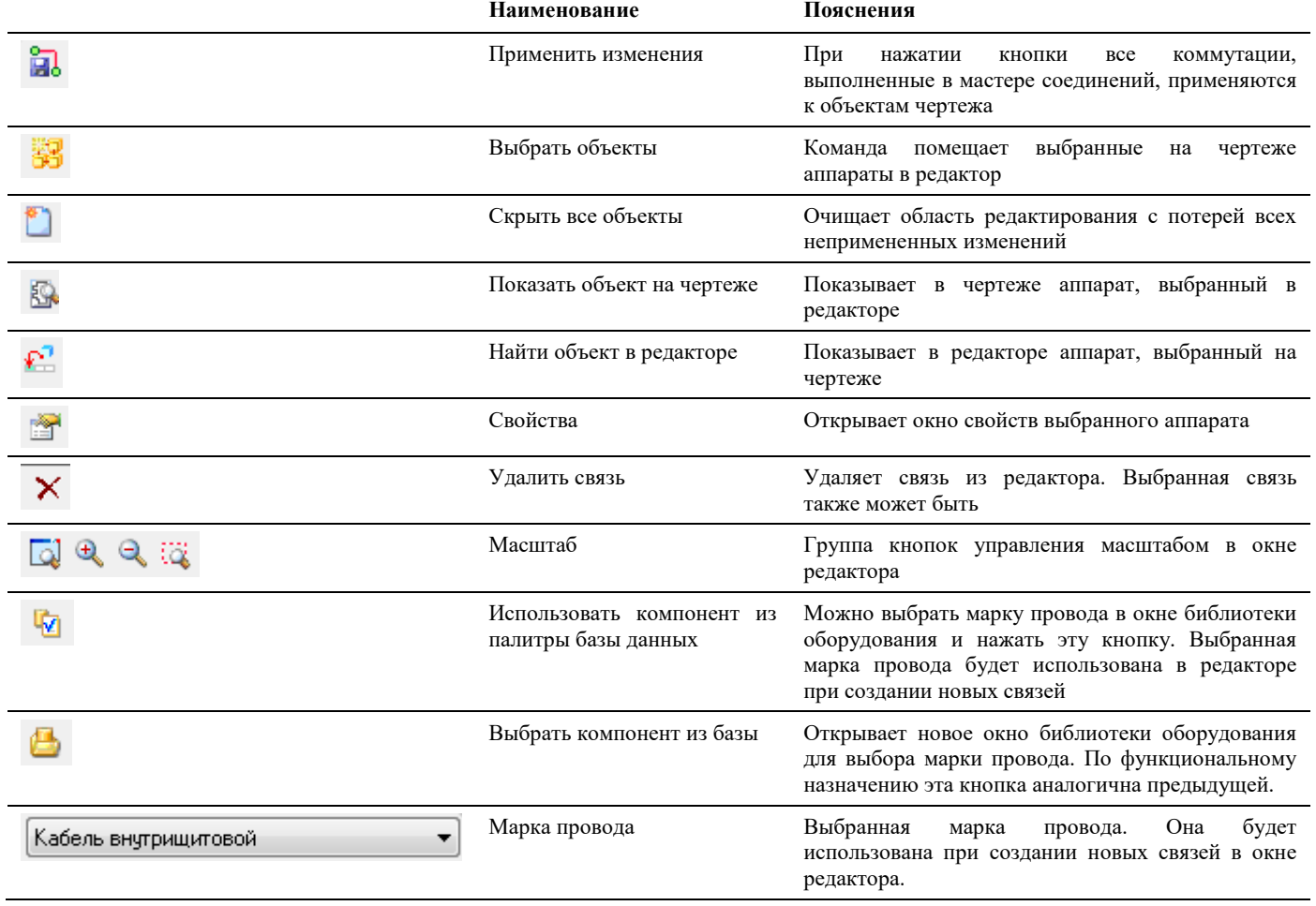

## **Окно Выбор объектов**

Вызывается по команде главного меню *Model Studio CS Выбрать объекты.* 

#### **Основные положения**

Окно позволяет выбрать несколько объектов на чертеже по их типу и (или) описанию;

Если поле «Условие для фильтрации» оставить незаполненным, будут выбраны все объекты указанных типов;

При нажатии кнопки «Изменить фильтр» открывается окно мастера функций для настройки условия фильтрации. Например, при задании условий выбора в соответствии с рисунком, будут выбраны все приборы, у которых в описании параметр [PART\_GROUP] (группа изделий) равен «Электроаппаратура»

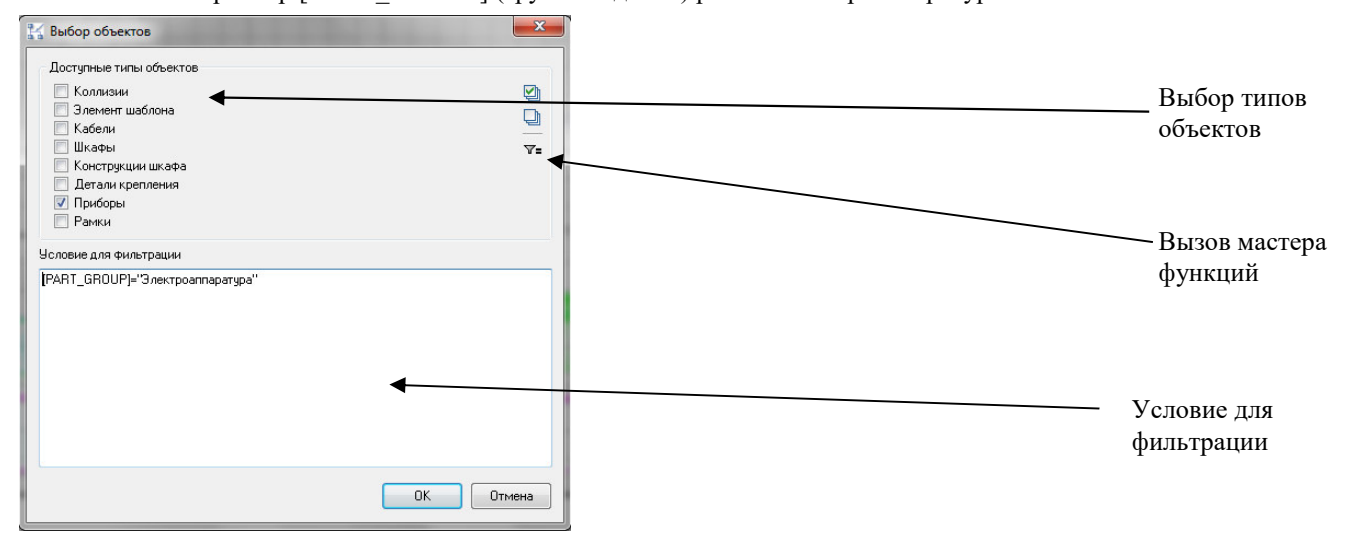

## **Окно Свойств AutoCAD**

Вызывается на выделенном параметрическом объекте по команде *Редактирование Свойства* или по правой кнопки мыши *ПКМ Свойства* 

#### **Основные положения**

В диалоговом окне *Свойства* указаны текущие свойства выбранного объекта или набора объектов. Любое свойство объекта может быть изменено путем задания нового значения. Использование окна свойств для объектов Model Studio аналогично любым другим объектам AutoCAD.

- В случае, когда выбраны несколько объектов, диалоговое окно *Свойства* отображает только те свойства, которые характерны для всех выбранных объектов.
- В случае, когда не выбран ни один объект, диалоговое окно *Свойства* отображает общие свойства текущего слоя, название стиля печати, свойства вида и данные о ПСК

Просмотр и редактирование текущих значений свойств любого объекта чертежа осуществляются следующим образом

- открыть диалоговое окно *Свойства*, просмотреть свойства объекта и при необходимости внести в них изменения;
- просмотреть список панели *Слои* и внести требуемые изменения. При необходимости изменить цвет, тип линий, вес линий и стиль печати в списках панели *Свойства*;
- вызвать команду СПИСОК для просмотра данных в текстовом окне;
- вызвать команду КООРД для просмотра координат объектов.

Подробности о диалоговом окне *Свойства* AutoCAD см. в руководстве пользователя AutoCAD ;

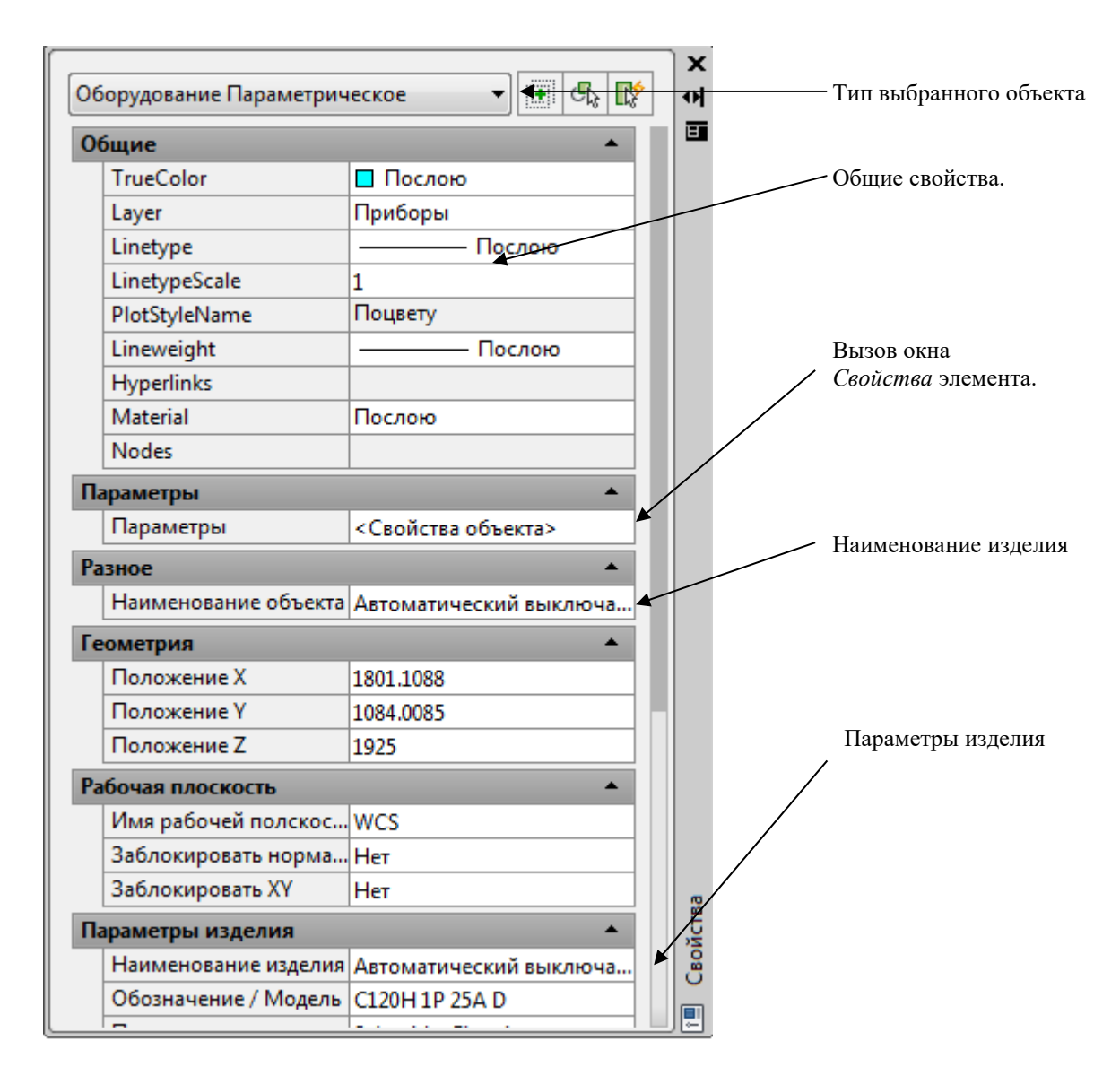

#### **Свойства объекта**

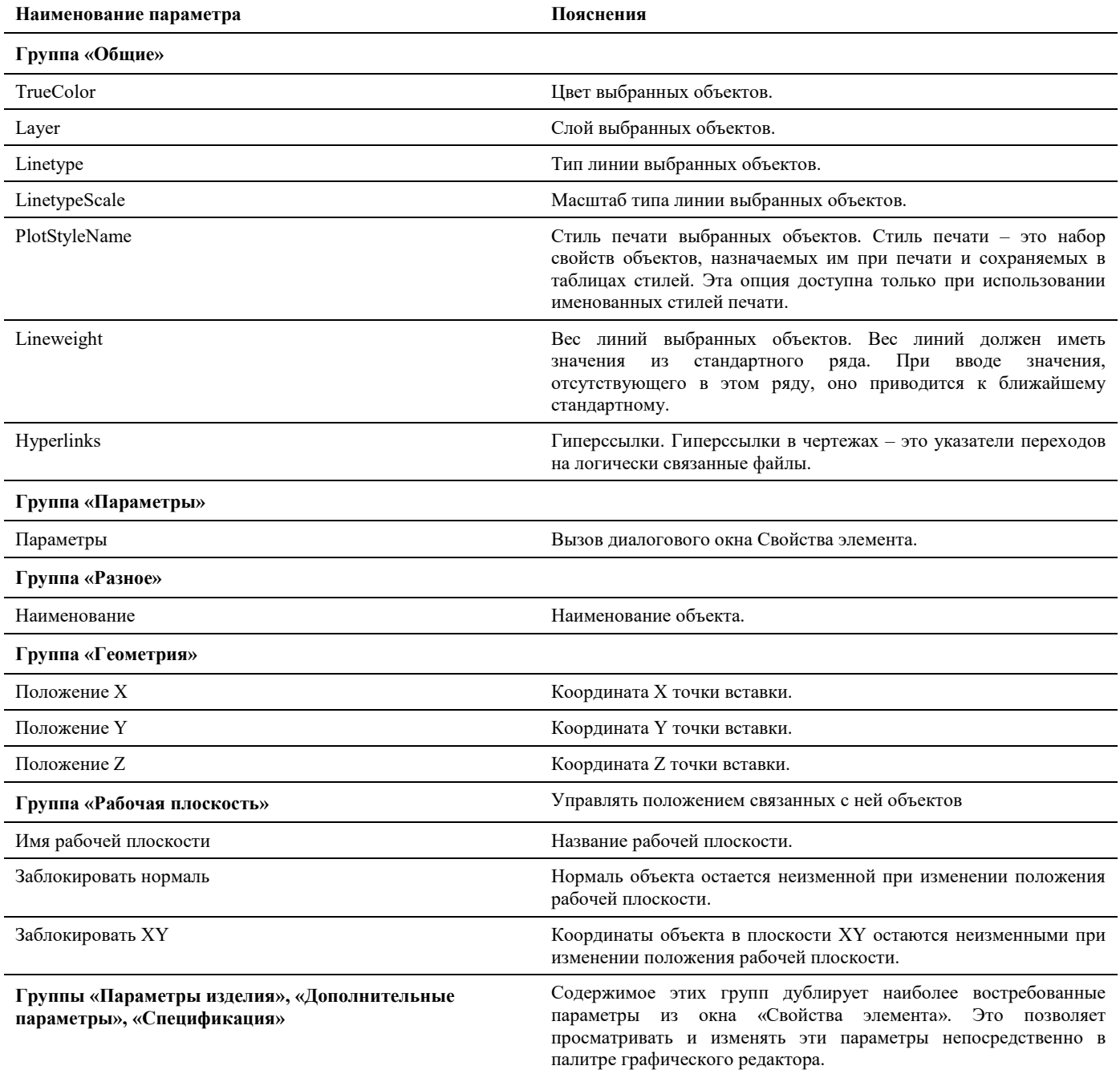

## **Окно Свойства элемента**

Может быть вызвано тремя способами:

- Командой главного меню *Model Studio CS Свойства;*
- Через диалоговое окно *Свойств AutoCAD*, закладка *Параметры*;
- Через окно *Редактора параметрических объектов*, командой *Свойства;*

#### **Основные положения**

- Окно свойств можно открыть для любого элемента Model Studio (оборудование, провода, стенки щита, короба итд). Окно позволяет создавать и редактировать дополнительные свойства (параметры) элементов, не включенные в стандартное окно свойств AutoCAD
- В левой части окна можно создать древовидную структуру элемента, а также изменить имя элемента.

#### Model Studio CS Компоновщик щитов. Руководство пользователя страниция стр. 29

- В правой части окна выводятся параметры элемента, выбранного в настоящий момент.
- Команды управления позволяют манипулировать данными;

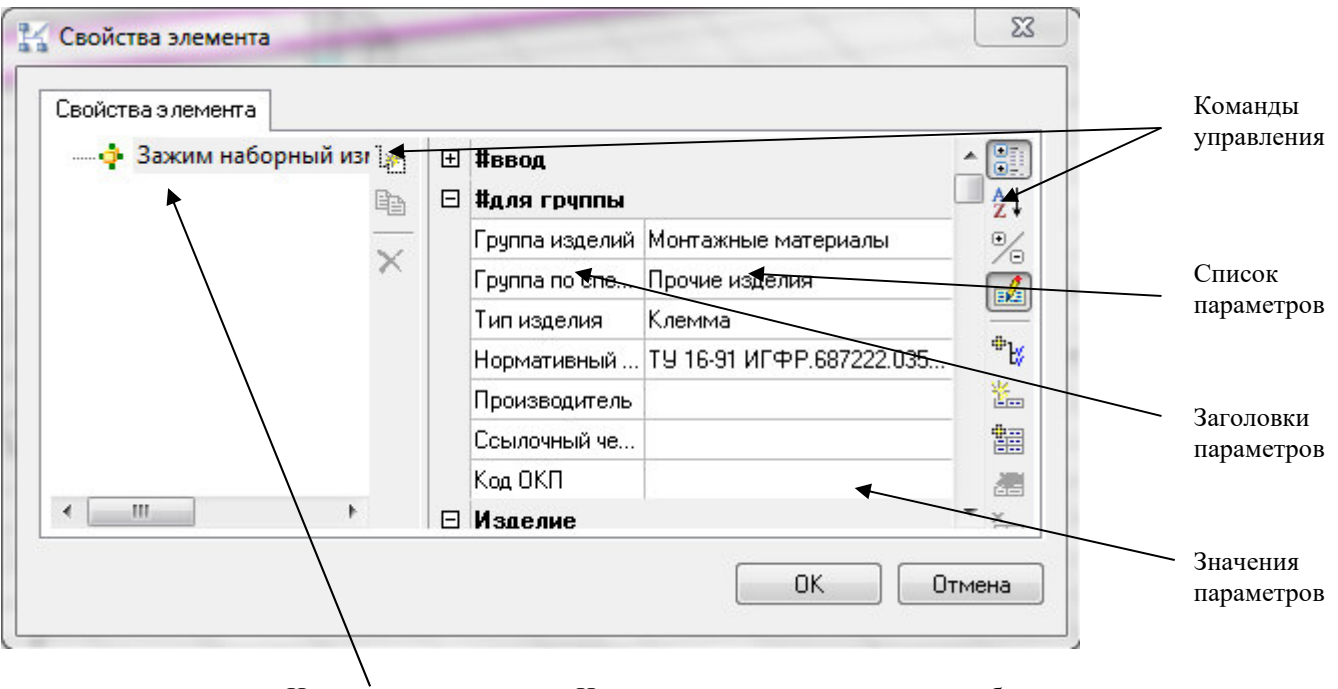

Наименование элемента. Используется при его сохранении в базу данных. **Редактируется одиночным щелчком мыши.**

#### **Команды управления**

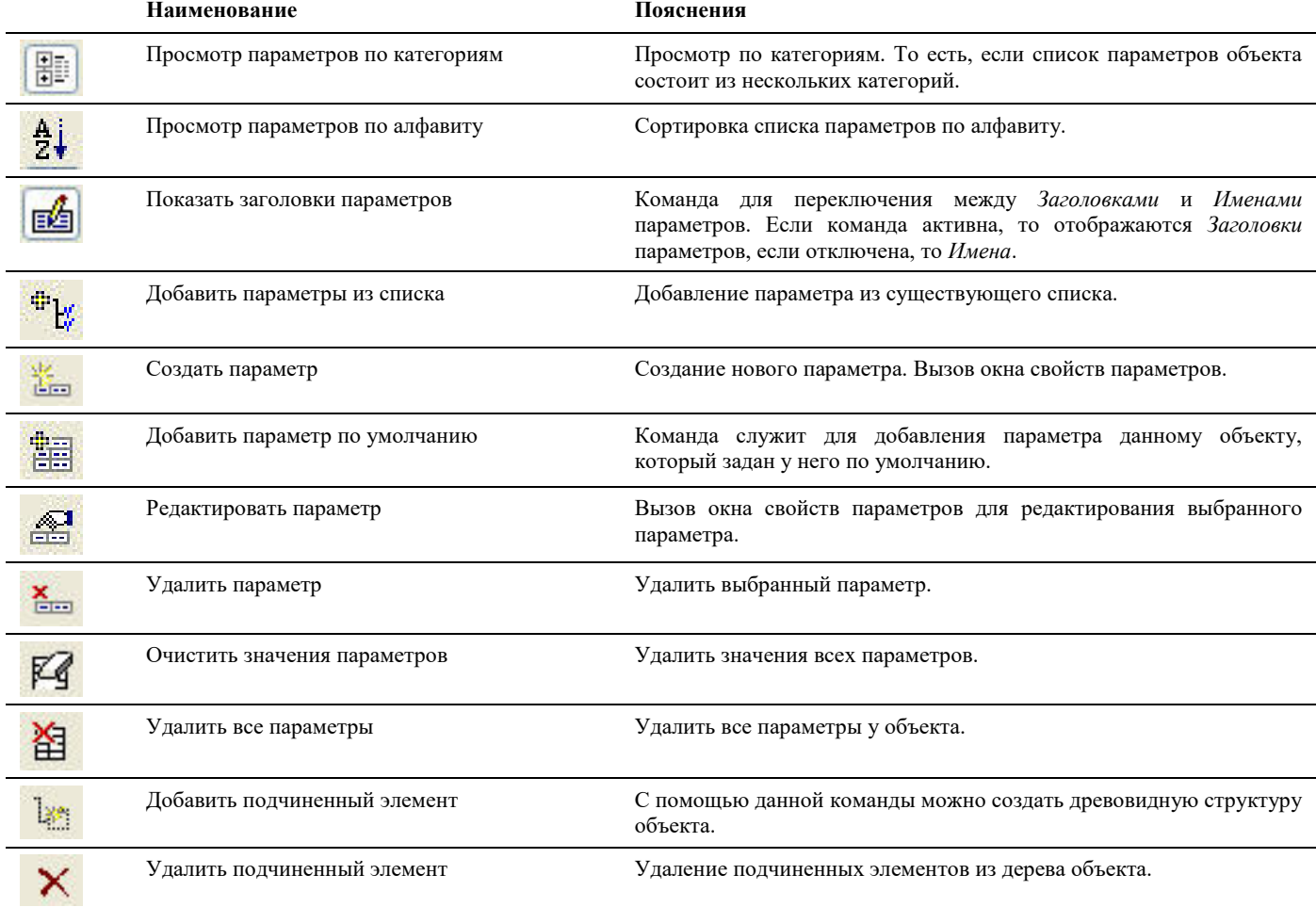

## **Окно Свойства параметра**

Вызывается по команде *Создать параметр* в диалоговом окне Параметров или через главное меню *Model Studio CS Настройка Закладка параметрыСоздать параметр.* 

#### **Основные положения**

В данном диалоговом окне задаются свойства параметра, такие как имя, значение, тип значения, комментарий;

- Имя системное название параметра. Имена используется для хранения параметров в библиотеке и при составлении выражений с использованием параметров в редакторе функций.
- Заголовок общепринятое название параметра. Например, у параметра с именем DATA\_VOLTAGE установлен заголовок «Номинальное напряжение»
- Значение по умолчанию значение, принимаемое по умолчанию. Расположенная рядом кнопка позволяет добавить несколько значений по умолчанию, которые впоследствии можно использовать из выпадающего списка.
- Комментарий комментарий к значению параметра
- Тип значения в выпадающем списке предлагается несколько возможных форматов (типов) значений, таких как Целое число, Строка, Многострочный текст и т.д.
- Только для чтения разрешать или не разрешать редактировать параметр в окне *Параметры.*

Параметр может быть отнесен к одной из категорий. Для этого достаточно отметить галочкой нужную категорию; По умолчанию в программе представлены некоторые основные категории. Для создания новой категории нужно в поле *Новая категория* написать наименование и нажать кнопку *Добавить*;

Во время работы с данным диалоговым окном остальные команды меню и панели инструментов не активны;

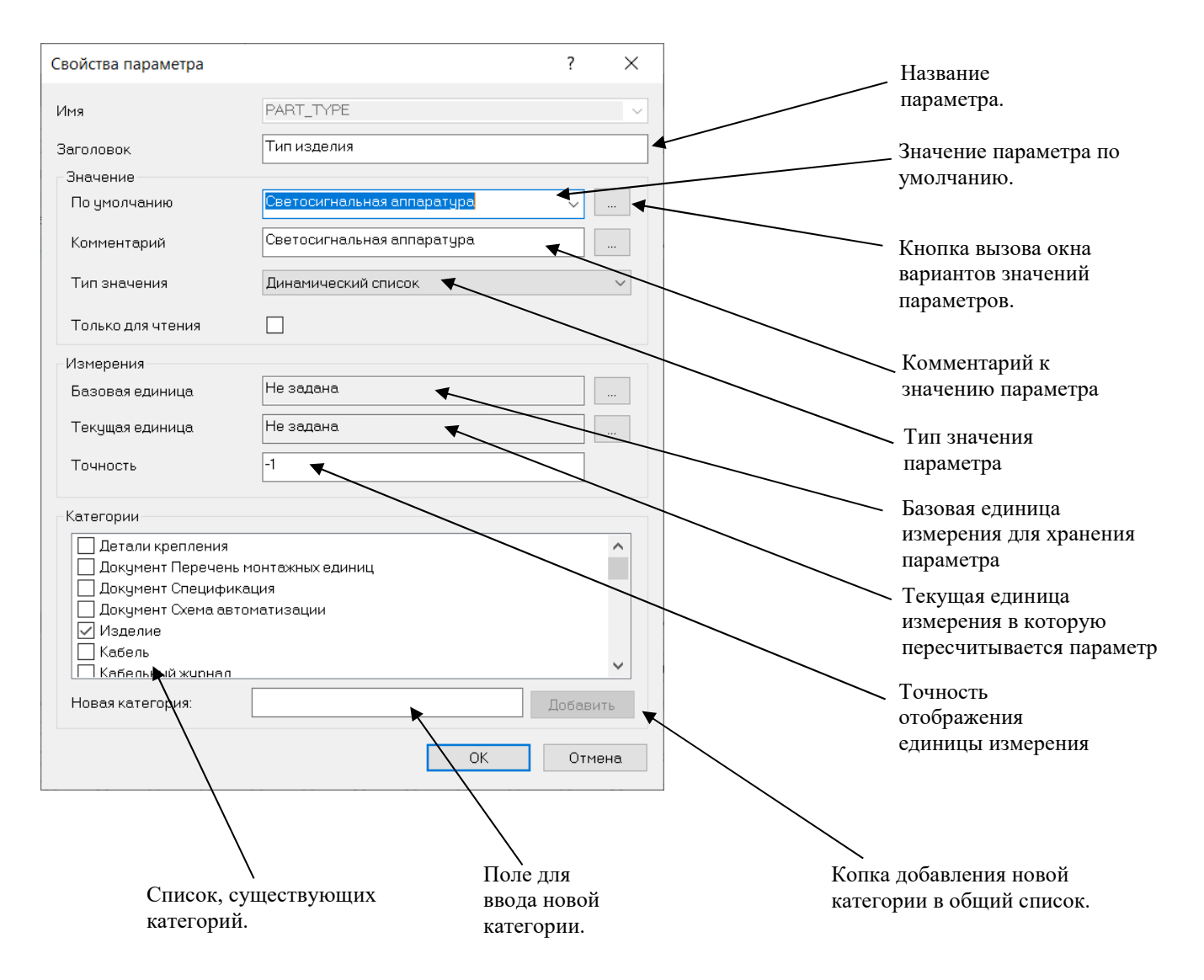

## **Окно Варианты значений параметров**

Вызывается по кнопке в диалоговом окне *Свойств параметров*. В данном диалоговом окне можно ввести несколько вариантов значений, который может иметь параметр и задать комментарии к каждому варианту;

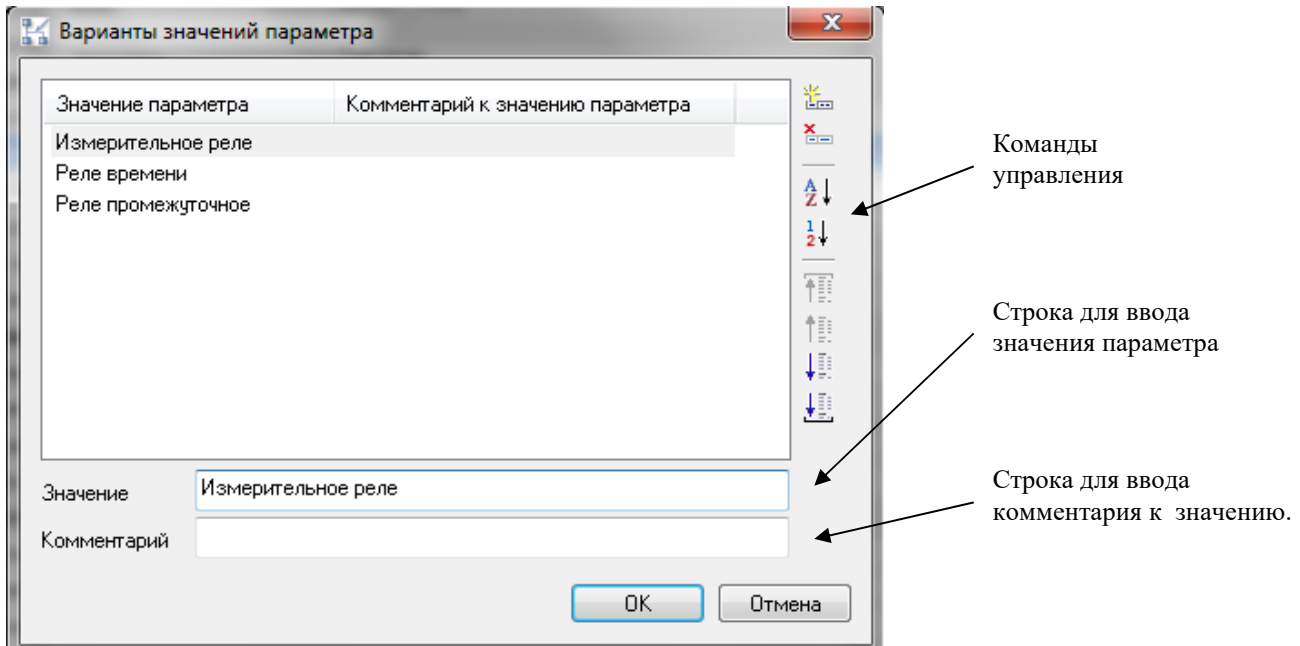

#### **Команды управления**

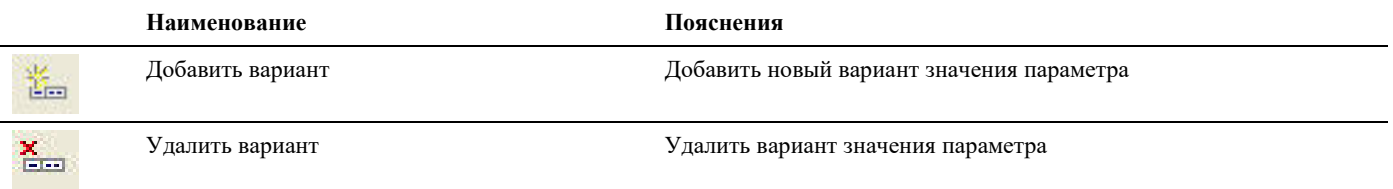

## **Окно Свойств узла**

Узел (контакт) – это специальный маркер в виде небольшого зеленого круга, вставляемый вместе с оборудованием и служащий для присоединения проводов к оборудованию.

Окно свойств узла вызывается на выделенном Узле по правой кнопке мыши *ПКМ Свойства.* 

Редактирование свойств узла выполняется через стандартное окно свойств AutoCAD. Также возможно задание дополнительных параметров узла через окно свойств элемента.

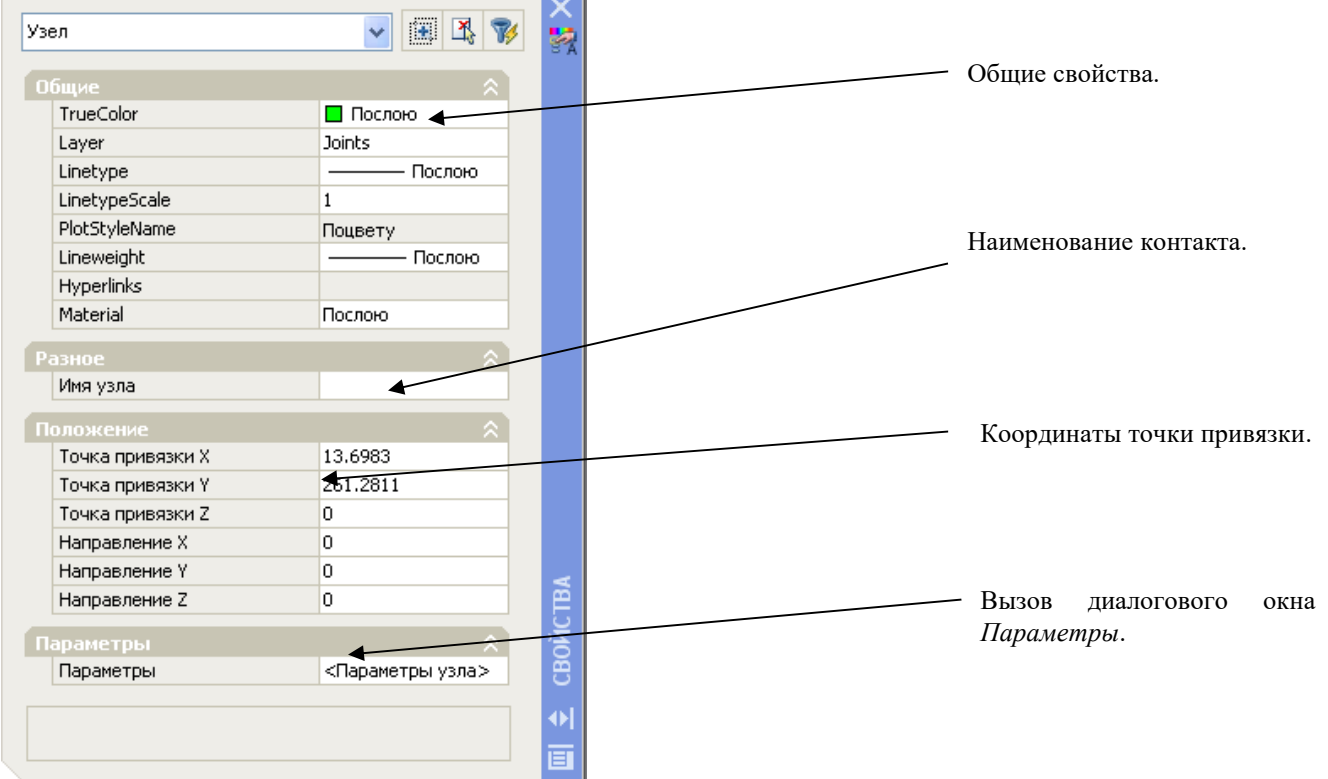

## **Свойства узла**

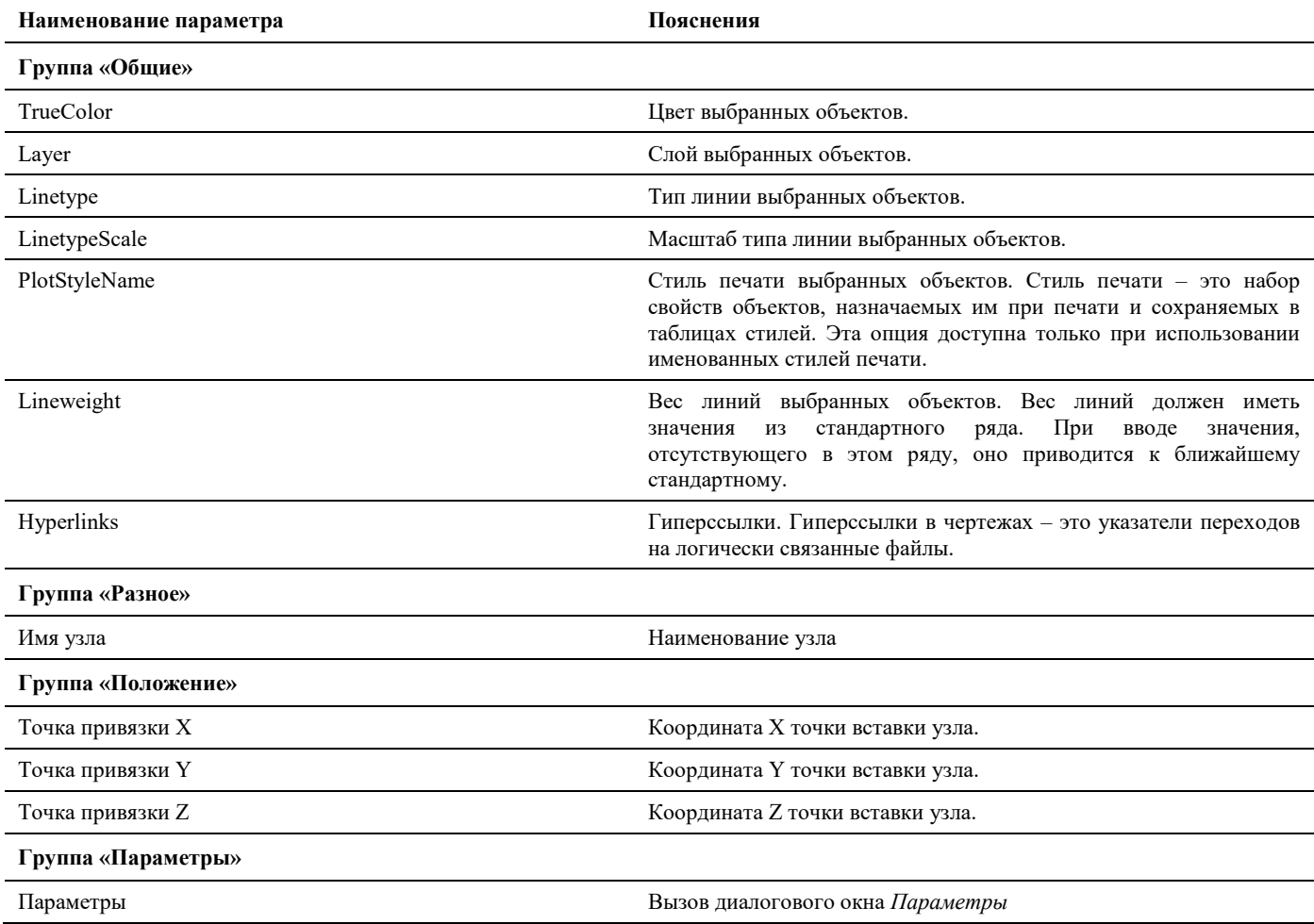

## **Окно Свойств коллизий**

Коллизия – это специальный служебный объект Model Studio CS, обозначающий нарушение допустимых расстояний между оборудованием на чертеже. Просмотр свойств коллизии выполняется через стандартное окно свойств AutoCAD.

В окне свойств коллизии указываются наименования объектов, между которыми нарушено допустимое расстояние, а также фактическое расстояние между этими объектами.

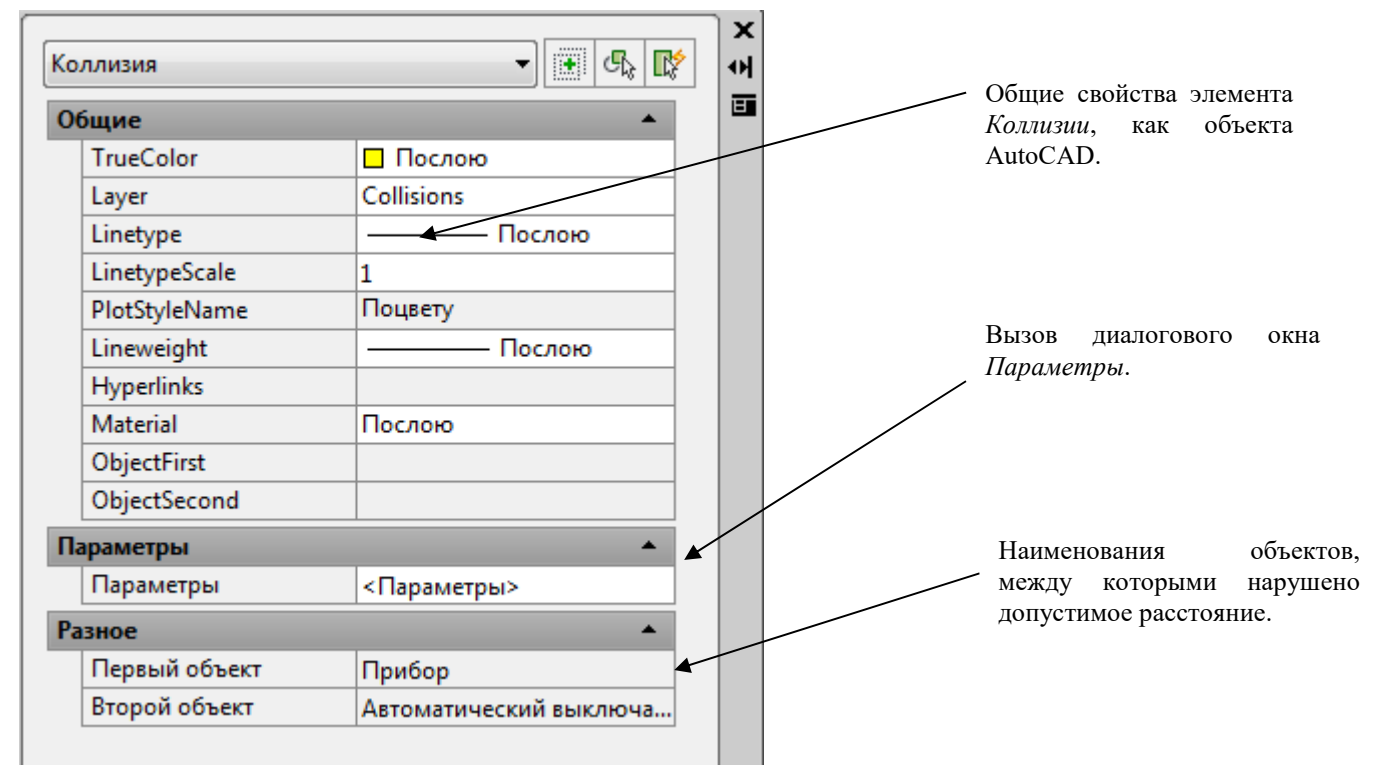

### **Свойства коллизий**

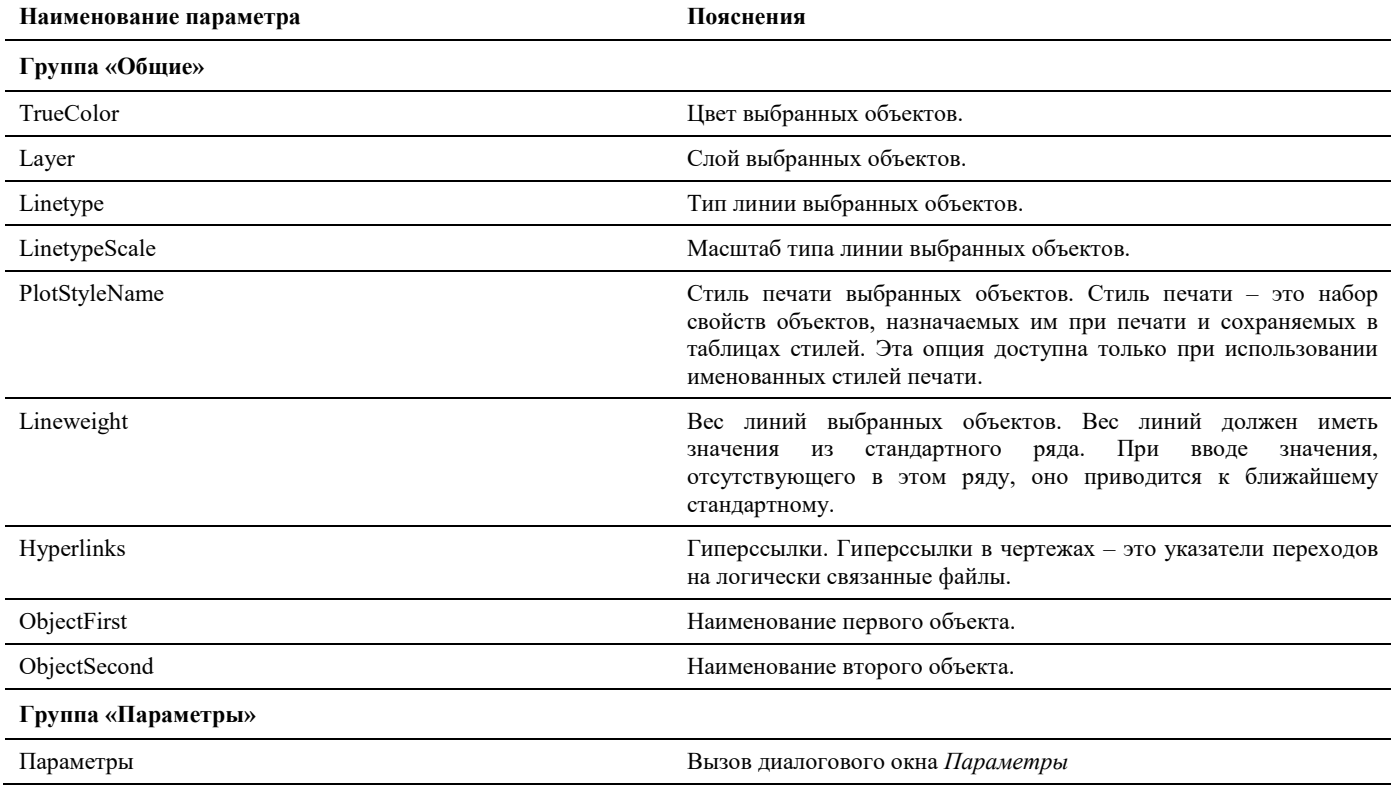

## **Окно Настройка коллизий**

Окно *Настройка коллизий* модели вызывается по команде главного меню *Model Studio CS Настроить профиль проверки модели* или путем ввода в командной строке «**\_urs\_collisions\_setup**».

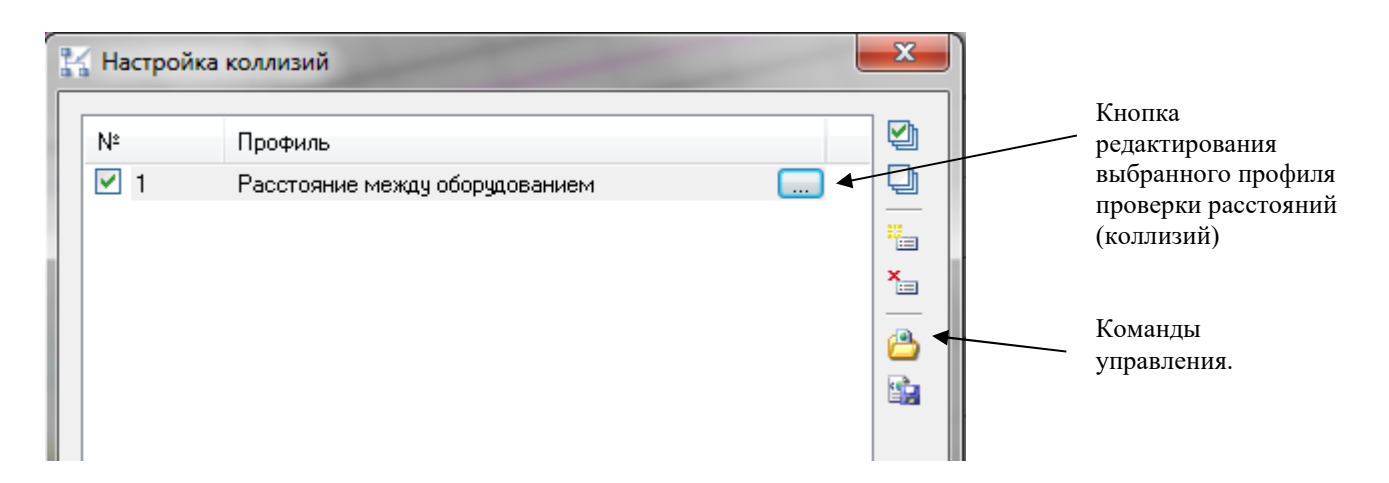

#### **Команды управления**

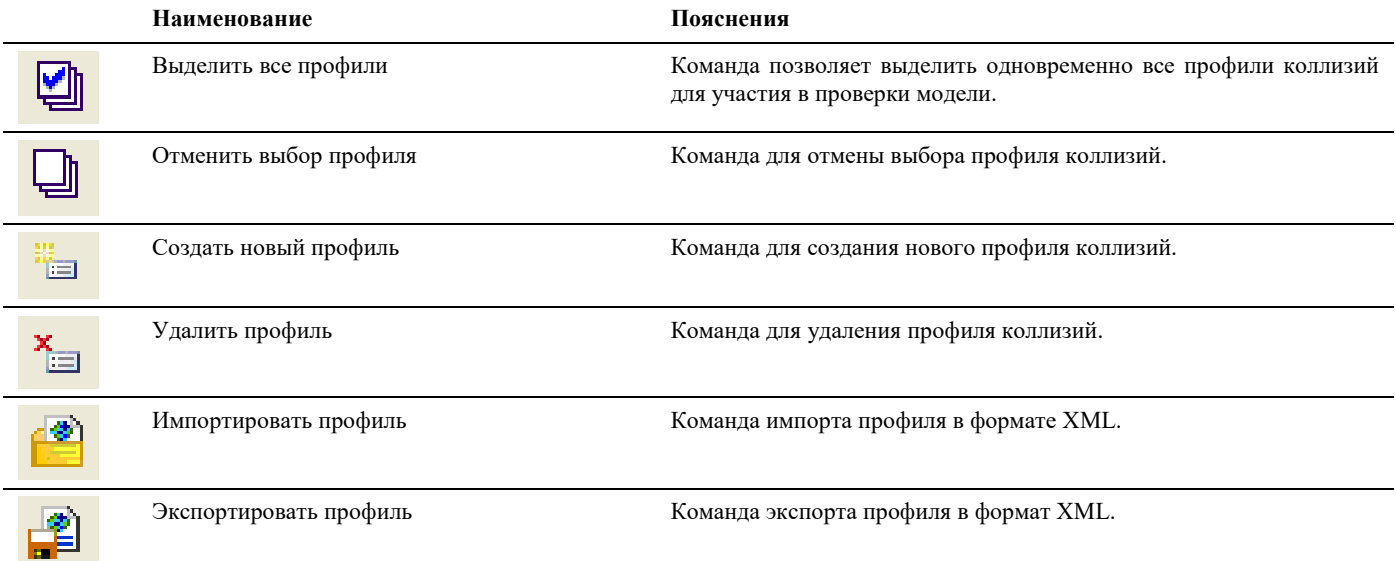

## **Окно Редактор параметрического объекта**

Окно редактора параметрического объекта вызывается при выделенном параметрическом объекте по команде главного меню *Model Studio CS Редактирование объектов Редактировать параметрический объект* или путем ввода в командной строке «JJ».

Редактор позволяет изменять графику элементов. Графика любого элемента Model Studio (оборудования, коробов, надписей) состоит из набора примитивов: цилиндров, конусов, параллелепипедов. Редактирование графики выполняется путем создания набора примитивов, задание им нужных размеров и ориентации относительно друг друга. Для этого у каждого примитива есть набор параметров: длина, ширина, расположение итд. Несмотря на наличие параметров, примитивы не являются самостоятельными элементами и могут использоваться только как составные части элемента.

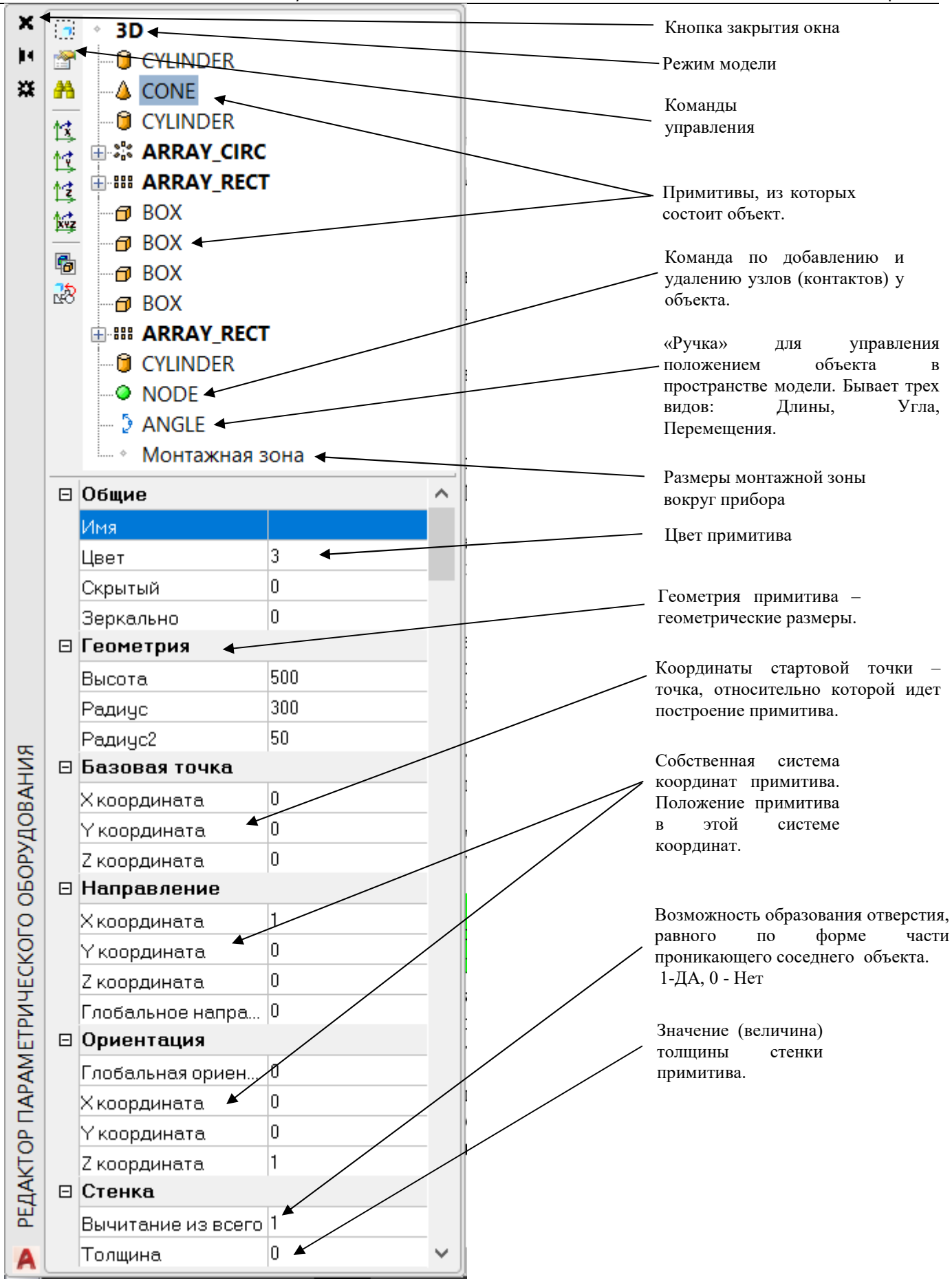

## **Команды управления**

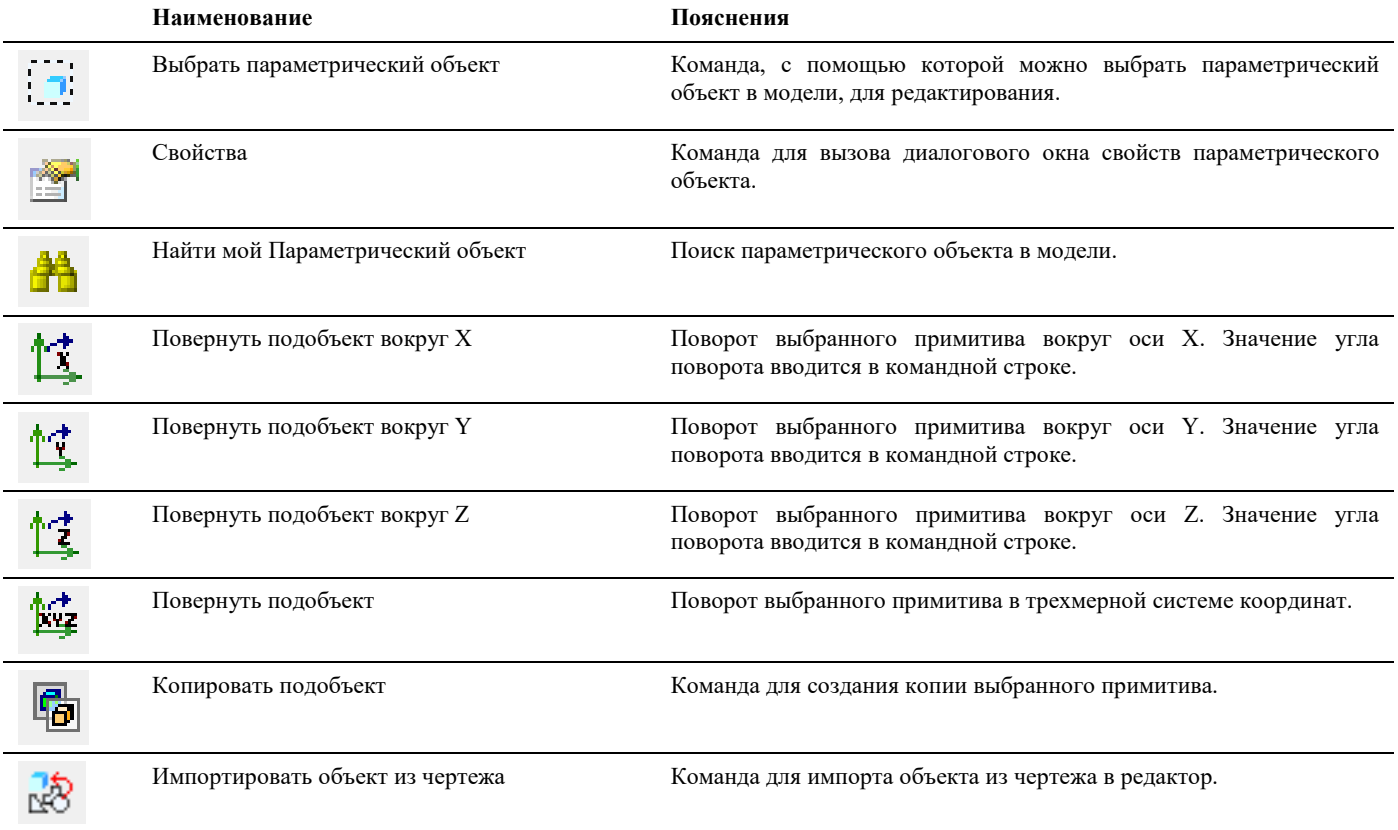

## **Свойства примитива**

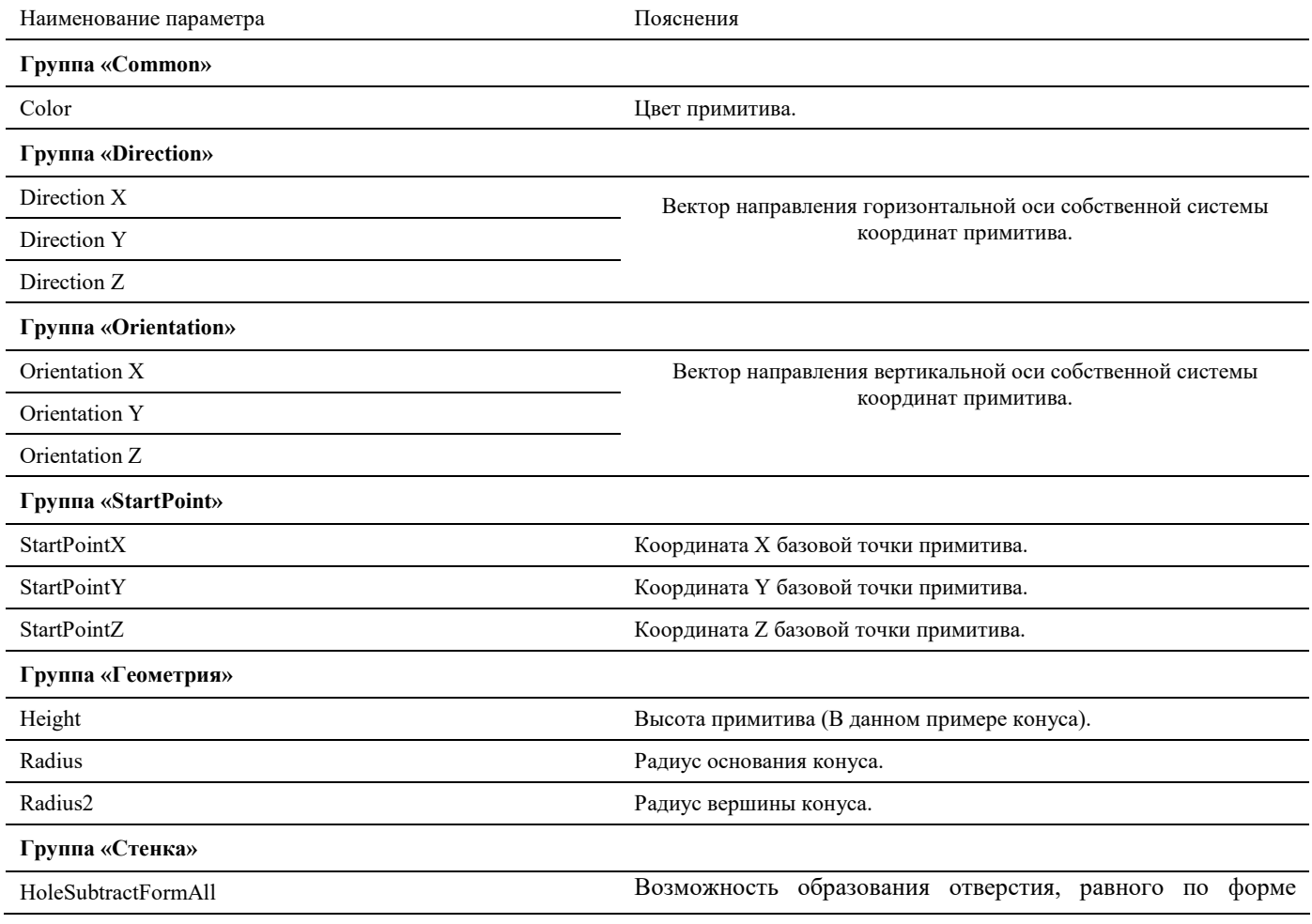
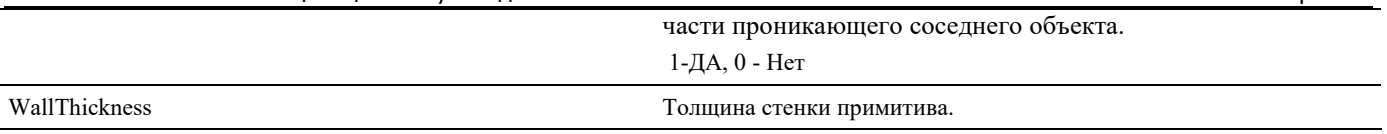

## **Окно Редактор функций**

Редактор функций используется для составления выражения (функции), по которому вычисляется значение параметра. Выражение может включать в себя:

- Численные значения, математические операции и функции  $(+ * / sin(), cos()$  итд)
- Ссылки на значения других параметров этого же элемента. Для ссылки на параметр нужно написать его системное имя в квадратных скобках. Например, [PART\_NAME] – ссылка на параметр «Наименование»
- Ссылки на значения параметров других элементов. В этом случае нужно предварительно сослаться на сам элемент. Например, root.[PART\_NAME] – ссылка на параметр «Наименование» головного элемента

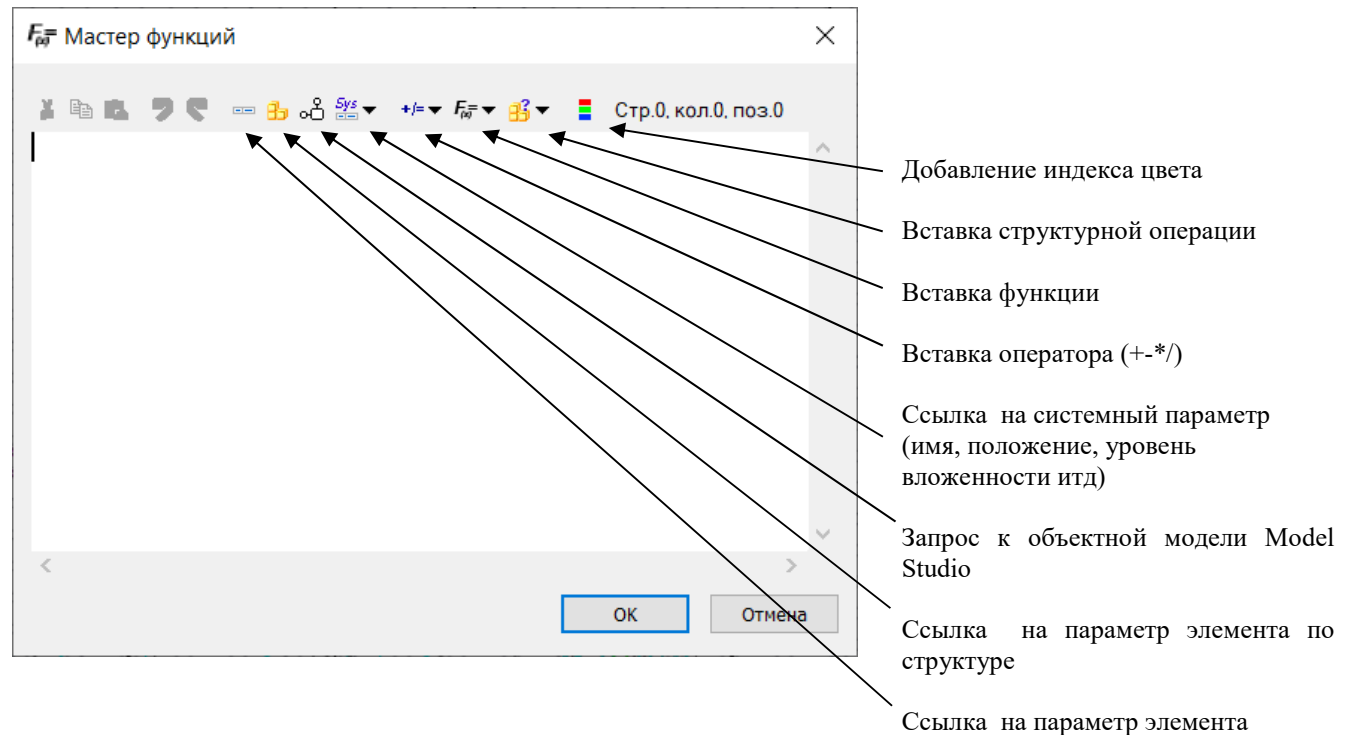

Более подробное описание работы с параметрами элементов смотрите в главе «Элементы и параметры», а также в приложениях.

## **Окно Экспорт данных**

Окно *Экспорта данных* модели вызывается: по команде главного меню *Model Studio CS Экспорт/Импорт Мастер экспорта данных*, по команде панели инструментов *Model Studio CSМастер экспорта данных* или путем ввода в командной строке «**\_urs\_export\_data**».

Model Studio CS Компоновщик щитов. Руководство пользователя страниция стр. 38 стр. 38

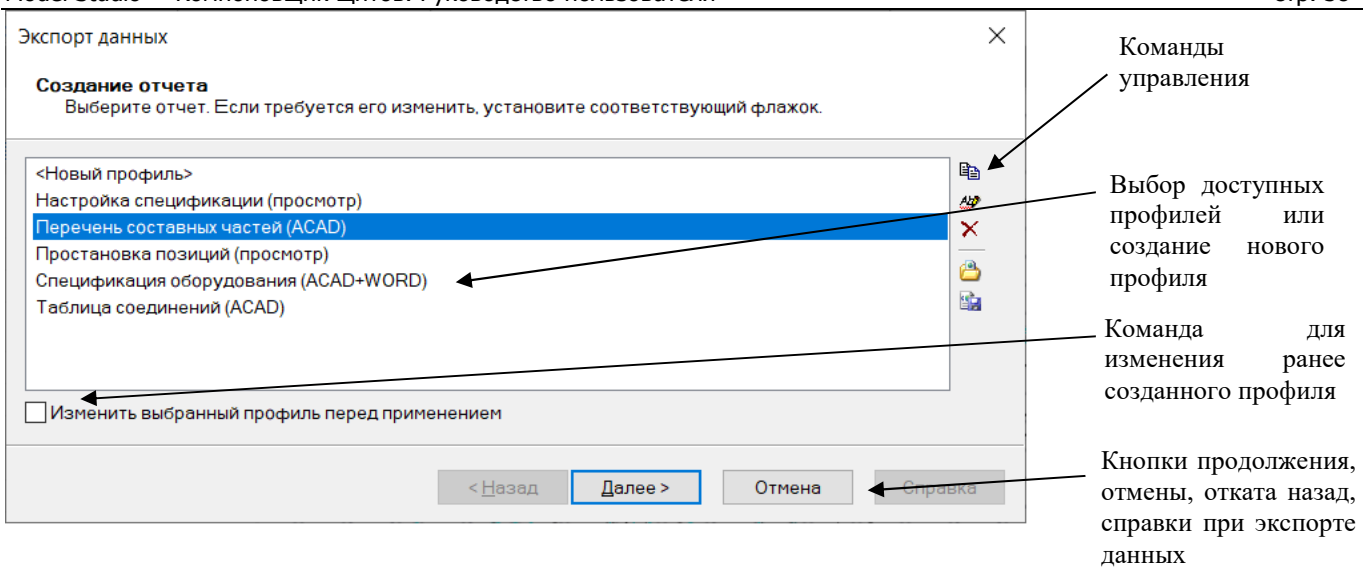

## **Команды управления**

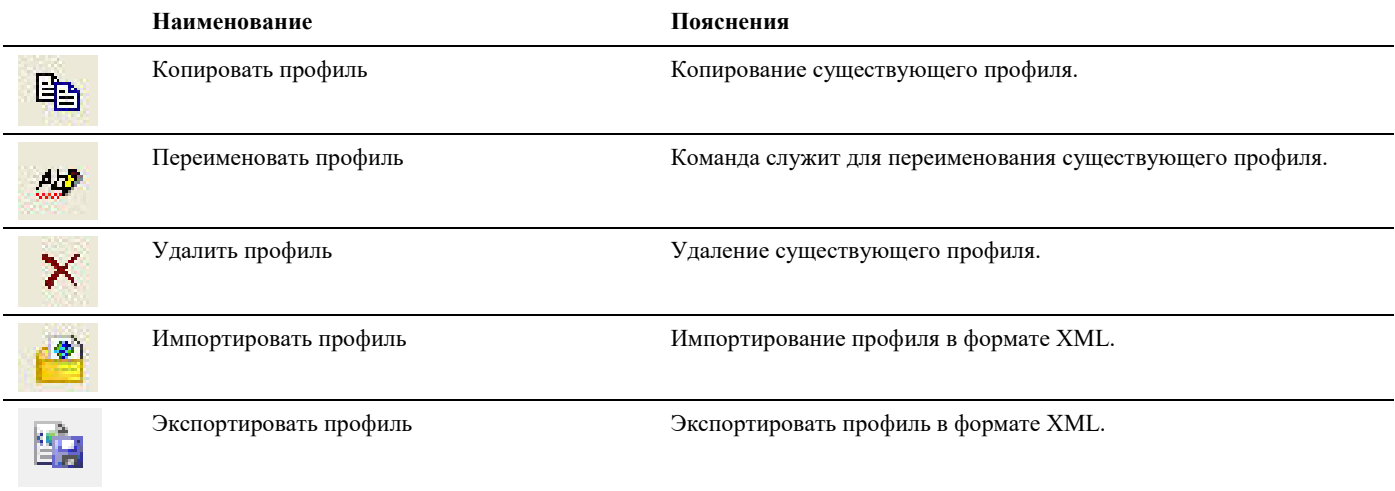

## **Окно Формирование пакета документации**

Окно *Экспорта данных* модели вызывается: по команде главного меню *Model Studio CS Экспорт/Импорт Создание пакета документации*, по команде панели инструментов *Model Studio CSСоздание пакета документации* или путем ввода в командной строке «**\_urs\_export\_pack**».

Model Studio CS Компоновщик щитов. Руководство пользователя страниция стр. 39

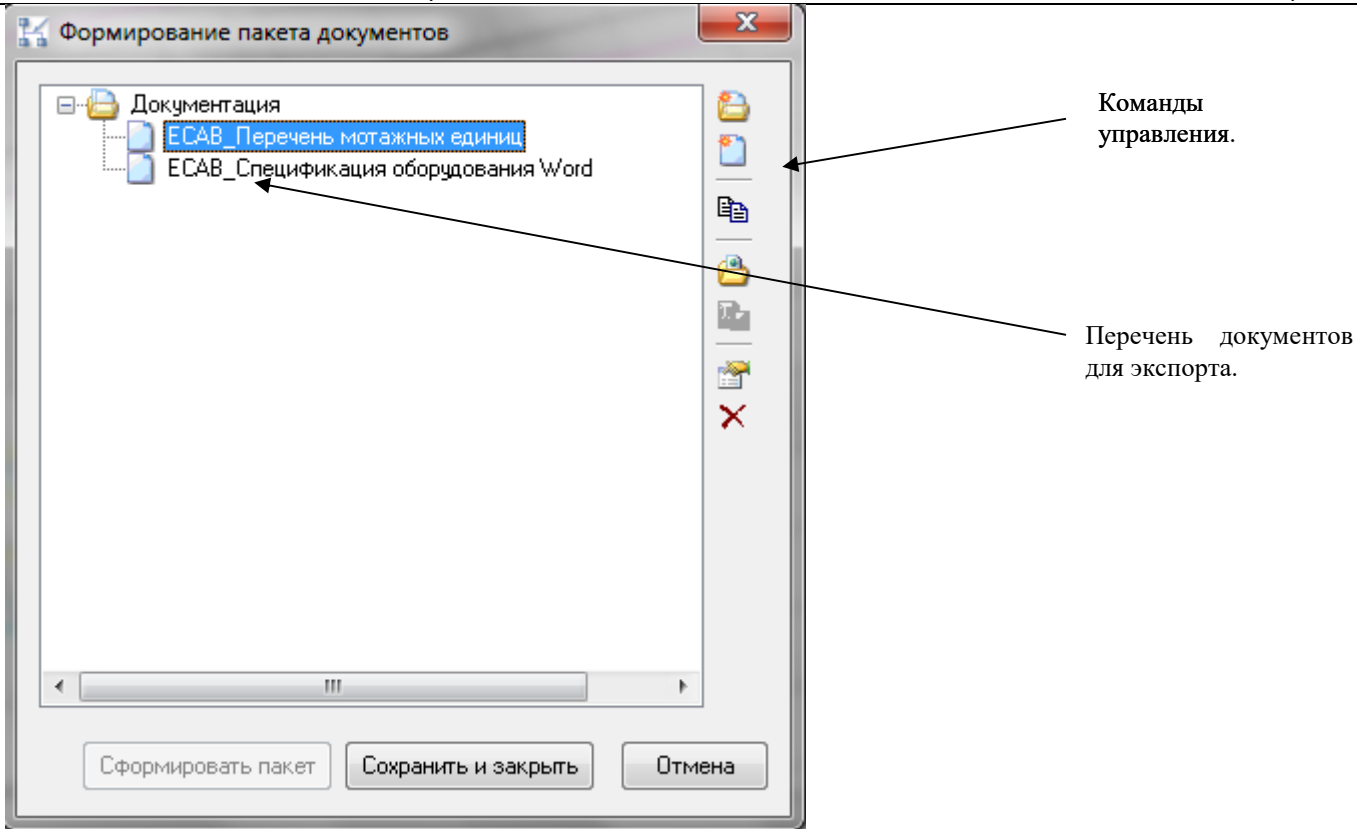

## **Команды управления**

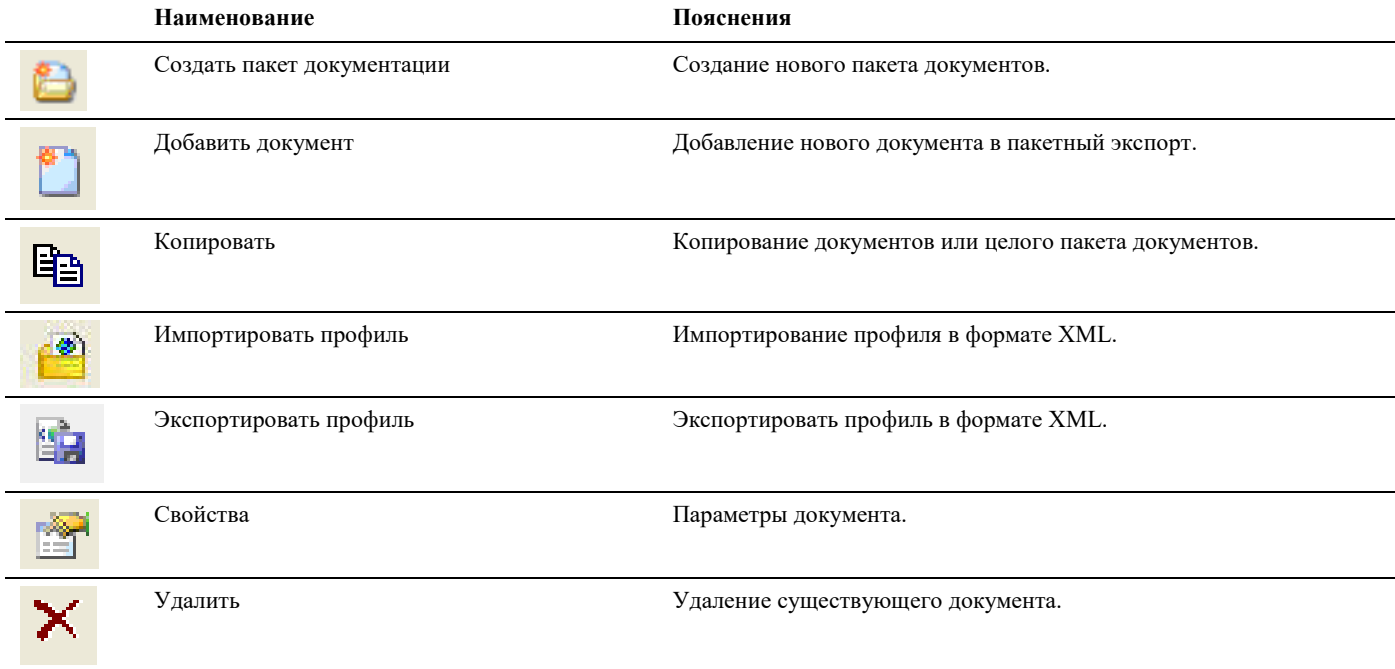

## **Окно Мастер простановки размеров**

Окно *Выбор профиля* модели вызывается: по команде главного меню *Model Studio CS Документирование*   $\rightarrow$ Мастер простановки размеров, по команде панели инструментов Model Studio CS $\rightarrow$ Мастер простановки размеров или путем ввода в командной строке «**\_urs\_dim\_wizard**».

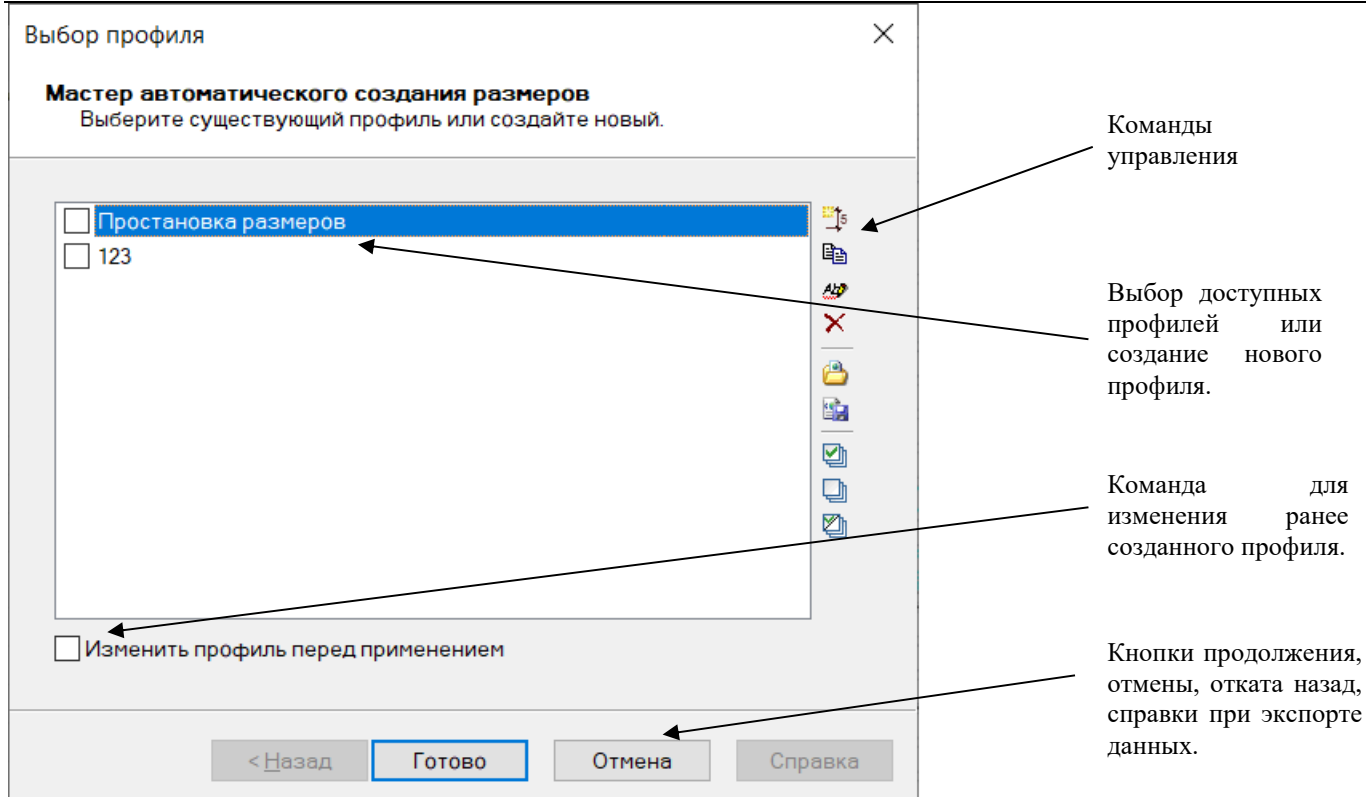

## **Команды управления**

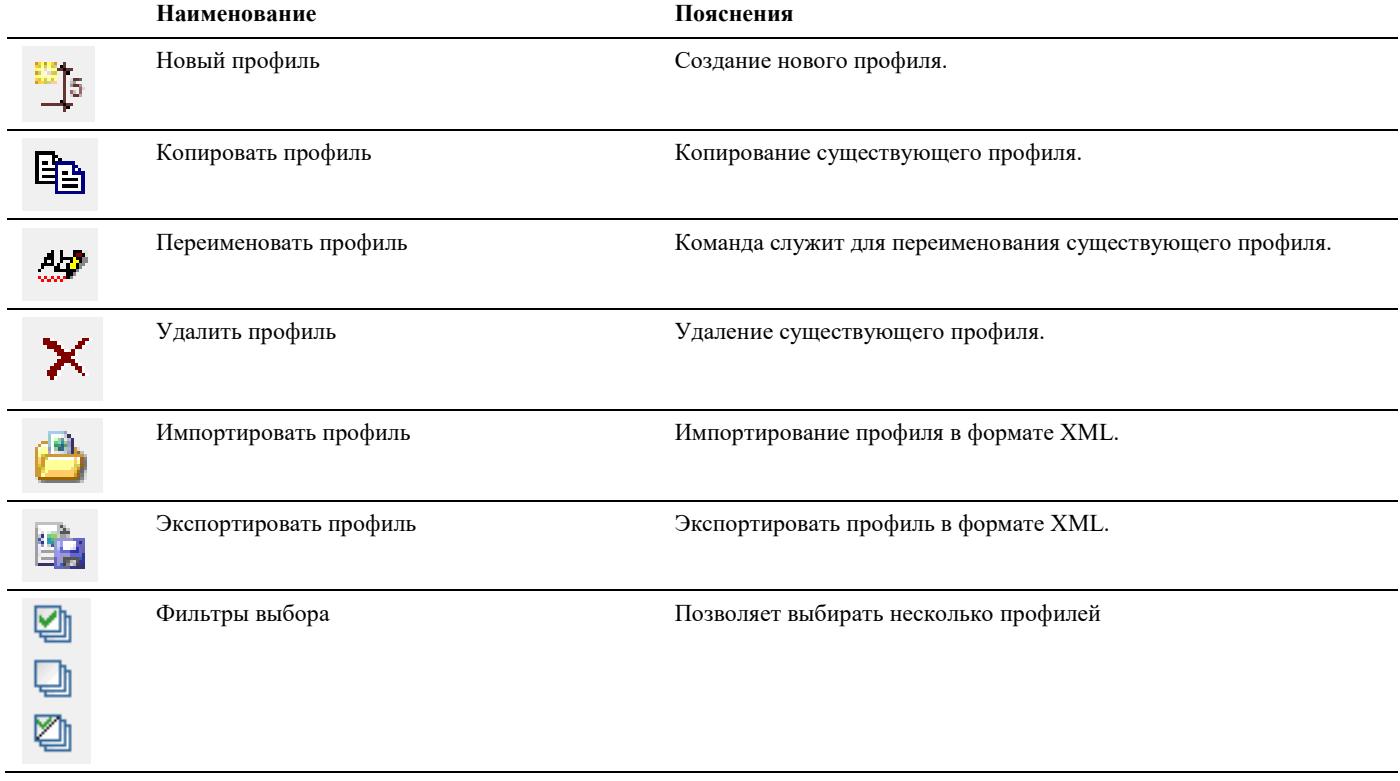

## **Окно Настройки**

Диалоговое окно Настройки вызывается по команде главного меню *Model Studio CS Настройки,* по команде на панели инструментов Model Studio CS *Настройки* или ввести **\_urs\_options** в командной строке.*.* 

Диалоговое окно состоит из двух вкладок: *Параметры приложения* и *Настройка параметров*.

## **Вкладка «параметры приложения»**

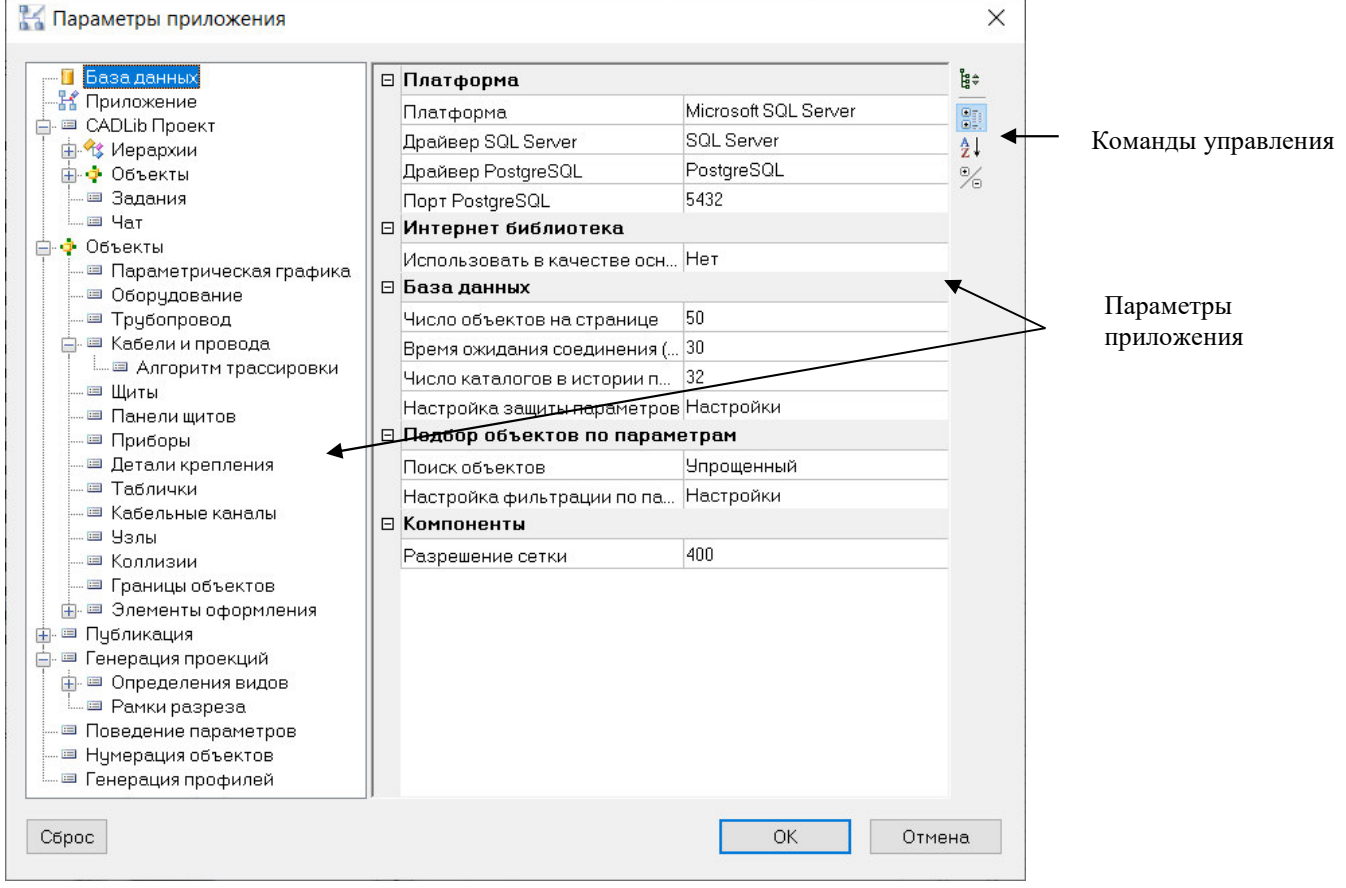

#### **Команды управления**

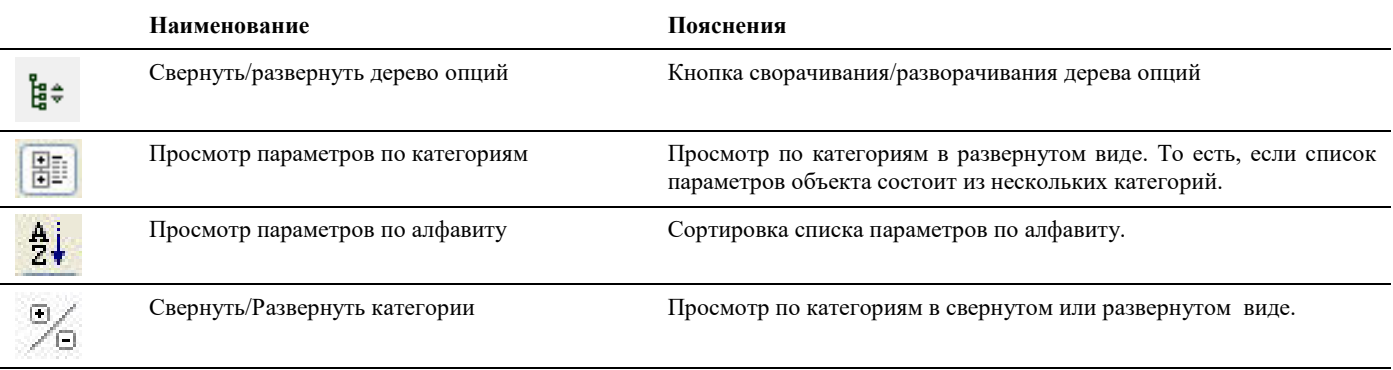

В правой части закладки *Параметры приложения* расположен перечень настроек:

- База данных: описывает параметры соединения с библиотекой оборудования
- Объекты: включает несколько подразделов: кабели, шкафы, стенки шкафов, приборы, детали крепления, таблички, кабельные каналы, определения видов, коллизии. Каждый из подразделов описывает стили (слой, цвет, толщина линии итд) для вновь создаваемых объектов, а также набор параметров по умолчанию, присваиваемых объекту при его создании.
- Алгоритмы трассировки. Дополнительно к общим настройкам, этот подраздел описывает правила и ограничения, которыми руководствуется программа при выполнении раскладки кабелей и проводов. Если раскладка проводов была выполнена ранее, то после изменения настроек алгоритма трассировки необходимо выполнить повторную трассировку проводов (кабелей)
- Публикация: параметры передачи трехмерной модели щита во внешние приложения: NavisWorks и CaLib Модель и архив
- Генерация проекций: определяет цвета, слои и типы линий, используемые программой при автоматическом формировании разрезов и сечений. Приведены отдельные настройки для видимых и для невидимых линий.

Описание всех опций закладки *Параметры приложения* приведено в таблице:

**1. Раздел «База данных» Перечень настроек** 

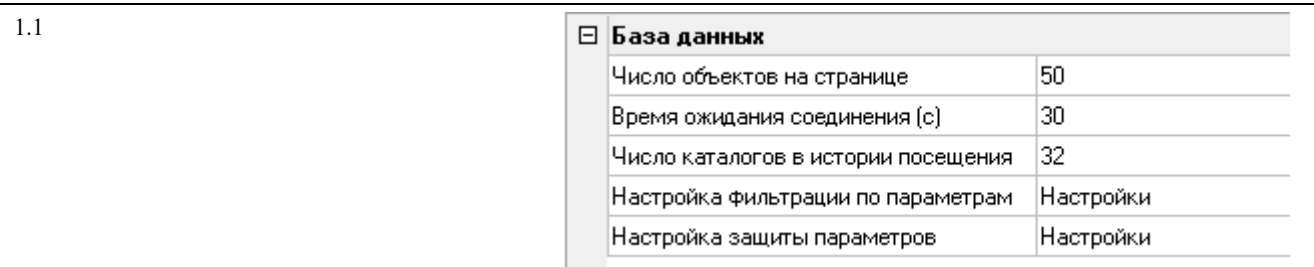

Настройки определяют число объектов, одновременно отображаемых на одной странице в панели базы данных стандартного оборудования, а также системные настройки соединения с базой данных

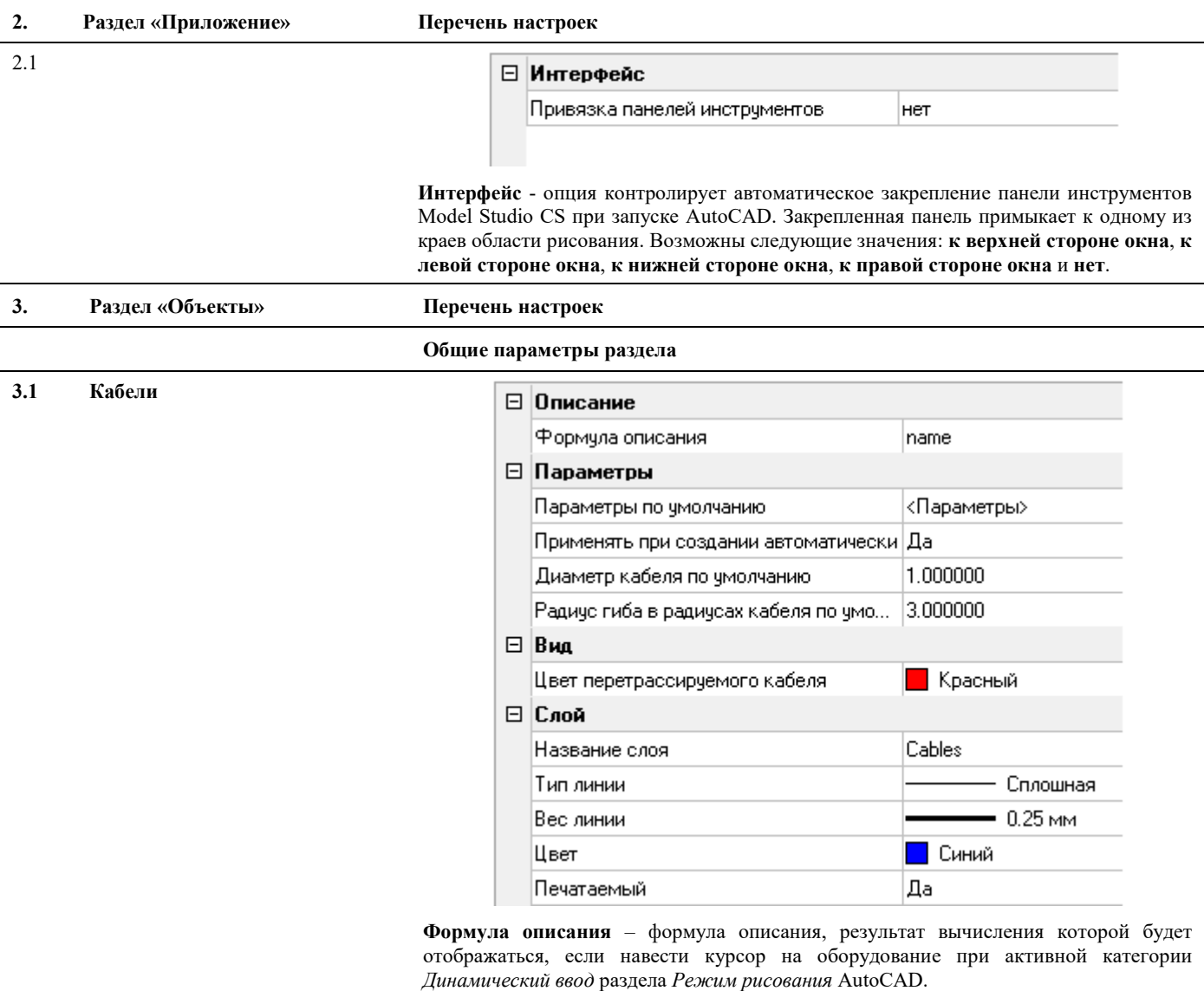

**Параметры по умолчанию –** список параметров, которые можно присвоить вновь созданному оборудованию по умолчанию.

#### **Применять при создании автоматически:**

**Да** – применить список параметров заданных по умолчанию вновь созданному оборудованию автоматически. Автоматическое присвоение параметров принятых по умолчанию.

**Нет** – не применять список параметров заданных по умолчанию вновь созданному оборудованию автоматически. Список параметров принятых по умолчанию Model Studio CS Компоновщик щитов. Руководство пользователя страниция стр. 43

пользователь может присвоить каждому объекту при вводе параметров в диалоговом окне *Параметры.*

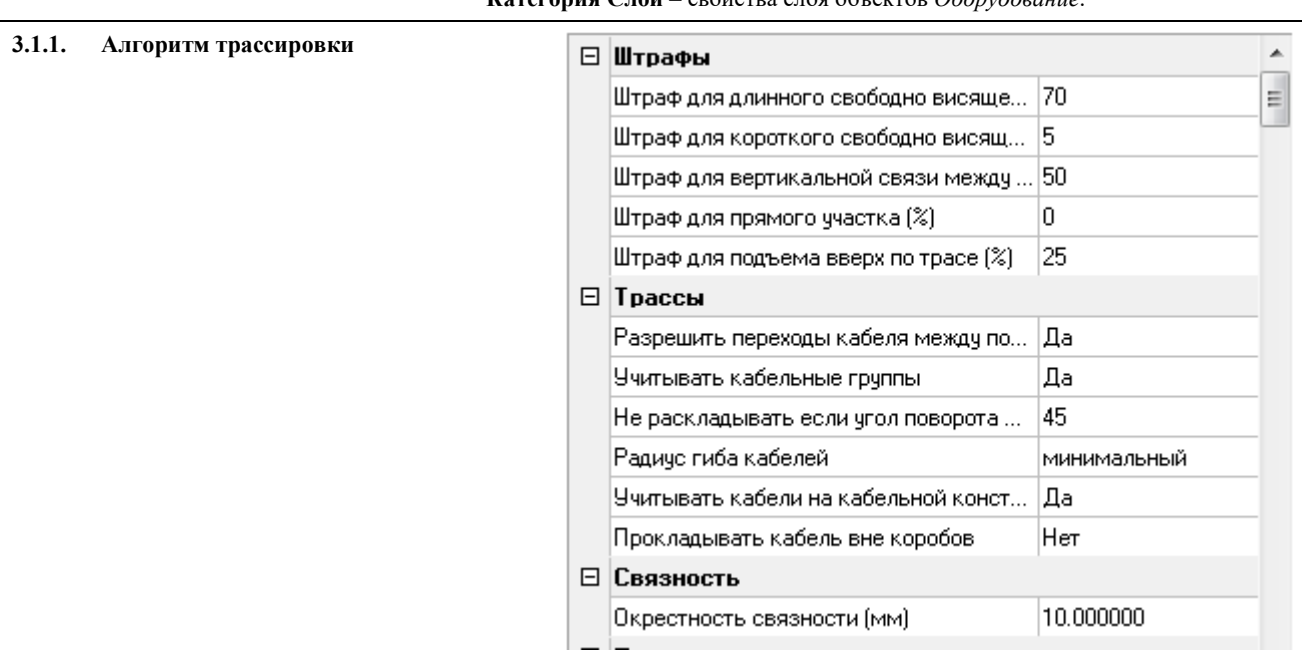

**Категория Слой** – свойства слоя объектов *Оборудование*.

**Учитывать кабельные группы** – Возможность разделения проводов на группы по функциональному назначению и запрета прокладки каждой из групп проводов в указанных коробах.

**Окрестность связанности –** это максимально допустимое расстояние, на котором два короба считаются соединенными между собой. Короба, находящиеся на большем расстоянии, считаются независимыми друг от друга

**Прокладывать кабель вне коробов** – разрешение или запрет на прокладку кабеля непосредственно по шкафу, минуя короба.

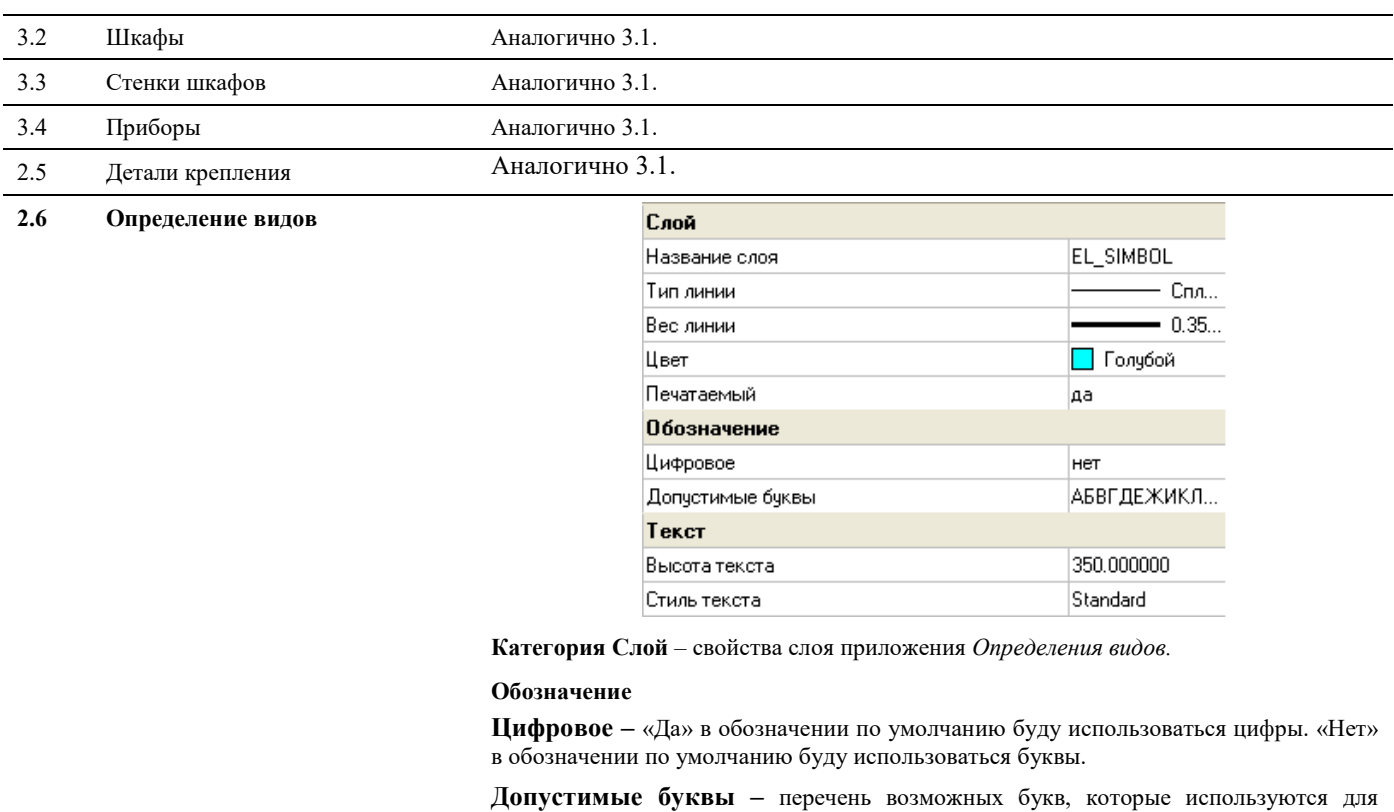

обозначения вида по умолчанию.

**Высота текста** – размер текста, который отображается на стрелке, указывающий направление определение вида.

**Стиль текста** – выбор стиля текста, который отображается на стрелке, указывающий направление определение вида.

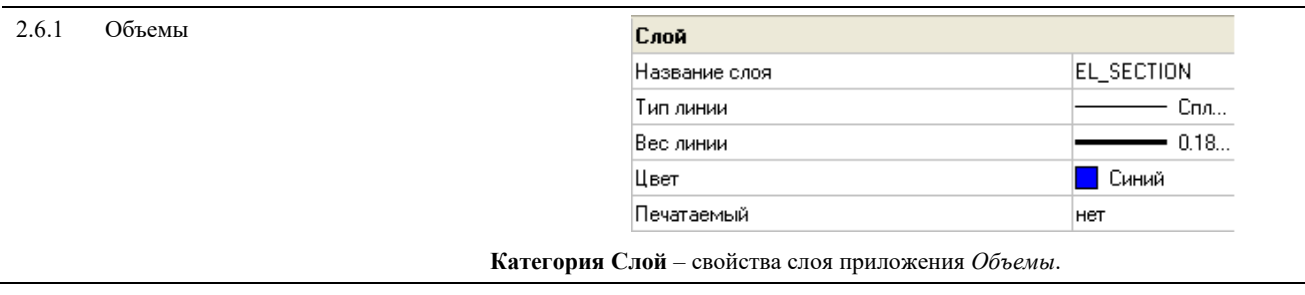

## **Окно Спецификатора**

Диалоговое окно *Редактора спецификаций* вызывается по команде главного меню *Model Studio CS Документирование Спецификатор* или ввести **\_urs\_specification\_palette** в командной строке*.* 

### **Основные положения**

Команды управления позволяют манипулировать данными, собранными спецификатором;

Пользователь может отображать и скрывать диалоговое окно *Спецификатора* (аналогично панелям инструментов);

Диалоговое окно Спецификатора может быть плавающим или закрепленным. Плавающие диалоговое окно Спецификатора может перемещаться пользователем в пределах области рисования. Пользователь может изменять его размеры, а также закрепить у края экрана. Закрепленное окно библиотеки примыкают к одному из краев области рисования;

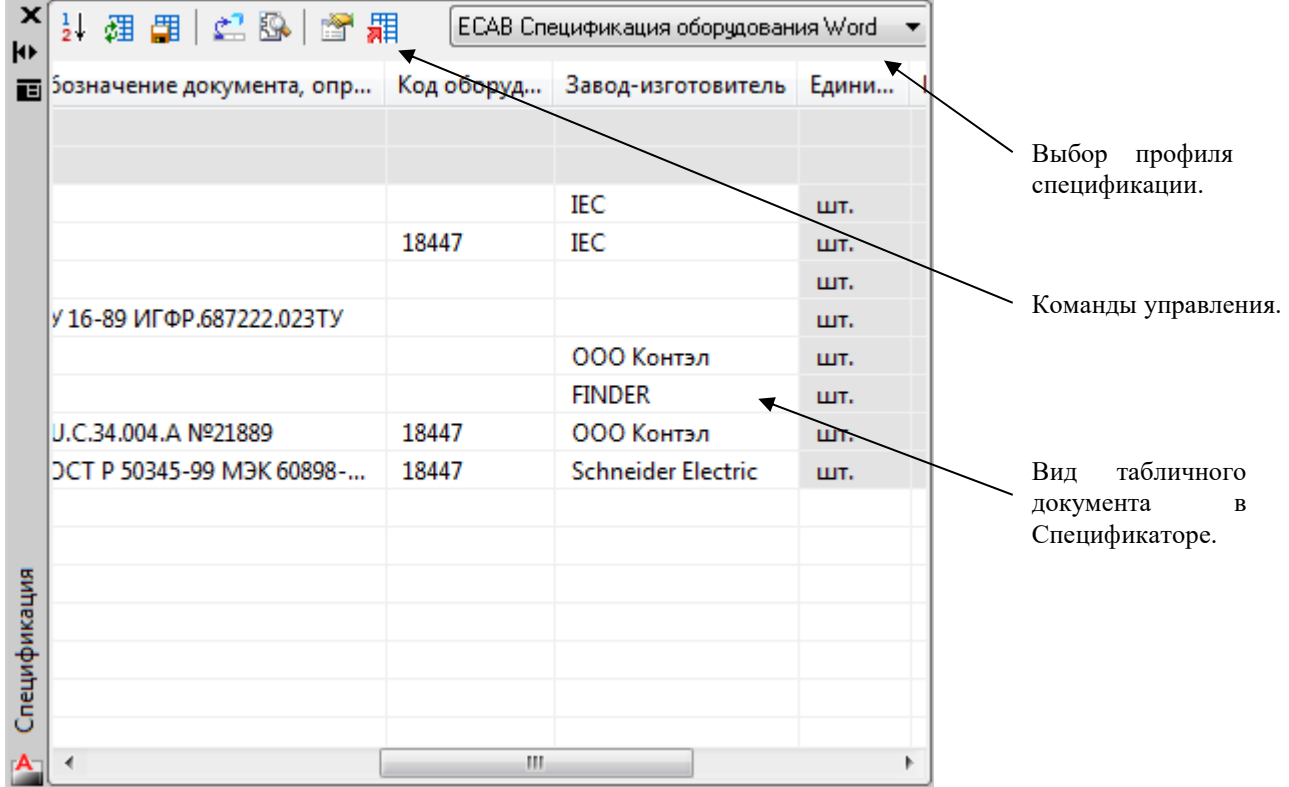

### **Команды управления**

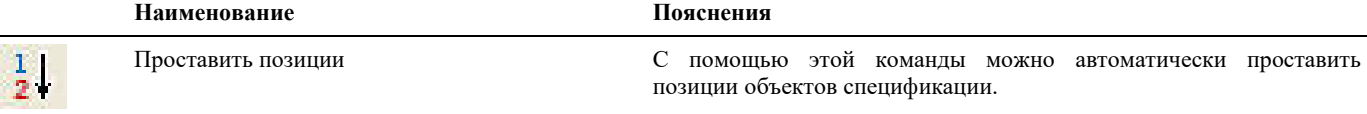

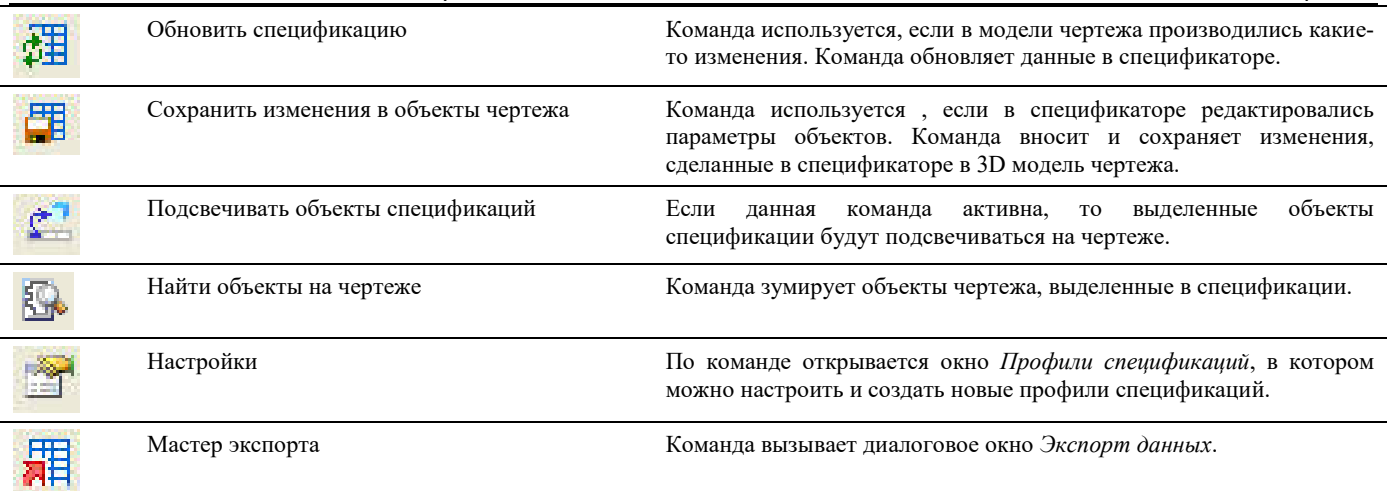

# **Элементы и параметры**

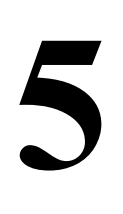

Элемент – одно из основных понятий Model Studio CS.

Трехмерная модель щита полностью состоит из отдельных элементов: приборов, стенок щита, проводов, надписей итд.

По элементам формируются различные текстовые и графические отчеты: развертки, перечни, спецификации.

Общий подход к работе с элементами приведен в этой главе.

### **Темы**

- Элементы
- Параметры
- Работа с параметрами в окне свойств элемента
- Структуры
- Операторы, функции и параметры, используемые в редакторе функций

## **Элементы**

Элемент – одно из основных понятий Model Studio CS. Из элементов формируется трехмерная модель щита. Выключатели, светосигнальное и прочее оборудование, провода, рейки, кабельные каналы, надписи – это все элементы.

Ключевые особенности элементов

- Элементы могут содержать графику или поставляться без нее. Графические элементы можно вставить из библиотеки оборудования в чертеж. Например, можно выбрать в библиотеке выключатель и установить его на DIN-рейку.
- o Неграфические элементы могут быть присоединены к графическим как подчиненные. Например, можно создать неграфический элемент «Прижимной винт», задать для него типоразмер, описание, указать заводизготовитель. Затем присоединить этот элемент к графическому элементу «Зажим». Тогда при вставке зажима в чертеж вместе с ним автоматически будет вставлен прижимной винт, что будет отражено в отчетах и в спецификации
- Допускается несколько уровней вложенности элементов. Вложенные элементы образуют структуру общего, составного элемента.
- o У каждого элемента есть независимый набор параметров текстовых описаний: Наименование, завод изготовитель, позиционное обозначение. Набор параметров для каждого элемента свой и может изменяться пользователем. При отсутствии требуемого параметра (например, климатическое исполнение), его можно добавить, выбрав из библиотеки
- o При отсутствии подходящего параметра в библиотеке его можно создать в библиотеке самостоятельно.

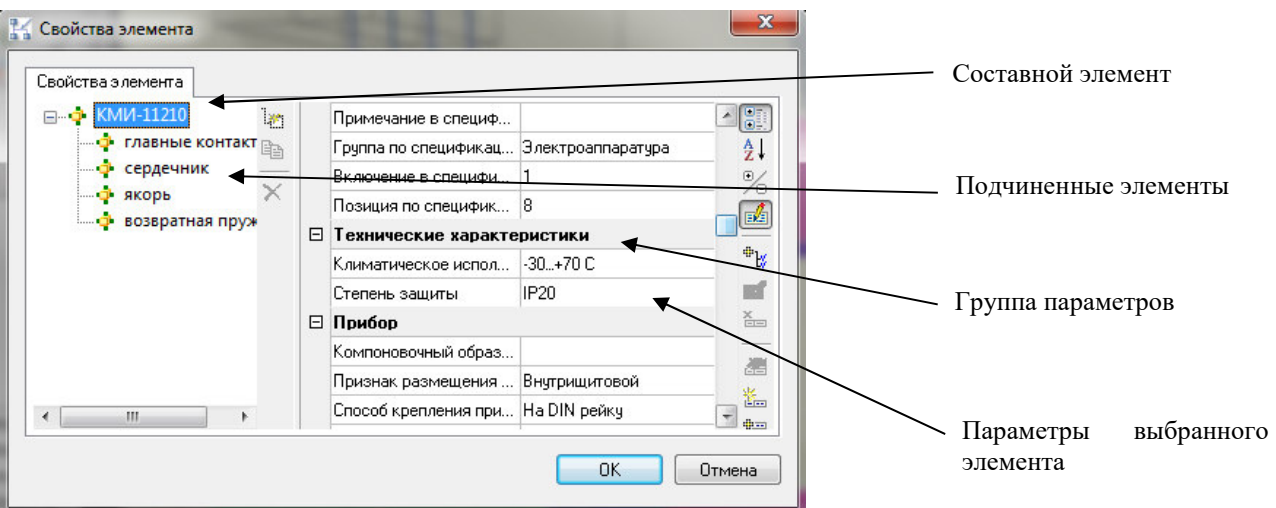

Пример создания структуры элемента:

## **Параметры**

Параметры – это текстовые характеристики элемента, например, «Номинальный ток», «Климатическое исполнение» итд. Набор параметров у каждого элемента может быть различен. При создании нового элемента ему присваивается стандартный набор параметров по умолчанию. В дальнейшем, при редактировании элемента, возможно добавление новых параметров в этот набор и удаление ненужных параметров.

У каждого параметра есть имя и заголовок. Имя – это системное описание параметра, обычно задается латинскими буквами и не содержит пробелов. Имя служит для распознавания параметра программой и для создания ссылки на параметр при составлении выражений (формул). Пример имени параметра: PART\_TAG

Заголовок параметра: это строка с описанием параметра. Может включать в себя русские и латинские буквы, пробелы и другие символы. Например, для вышеуказанного параметра PART\_TAG задан заголовок «Обозначение (модель)»

Значение параметра может вводиться с клавиатуры в виде текста, либо выбираться из выпадающего списка.

Для упрощения работы с большим количеством параметров, параметры могут быть объединены в группы.

Model Studio CS Компоновщик щитов. Руководство пользователя страниция стр. 48

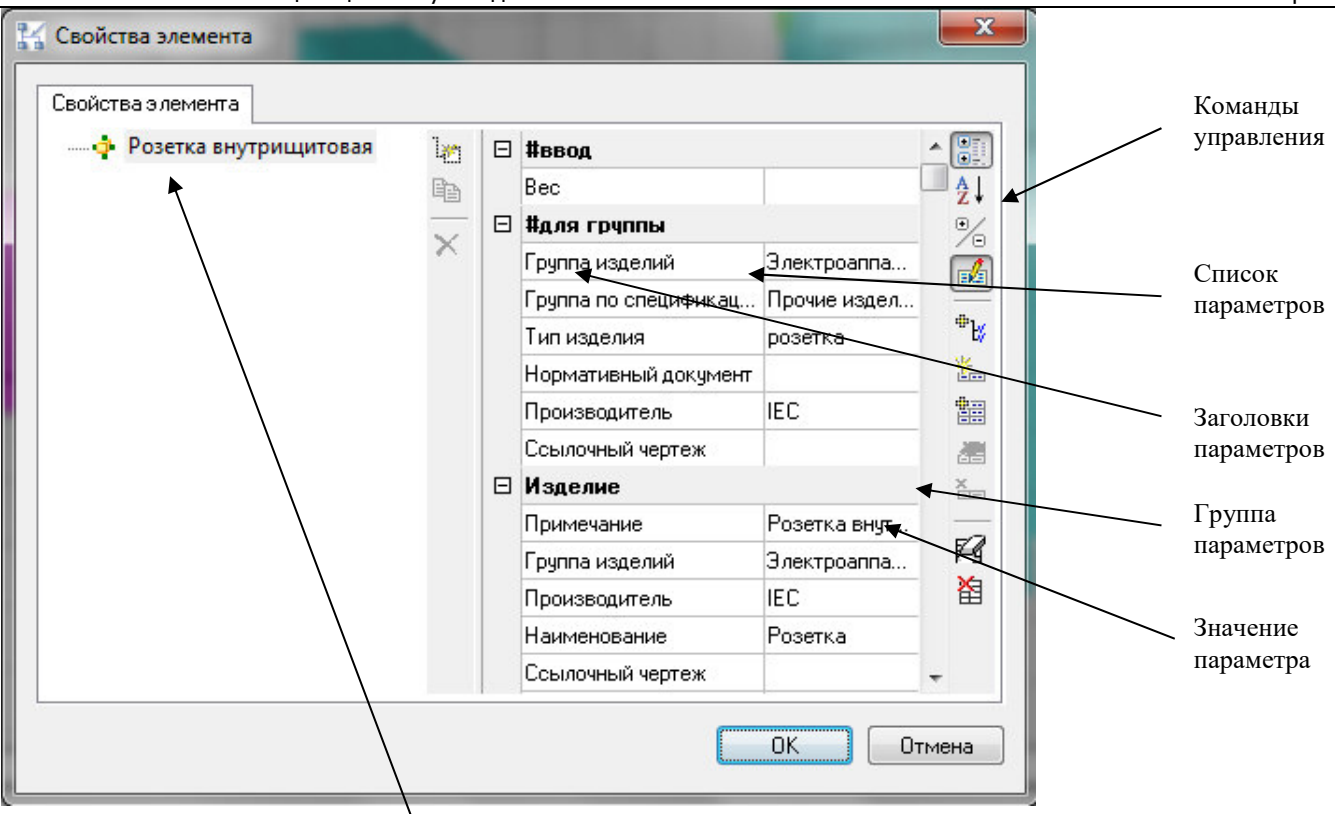

Наименование элемента

## **Доступ к параметрам элементов**

Доступ к окну свойств элемента для редактирования параметров может осуществляться несколькими способами:

- *Команда «Свойства» в падающем меню;*
- *Кнопка «Свойства» на панели инструментов Model Studio CS*
- *Группа «Параметры» в стандартном окне свойств AutoCAD*

Ниже следуют краткие комментарии к инструментам работы с элементами и их параметрами.

## **Доступ к параметрам элемента через окно свойств AutoCAD**

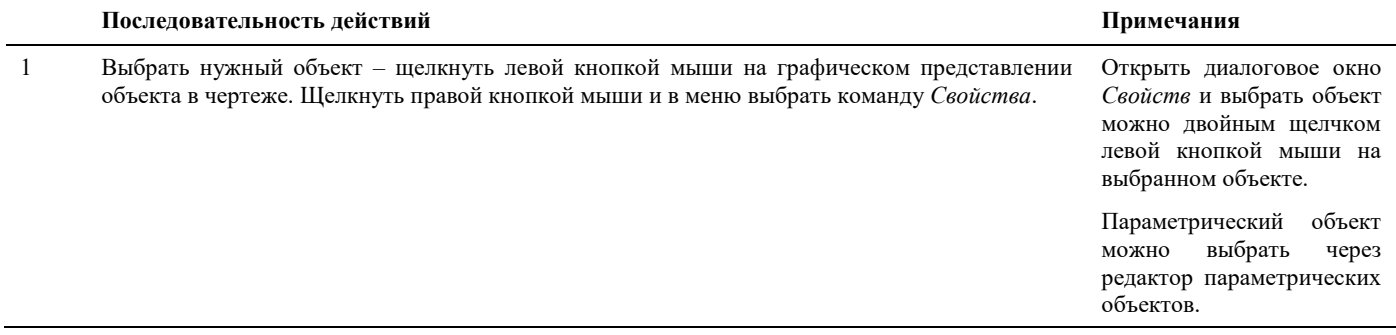

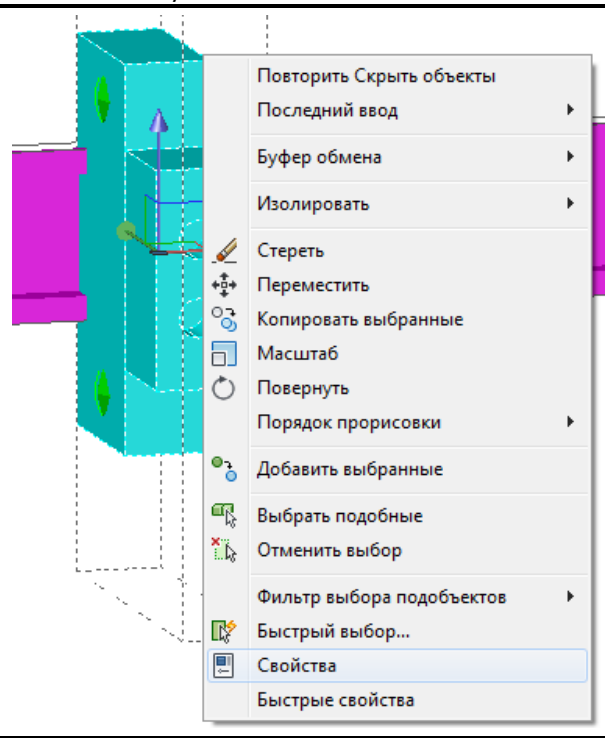

2 Из окна *Свойств* перейти в диалоговое окно *Параметры* щелкнув левой кнопкой мыши на значке "…" в поле параметры.

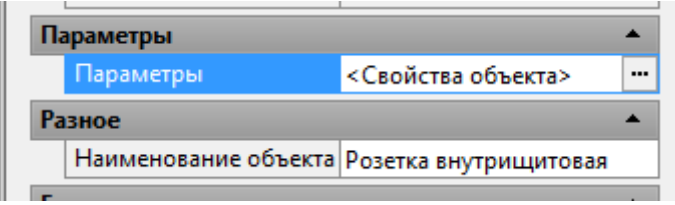

3 Открывается окно свойств элемента. Завершить ввод можно, нажав ENTER или ESC.

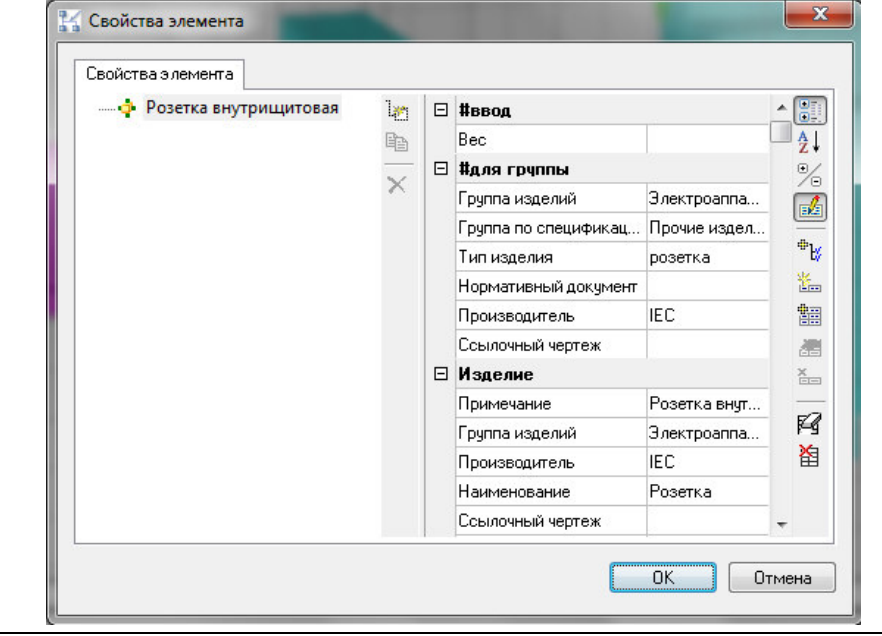

## **Доступ к параметрам элемента через панель Model Studio.**

Структуру и свойства выбранного объекта в чертеже можно посмотреть на панели Model Studio во вкладке *Свойства элемента*. Все параметры объекта доступны для быстрого редактирования.

Окно *Свойства элемента* позволяет:

- просматривать структуру объекта;
- просматривать параметры объектов в структуре;
- добавлять из БД параметры в объект;
- изменять значения параметров у объектов структуры;

Основные положения:

- Окно *Свойства элемента* является удобным инструментом для работы с просмотром и редактированием объектов, размещенных на модели;
- Окно *Свойства элемента*, интегрированное в Model Studio CS разделено на 2 части:
	- В верхней части расположено окно с деревом элементов из которых состоит выделенный объект;
	- В нижней части расположено окно с отображением параметров выделенного галкой элемента;
- Отображение списка параметров элемента позволяет быстро манипулировать данными, хранящимися в объекте;
- Параметры из БД могут быть добавлены в любой элемент структуры объекта;
- Пользователь может отображать и скрывать дерево элементов, оставив только список параметров корневого элемента;

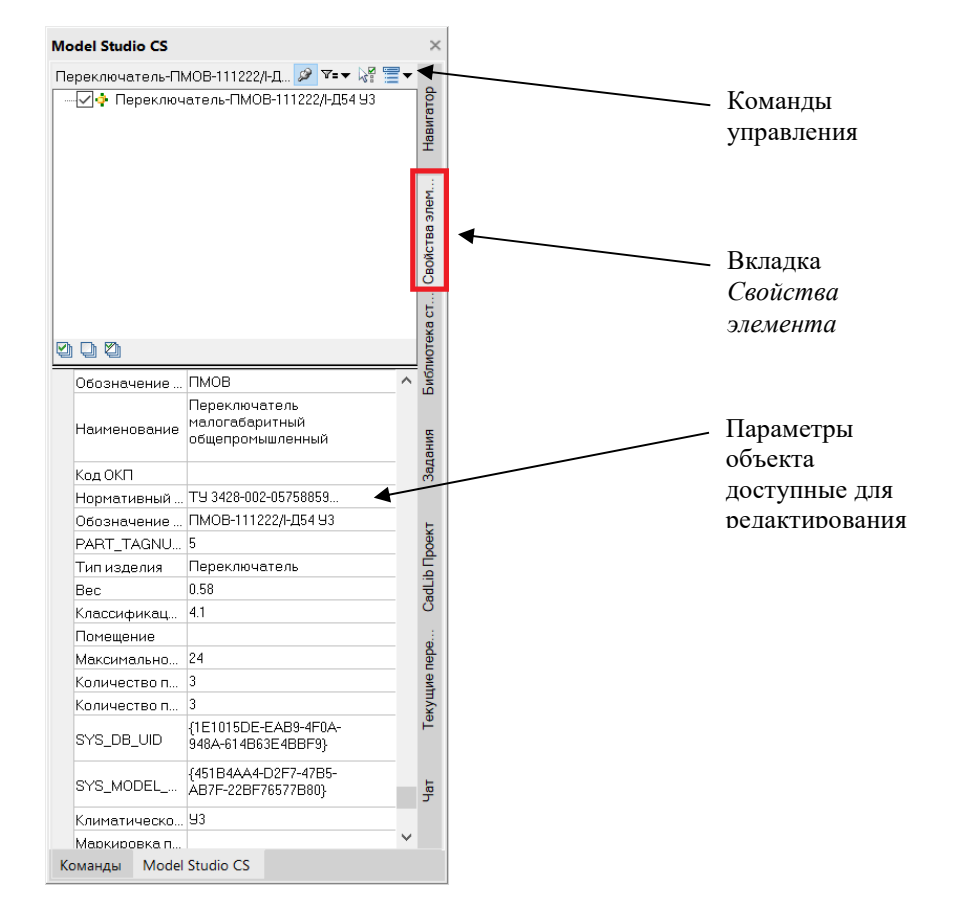

### **Управление внешним видом списка параметров**

Команды управления расположены в окне свойств элемента. Их описание приведено в таблице ниже

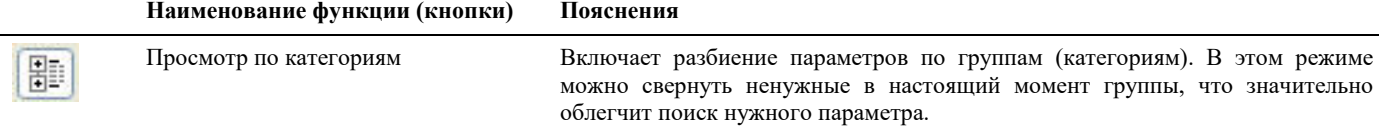

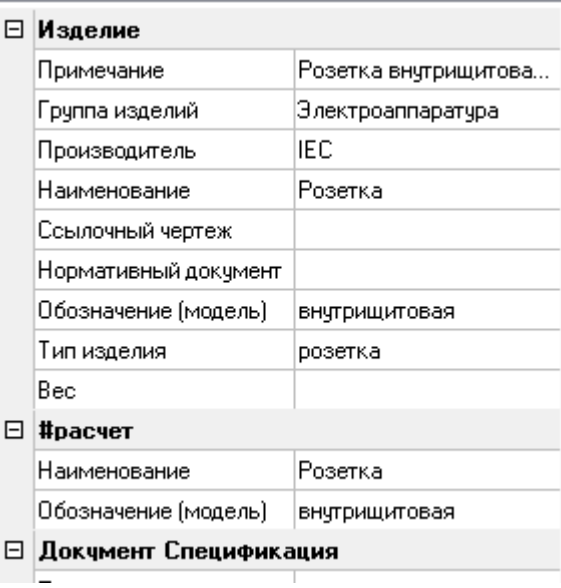

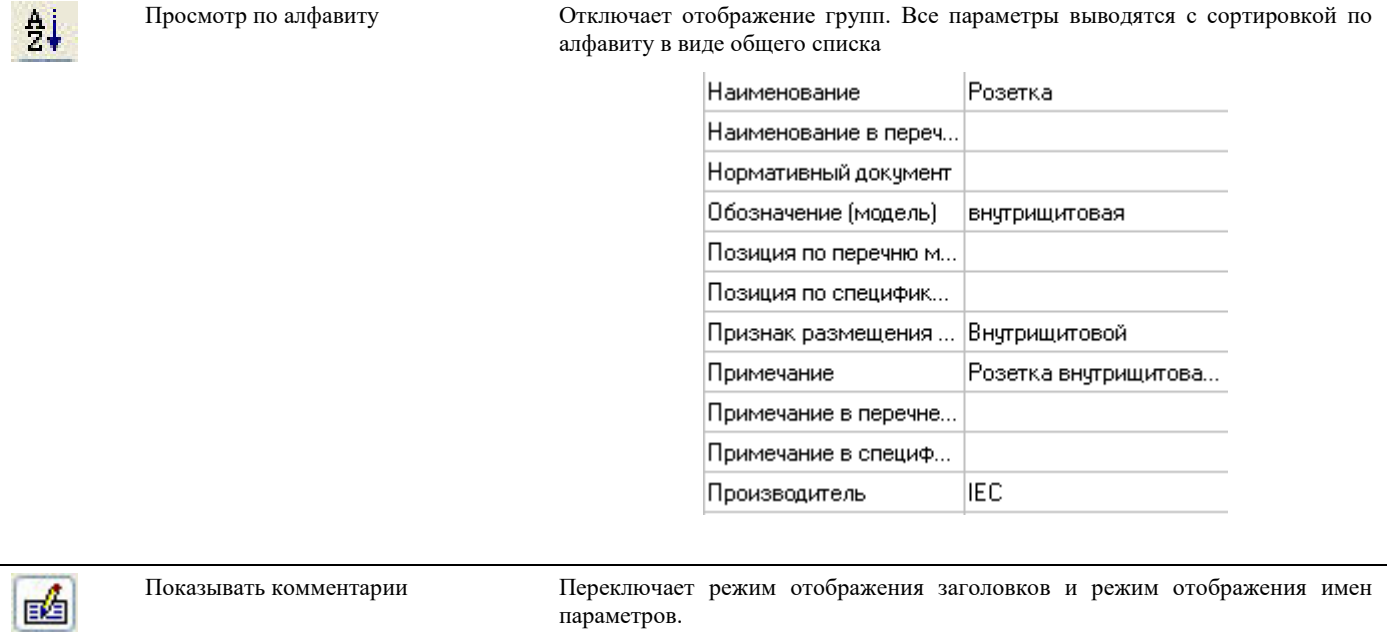

При включенной опции показываются заголовки параметров:

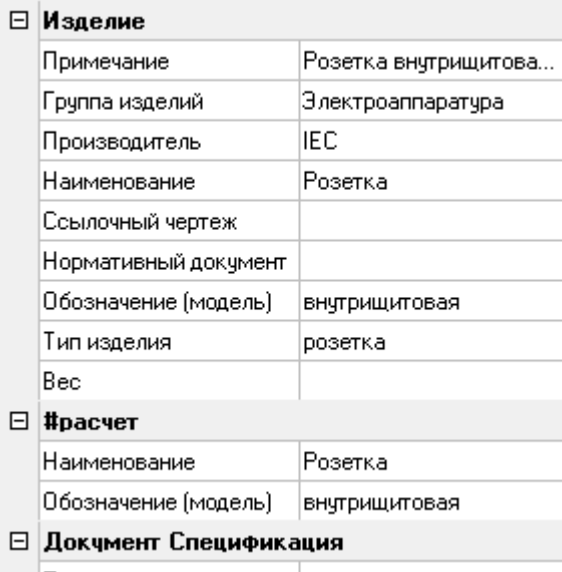

При отключенной – показываются имена параметров:

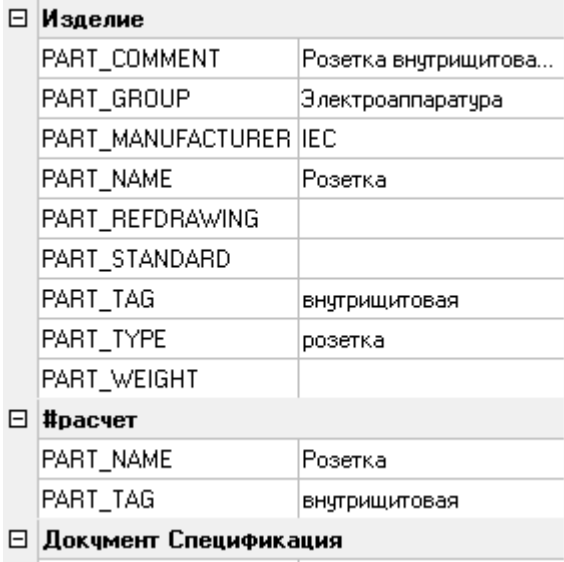

## **Работа с параметрами в окне свойств элемента**

При отсутствии требуемого параметра в окне свойств элемента, его можно создать. Также можно добавить уже существующий параметр из библиотеки.

## **Добавить параметры**

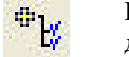

Команда отображает список типовых параметров, ранее созданных в библиотеке. Выбранные параметры добавляются к редактируемому элементу

#### **Основные положения**

Параметры можно добавлять по одному или группой.

Рекомендуется добавлять к элементу только те параметры, для которых будут заполнены значения. Например, если вес изделия не будет указан, то параметр «Вес» желательно не добавлять. Незаполненные параметры уменьшают наглядность описания изделия и затрудняют поиск нужного параметра.

#### **Последовательность действий**

Последовательность действий при работе с функцией приведена в таблице:

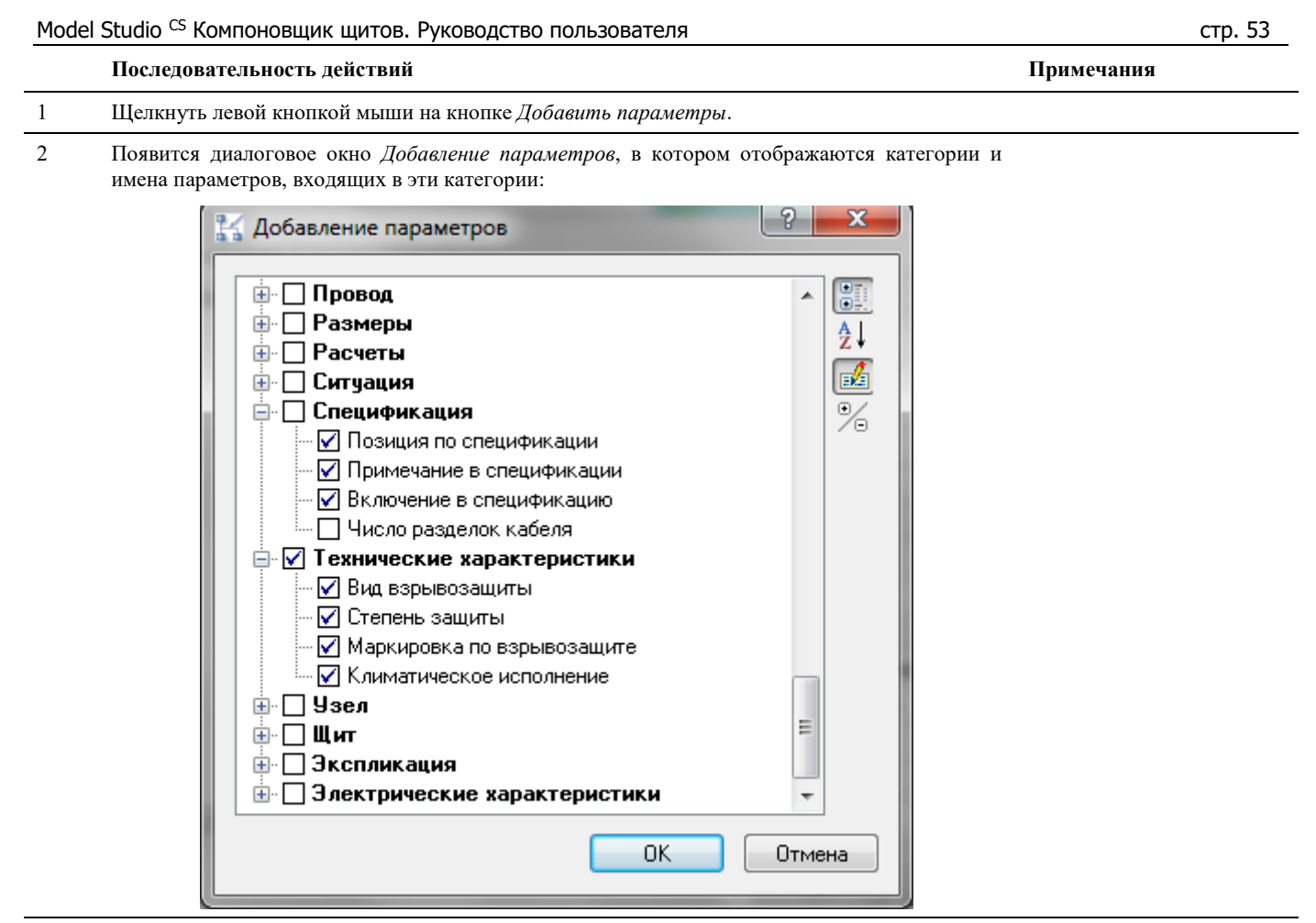

3 Выбрать в диалоговом окне параметры или категорию (группу) параметров. Для этого щелкнуть левой кнопкой мыши в квадрате перед названием параметра. Если квадрат пуст, то позиция не выбрана. Если квадрат помечен галочкой, позиция считается выбранной. Завершить выбор – нажать *ОК*. При нажатии кнопки *Развернуть категории* отобразятся все атрибуты во всех категориях.

### **Создать параметр**

**Limit** 

Команда позволяет создать новый параметр в базе данных, задать его значения по умолчанию и добавить его как атрибут выбранного объекта.

#### **Основные положения**

- o Команда *Создать параметр* создает новый параметр в базе данных и добавляет его к элементу
- o При многопользовательской работе параметр создается для всех пользователей, подключенных к этой базе данных.
- o Перед созданием нового параметра рекомендуется воспользоваться режимом добавления (описан выше) и убедиться, что такой же или аналогичный параметр не был создан раньше. При наличии похожего параметра рекомендуется отказаться от создания нового параметра и добавить уже существующий.
- o При создании параметров также можно создать новые категории (группы) параметров.
- o Для создания параметра пользователю базы данных должны быть предоставлены соответствующие права

Внимание! Операция создания параметра затрагивает всех пользователей, подключенных к этой же библиотеке элементов. Перед созданием нового параметра убедитесь, что такой же или похожий по назначению параметр не был создан ранее вами или другими пользователями библиотеки элементов.

### **Последовательность действий**

Последовательность действий при работе с функцией приведена в таблице:

#### **Последовательность действий Примечания**

1 Щелкнуть левой кнопкой мыши на кнопке *Создать параметр*.

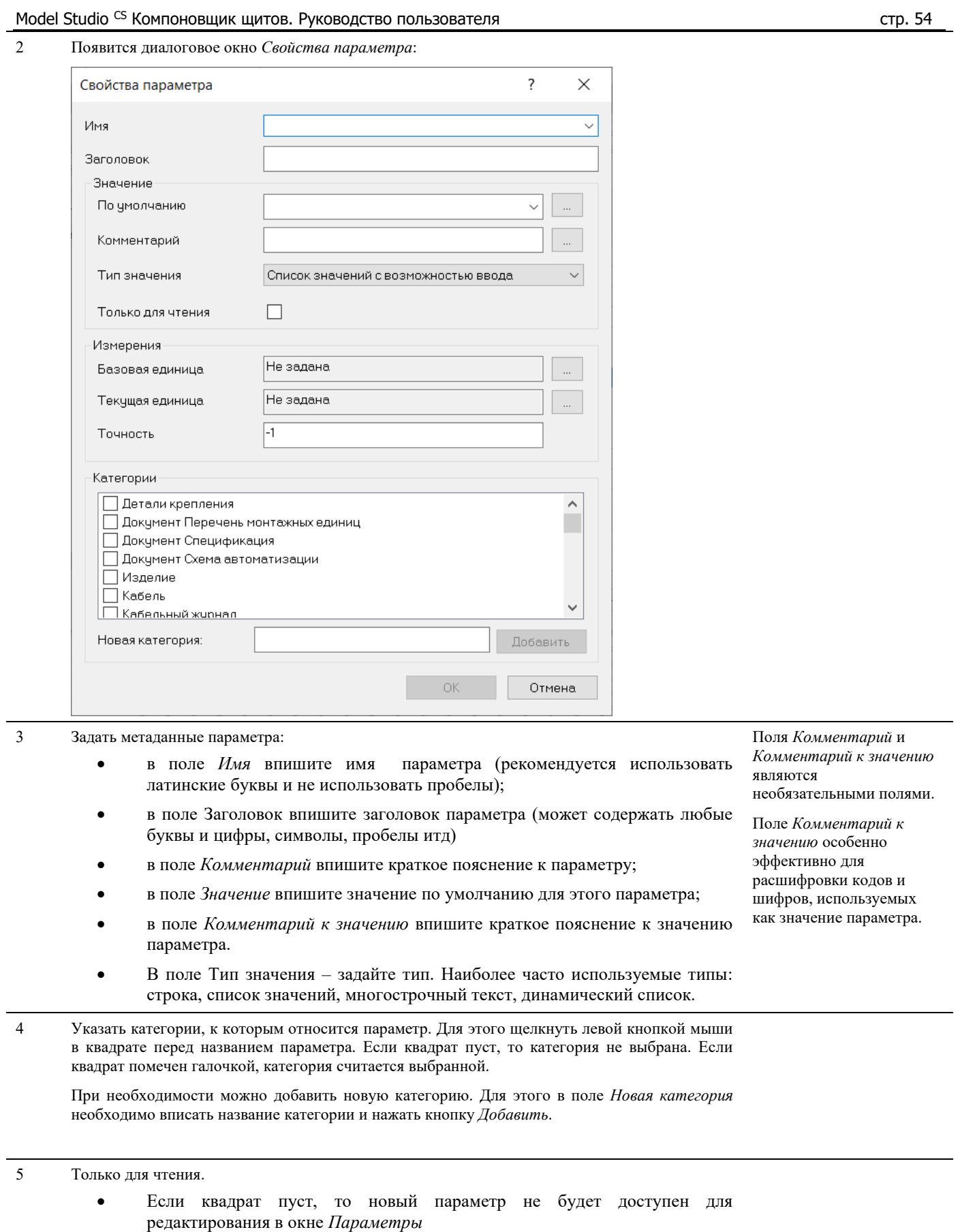

 Если квадрат помечен галочкой, то новый параметр будет доступен для редактирования в окне *Параметры*.

6 Завершить создание параметра – нажать *ОК*.

## **Редактировать параметр**

Команда позволяет редактировать настройки параметра, ранее созданного в базе данных.

#### **Последовательность действий**

Последовательность действий при работе с функцией приведена в таблице:

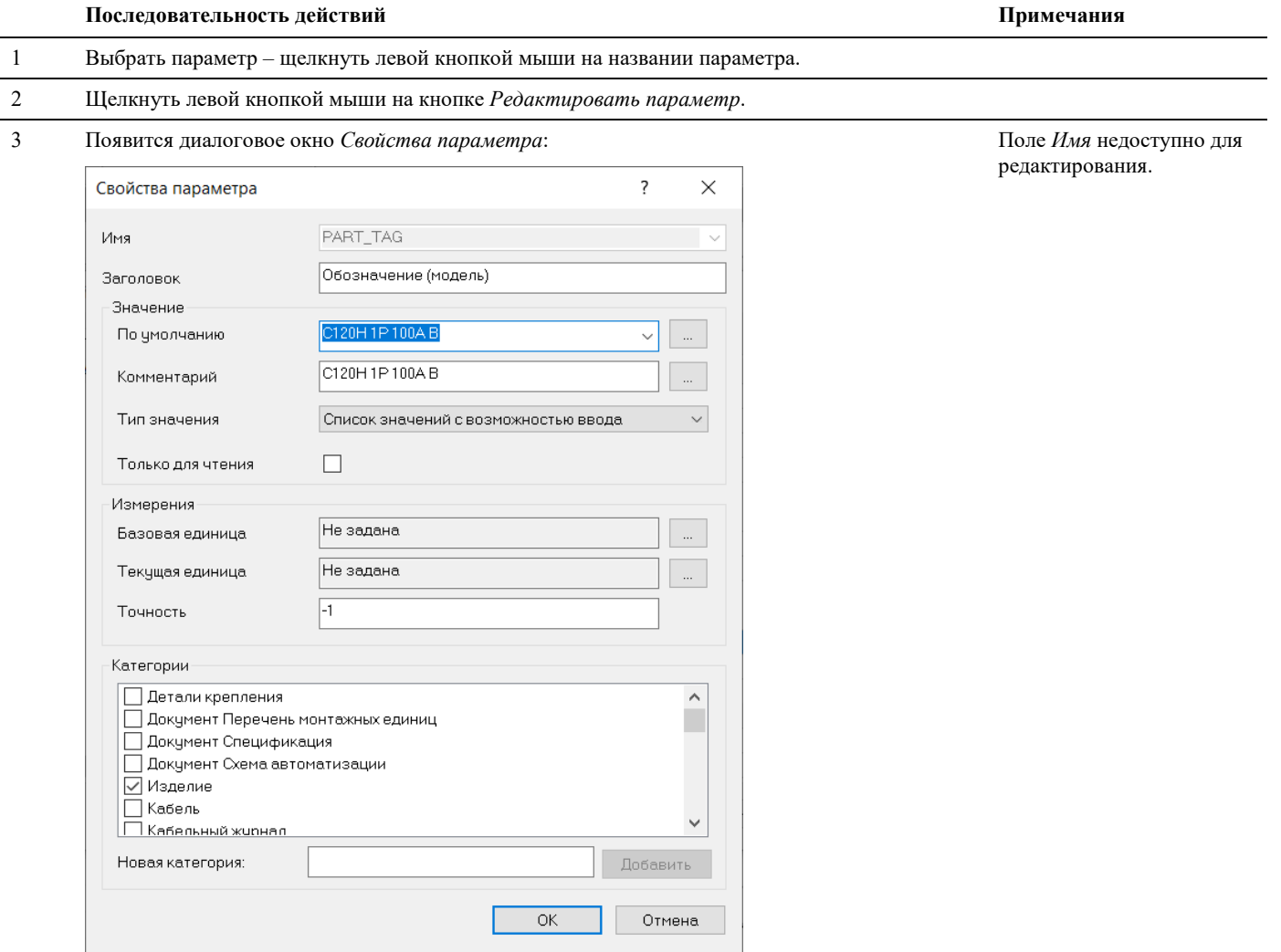

4 Задать метаданные параметра:

- в поле *Комментарий* впишите краткое пояснение к параметру;
- в поле *Значение* впишите значение по умолчанию для этого параметра;
- в поле *Комментарий к значению* впишите краткое пояснение к значению параметра.
- 5 Указать категории, к которым относится параметр. Для этого щелкнуть левой кнопкой мыши в квадрате перед названием параметра. Если квадрат пуст, то категория не выбрана. Если квадрат помечен галочкой, категория считается выбранной.

При необходимости можно добавить новую категорию. Для этого в поле *Новая категория* необходимо вписать название категории и нажать кнопку *Добавить*.

6 Завершить создание параметра – нажать *ОК*.

Внимание! Операция редактирования параметра затрагивает всех пользователей, подключенных к этой же библиотеке элементов. Перед редактированием параметра убедитесь, что это не помешает работе других пользователей.

## **Удалить параметр**

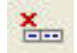

Команда «удалить параметр» в окне свойств элемента выполняет удаление параметра из списка параметров элемента. Из базы данных параметр не удаляется. Команда не влияет на работу других пользователей.

#### **Последовательность действий**

Для удаления параметра необходимо выбрать параметр (щелкнуть левой кнопкой мыши на его названии) и щелкнуть левой кнопкой мыши на кнопке *Удалить параметр*.

#### *Примечание.*

- o Следует быть внимательным: удаление параметра происходит без дополнительных подтверждений.
- o Удаление параметра из базы данных (для всех пользователей) осуществляется через окно настроек Model Studio CS, вкладка «Настройка параметров»

#### **Очистить значения параметров**

Команда удаляет все значения параметров в списке параметров элемента.

#### **Последовательность действий**

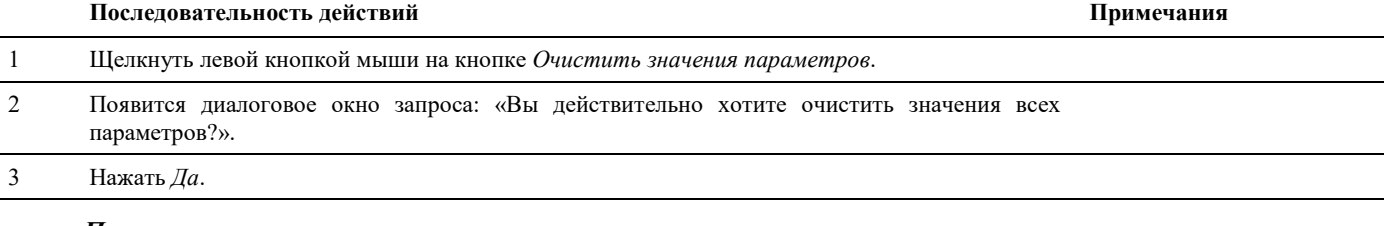

#### *Примечание.*

Значения удаляются полностью. Удаленные значения не могут быть восстановлены!

### **Удалить все параметры**

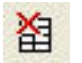

Команда удаляет все параметры элемента.

#### **Последовательность действий**

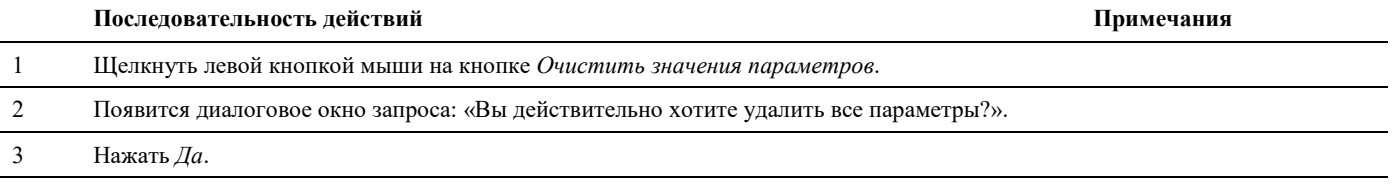

#### *Примечание.*

Параметры удаляются полностью. Удаленные параметры не могут быть восстановлены!

### **Добавить параметры по умолчанию**

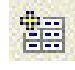

Команда вызывает функцию копирования параметров другого элемента (образца) в текущий элемент.

#### **Основные положения**

Команда *Добавить параметры по умолчанию* позволяет максимально быстро и удобно назначить элементу параметры на основе параметров другого элемента.

Параметры можно копировать для нескольких элементов.

## **Структуры**

Как упоминалось ранее, одни элементы могут быть присоединены к другим как подчиненные. При этом образуется структура сложного элемента, включающего в себя другие элементы.

## **Доступ к функциям**

В диалоговом окне *Свойства элемента* доступны команды создания и редактирования структуры элементов.

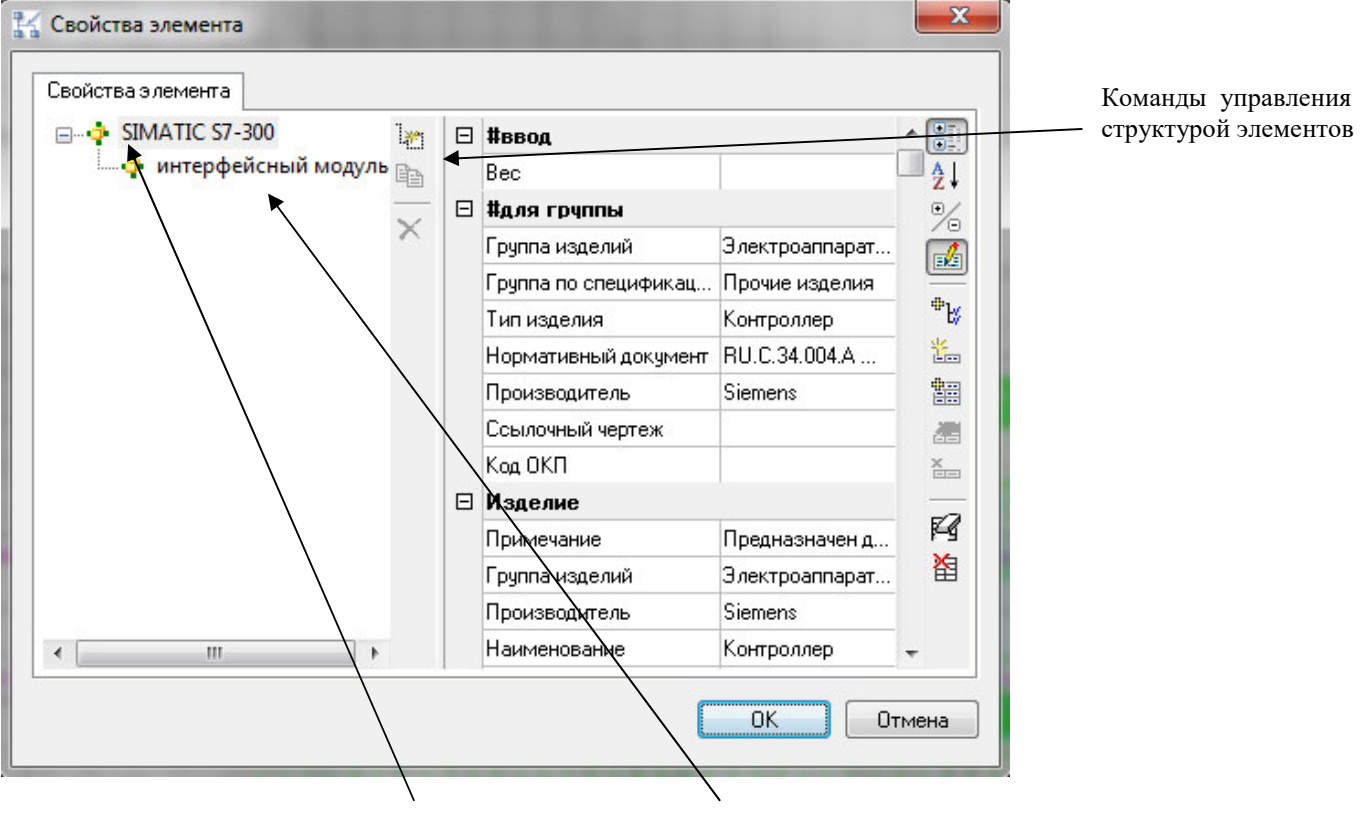

Наименование элемента Наименование подчиненного элемента

Ниже приводится описание всех команд.

## **Добавить подчиненный элемент**

 $\mathbb{R}^n$ 

Команда создает новый элемент, подчиненный текущему элементу.

Команда *Добавить подчиненный элемент* позволяет добавлять к элементу произвольное количество подчиненных элементов.

### **Последовательность действий**

#### **Последовательность действий** и примечания **Примечания Примечания**

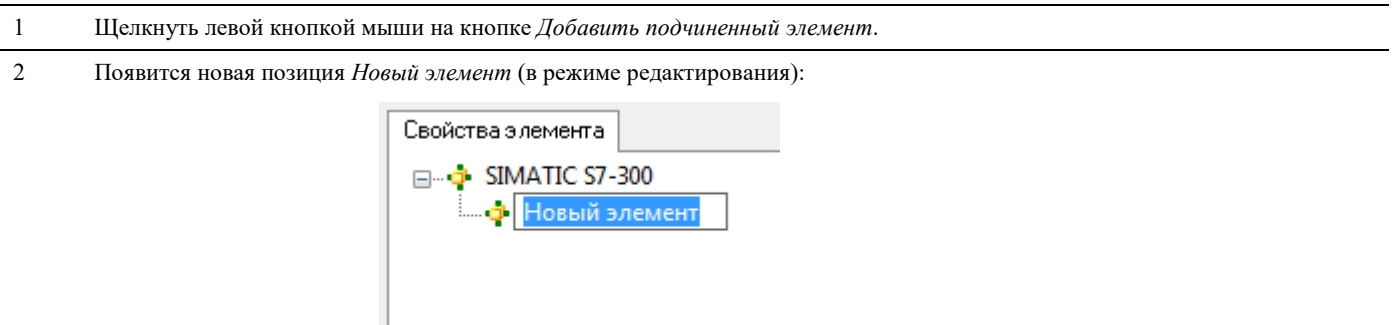

3 Ввести в поле название нового элемента. Завершить выбор, щелкнув в свободном месте левой кнопкой мыши.

### **Удалить подчиненный элемент**

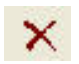

Команда удаляет выбранный подчиненный элемент из списка элементов объекта.

#### **Последовательность действий**

Для удаления необходимо выбрать элемент (щелчком левой кнопкой мыши на названии элемента) и щелкнуть левой кнопкой мыши на кнопке *Удалить элемент*.

#### *Примечание.*

Следует быть внимательным: элементы удаляются полностью и не могут быть восстановлены.

### **Параметры подчиненного элемента**

Управление и манипуляция параметрами подчиненного элемента производится в окне *Параметры*, как у объекта, которому принадлежат данные элементы. Например, в качестве структуры может быть занесена и спецификация на комплектное оборудование, либо крепеж (болты, шайбы, гайки, балки и прочее). В процессе сбора выходной документации, при условии включения объектов из структуры в спецификацию, элементы структуры будут так же включены в спецификацию оборудования.

## **Операторы, функции и параметры, используемые в редакторе функций**

В этом разделе приведена справочная информация по редактору функций. Редактор функций применяется при создании новых графических элементов, а также при настройке шаблонов выходной документации. Также см. раздел «Окно Редактор функций»

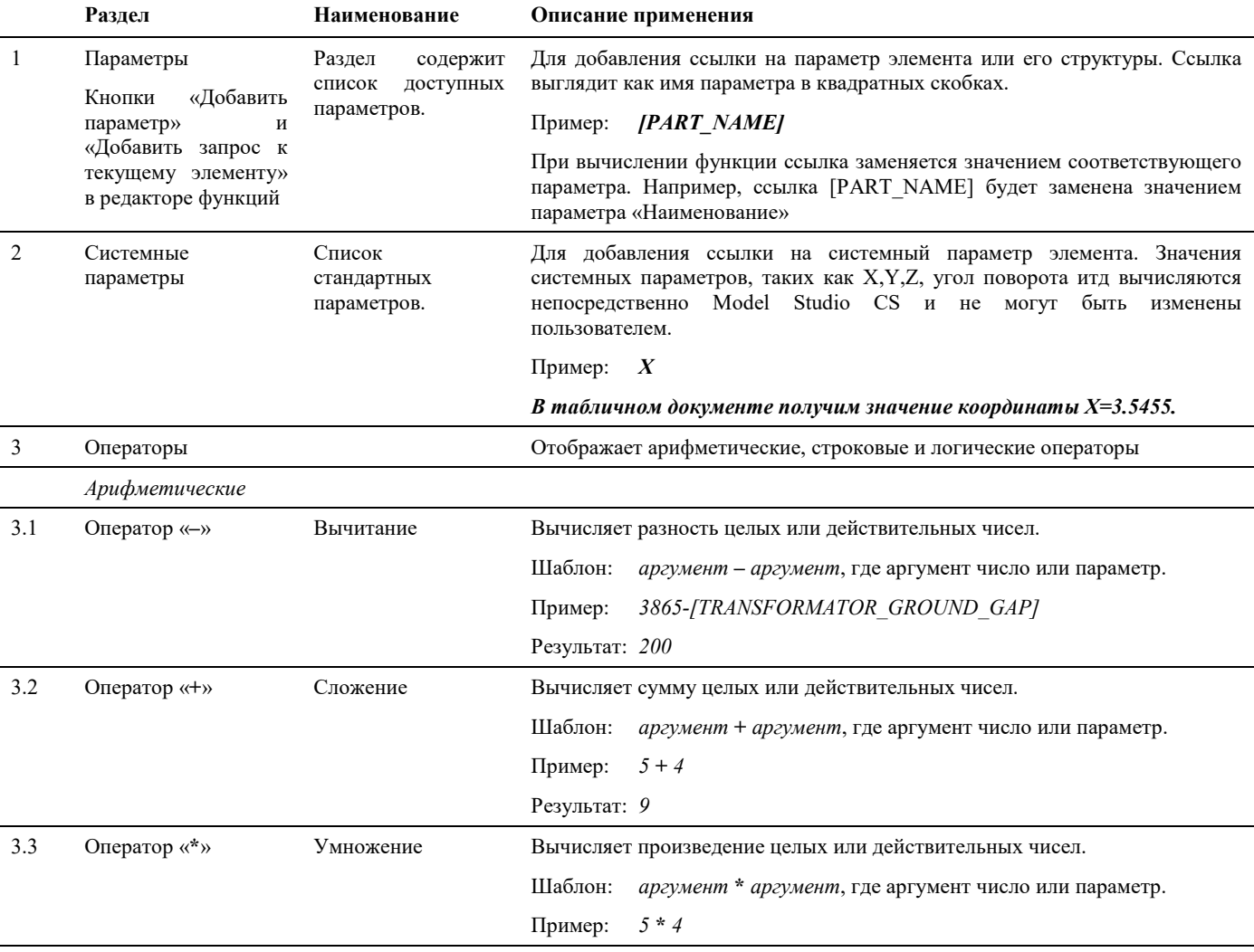

Полный перечень операторов, функций и параметров приведен в таблице:

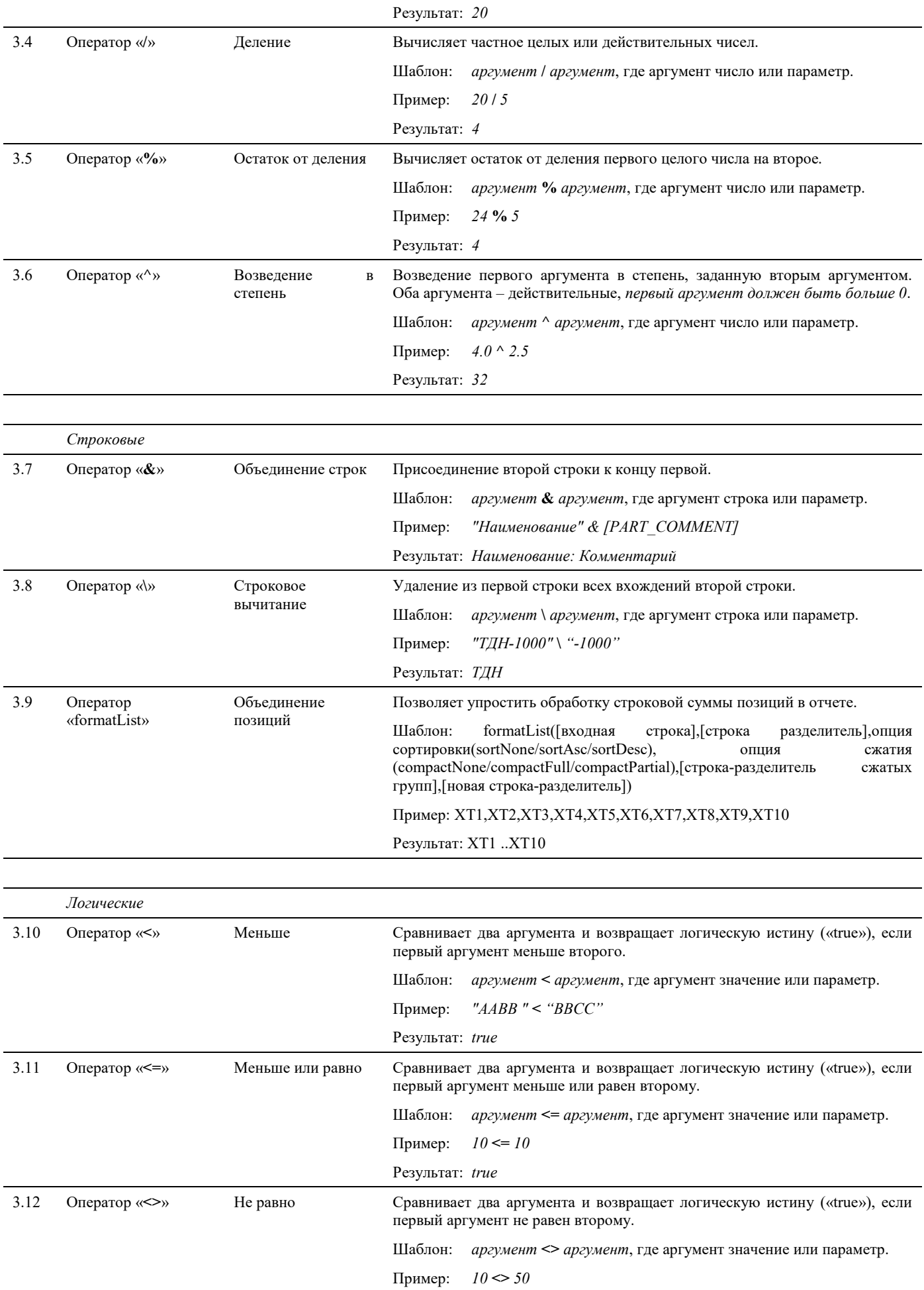

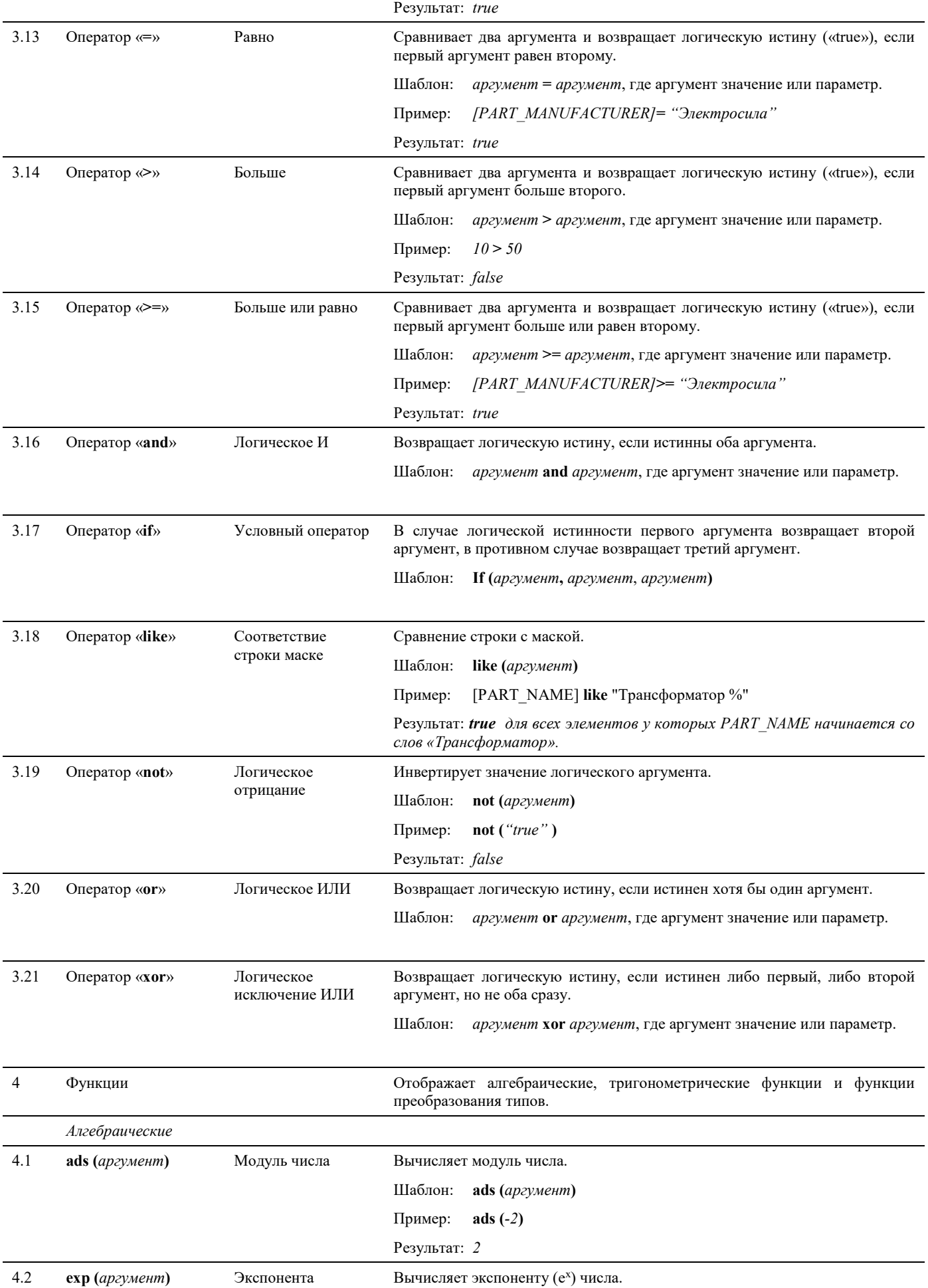

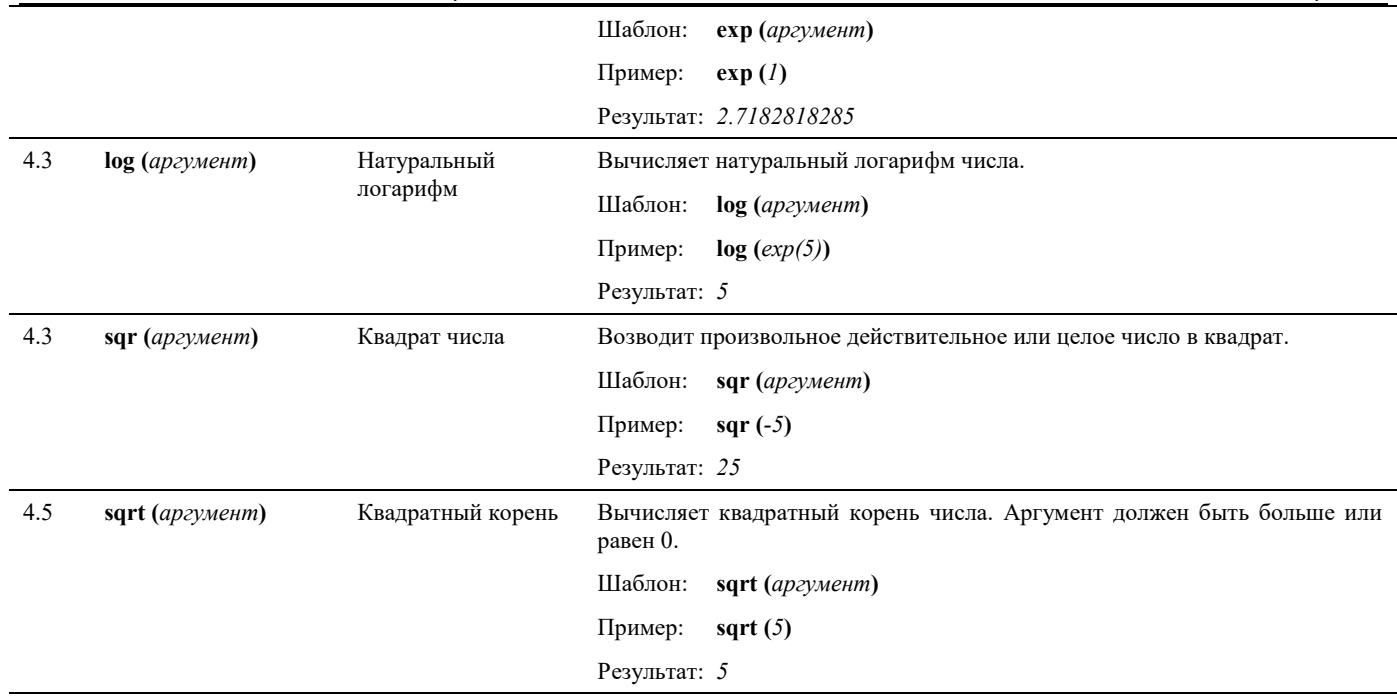

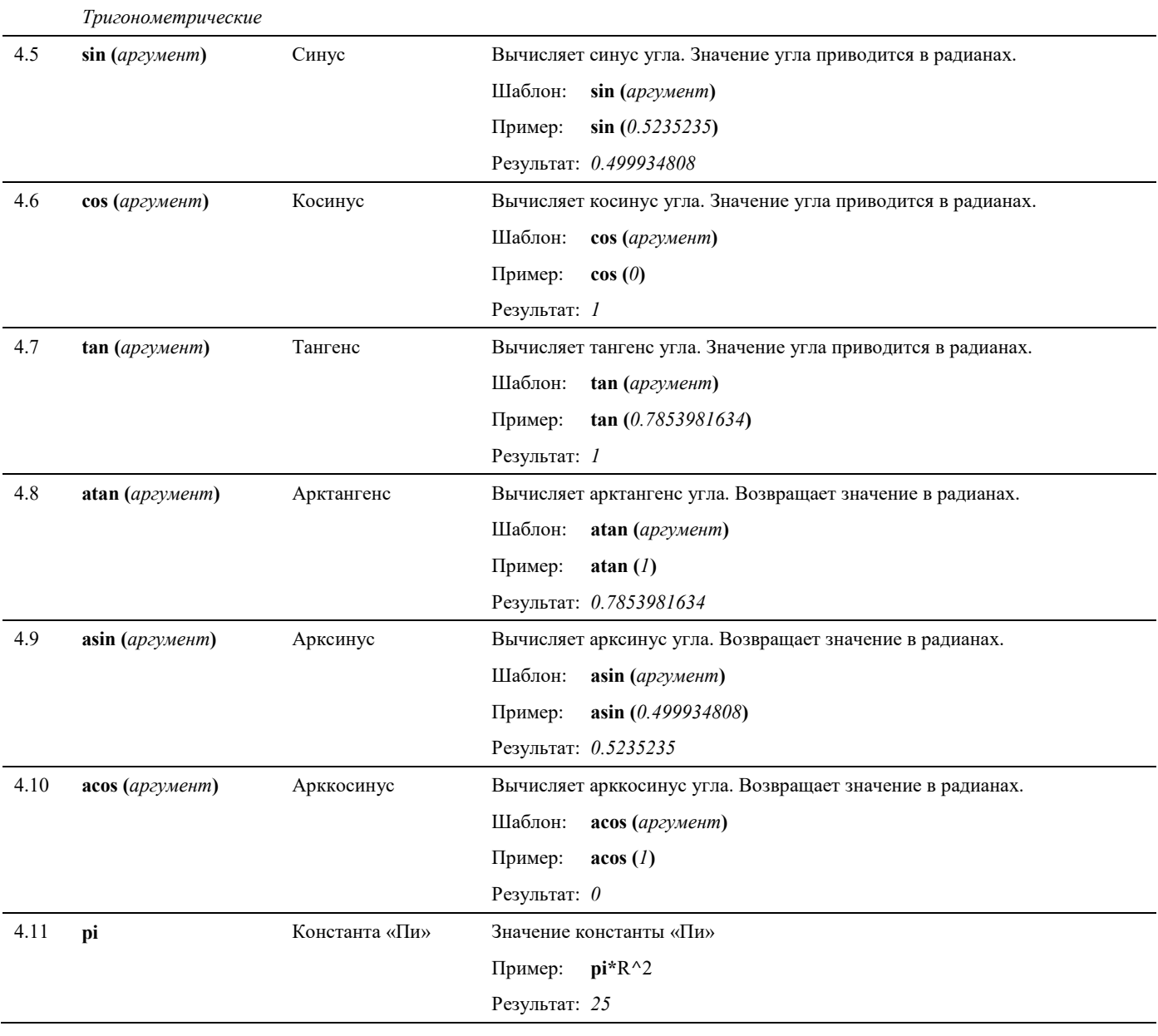

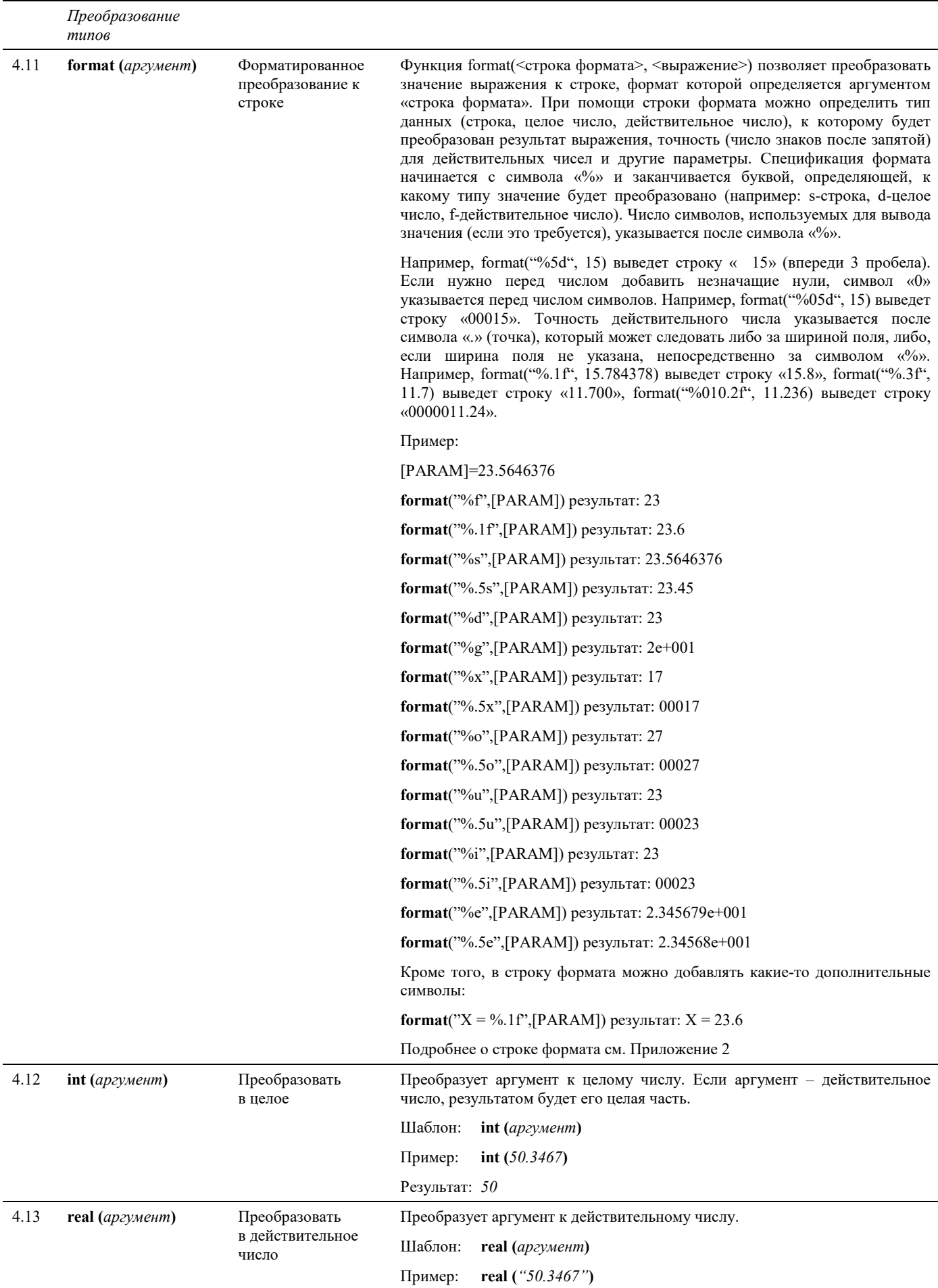

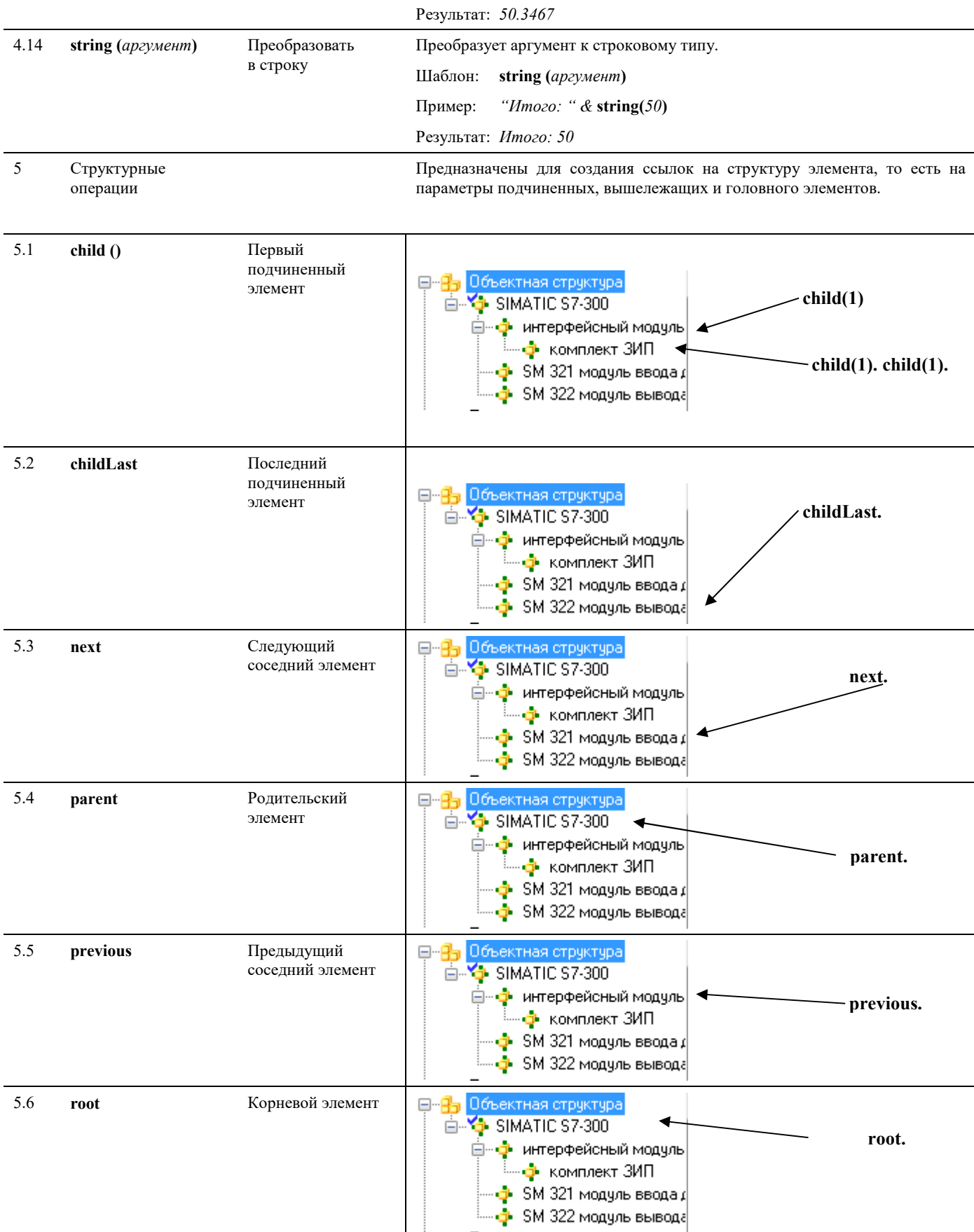

## **Порядок вычисления формул и выражений**

Порядок действий в формулах Model Studio CS соответствует общепринятому порядку действий.

Model Studio <sup>CS</sup> Компоновщик щитов. Руководство пользователя стр. Самиров стр. 64

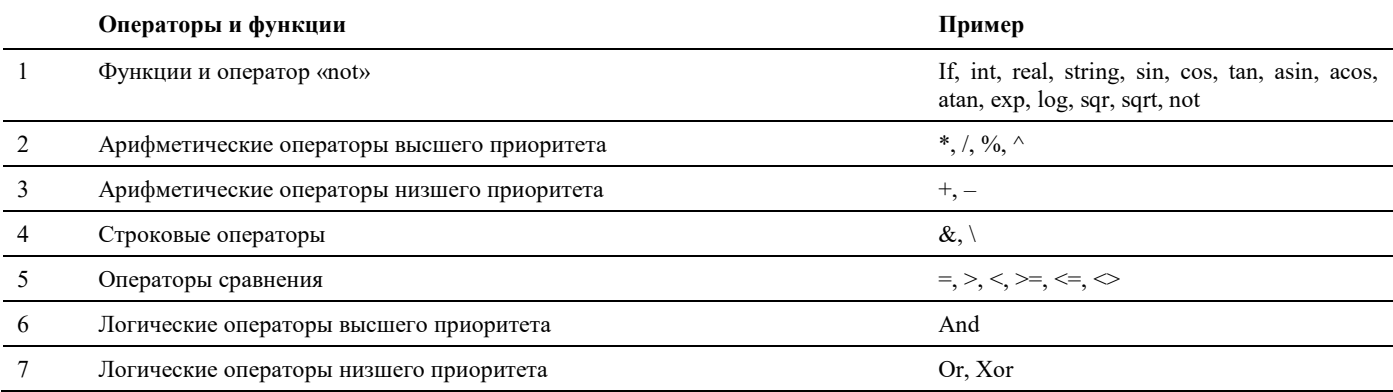

На порядок действий можно повлиять, используя круглые скобки.

#### **Пример:**

```
5 + 5 * 2 = 15
```

```
(5 + 5) * 2 = 20
```
В первом случае происходит умножение 5 \* 2 = 10, после чего к 10 прибавляется 5.

Во втором случае сначала происходит суммирование  $5 + 5 = 10$ , после чего сумма умножается на 2.

## **Преобразование типов**

Формулы Model Studio CS нечувствительны к начальному типу аргументов. Аргументы автоматически преобразуются в зависимости от типа, который требуется в данном операторе. В случаях, когда оператор воспринимает различные типы аргументов, автоматического преобразования не происходит.

Аргументы, которые основаны на параметрах объектов Model Studio CS, по умолчанию имеют тип «Строка». При преобразовании строк в действительное число нужно учитывать, что в качестве десятичной точки формулы Model Studio CS всегда используется символ «**.**» (точка) – независимо от национальных настроек.

Результаты сравнений могут быть преобразованы в разные типы данных и, соответственно, по-разному отображаться и интерпретироваться:

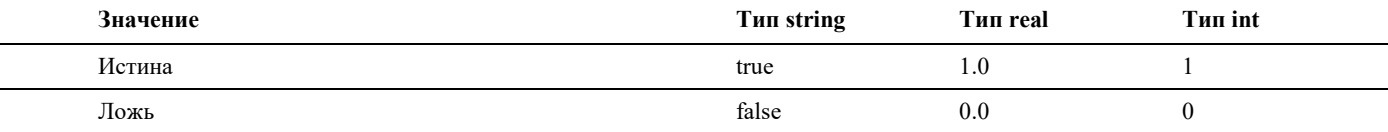

#### **Пример:**

#### ("5"  $\frac{1}{2}$  "5") \*2=110

Результат конкатенации строк в примере дает строку «55», которая перед операцией умножения автоматически преобразуется в число 55. Соответственно 55 \* 2 = 110.

### **Пример:**

 $("1.0" = "1") = false$  $(\text{real}("1.0") = \text{real}("1") = \text{true}$ 

В первом случае происходит сравнение двух строковых значений. Соответственно, результат сравнения – false (ложь).

Во втором случае сначала происходит преобразование типов, а затем сравнение двух действительных чисел. Результат сравнения – true (истина).

# **Типовые этапы работ в Model Studio CS**

**6**

Программный комплекс Model Studio CS позволяет проектировать объекты на всех стадиях проекта: обоснование инвестиций, технико-экономическое обоснование (проект), рабочий проект.

Программный комплекс Model Studio CS может использоваться при проектировании новых объектов, реконструируемых объектов, демонтируемых объектов и ремонтируемых объектов.

#### **Темы**

- Базовый подход при проектировании средствами Model Studio CS
- Подключение к базе данных
- Добавление прототипа шкафа
- Размещение крепежных реек и коробов
- Размещение внутрищитовых и фасадных приборов, надписей
- Выравнивание и распределение
- Соединение приборов. Трассировка проводов
- Проверка модели проекта
- Предварительный просмотр спецификации оборудования
- Создание чертежей видов
- Простановка размеров

Сценарии работы с Model Studio CS схожи и в целом может быть представлены следующим алгоритмом:

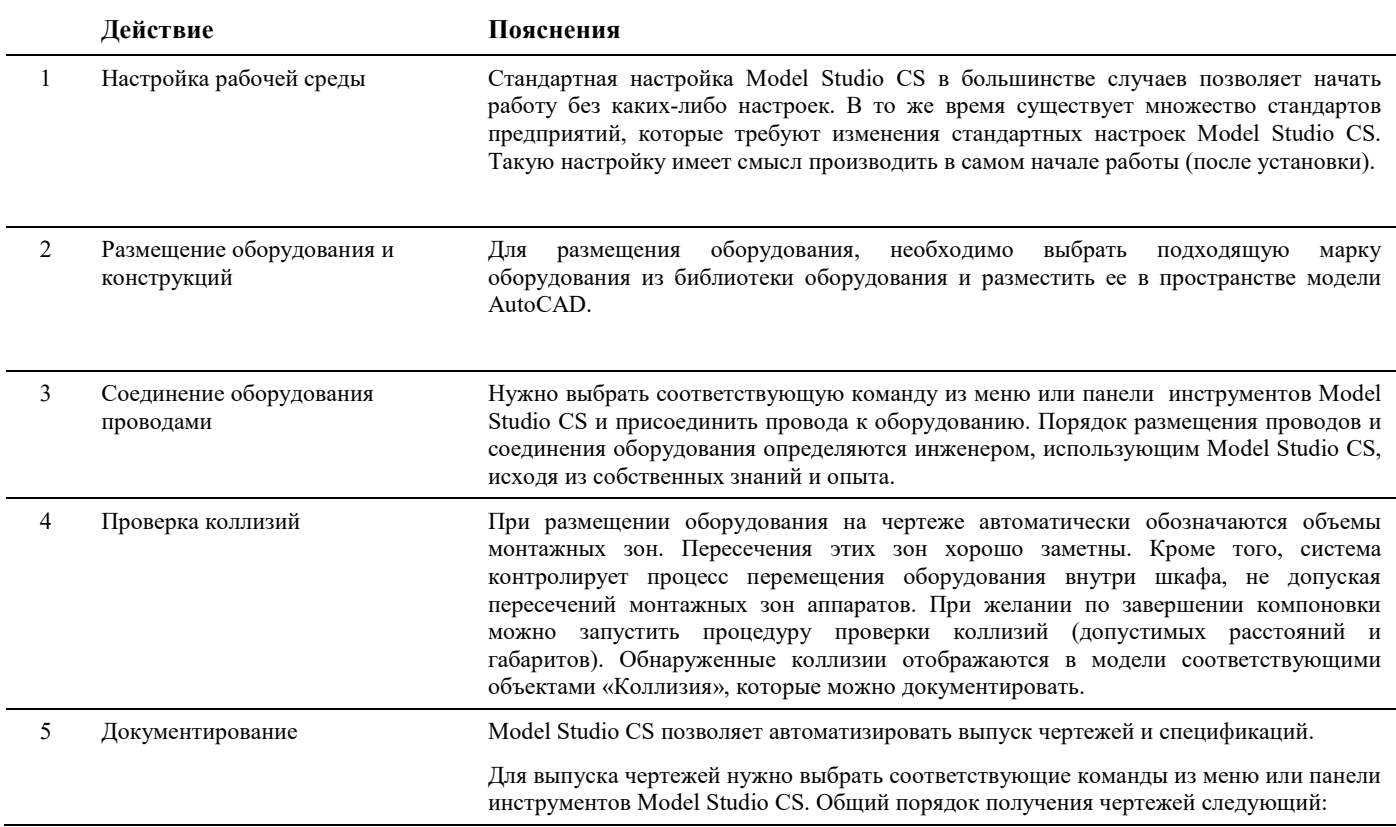

#### Model Studio CS позволяет:

- вставлять объекты в чертеж;
- сохранять в библиотеку оборудования новые объекты;
- редактировать объект, уже вставленный в чертеж;
- создавать в чертеже копии вставленных объектов;
- редактировать свойства и параметры объектов.

Функции для работы с объектами можно разделить на три основные группы:

- вставка объектов из базы в чертеж;
- редактирование графического состава параметрического объекта и его свойств;
- создание и сохранение объектов в библиотеку оборудования.

Библиотека оборудования Model Studio CS позволяет:

- осуществлять поиск по параметрам нужного объекта в библиотеке;
- просматривать параметры и изображение объектов библиотеки;
- вставлять объекты в чертеж;
- копировать параметры объектов библиотеки в свойства объектов чертежа;
- сохранять отдельные объекты чертежа в библиотеку;
- удалять объекты из библиотеки;

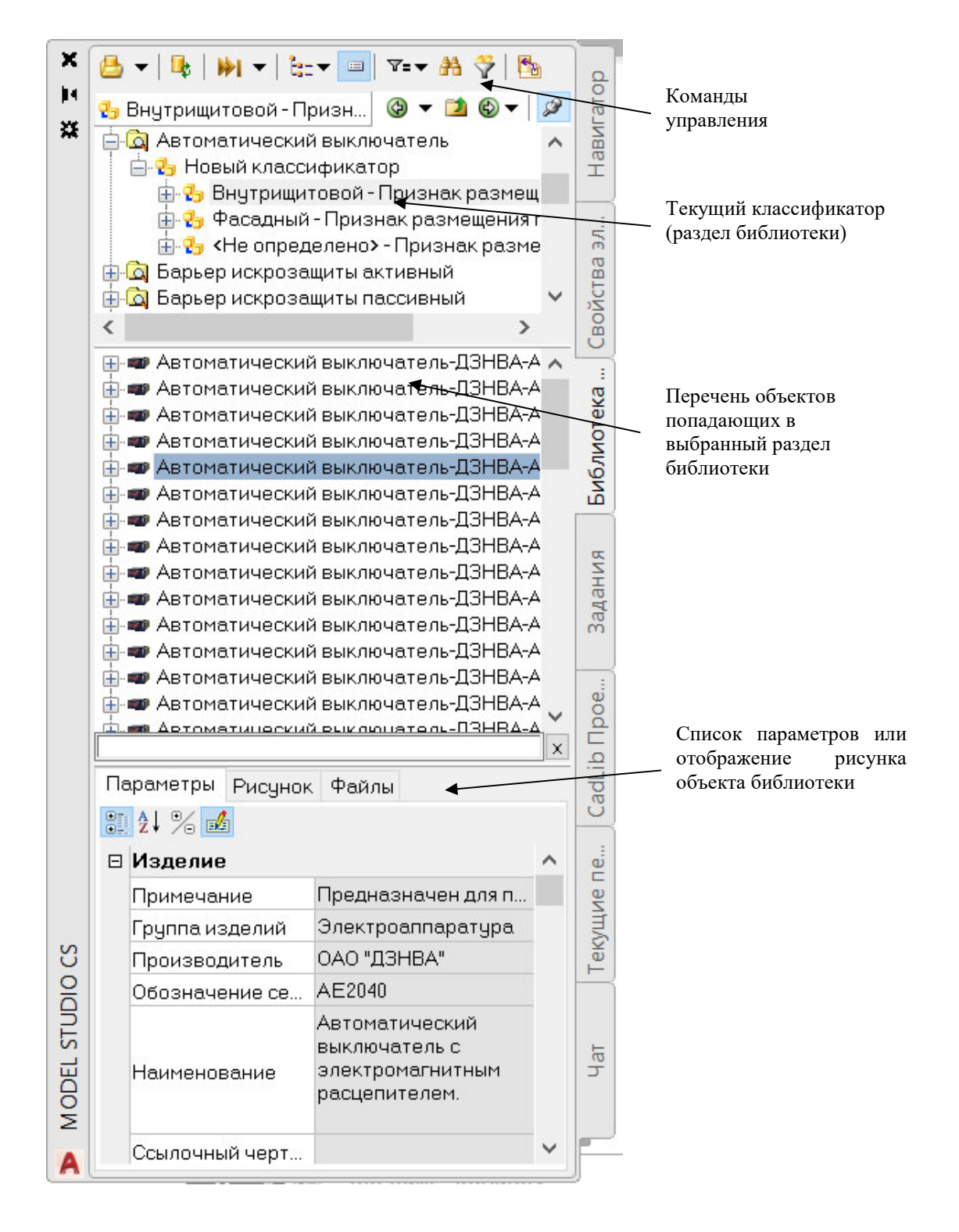

#### Model Studio <sup>CS</sup> Компоновщик щитов. Руководство пользователя стр. Самиров стр. 68

Все объекты, хранящиеся в базе данных, обладают теми или иными параметрами. Некоторые параметры являются общими для большинства объектов - например, наименование, нормативный документ, производитель, вес и т.д. Параметры объектов используются для выбора оборудования, изделий и материалов. Для предварительного ознакомления с внешним видом и с техническими характеристиками изделия, хранящегося в библиотеке, предусмотрена возможность предварительного просмотра. Предварительный просмотр отображается в нижней части окна библиотеки.

## **Текущий классификатор**

Библиотека оборудования хранит множество разнообразных данных. Размер библиотеки может достигать десятки тысяч объектов – последовательный перебор для нахождения нужного элемента не эффективен. Поэтому, для того, чтобы облегчить поиск объектов предусмотрена система классификаторов и выборок.

 $\mathbf x$ Ц. E≘≁I#A **k** Â **Q** Приборы Ē **Q** Надписи <mark>்வ</mark>ு Панели шкафа Е <mark>О</mark> Приборы Ė **⊟** no rpynne 画<sup>...</sup>2<mark>5</mark> Монтажные материалы - Группа изд 国…<mark>믿</mark>,Прибор - Группа изделий 画…<mark>및</mark> Электроаппаратура - Группа издели ј m  $\epsilon$ E-13 Автоматический выключатель-Schneider нию Автоматический выключатель-Schneider нию Автоматический выключатель-Schneider

Классификатор / выборки – это раздел базы данных удовлетворяющий определенным строго заданным требованиям. Выборки и классификаторы могут быть заданы в системе администрирования библиотеки (подробнее см. соответствующие разделы документации).

Падающий список, «текущий классификатор», позволяет выбрать раздел классификатора или выборку, который позволит отобразить лишь те компоненты, которые удовлетворяют требованиям, таким образом, поиск становиться быстрым и удобным.

## **Перечень объектов**

Перечень объектов – это список объектов для построения трехмерной модели. Перечень объектов формируется автоматически на основе базы данных оборудования, изделий и материалов с учетом ограничений определяемых заданным разделом. Например, в случае если задан раздел «Светосигнальная аппаратура», то в перечне объектов буду отображены все трансформаторы, при этом будут проигнорированы все остальные типы объектов.

Перечень объектов может быть представлен тремя способами: в упрощенном виде (в виде дерева), в табличным виде, в виде списка. Упрощенный вид представляет собой обычный список. Табличный вид позволяет отображать таблицу параметров и выбрать объекты путем сравнения их характеристик.

Вставка объекта в модель осуществляется двойным щелчком левой кнопки мыши на выбранной позиции перечня объектов. После двойного щелчка в командной строке появятся запросы на размещение объекта в модели.

## **Предварительный просмотр**

Предварительный просмотр – это возможность просмотра параметров объекта или рисунок отображающий форму и внешний вид объекта.

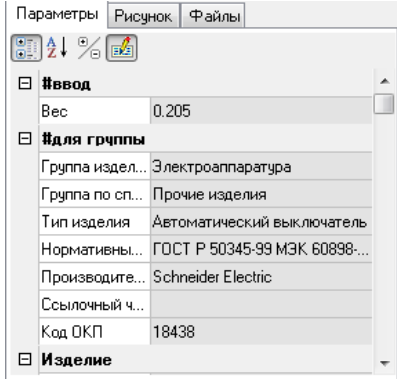

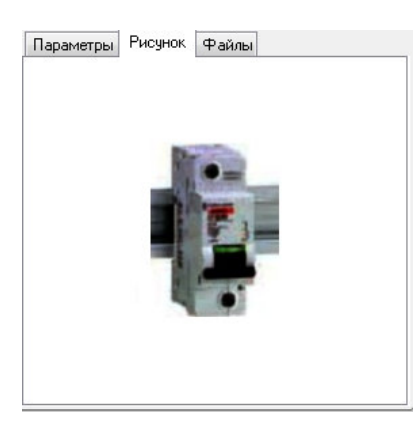

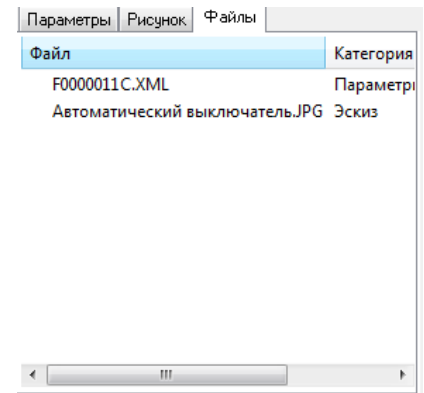

## **Подключение к базе данных**

Model Studio CS, по умолчанию использует единую библиотеку оборудования изделий и материалов, при этом, имеется возможность работы с несколькими базами данных.

Для подключения к базе данных необходимо вызвать команду: *Открыть библиотеку стандартных изделий*, которая вызывает диалоговое окно для подключения к базе данных оборудования, изделий и материалов. Ввиду того, что разные пользователи могут добавлять в базу данных собственные объекты, предусмотрена возможность обновления перечня объектов базы данных. Обновление производится командой: *Обновить содержимое библиотеки*.

Подробное описание работы команд приведено ниже по тексту.

## **Команда:** *Открыть библиотеку стандартных изделий*

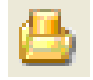

Команда вызывает диалоговое окно для подключения к базе данных оборудования, изделий и материалов.

## **Последовательность действий**

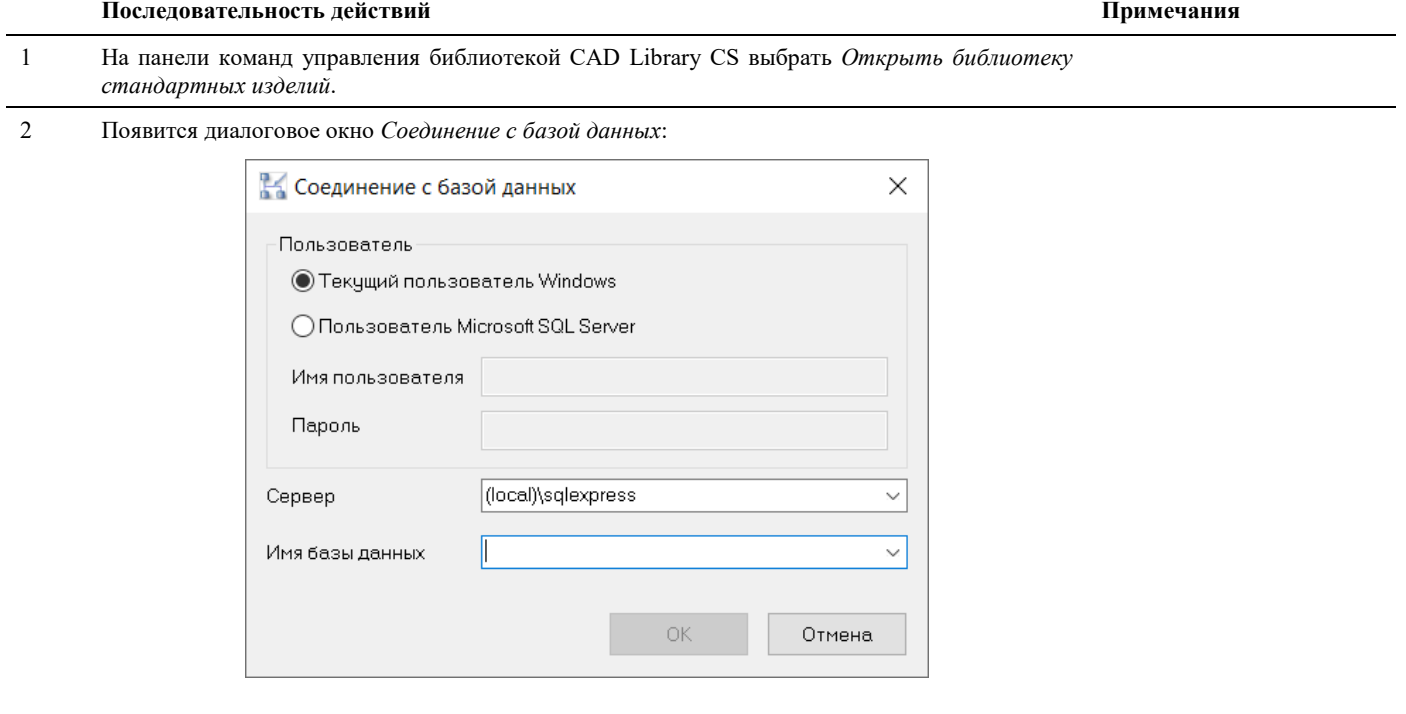

#### **Внимание:**

Дальнейшие действия зависят от настроек базы данных оборудования, изделий и материалов. В случае необходимости, при возникновении проблем с авторизации, необходимо обратиться к системному администратору и/или администратору базы данных оборудования, изделий и материалов.

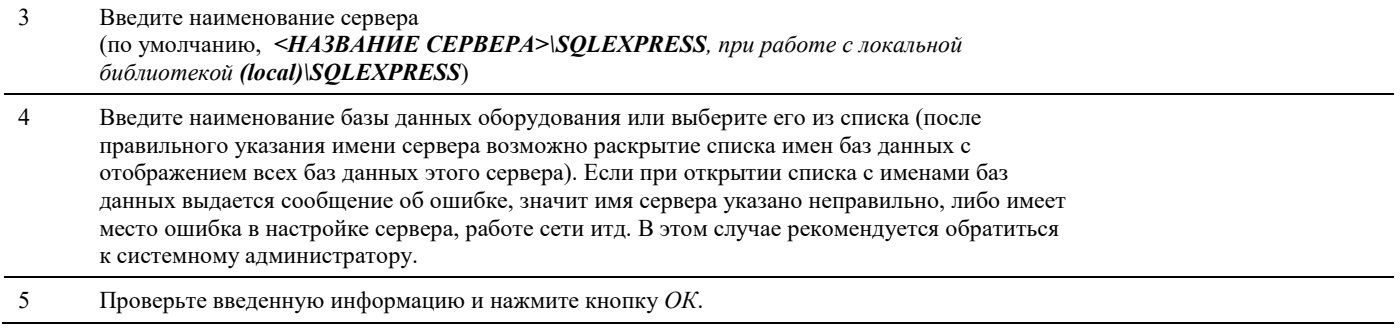

## **Добавление прототипа шкафа**

По умолчанию Model Studio CS запоминает имя подключенной базы данных. При последующем запуске Model Studio CS эта база подключается автоматически и можно сразу приступать к работе. Для размещения шкафа и навигации по чертежу удобно использовать следующие команды и инструменты:

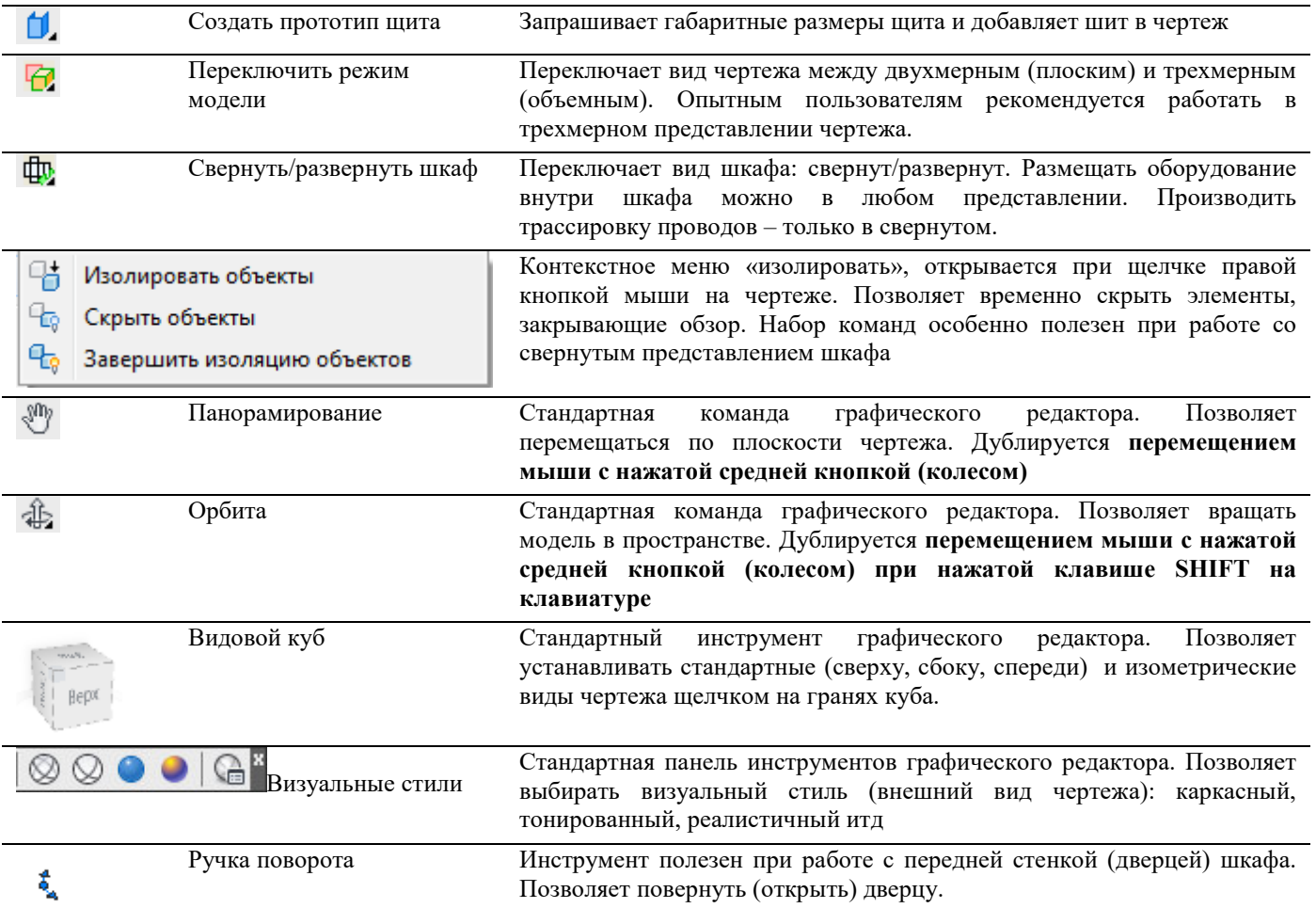

## **Результат**

Шкаф с открытой дверцей в изометрическом виде при визуальном стиле «3D Скрытый»

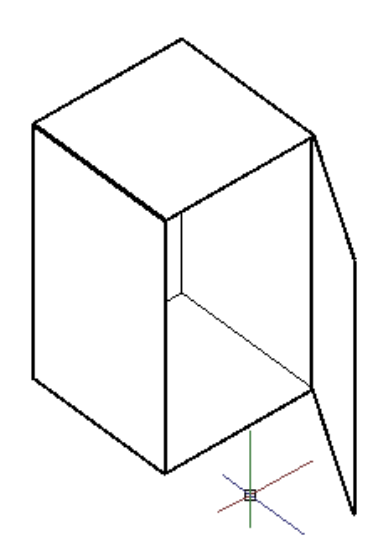

## **Размещение крепежных реек и коробов**

Система Model Studio CS позволяет использовать различные подходы при размещении коробов и деталей крепления:

- Добавление прототипа изделия командой падающего меню с последующим заданием свойств изделия (подход применяется при вставке новых марок изделий)
- Выбор требуемой марки изделия в базе данных, вставка изделия в чертеж, корректировка свойств при необходимости (подход применяется при наличии требуемого или аналогичного изделия в базе данных)

При размещении реек и коробов применяются следующие инструменты:

размера

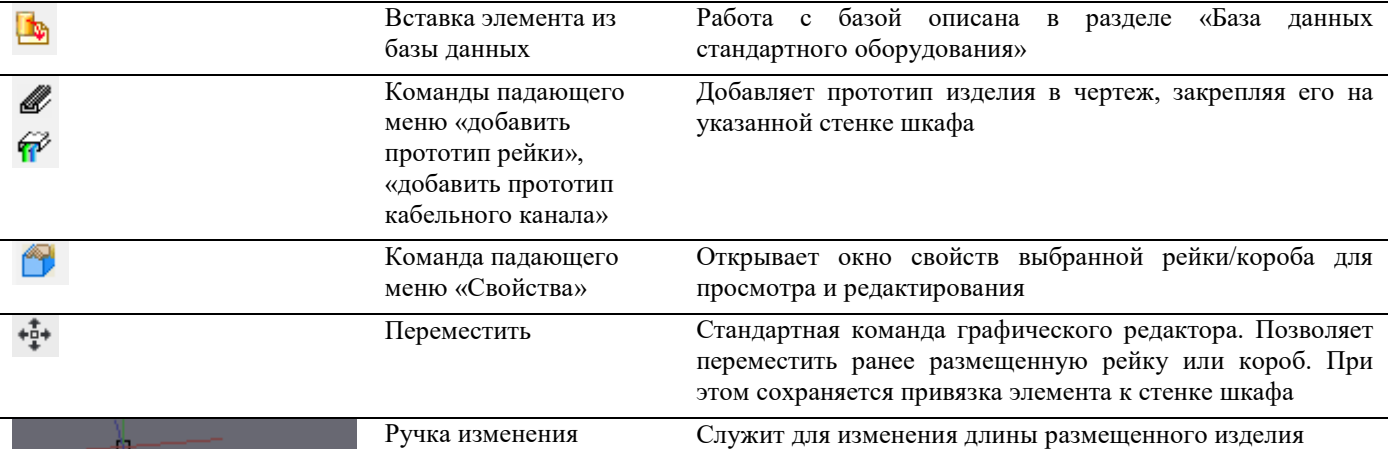

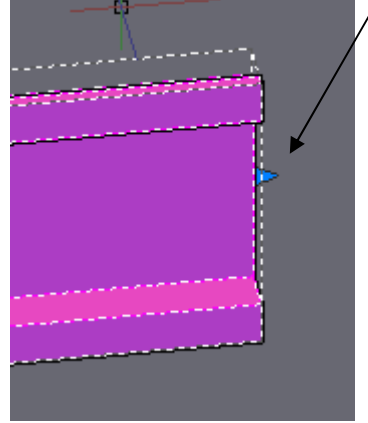

## **Последовательность действий**

Выберите рейку/короб в базе данных или добавьте прототип рейки/короба командой падающего меню

Выберите стенку шкафа, на которой будет установлено изделие

Выберите ориентацию изделия: горизонтально или вертикально

Укажите точку привязки для вставки изделия на стенку

При необходимости откройте окно свойств размещенных изделий и внесите изменения

## **Обратите внимание**

При размещении и перемещении реек и коробов система отслеживает их габариты, не позволяя размещать одно изделие поверх другого или размещать изделие вне геометрических размеров стенки

При использовании ручки изменения длины появляется поле для ввода точного значения. Также есть возможность использовать привязки графического редактора

 Вы можете использовать пространственные привязки графического редактора: рейка/короб в любом случае останутся прикрепленными к стенке шкафа.

## **Результат**

Вид на заднюю стенку шкафа с размещенными рейками и коробами

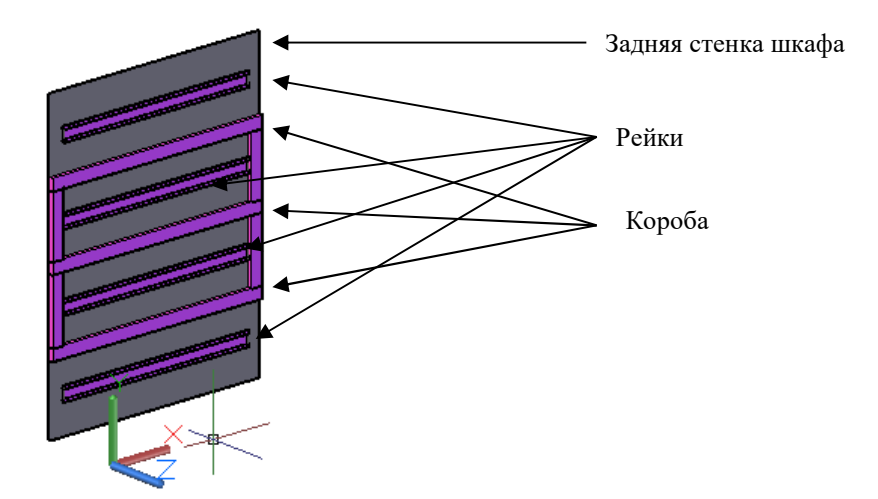

## **Размещение внутрищитовых и фасадных приборов, надписей**

Аналогично рейкам/коробам, приборы и надписи могут быть вставлены из базы данных. При отсутствии требуемой марки прибора в базе, можно воспользоваться похожим прибором, отредактировав его после вставки. Также можно создать прибор заново, воспользовавшись прототипом.

Существуют две разновидности внутрищитовых приборов:

- Приборы, устанавливаемые на стенку шкафа
- Приборы, устанавливаемые на крепежную рейку

Во втором случае при перемещении рейки по стенке шкафа приборы перемещаются вместе с ней.

При размещении приборов и надписей применяются следующие инструменты:

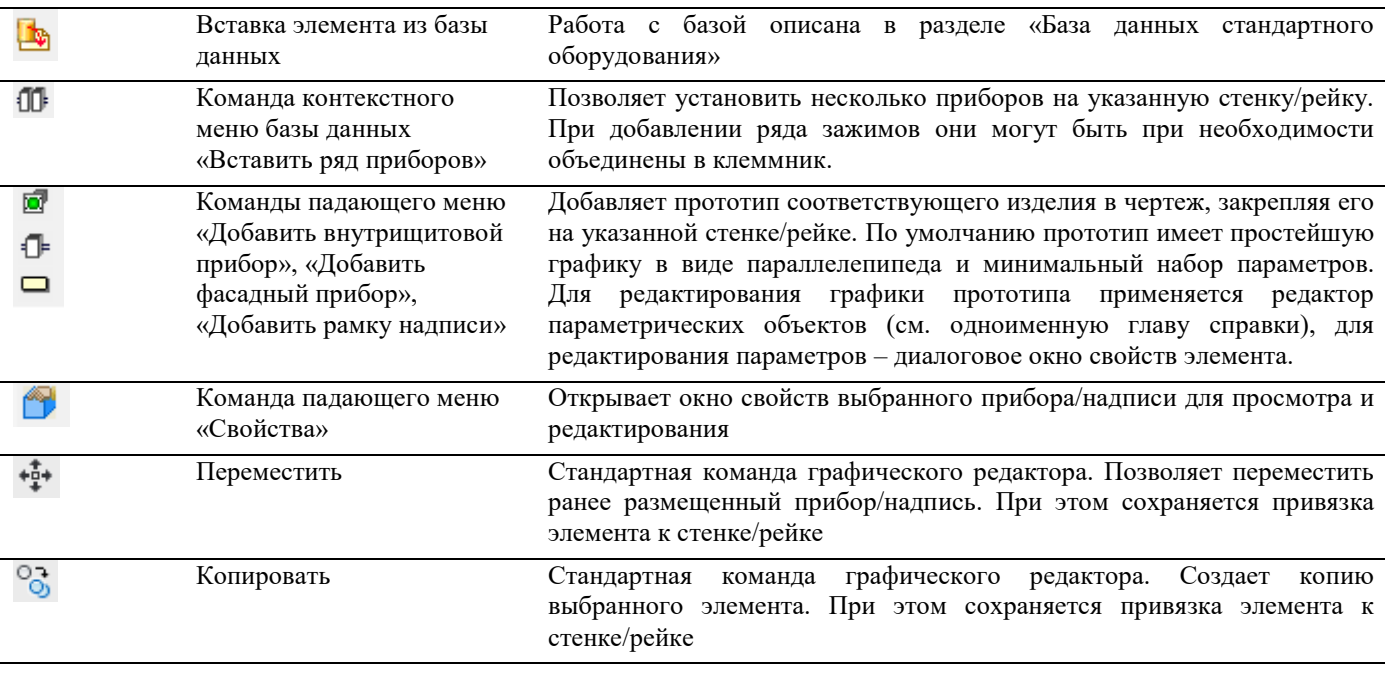
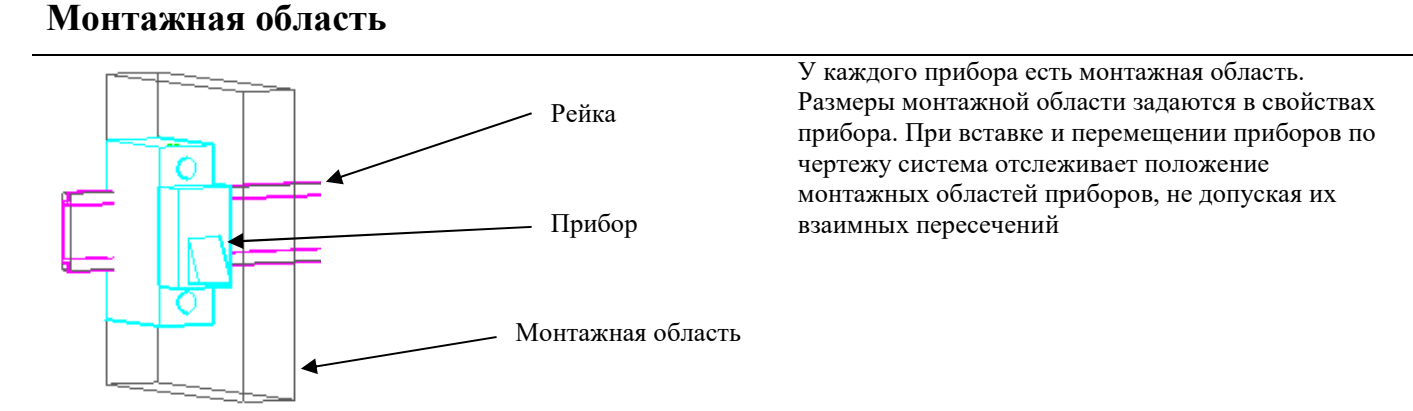

#### **Результат**

Внешний вид шкафа с установленными приборами и надписями. Визуальный стиль «концептуальный»

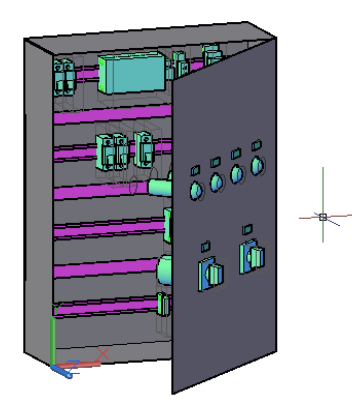

## **Выравнивание и распределение**

При размещении приборов часто возникает потребность в их выравнивании. Для выравнивания отдельно взятого прибора можно использовать пространственные привязки графического редактора. Если же приборов несколько, приходится повторять эту операцию многократно. Для упрощения подобных операций в Model Studio введены специальные инструменты: раздел падающего меню «Выравнивание» и панель инструментов «Выравнивание». Команды в меню и на панели инструментов дублируют друг друга.

Панель инструментов «Выравнивание»

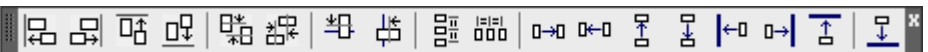

Команды меню «Выравнивание» и панели инструментов разделены на группы:

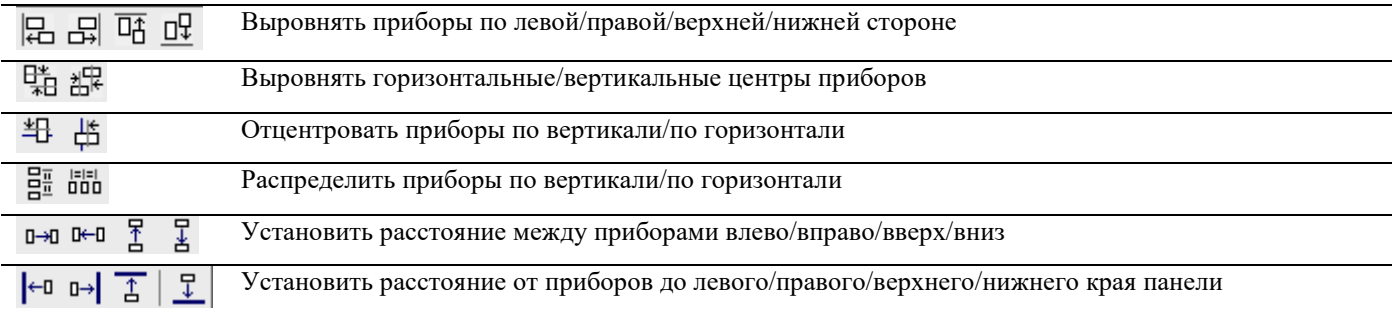

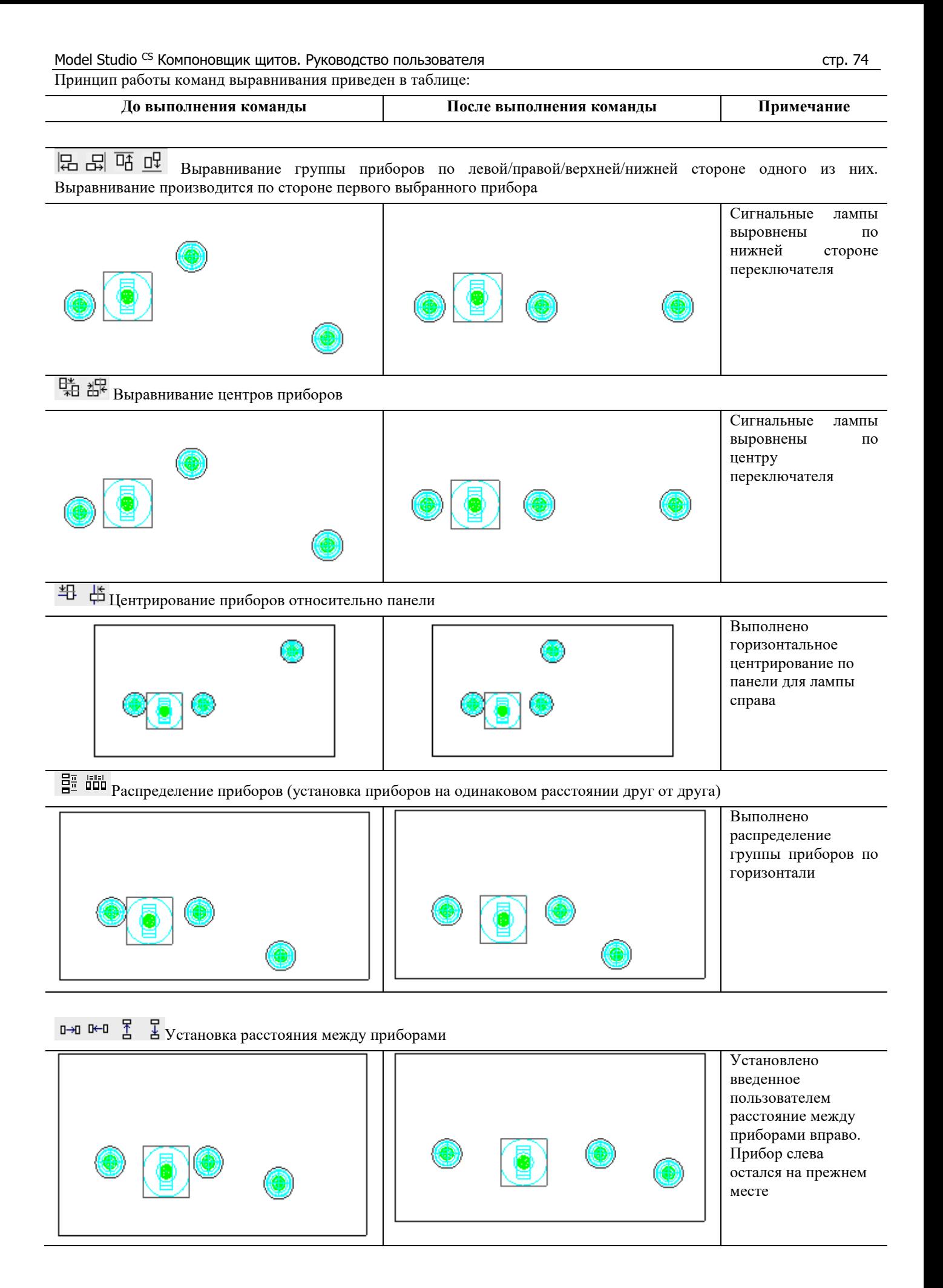

←o o→ А Установка расстояния от приборов до края панели Установлено введенное пользователем расстояние от приборов до верхнего края панели

## **Обратите внимание**

При выравнивании группы приборов важно, какой прибор был выбран первым. Этот прибор останется на своем прежнем месте, а все остальные приборы будут выровнены по нему

При центрировании по панели и установке расстояния от края – порядок выбора приборов не важен. В этом случае перемещение приборов выполняется относительно габаритов панели

Применение операций горизонтального выравнивания никак не сказывается на взаимном расположении приборов по вертикали

Вы можете последовательно применять к приборам различные команды выравнивания

# **Результат**

Расположение приборов на передней панели шкафа после выполнения операций выравнивания и распределения.

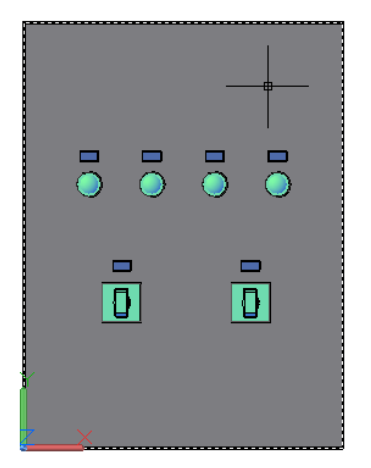

# **Соединение приборов. Трассировка проводов**

Model Studio CS позволяет выполнить соединение приборов несколькими способами

- o Непосредственно на чертеже указанием соединяемых аппаратов или их выводов (узлов)
- o Через редактор соединений

#### *Обратите внимание*

На этапе соединения можно не указывать марку провода. В этом случае параметры прокладываемого провода останутся незаполненными. В дальнейшем можно выбрать в базе данных подходящую марку провода и назначить ее ранее проложенному.

При перемещении соединенных приборов по чертежу их соединения сохраняются

Система автоматически выбирает способ трассировки провода исходя из его минимальной длины и геометрии коробов

На одном и том же чертеже можно реализовать несколько разных вариантов прокладки провода и соединения аппаратов. Для этого каждый вариант нужно сохранить в отдельный файл XML в виде задания на трассировку (далее в главе)

При соединении приборов применяются инструменты подраздела падающего меню «Трассировка», а также команды панели инструментов «Трассировка». Эти инструменты дублируют друг друга.

Панель инструментов «Трассировка»:

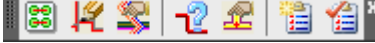

Описание инструментов:

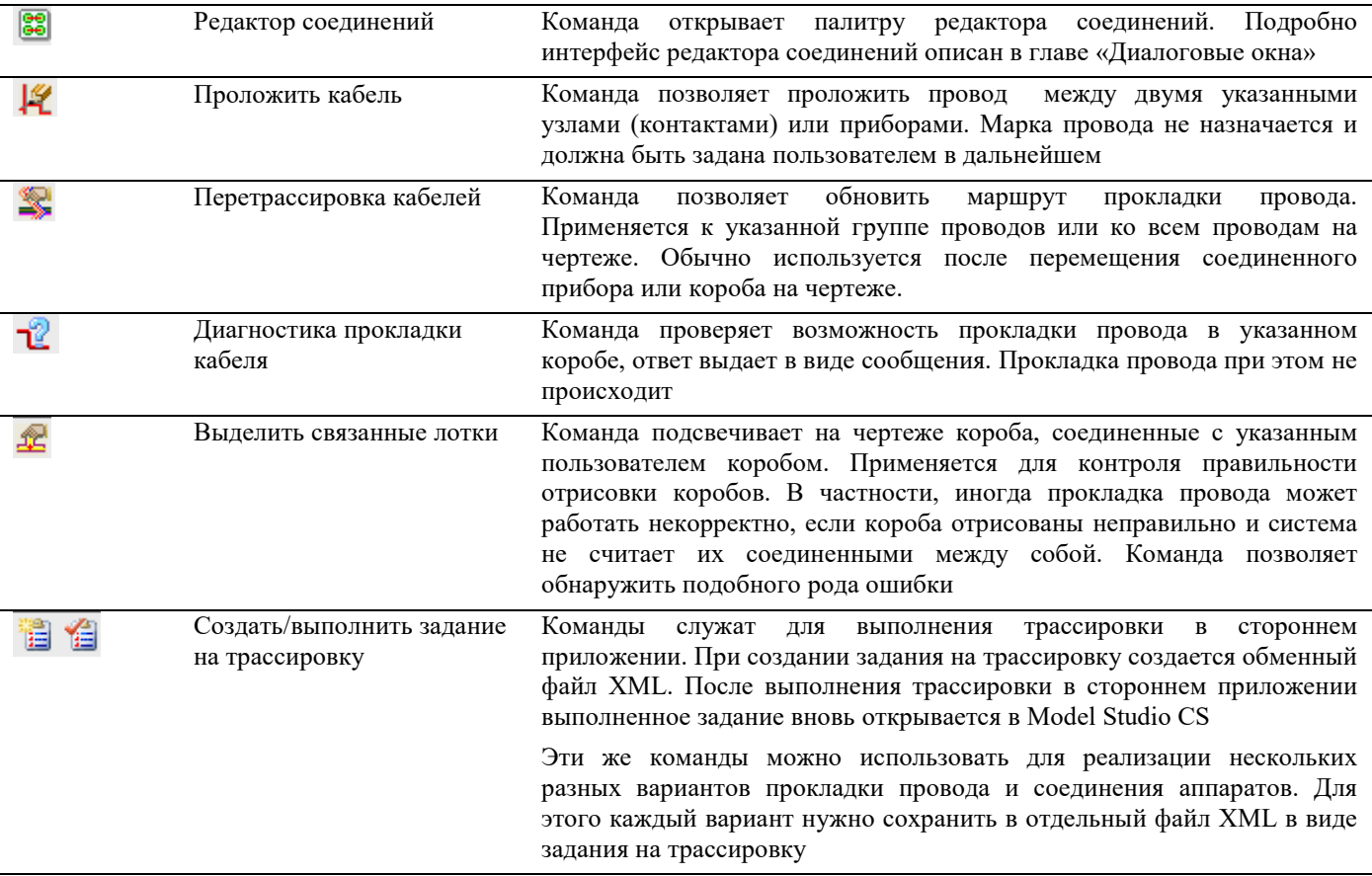

#### **Последовательность действий при соединении проводов на чертеже**

Выбрать команду «Проложить кабель»

Указать тип соединяемых объектов «Узлы»

Указать два узла (контакта) соединяемых приборов. Система автоматически проложит провод между приборами по оптимальному пути. Марка провода при этом останется не заданной

В палитре базы данных найти подходящую марку провода, в контекстном меню выбрать команду «Присвоить данные объекту на чертеже», указать проложенный провод. Марка провода назначена.

#### *Обратите внимание*

При прокладке проводов на чертеже можно выбрать режим соединения приборов. В этом режиме нужно указать приборы для соединения. После этого откроется модальное окно, аналогичное редактору соединений. Здесь нужно задать контакты соединяемых приборов и нажать OK

#### **Последовательность действий при использовании редактора соединений:**

Открыть палитру редактора соединений, выбрав соответствующую команду в падающем меню или на панели инструментов

Нажать кнопку «Выбрать объекты», указать два или более соединяемых прибора

Нажать кнопку «Выбрать компонент из базы» в редакторе и указать требуемую марку провода

Отрисовать в редакторе соединения между контактами прибора

Нажать кнопку «Применить изменения» в редакторе. При этом будет произведено соединение приборов на чертеже и автоматическая трассировка проводов по коробам.

# **Проверка модели проекта**

Функционал проверки на допустимые расстояния (коллизии) включен в состав Model Studio CS. Выполнение проверки возможно между любыми элементами чертежа (приборы, рейки, провода, стенки шкафа). При этом проверяется кратчайшее расстояние между всеми или выбранными объектами. В случае если расстояние между объектами меньше допустимого, система создает специальный объект «Коллизия», предупреждающий проектировщика об ошибке.

При разработке небольших шкафов обычно достаточно визуальной проверки пересечений монтажных зон (в свернутом представлении шкафа):

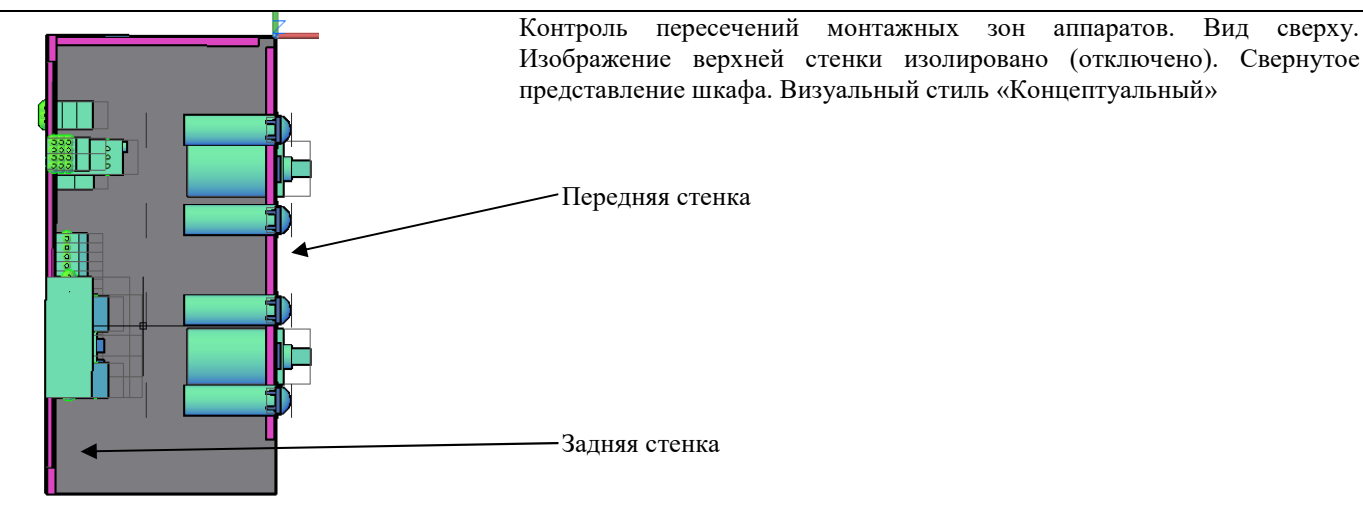

В случае более сложных объектов можно использовать инструменты проверки, расположенные в падающем меню и на панели инструментов «Проверка модели»

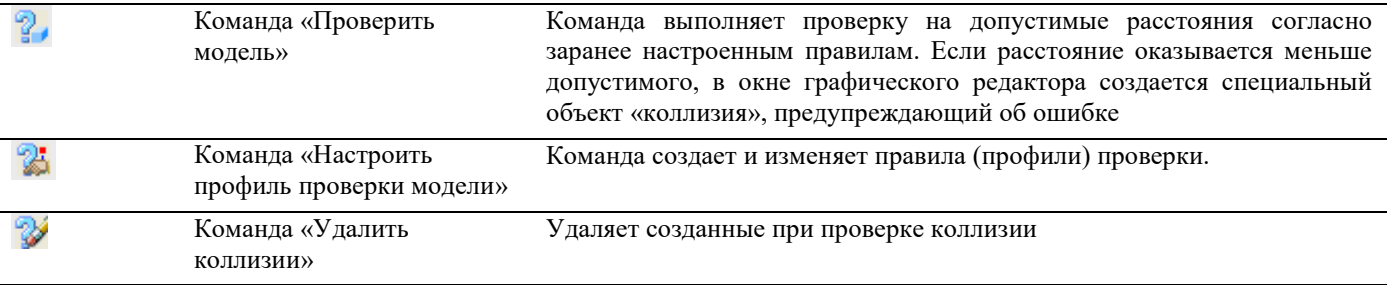

#### *Обратите внимание*

Коллизия является полноценным объектом системы Model Studio CS. В свойствах этого объекта содержатся сведения о допустимом и о фактическом расстоянии между объектами

Перед выполнением новой проверки нужно удалить результаты старой с помощью команды «Удалить коллизии»

Настроенные профили проверки можно использовать многократно в разных чертежах.

#### **Последовательность действий при настройке правила (профиля) проверки:**

Выбрать команду «Настроить профиль проверки модели»

Нажать кнопку «Создать новый профиль», выбрать созданный профиль в списке и нажать кнопку с многоточием возле названия.

Ввести название профиля, нажать кнопку «Создать группу объектов»

Выбрать типы объектов, между которыми будем проверять расстояние (например «конструкции шкафа» и «приборы»), ввести название группы, нажать OK

В окно редактора будет добавлена новая группа. Нажать кнопку с многоточием [....] и ввести допустимое расстояние (в миллиметрах).

#### **Результат**

Настроенное правило (профиль) проверки, пригодное к многократному использованию

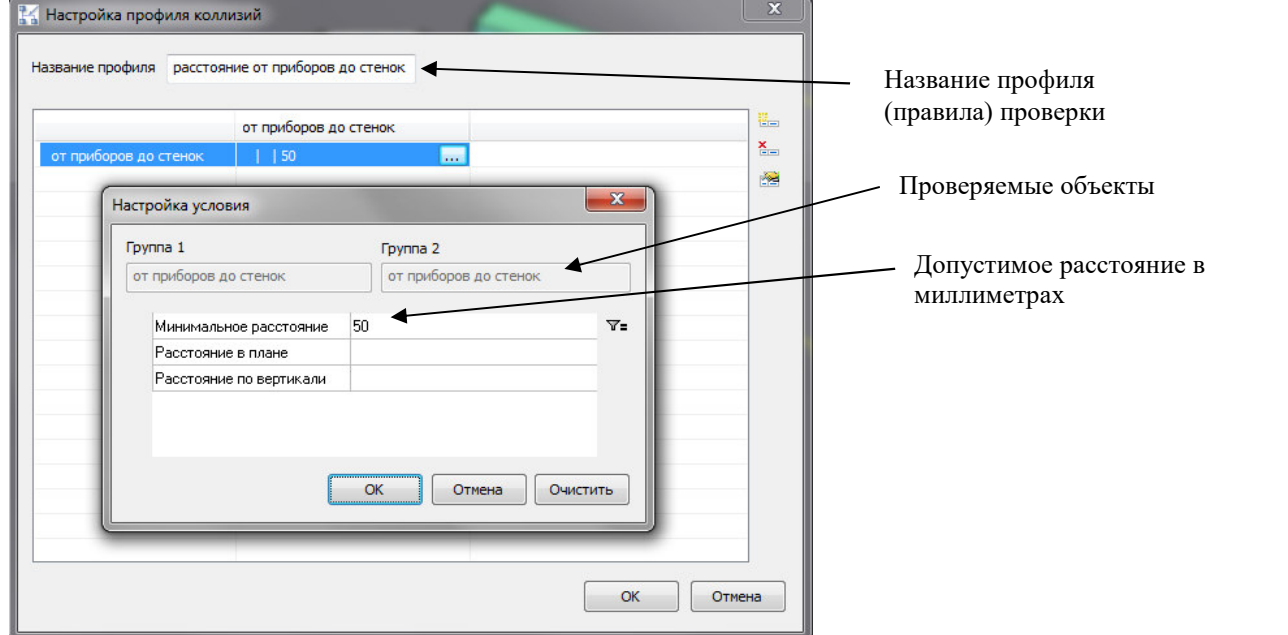

# **Последовательность действий при проверке допустимых расстояний**

Выбрать команду «Проверить модель»

На запрос «Ограничить область проверки» ответить «нет» для проверки всех объектов чертежа или «да» для проверки указанных объектов

## **Результат**

Объект-коллизия, сигнализирующий о нарушении допустимого расстояния.

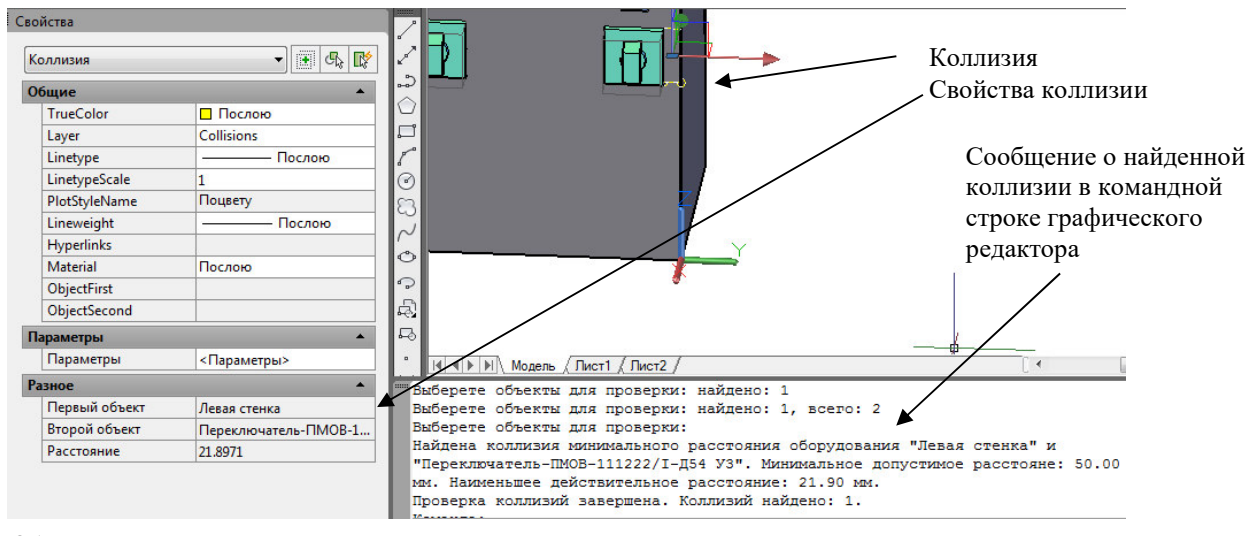

#### *Обратите внимание*

В свойствах объекта «Коллизия» указаны объекты, расстояние между которыми меньше допустимого, а также фактическое значение расстояния между ними

# **Предварительный просмотр спецификации оборудования**

Одной из ключевых возможностей всех продуктов серии Model Studio CS является просмотр отчетных документов (например, спецификаций оборудования) до их вывода в отчетный формат (Word, Excel, и т.д.). Для этих целей служит специальная палитра «Спецификатор», открываемая одноименными командами падающего меню и панели инструментов. Интерфейс спецификатора описан в главе «Диалоговые окна»

#### Ключевые особенности палитры спецификатора

Отражает макет выходного документа, отражающий состояние чертежа в настоящий момент времени. При любых изменениях в чертеже макет автоматически обновляется

Может переключаться между несколькими предварительно настроенными макетами (профилями спецификации). Обычно (но не всегда) каждый профиль спецификации соответствует одному из выходных документов

Допускает изменение свойств объектов напрямую в окне спецификатора. После внесения эти изменения должны быть сохранены командой «Сохранить изменения»

Некоторые поля не допускают изменений (обычно это расчетные поля количества элементов, длин кабелей и т.д.). Такие поля в спецификаторе затемнены

Позволяет производить поиск объекта (объектов) на чертеже. Для поиска следует выбрать строку в спецификаторе и нажать кнопку «Найти объекты на чертеже»

Позволяет автоматически проставлять позиции элементов чертежа

Внешний вид документов спецификатора может быть изменен пользователем самостоятельно

#### **Последовательность действий при использовании спецификатора**

Открыть палитру спецификатора командой «Спецификатор» в падающем меню или на панели инструментов

Выбрать профиль спецификации

Выполнить простановку позиций в документе кнопкой «Проставить позиции»

При необходимости внести изменения в документ

Нажать кнопку «Сохранить изменения в объекты чертежа»

Вывести документ во внешнее приложение, нажав кнопку «Мастер экспорта данных»

#### **Результат**

Спецификация оборудования в спецификаторе и в Microsoft Word (внешний вид спецификации может быть настроен пользователем самостоятельно)

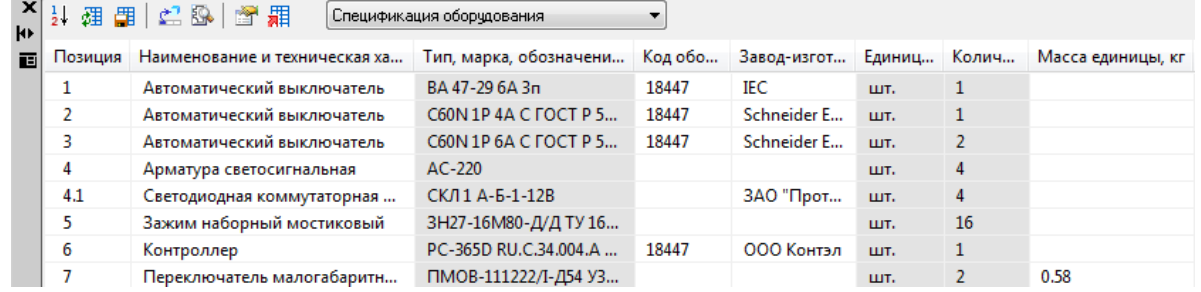

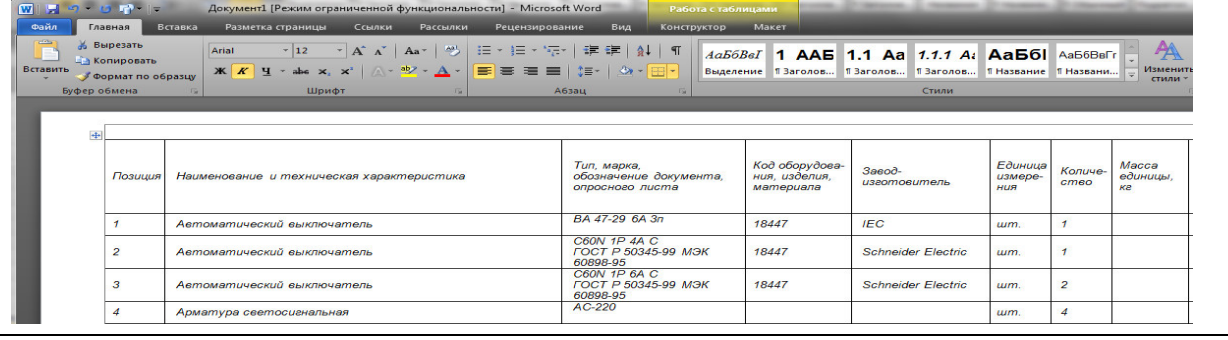

# **Создание чертежей видов**

Система Model Studio CS позволяет автоматически получать чертежи видов для выбранных стенок шкафа. Для этого применяется команда «Создать чертежи видов» в падающем меню.

## **Последовательность действий**

Выбрать команду «Создать чертежи видов» в падающем меню

Указать тип проекции (внутренняя или внешняя)

Выбрать любую из стенок шкафа, нажать Enter

В появившемся диалоговом окне указать, для каких стенок строить проекции, задать масштаб и т.д.

# **Результат**

Автоматически сформированные чертежи видов

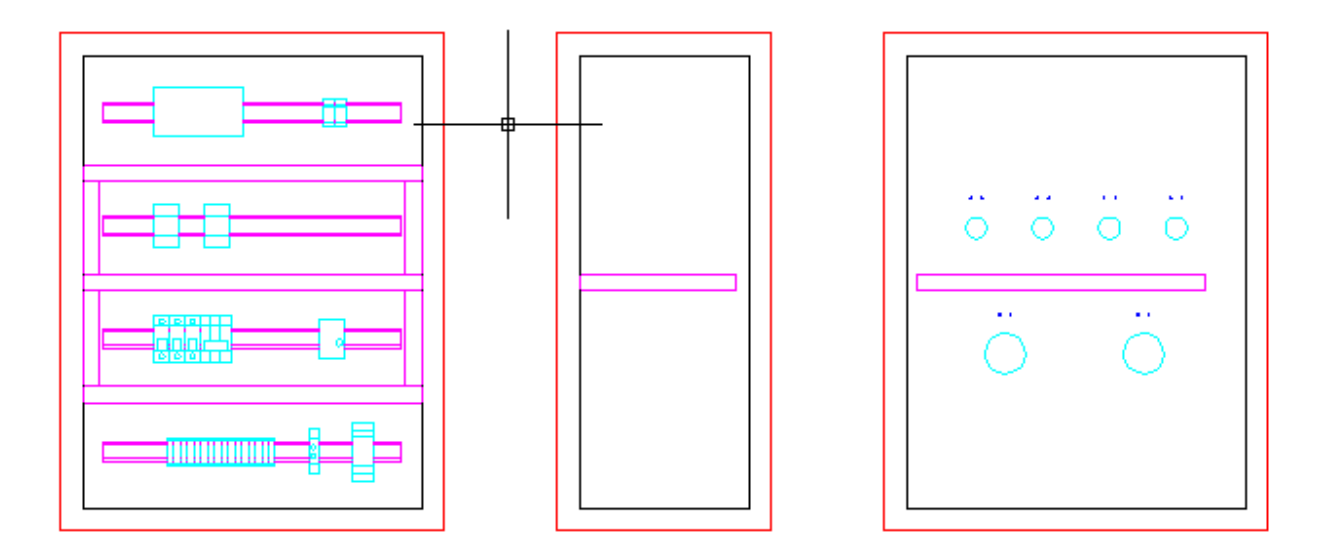

#### *Обратите внимание*

В отличие от трехмерного представления шкафа, компонуемой из объектов Model Studio CS, чертежи видов отрисованы стандартными примитивами: отрезками, дугами, окружностями и т.д.

Допускается любое изменение чертежей видов пользователем в целях оформления. Можно удалить ненужные примитивы с чертежа или добавить свою графику. Это никак не скажется на трехмерной модели шкафа, спецификаторе и отчетных документах

Для обновления чертежей видов после внесения изменения в 3D модель служит команда падающего меню «Обновить проекцию»

# **Простановка размеров**

После вставки чертежей вида в чертеж Model Studio CS позволяет выполнить простановку размеров в автоматическом режиме. Специальный инструмент «мастер простановки размеров» образмеривает чертежи по заранее заданным настройкам (профилям простановки размеров). Более подробные сведения по мастеру простановки размеров см. в главе «Настройка графического документирования».

#### **Последовательность действий**

- Запустить мастер простановки размеров, выбрав одноименную команду в падающем меню или на панели инструментов
- Выбрать профиль простановки размеров и нажать «Далее»
- Выбрать рамкой чертежи видов

# **Результат**

Простановка размеров на чертеже (набор размеров и их стиль может настраиваться пользователем)

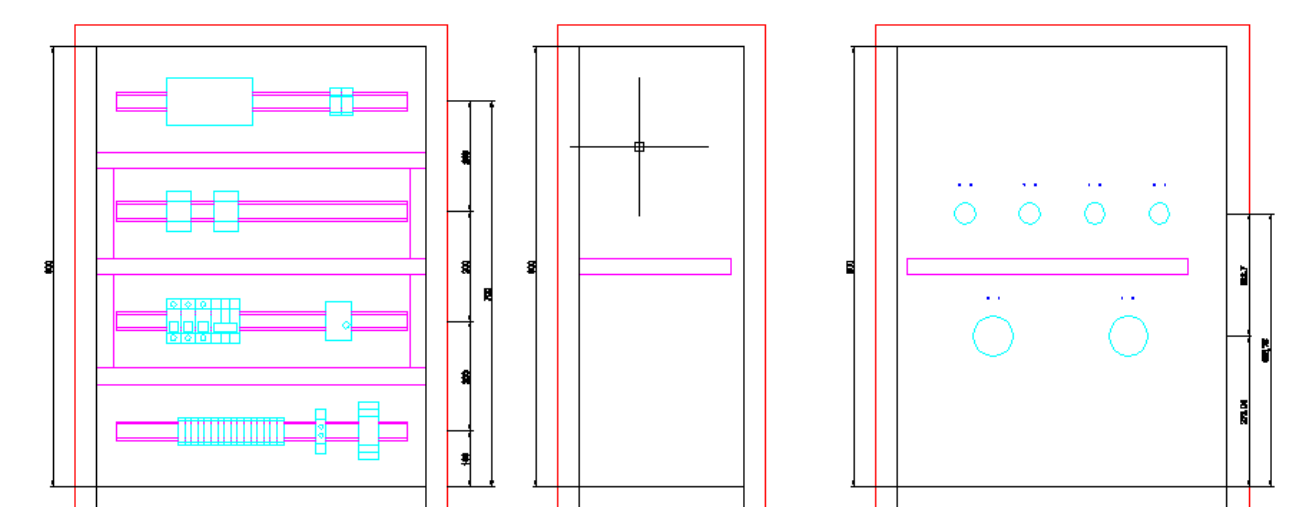

# **Настройка профилей экспорта и табличного документирования**

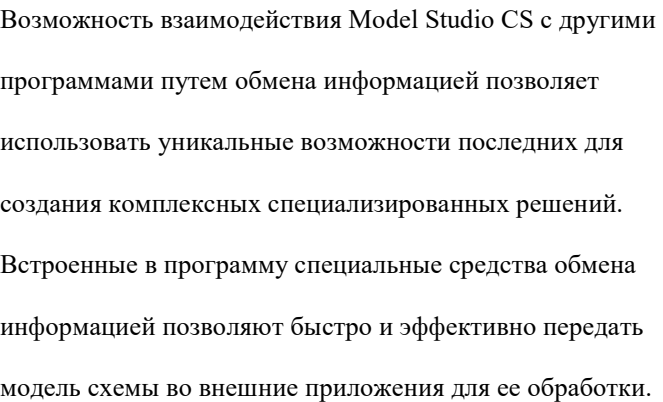

## **Темы**

- Введение
- Стандартный интерфейс экспорта данных

**7**

- Спецификатор
- Пакетный экспорт данных

Возможность взаимодействия Model Studio CS с другими программами путем обмена информацией позволяет использовать уникальные возможности последних для создания комплексных специализированных решений. Встроенные в программу специальные средства обмена информацией позволяют быстро и эффективно передать модель схемы во внешние приложения для ее обработки.

Model Studio CS имеет стандартизованный интерфейс экспорта данных, который позволяет передавать данные в Microsoft Excel, Microsoft Word, в формат XML с собственной формой разметки и в COM-интерфейс.

Интерфейс экспорта данных обеспечивает наиболее часто возникающие потребности обмена данными при решении производственных задач – например, позволяет формировать спецификации и прочие табличные документы.

## **Стандартный интерфейс экспорта данных**

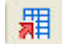

Команда *Мастер экспорта данных* предназначена для экспорта данных модели Model Studio CS.

#### **Основные положения**

Команда позволяет экспортировать данные параметров модели схемы в Microsoft Excel, Microsoft Word, XML и в COM-интерфейс.

Передавать можно любой набор параметров модели.

Шаблон, содержащий набор передаваемых параметров, может быть сохранен и многократно использован.

Переданные параметры могут использоваться по любому назначению, в том числе для выпуска табличных документов, таких как спецификации оборудования, изделий и материалов, экспликации, ведомости материалов и т.д.

#### **Доступ к функции**

Способы вызова функции приведены в таблице:

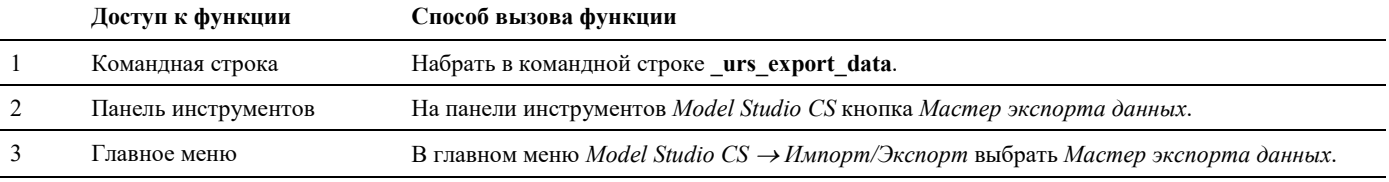

#### **Последовательность действий**

Последовательность действий при работе с функцией приведена в таблице:

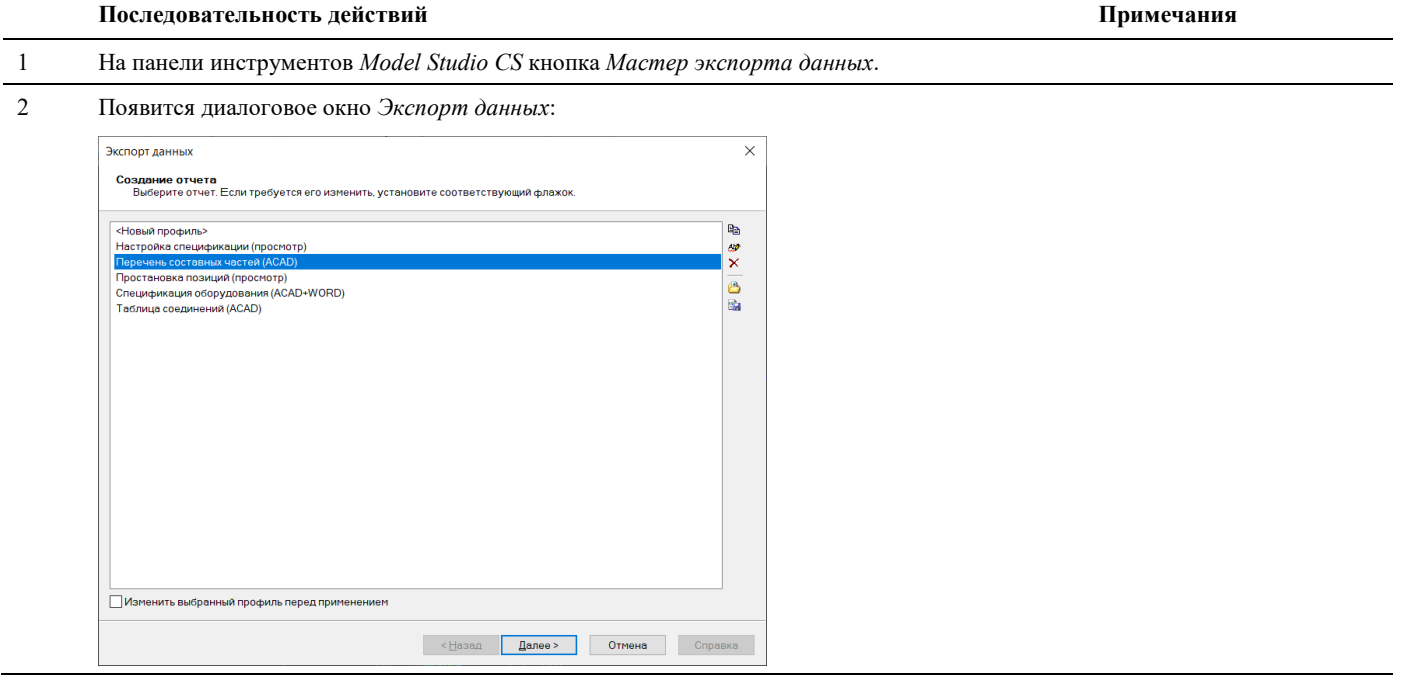

#### Model Studio CS Компоновщик щитов. Руководство пользователя страниция стр. 84

#### 3 Выбрать профиль для экспорта данных или создать новый. Если требуется изменить существующий профиль необходимо установить соответствующий флажок.

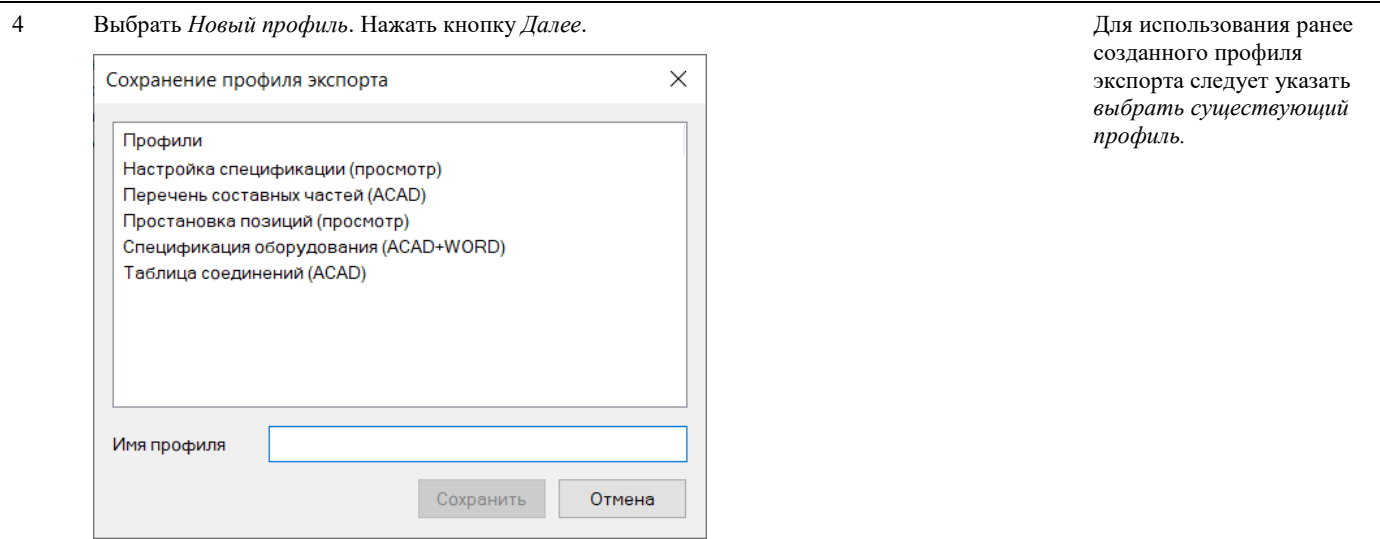

Ввести имя профиля и нажать *Сохранить*.

5 Появится диалоговое окно *Дополнительные параметры профиля:*

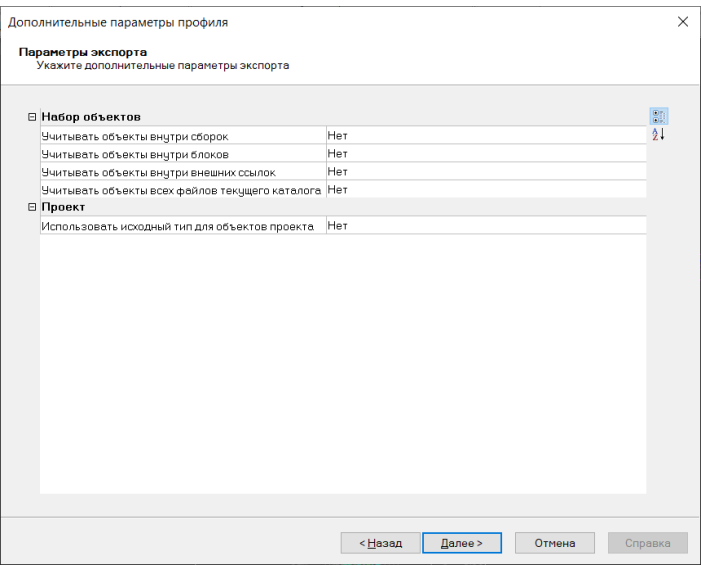

В открывшемся окне необходимо указать дополнительные параметры для экспорта, по умолчанию оставляем везде значение «Нет». Нажмем «Далее»

6 Откроется окно редактирования набора данных. Где можно отредактировать таблицу экспортных данных или создать новую.

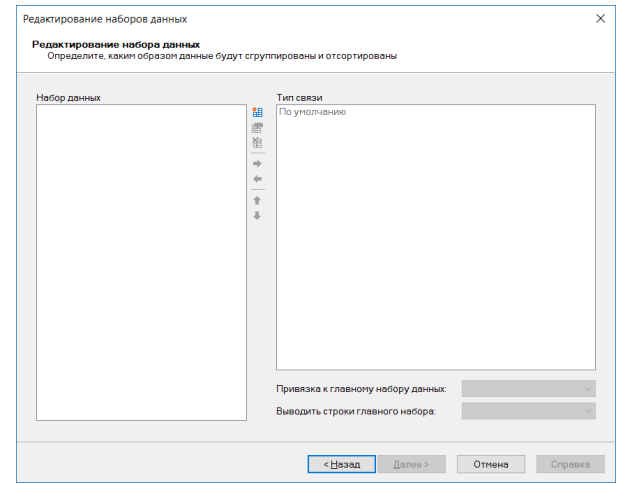

Нажимаем кнопку добавить таблицу к набору данных . Откроется страница настроек «Выбор источников данных выборки». Выполним настройки, как показано на рисунке. Нажмем «Далее»

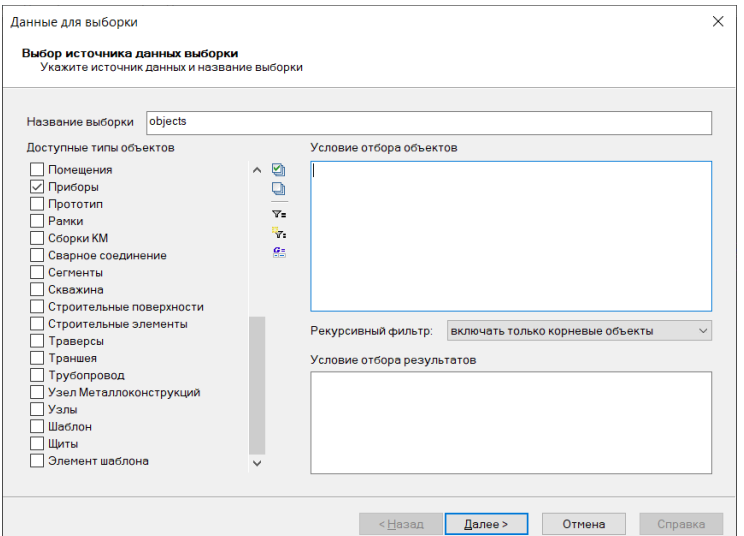

7 Появится диалоговое окно *Настройка таблицы экспорта*:

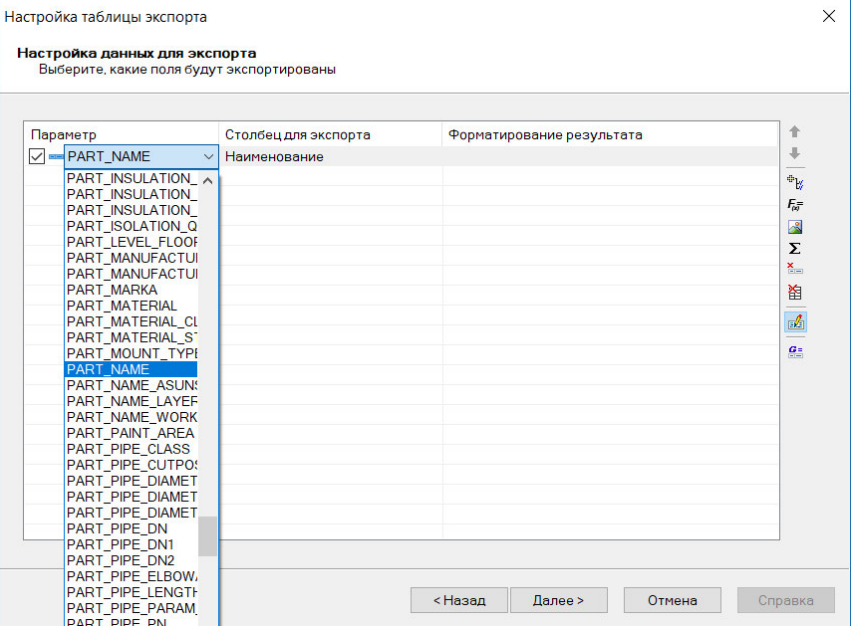

Добавим параметр для выборки нажав кнопку «Добавить параметр» . Добавляем параметр «PART\_NAME» Щелкнув по записи параметра можем выбрать параметр с нужным именем PART\_NAME из списка.

В состав документа будет добавлен столбец «Наименование». Название столбца может быть изменено при необходимости. Также допускается выбрать вариант <Функция> (он расположен в самом начале списка). Откроется окно мастера функций, в котором можно сослаться на параметр не по его имени «PART\_NAME», а по заголовку «Наименование», либо задать функцию для вычисления значения этого столбца

8 После нажатия «Далее» появиться окно для сортировки и группировки данных. Нажмем «Готово»:

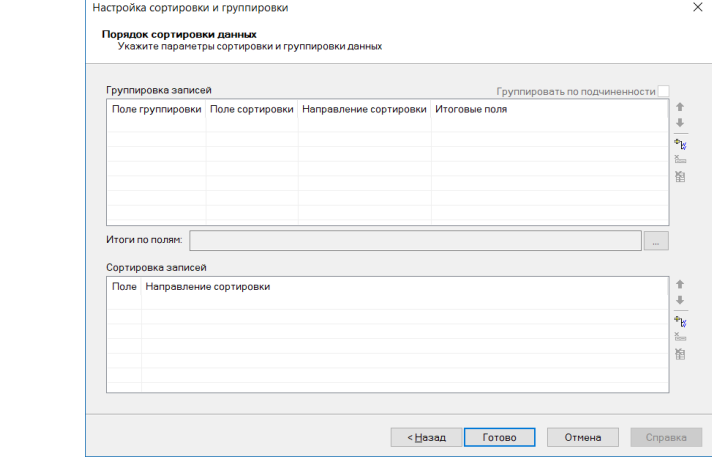

9 В результате в окне «Редактирование набора данных» получим созданную таблицу набора данных:

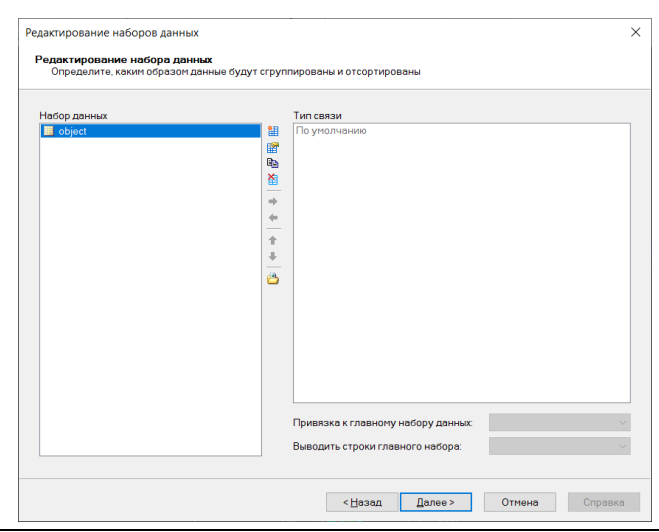

10 Нажимаем «Далее» и выберем приложение в которое будут преданы данные. Выбираем вариант формата «Таблица Microsoft Excel» и нажмем несколько раз «Далее» до получения предварительного результата настройки.

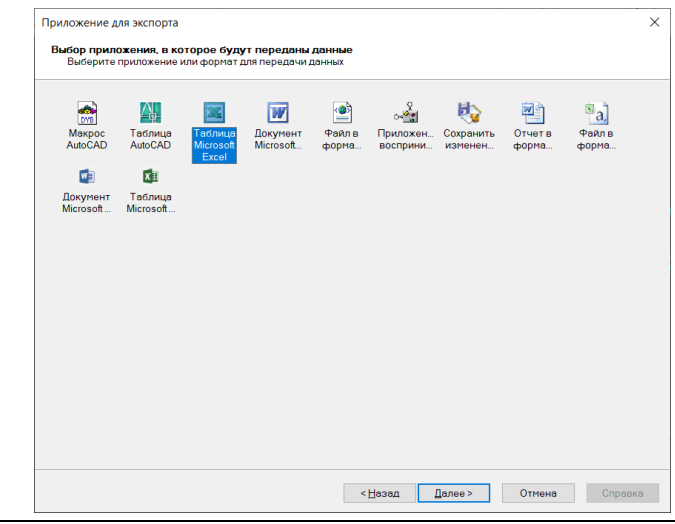

11 Результат буден выгружен в столбец «Наименование» таблицы Microsoft Excel.

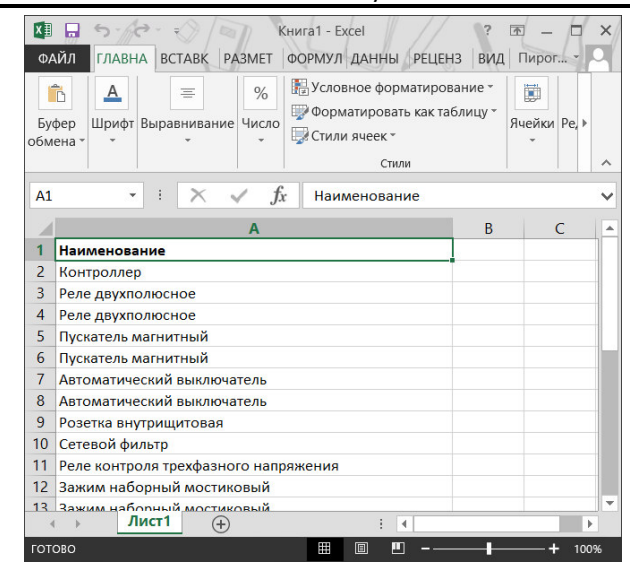

## **Настройка таблицы экспорта**

Model Studio CS имеет необходимый функционал для выбора экспортируемых параметров, составления формул и выражений, назначения условий экспорта.

Основной задачей при настройке экспорта является формирование таблицы экспортируемых данных.

Для таблицы задается число колонок и их содержание.

Каждая колонка может обладать собственным названием.

Для таблицы можно задать фильтр – условия, в соответствии с которыми будут включаться или исключаться позиции экспорта.

В диалоговом окне *Настройка таблицы* осуществляется предварительный просмотр с условным заполнением таблицы.

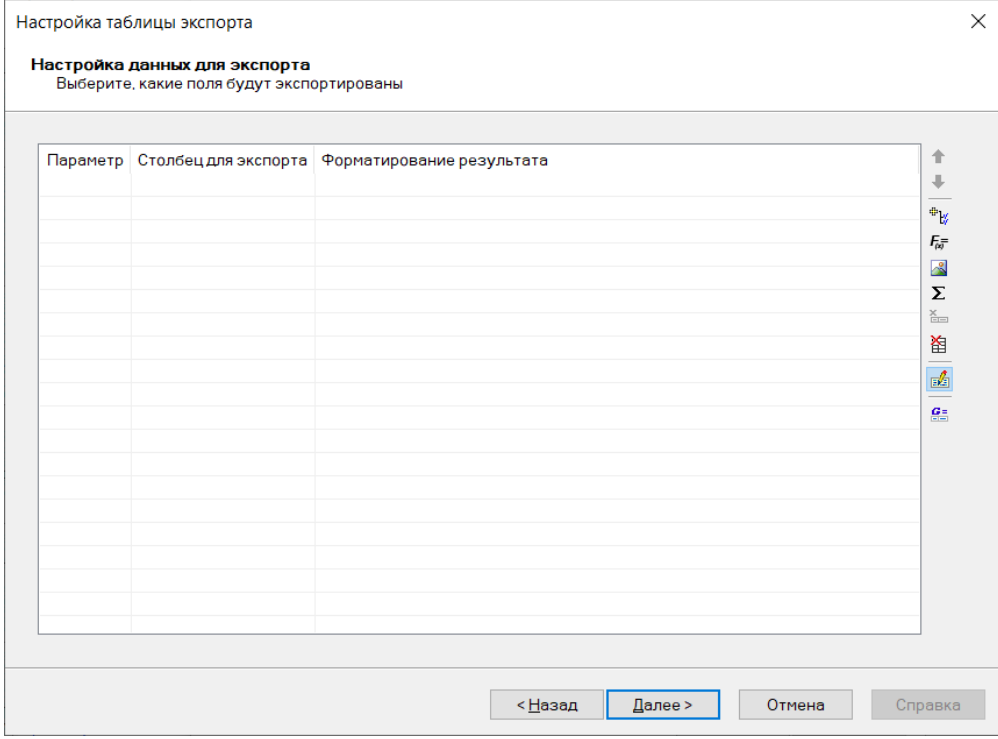

#### **Добавление параметров экспорта из списка параметров**

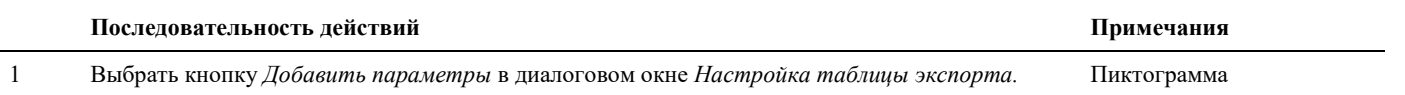

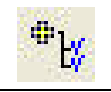

2 Появится диалоговое окно *Добавление параметров*:

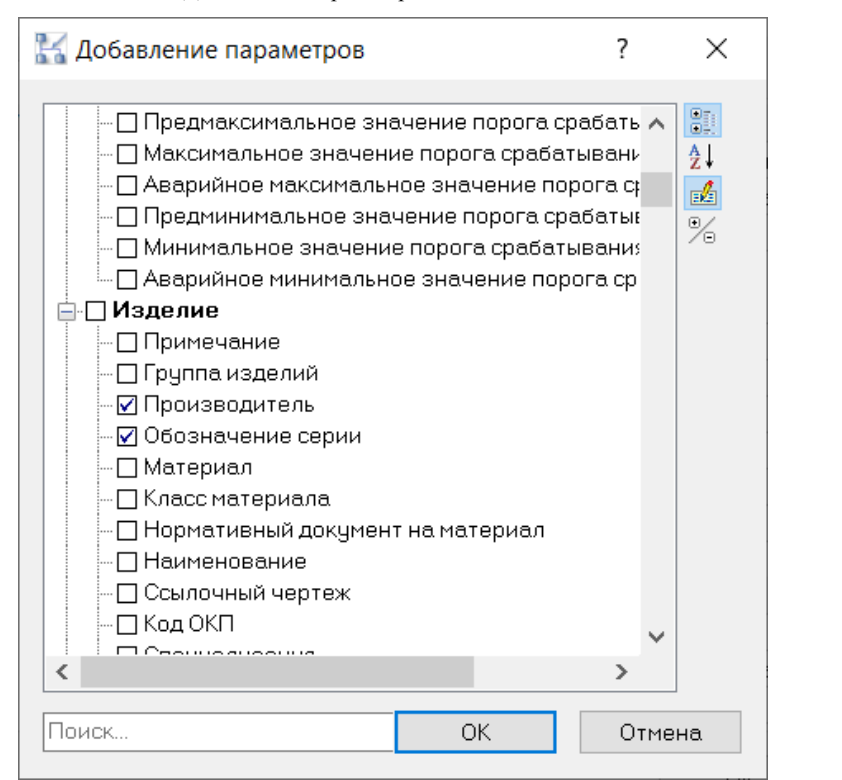

3 Выбрать нужные параметры и нажать *ОК*.

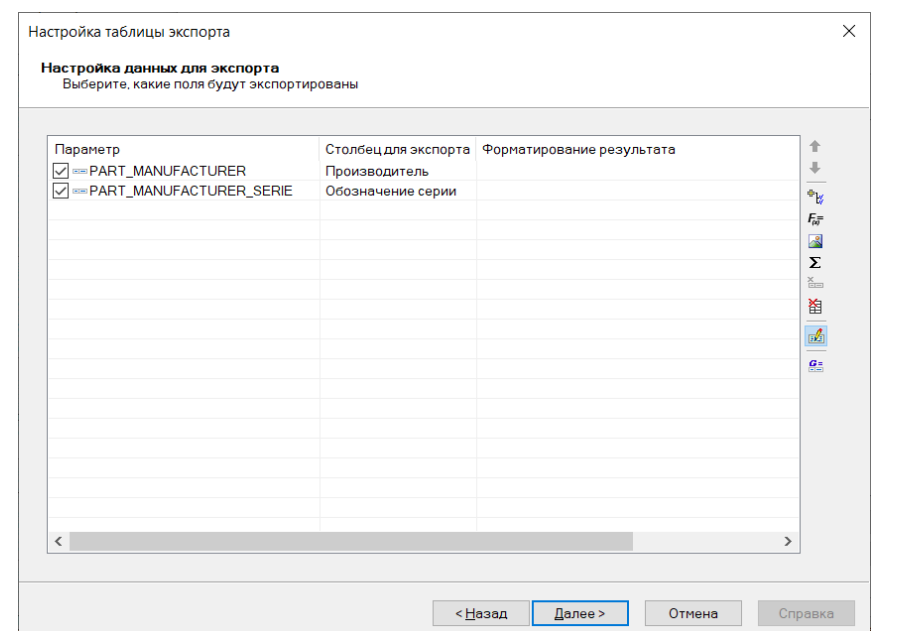

#### **Добавление параметров экспорта формулы или выражения**

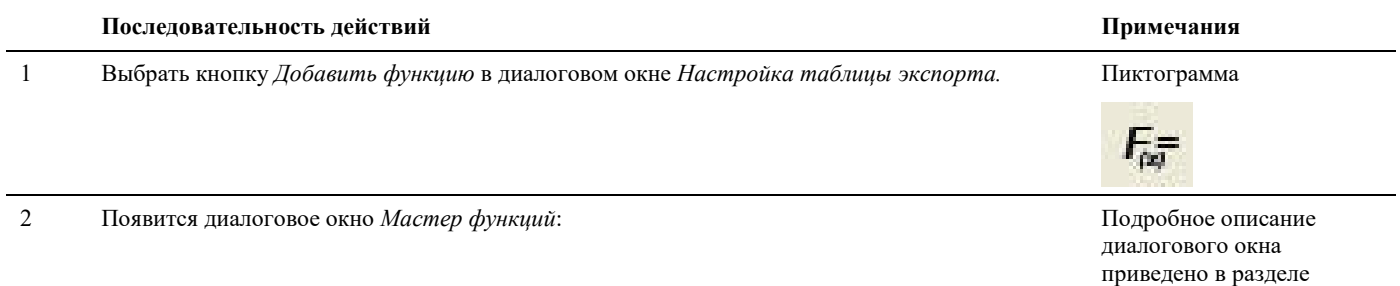

Диалоговое окно *Мастер*   $\times$ *функций*. ▲ 『■ ■ △ 答▼ 结▼ キマ なマ 音▼ ■ Crp.0. кол.61, поз.61 if ([PART\_GROUP]="Кабельно-проводниковая продукция", "м", "шт") ^

3 Составить нужную формулу и нажать *ОК*.

**Е** Мастер функций

#### **Изменение параметров экспорта в таблице параметров**

 **Последовательность действий** и примечания **Примечания Примечания** 

1 Щелкнуть на добавленном параметре в таблице параметров диалогового окна *Настройка таблицы экспорта.*

 $\overline{OK}$ 

Отмена

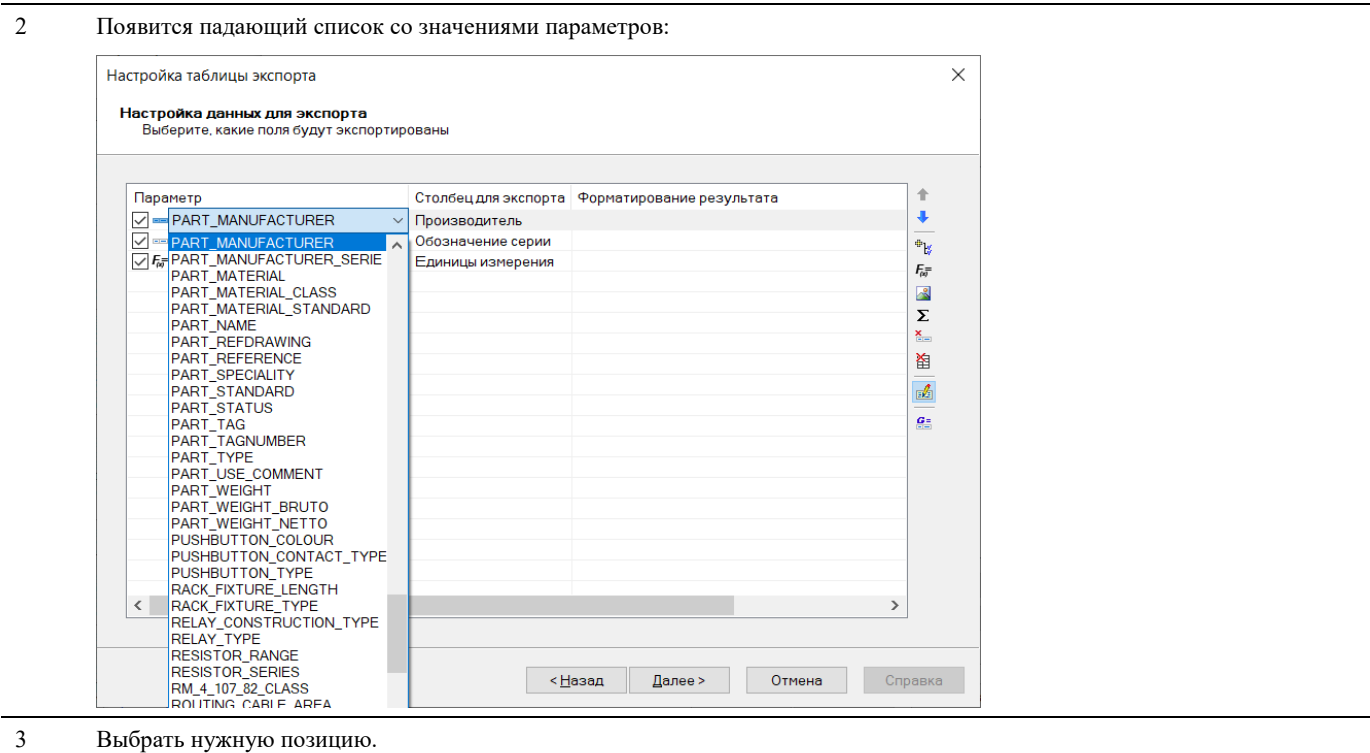

# **Удаление параметров экспорта**

#### **Последовательность действий** и примечания **Примечания Примечания**

1 Выбрать удаляемую колонку (параметр экспорта) – щелкнуть на имени удаляемого параметра.

2 Выбрать кнопку *Удалить параметр* в диалоговом окне *Настройка таблицы экспорта.* Пиктограмма

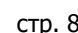

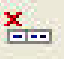

# **Последовательность действий Примечания**  1 Выбрать кнопку *Удалить все параметры* в диалоговом окне *Настройка таблицы экспорта.* Пиктограмма

2 На запрос «Вы действительно хотите удалить все поля таблицы?» нажать *Да* для удаления всего списка параметров экспорта или *Нет* для отказа от удаления.

#### **Условия формирования перечня экспортируемых данных**

#### **Последовательность действий** и примечания **Примечания Примечания**

**Удаление всех параметров экспорта** 

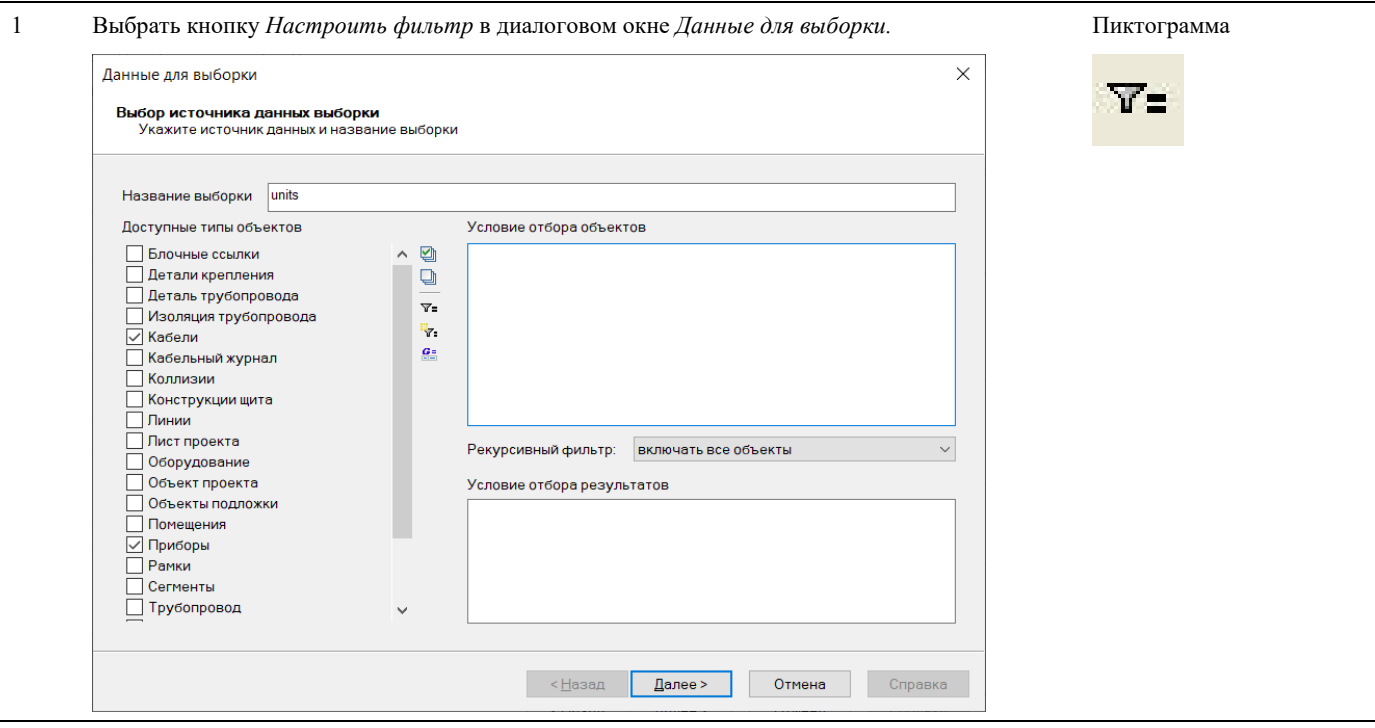

2 Появится диалоговое окно *Мастер функций*.

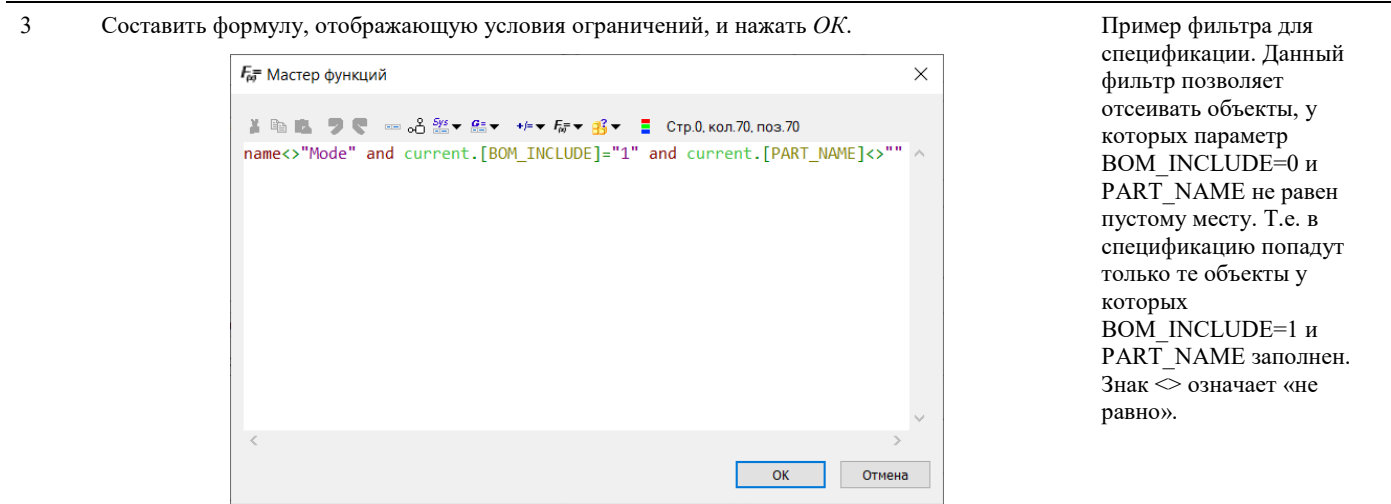

#### **Изменение порядка расположения колонок в таблице**

Для изменения порядка расположения колонок в таблице следует использовать кнопки *Переместить выше* и *Переместить ниже* в диалоговом окне *Настройка таблицы экспорта*. Чем выше расположен параметр в диалоговом окне, тем левее он будет расположен в таблице экспорта. Соответственно, чем ниже расположен параметр, тем правее он располагается в таблице экспорта.

쫂

# **Спецификатор**

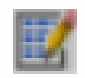

Команда *Спецификатор*. Вызывается по команде главного меню *Model Studio CS Документирование* выбрать *Спецификатор.*

### **Формирование спецификаций**

Model Studio CS имеет необходимый функционал для автоматического формирования спецификаций, экспликаций и других табличных документов.

### **Основные положения**

Спецификатор – это табличное представление модели.

Гибкость настроек табличных документов, позволяет выдавать множество различных форм спецификаций, экспликаций и т.д.

Двухсторонняя связь между 3D моделью и спецификатором.

Прямая непосредственная работа со спецификацией.

Основная задача спецификатора:

- o Простановка позиций;
- o Редактирование параметров группы позиций.

Поля сформированные в *Редакторе спецификаций* с помощью *Мастера функций* не редактируются.

#### **Последовательность действий**

Последовательность действий для формирования спецификаций:

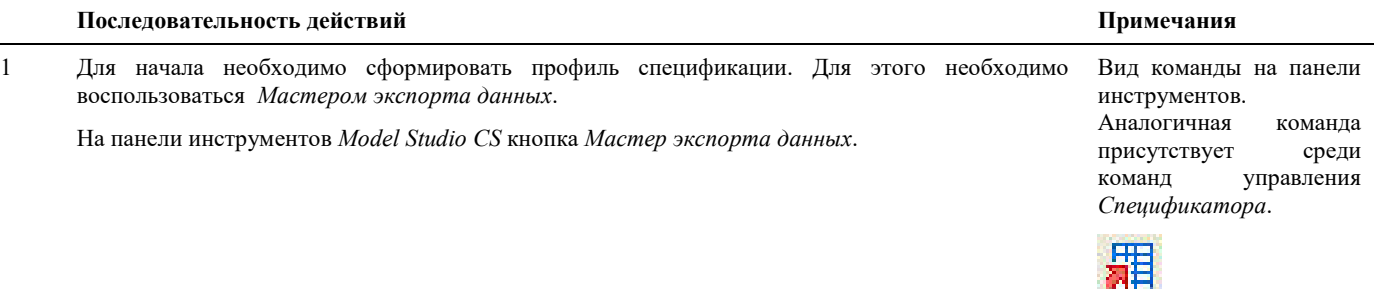

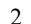

2 Появится диалоговое окно *Экспорт данных*:

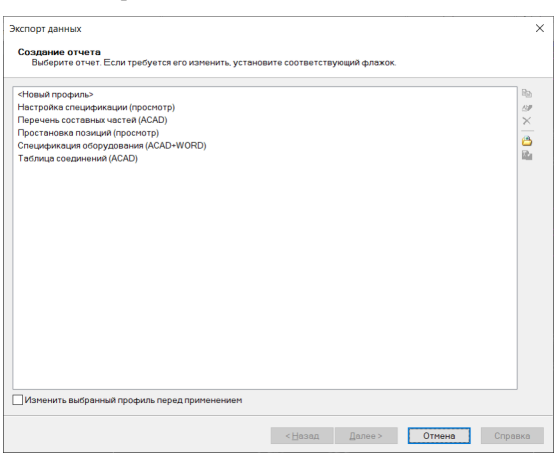

Выбрать поле <Новый профиль>. Нажать кнопку *Далее*.

3 Ввести название нового профиля. Нажать кнопку *Сохранить*.

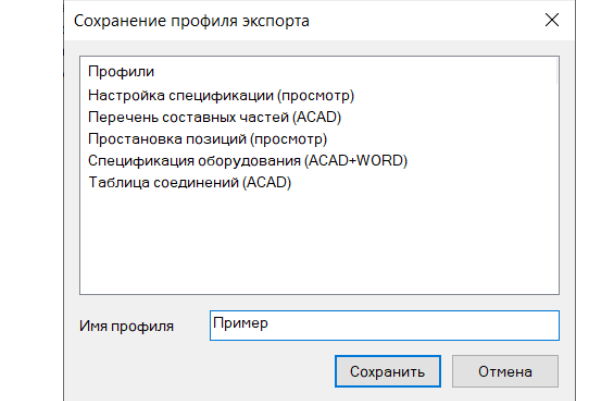

4 Появится диалоговое окно *Дополнительные параметры профиля:*

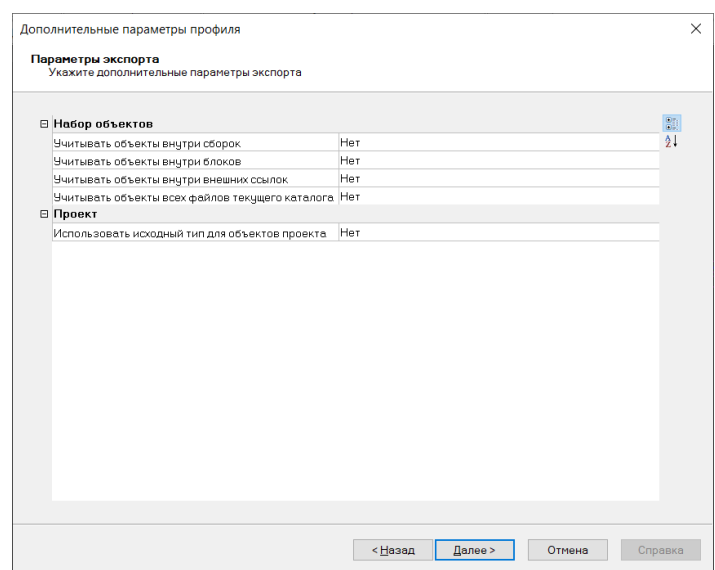

В открывшемся окне необходимо указать дополнительные параметры для экспорта, по умолчанию оставляем везде значение «Нет». Нажмем «Далее»

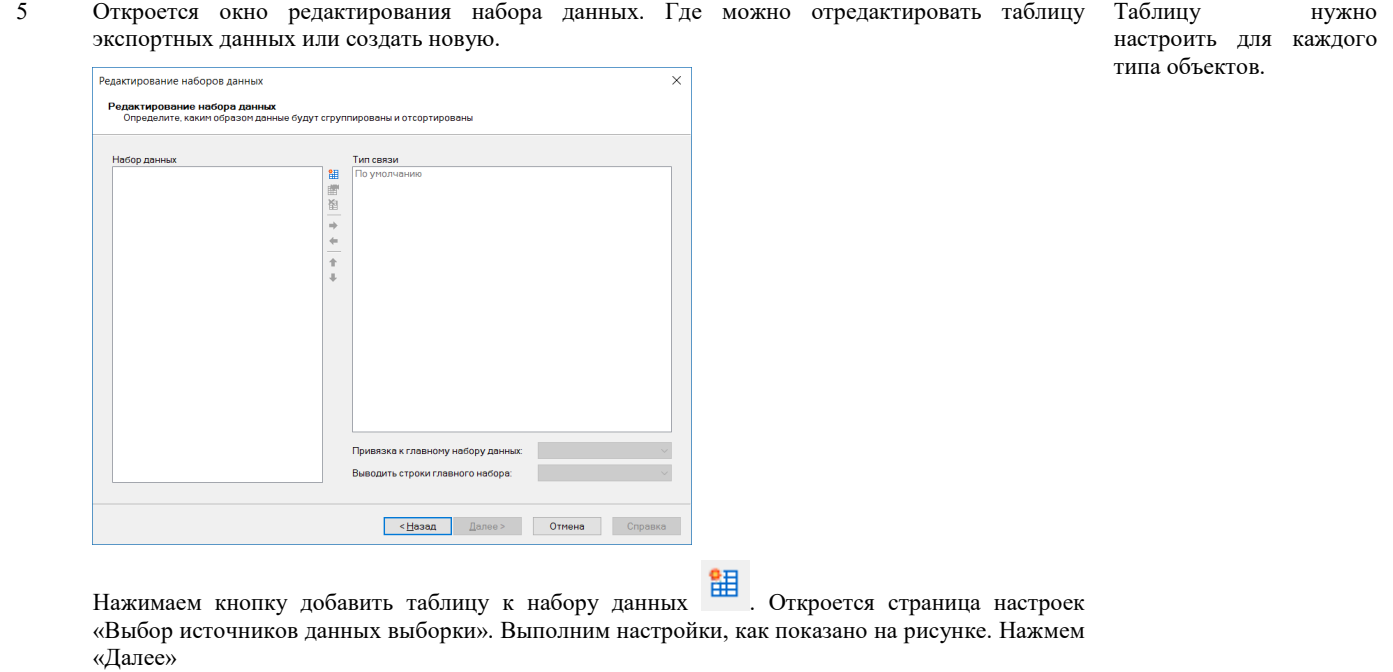

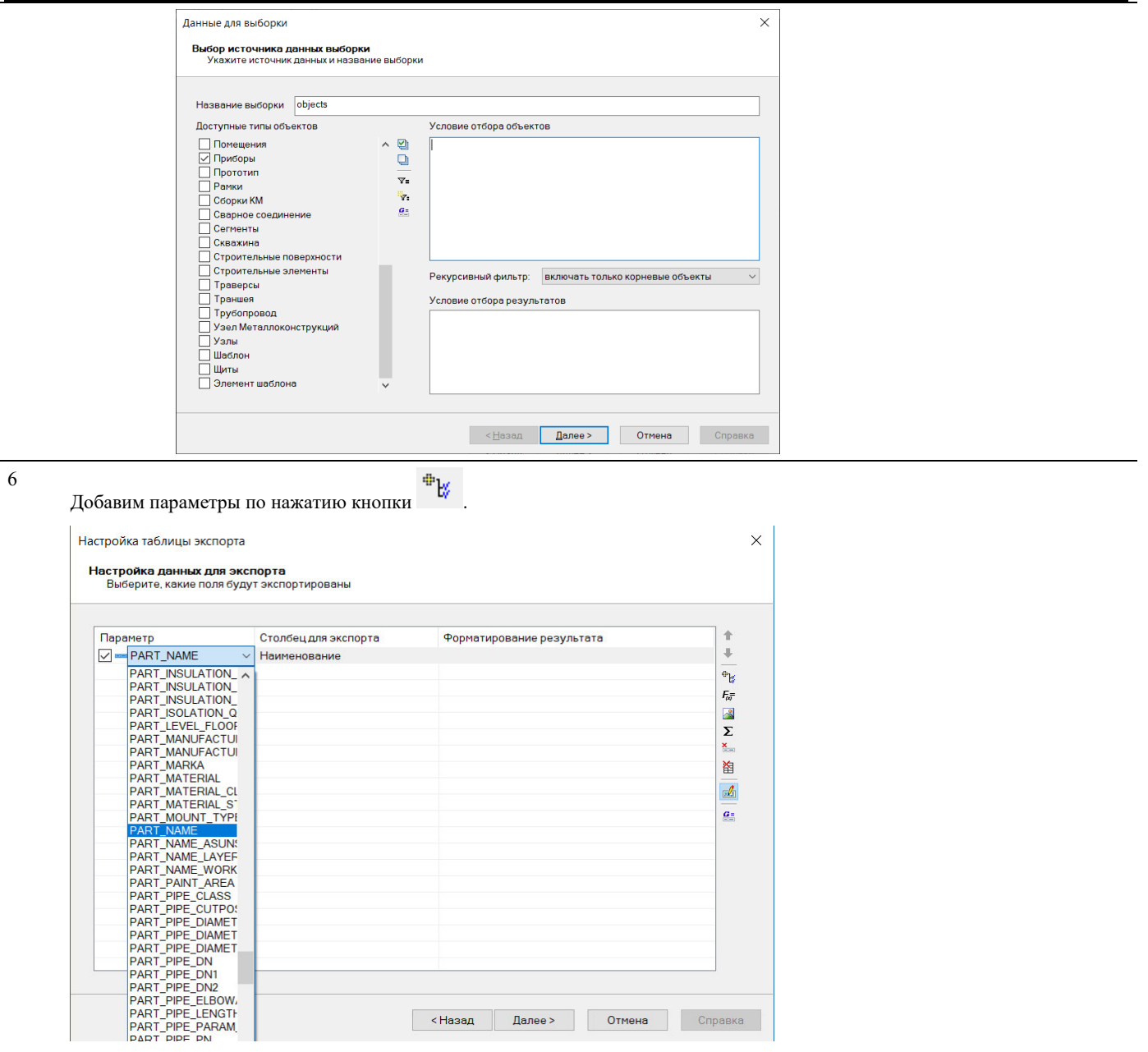

<Назад Далее> Отмена

**В случае спецификации это будут:** 

BOM\_NUMBER – позиция в спецификации;

PART\_NAME – наименование оборудования;

PART\_TAG – марка (модель);

PART\_STANDARD – нормативный документ;

PART\_REFERENCE – код оборудования;

PART\_MANUFACTURER – завод-изготовитель;

PART\_WEIGHT – масса оборудования;

BOM\_GROUP – группа в спецификации.

#### **В случае экспликации это будут:**

EXPLICATION\_NUMBER – позиция в экспликации; PART\_REFDRAWING – ссылочный чертеж;

PART\_STANDARD – нормативный документ;

PART\_NAME – наименование оборудования;

PART\_TAG – марка (модель);

EXPLICATION\_GROUP – группа в экспликации.

#### 5 Диалоговое окно *Настройка таблицы экспорта* для «Оборудования»:

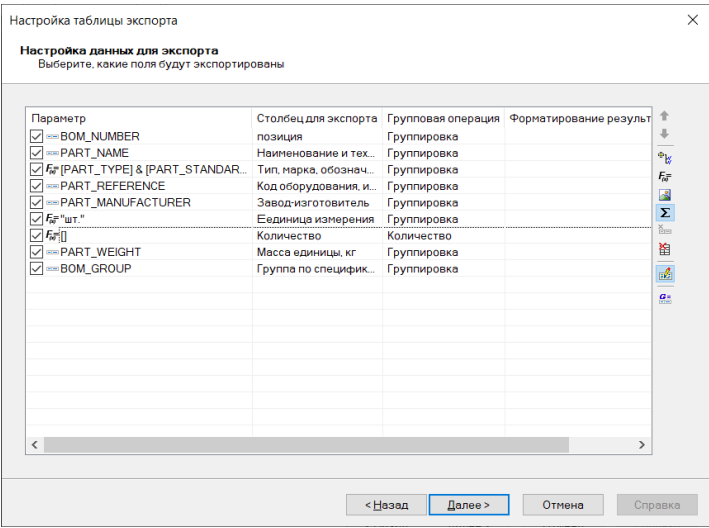

Подробное описание выбора параметров экспорта приведено в разделе «Настрой таблицы экспорта» главы **Импорт/Экспорт**.

#### После настройки нажать кнопку *Далее*.

6 Появится диалоговое окно *Настройка сортировки и группировки*:

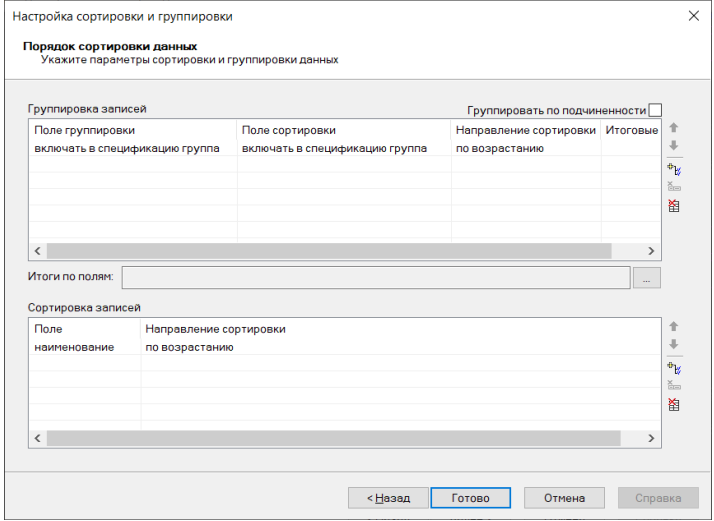

Задать порядок группировки данных. Данные будут сгруппированы по выбранному параметру.

#### По завершении нажать кнопку *Далее*.

7 Появится диалоговое окно *Приложение для экспорта*:

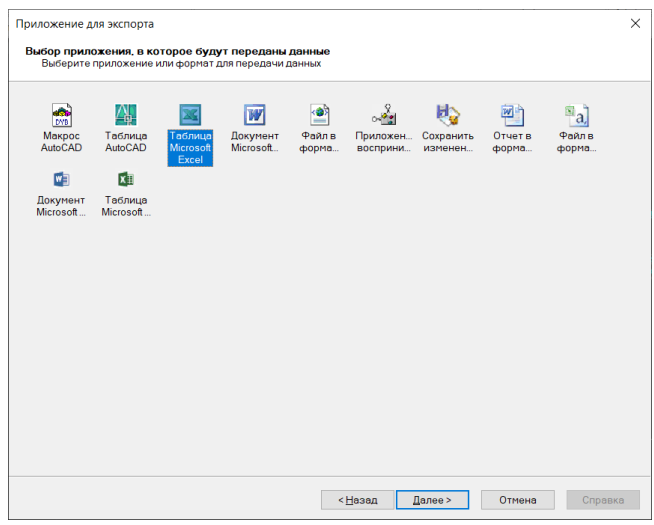

Выбрать приложение для экспорта и нажать *Далее*.

#### 8 Выбрать приложение для экспорта.

#### **Microsoft Word** – экспорт будет выполнен в Microsoft Word.

И указать шаблон для создания документа. Нажать *Далее*.

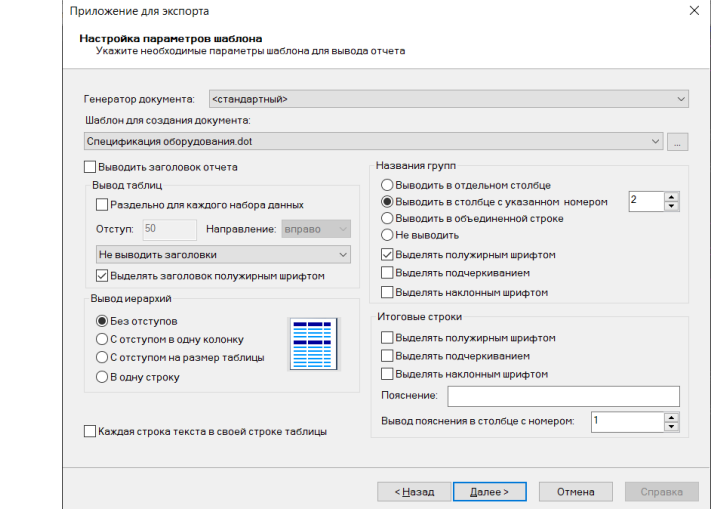

# Процесс создания

шаблона Microsoft Word будет рассмотрен ниже.

9 Появится диалоговое окно *Завершение подготовки к экспорту*:

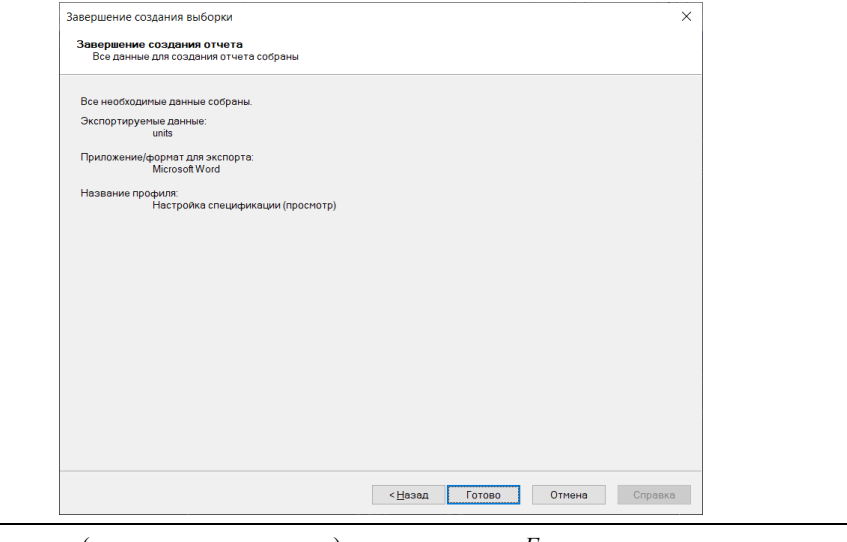

10 Проверить данные (ознакомиться с текстом) и нажать кнопку *Готово*. При необходимости

можно исправить выбранные параметры – нажмите кнопку *Назад*.

11 Появится соответствующая таблица спецификации:

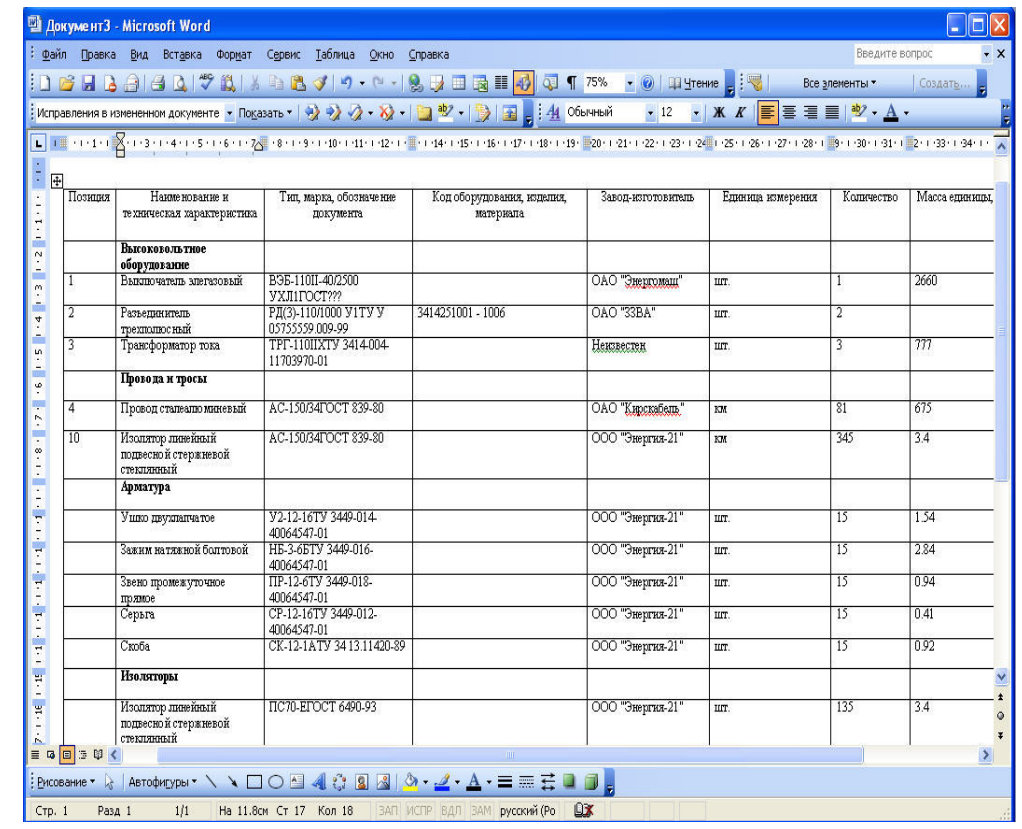

# **Создание шаблона Microsoft Word**

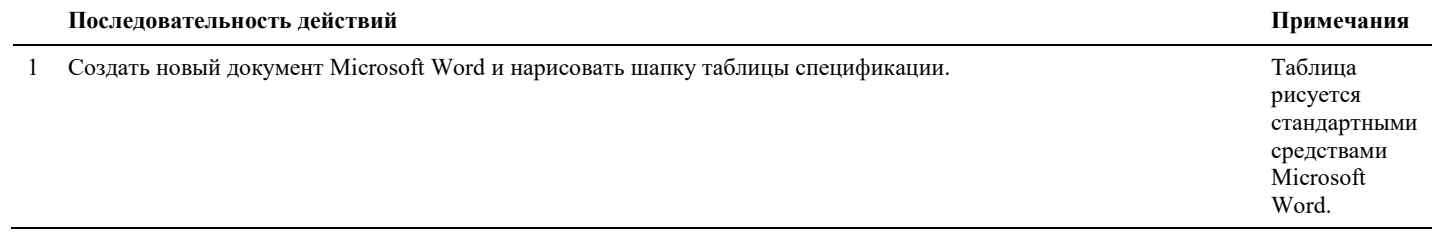

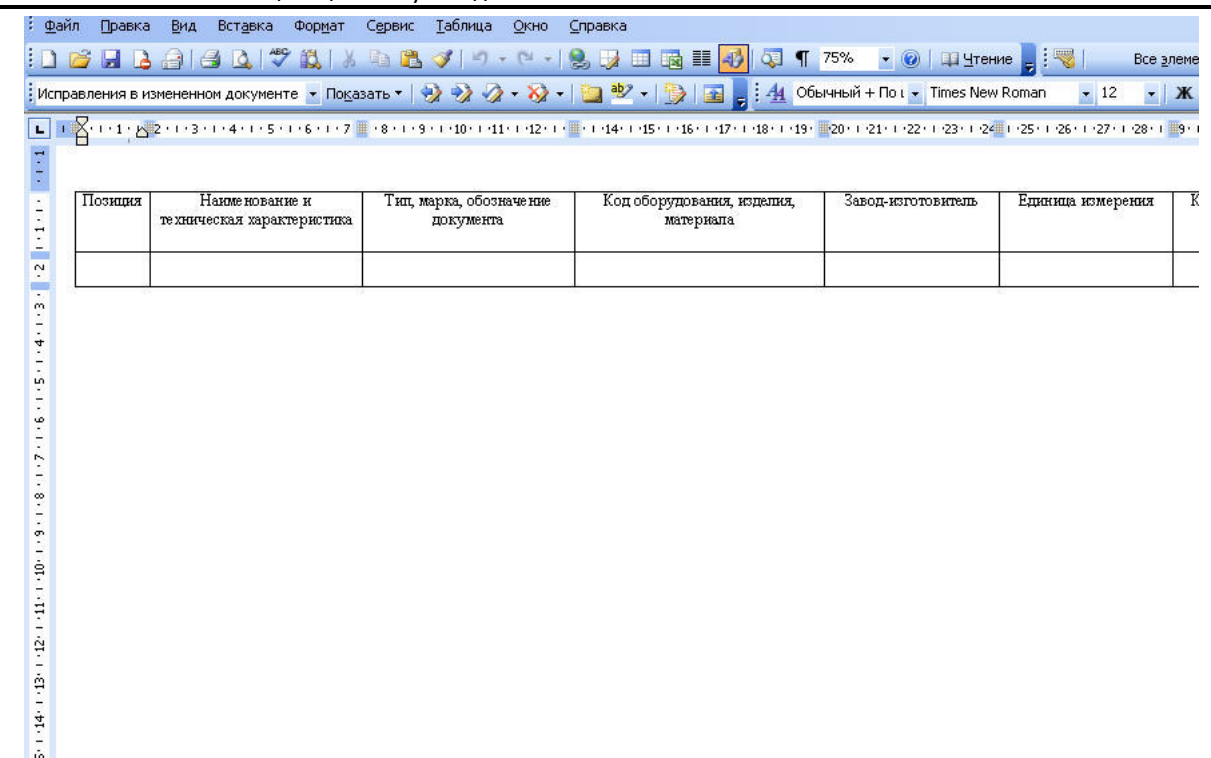

2 Сохраняем шаблон с расширением **dot**.

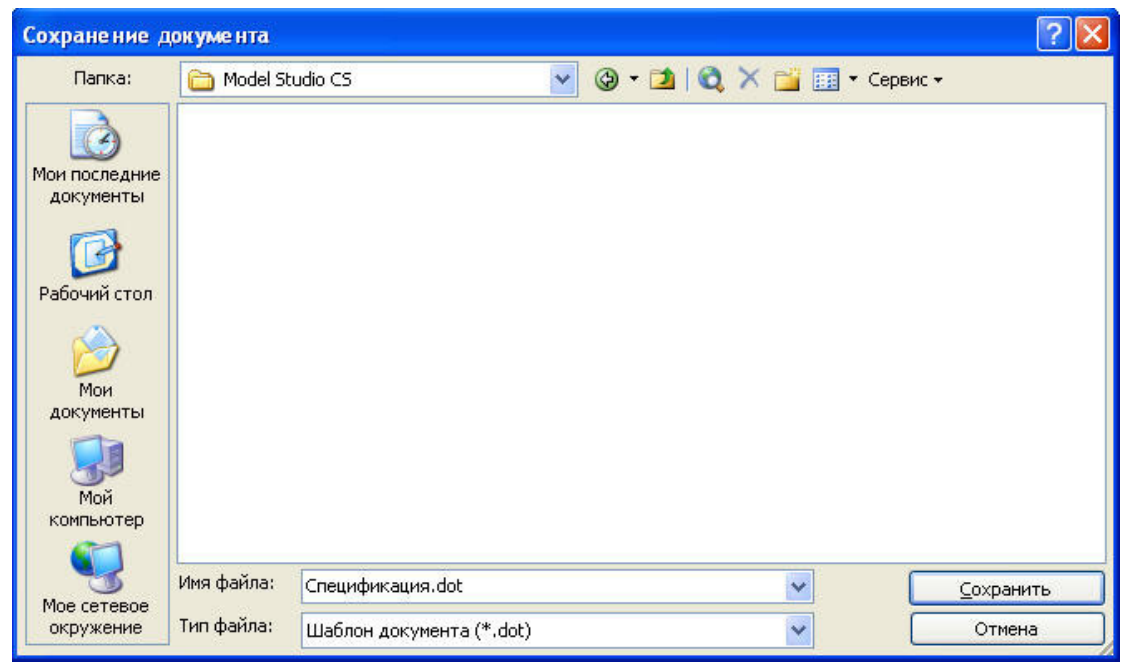

3 Шаблон готов к использованию.

# **Работа Спецификатора**

#### **Последовательность действий при работе со Спецификатором**

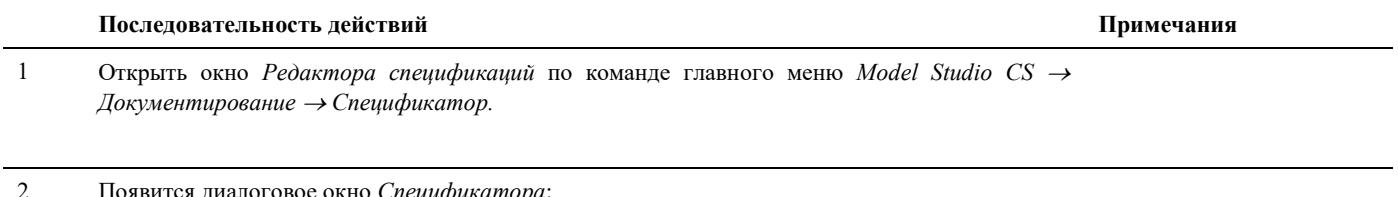

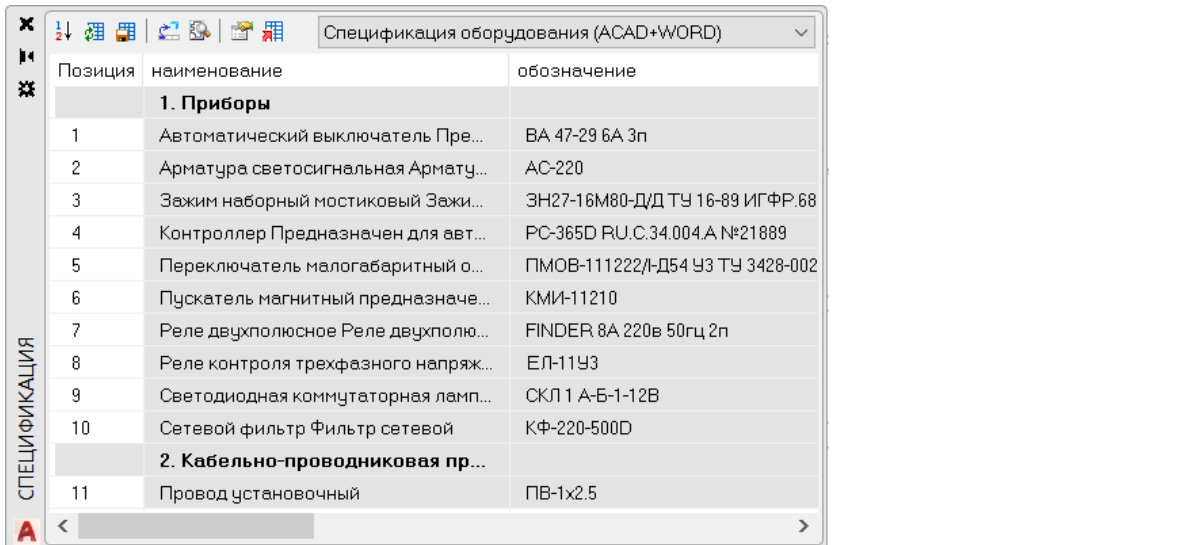

3 Командой *Настройки* вызвать диалоговое окно *Профили спецификации*: Пиктограмма **Профили спецификации**  $\times$ Настройка спецификации (просмотр)  $\Box$ Общее представление 钿 Перечень составных частей (ACAD) lb. Простановка позиций (просмотр)  $\times$ Спецификация оборудования (ACAD+WORI 8 Таблица соединений (ACAD) tig<br>15 BOM\_NUMBER Поле позиции Поле примечаний BOM\_COMMENT Блокировать поз... Нет Блокировать при... Нет Номер столбца д., 2 ⊟ Постановка позиций Метод нумерации Стандартный Режим нумерации Сквозной Разделение поз... 1 Префикс позиции Символ-раздели... Суффикс позиции  $\langle$  $\overline{a}$ Формула для вы..  $OK$ Отмена

4 Создать новый профиль спецификации командой *Создать новый профиль спецификации* и назвать *Спецификация.*  Пиктограмма

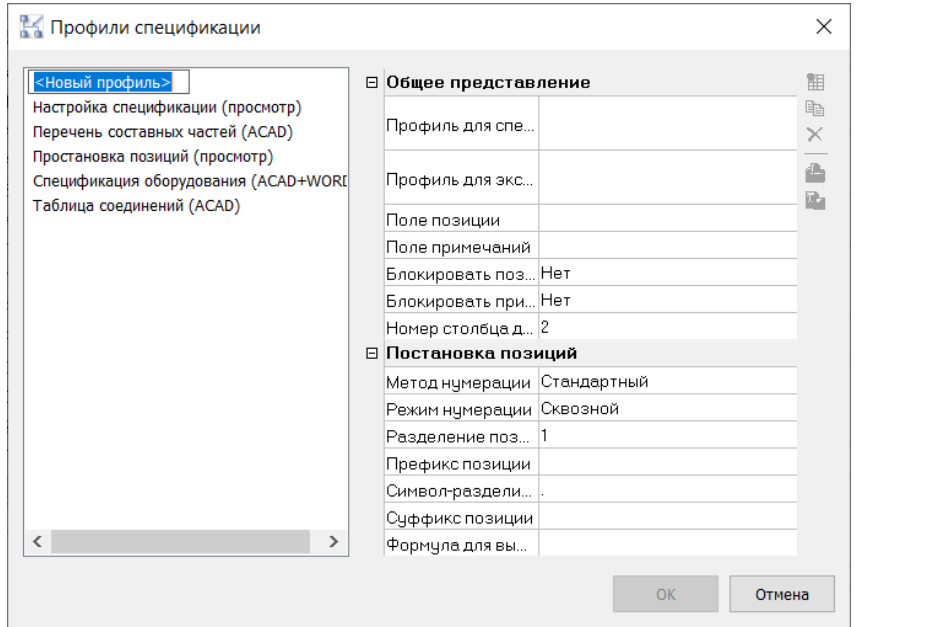

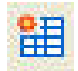

5 Задаем атрибуты новому профилю.

#### Общее представление

**Профиль для специфицирования –** выбор профиля спецификации из мастера Экспорта данных. Выбираем профиль *Спецификация*, созданный ранее при экспорте данных. Данный профиль будет представлен в окне *Редактора спецификаций*.

**Профиль для экспорта данных –** профиль для экспорта данных может отличаться от профиля для специфицирования и предназначен для документирования во внешние программы: MS Word, MS Excel и т.д.

**Поле позиции –** выбор параметра из списка *Параметров*, который будет выводиться в поле позиция. Выбираем параметр *Позиция по спецификации* (BOM\_NUMBER).

**Поле примечаний –** выбор параметра из списка *Параметров*, который будет выводиться в поле примечание. Выбираем параметр *Примечание* (PART\_COMMENT).

**Блокировать позиции** 

- *Да* поле позиций будет блокировано для редактирования.
- *Нет –* поле позиций будет доступно для редактирования.

**Блокировать примечания** 

- *Да* поле примечание будет блокировано для редактирования.
- *Нет –* поле примечание будет доступно для редактирования.

**Номер столбца для заголовка группы –** номер столбца, в котором должна объединяться группа объектов под общим заголовком. В данном примере 2 – второй столбец.

#### Постановка позиций

**Метод нумерации –** выбор метода автоматической нумерации позиций в спецификации:

- Стандартный
- Сквозной
- Стандартный без базы

**Разделение позиций между группами –** разделитель между группами. Позволяет зарезервировать позиции в группе.

**Префикс позиции –** символ, который будет добавлен спереди к обозначению позиции.

**Символ разделитель позиций –** разделитель позиций внутри группы.

**Суффикс позиции –** символ, который будет добавлен сзади к обозначению позиции.

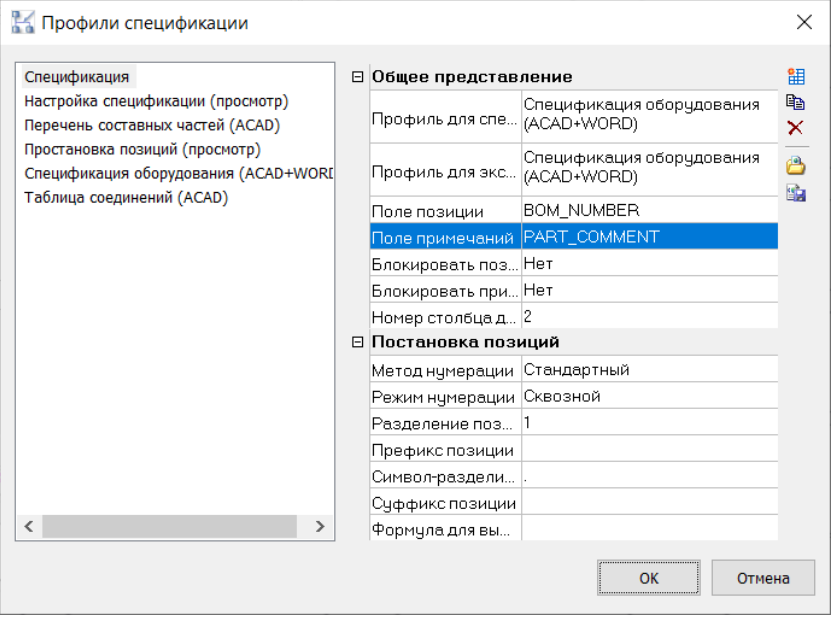

#### Нажимаем *ОК*

6 Открываем модель. Командой *Обновить спецификацию* собираем автоматически всю необходимую информацию.

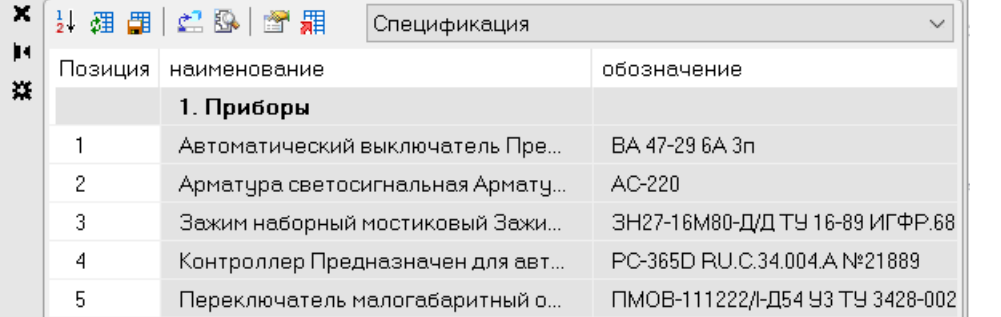

#### 7 Получаем спецификацию в окне *Редактора спецификаций*:

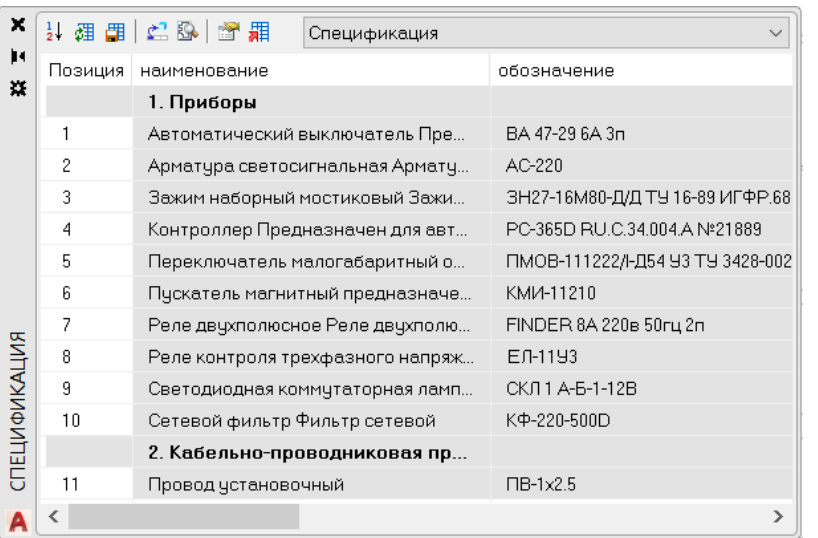

## **Редактирование параметров объектов 3D модели в Спецификаторе**

Последовательность действий и пример реализации приведен в таблице:

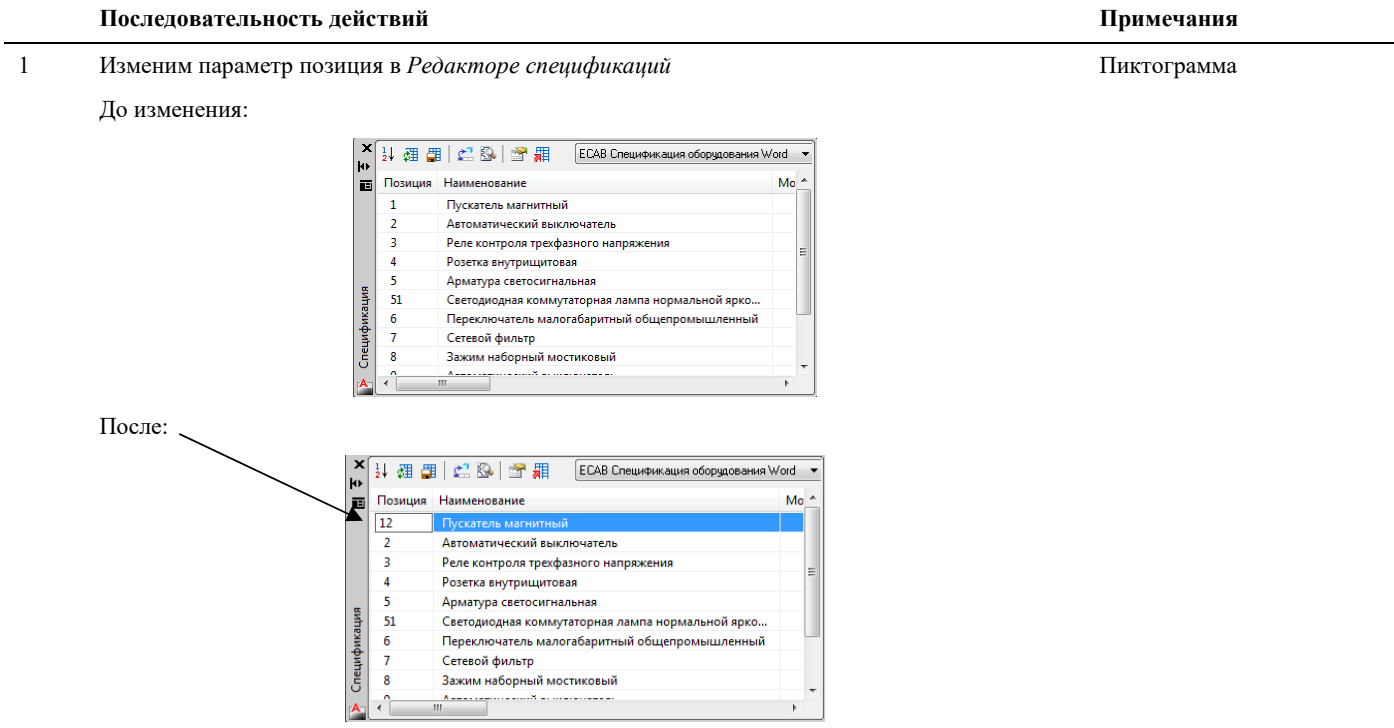

2 Команда *Сохранить изменения в объекты чертежа.* Пиктограмма

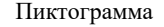

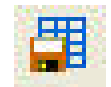

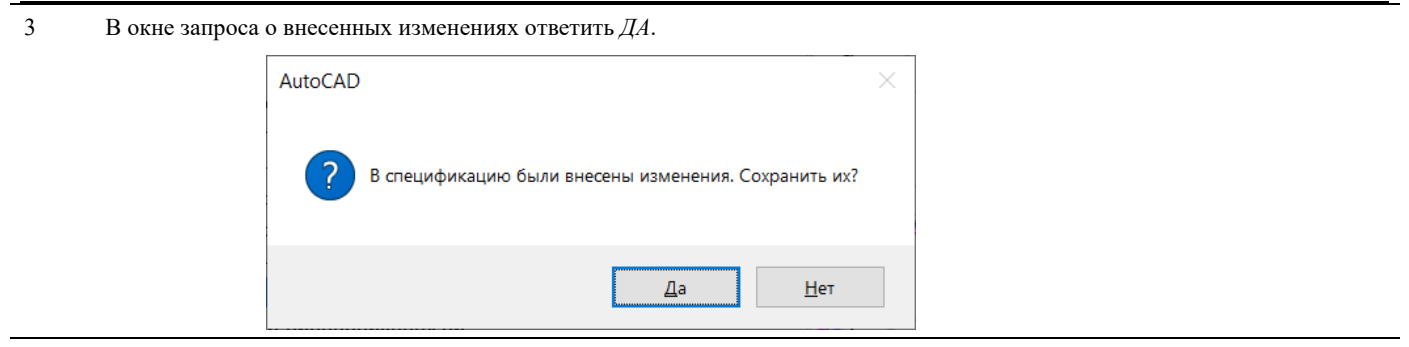

4 Результат можно посмотреть в окне *Параметры* объекта. Изменения, внесенные в *Редакторе спецификаций,* сохранены в 3D модель.

#### **Редактирование параметров группы объектов в Спецификаторе**

Последовательность действий и пример реализации приведен в таблице:

1 В *Редакторе спецификаций* включить команду *Подсвечивать объекты спецификации.* Пиктограмма

 **Последовательность действий Примечания** 

2 Выберем в *Редакторе спецификаций* группу объектов, связанных одной позицией. Например, объект «Зажим наборный». Объект будет подсвечен на чертеже.

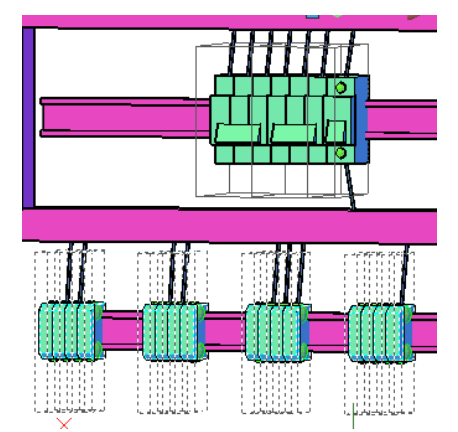

3 По команде *Свойства объекта* открыть окно *Параметры*. Отредактировать параметр *Производитель*. Пиктограмма

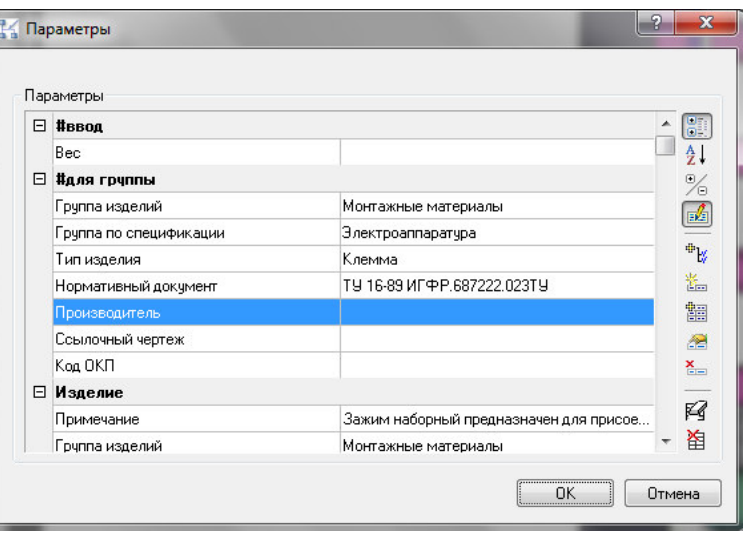

- Для завершения нажать *ОК*.
- 4 Внесенные изменения будут сохранены у всей группы объектов «Зажим наборный».

\$.

# **Пакетный экспорт данных**

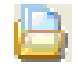

Команда *Создание пакета документации* предназначена для формирования комплекта файлов экспорта (комплект документации).

#### **Основные положения**

Команда позволяет экспортировать данные параметров модели в Microsoft Excel, Microsoft Word, RTF, XML. Пакетный экспорт может быть сделан в указанную папку.

# **Доступ к функции**

Способы вызова функции приведены в таблице:

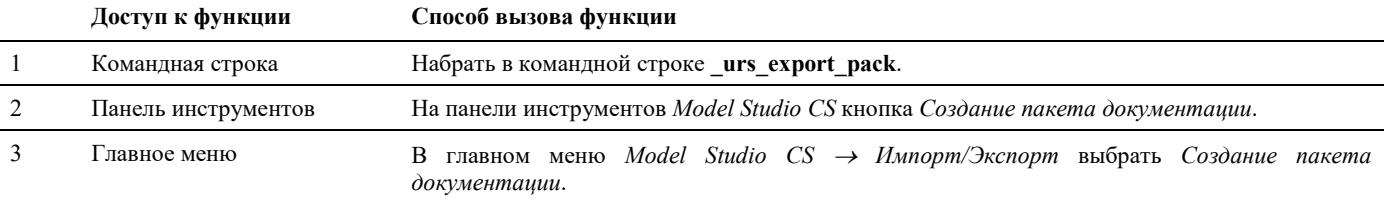

# **Последовательность действий**

Последовательность действий при работе с функцией приведена в таблице:

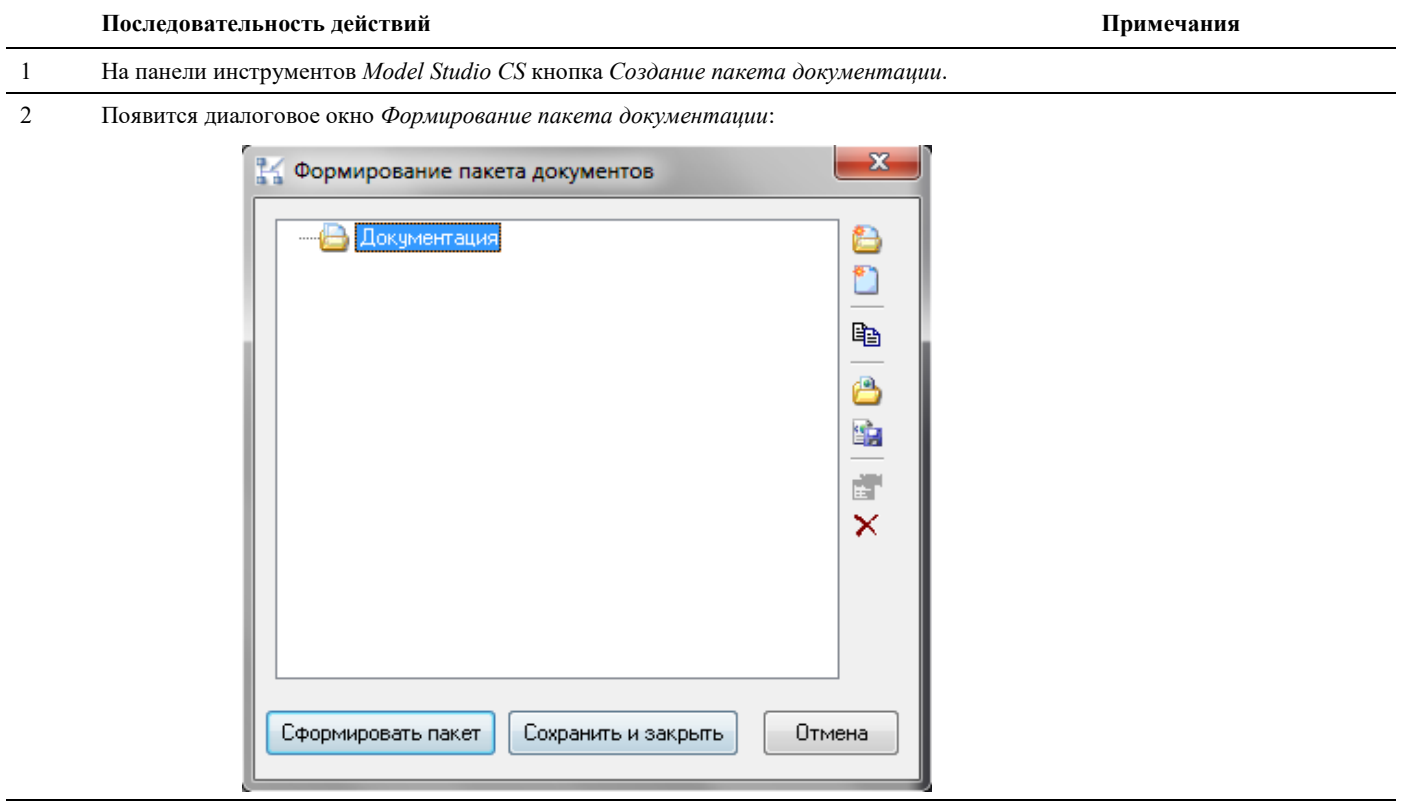

3 Нажать кнопку *Сформировать пакет*. Указать папку для экспорта в диалоговом окне Обзор папок. Нажать *ОК*.

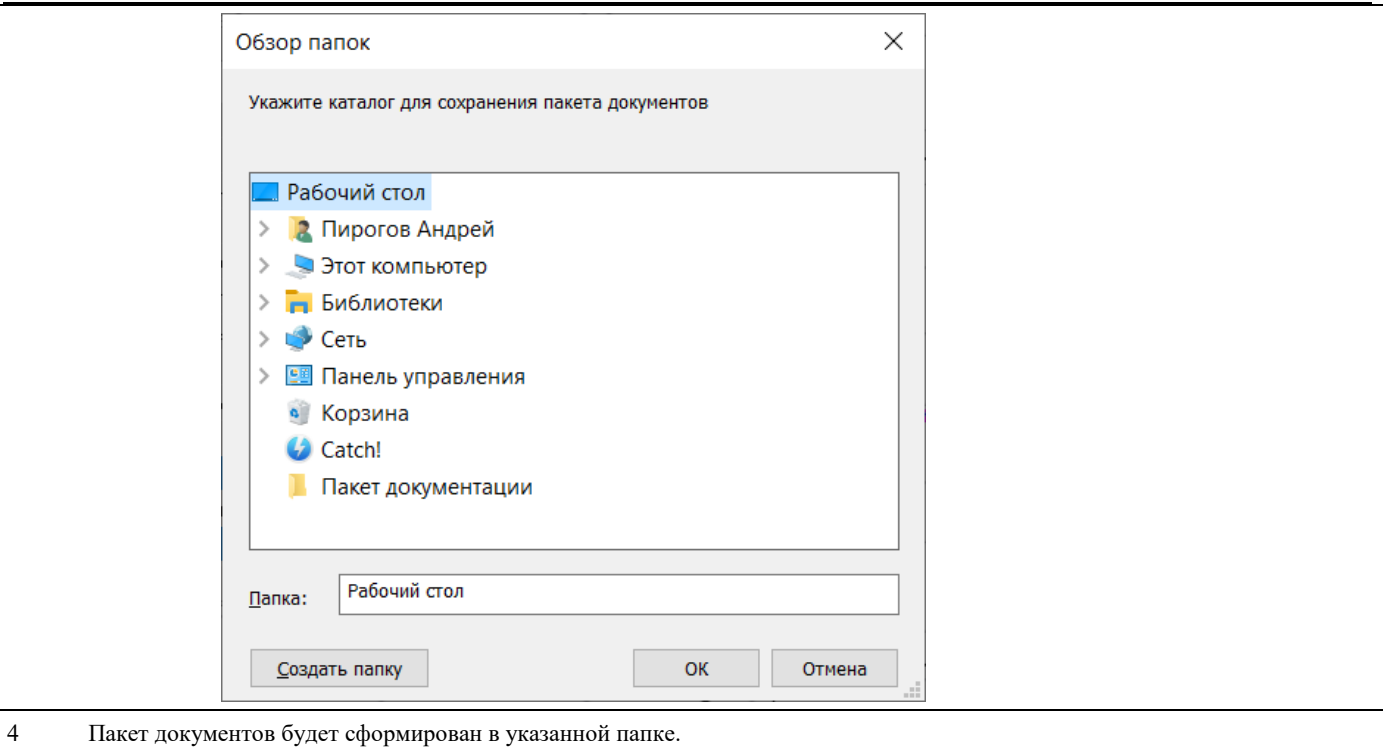

# **Дополнительные возможности и настройка графического документирования**

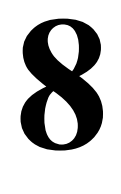

Программный комплекс Model Studio CS позволяет формировать и выпускать полный комплект проектной документации: чертежи, разрезы, сечения с размерами, табличные документы в форматах MS Word, MS Excel, AutoCAD адаптированных и адаптируемых под стандарт проектной организации с рамками, штампами, эмблемами и т.п.;

## **Темы**

- Определение вида
- Вставка разреза
- Вставка проекции
- Обновить видовые окна
- Простановка размеров
- Мастер оформления чертежа

# **Определение вида**

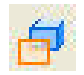

Команда *Определить вид*, по которой выполняется выбор места сечения (разреза) чертежа.

## **Основные положения**

По команде строится прозрачный параллелепипед, с помощью которого можно определить положение и место разреза.

Вид и размеры разреза определяется положением параллелепипеда.

Название слоя, цвет, тип и вес линии параллелепипеда настроены по умолчанию в настройках Model Studio CS. Настройки, принятые по умолчанию могут быть изменены.

Размеры параллелепипеда изменяются, если использовать «ручки» (grip) параллелепипеда.

Команда позволяет задать имя разреза

# **Доступ к функции**

Способы вызова функции приведены в таблице:

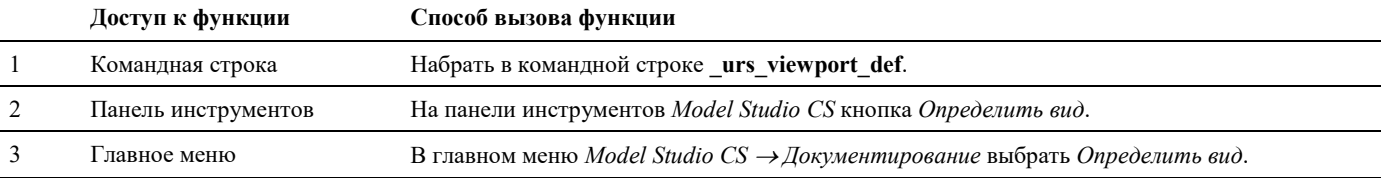

#### **Последовательность действий**

Последовательность действий при работе с функцией приведена в таблице:

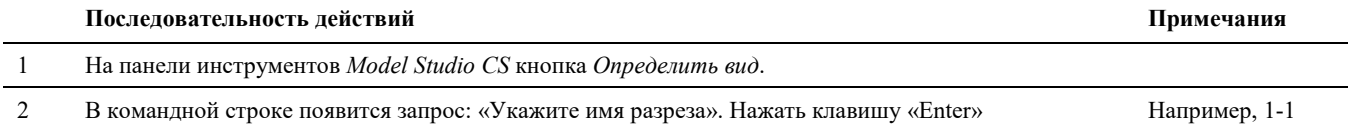

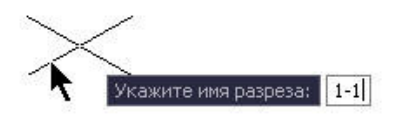

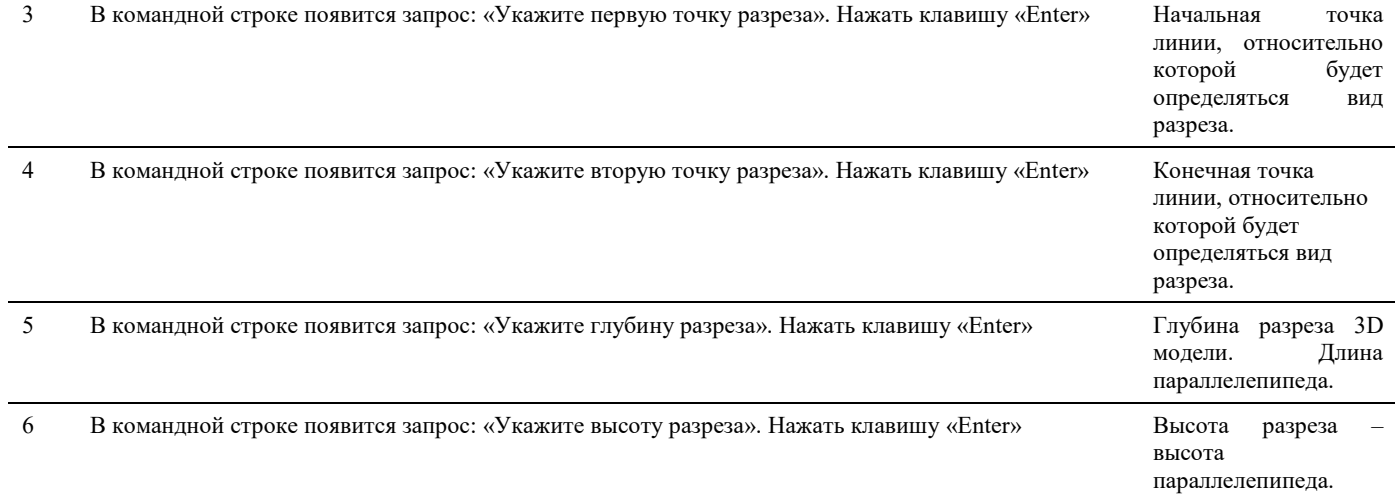

значения координат точки вставки в соответствующие

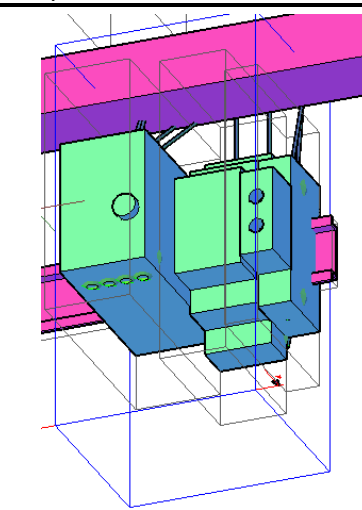

7 В одной модели можно создавать несколько «видов».

# **Вставка разреза в лист AutoCAD**

Команда *Вставить окно вида*, по которой можно посмотреть полученный разрез, ранее созданный командой *Определить вид*.

#### **Основные положения**

Команда работает в пространстве листа AutoCAD.

Окно вида, представляет собой прямоугольник.

Высота прямоугольник – высота разреза.

Длина прямоугольник – длина линии разреза.

Название слоя, цвет, тип и вес линии Окна вида настроены по умолчанию в настройках Model Studio CS. Настройки, принятые по умолчанию могут быть изменены.

Основные параметры Окна вида могут быть настроены в стандартном окне *Свойств* AutoCAD.

Окно вида разреза масштабируется.

Изображение полученного разреза модели чертежа масштабируется в Окне вида.

На полученном разрезе можно проставить размеры, выноски, позиции и т.д.

# **Доступ к функции**

Способы вызова функции приведены в таблице:

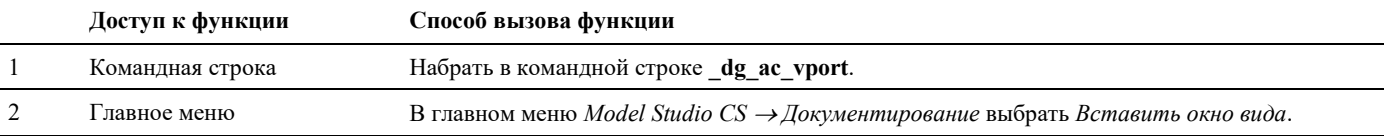

#### **Последовательность действий**

Последовательность действий при работе с функцией приведена в таблице:

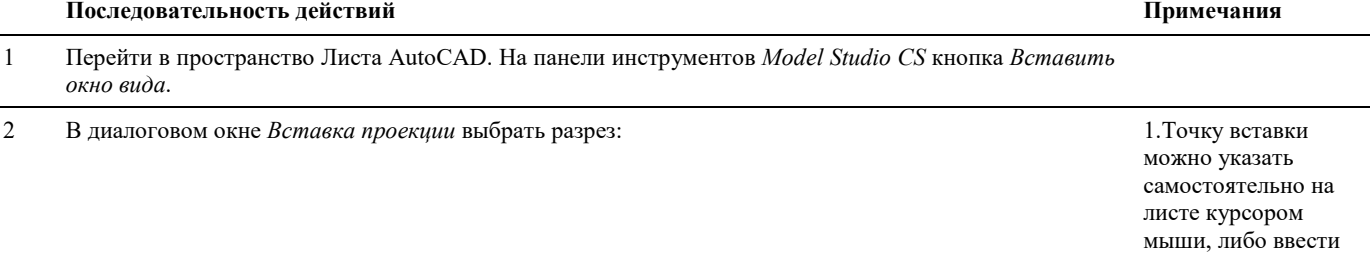

Model Studio <sup>CS</sup> Компоновшик щитов. Руководство пользователя стр. 107

поля. Убрать или оставить галку. 2.Масштаб можно указать на экране, растянув 2D до нужного размера, либо ввести значения в соответствующие поля. Убрать или оставить галку. 3. В окне можно указать возможность сохранения связи с определением проекции или нет. Убрать или оставить галку. 4. Выбрать тип проекции из выпадающего списка.

Если все устраивает нажать «ОК»

3 В пространстве листа указать точку вставки и масштаб.

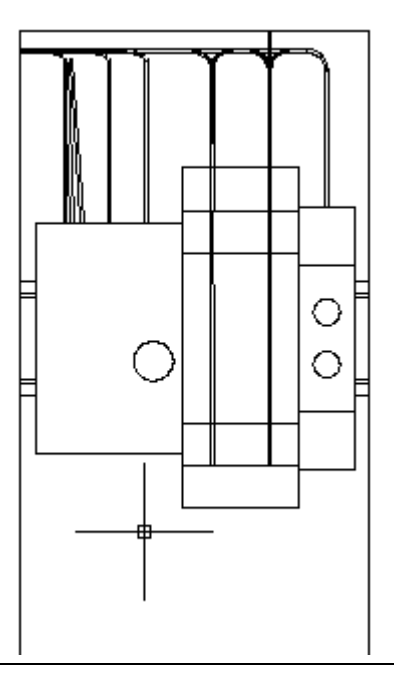

# **Вставка проекции**

 $\Box$ 

Команда *Вставить проекцию*, по которой можно посмотреть полученный разрез, ранее созданный командой *Определить вид*.

## **Основные положения**

Команда работает как в пространстве листа, так и в пространстве модели AutoCAD.

Окно вида, представляет собой прямоугольник.

Высота прямоугольник – высота разреза.

Длина прямоугольник – длина линии разреза.

Название слоя, цвет, тип и вес линии Окна вида настроены по умолчанию в настройках Model Studio CS. Настройки, принятые по умолчанию, могут быть изменены.

Основные параметры Окна вида могут быть настроены в стандартном окне *Свойств* AutoCAD.

Окно вида разреза масштабируется.

На полученном разрезе можно проставить размеры, выноски, позиции и т.д.

Данный инструмент может использовать для генерации проекций отдельных объектов с целью получения 2D изображения и сохранения полноценного объекта в базу данных стандартного оборудования.

Данный инструмент способен распознавать и генерировать проекции не только объектов Model Studio CS, но объектов AutoCAD, PLANT 4D, Autodesk Architectural Desktop.

# **Доступ к функции**

Способы вызова функции приведены в таблице:

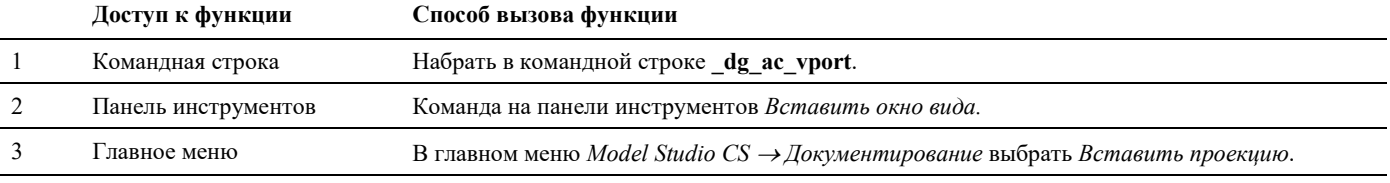

# **Формирование разреза**

#### **Последовательность действий**

Последовательность действий при работе с функцией приведена в таблице:

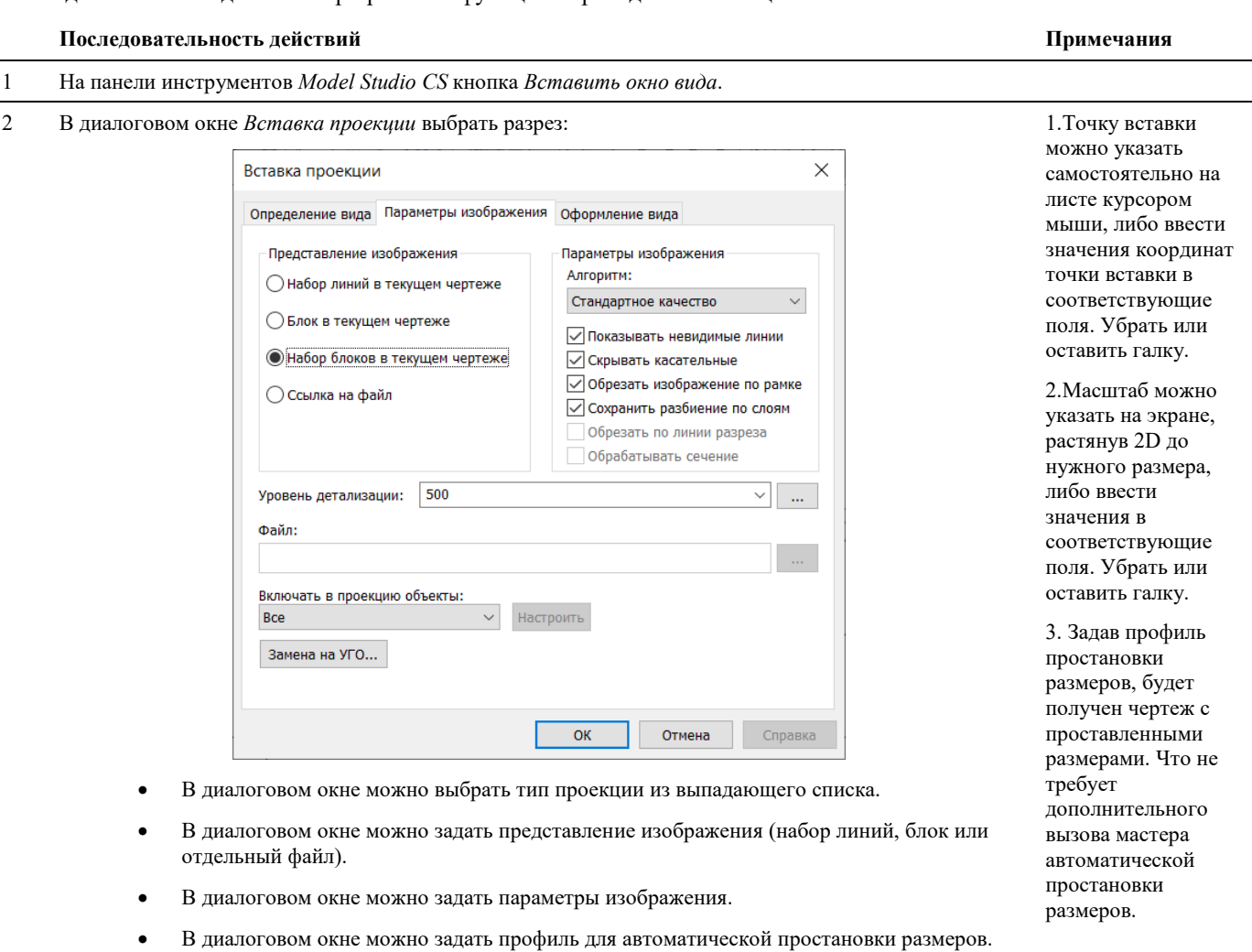
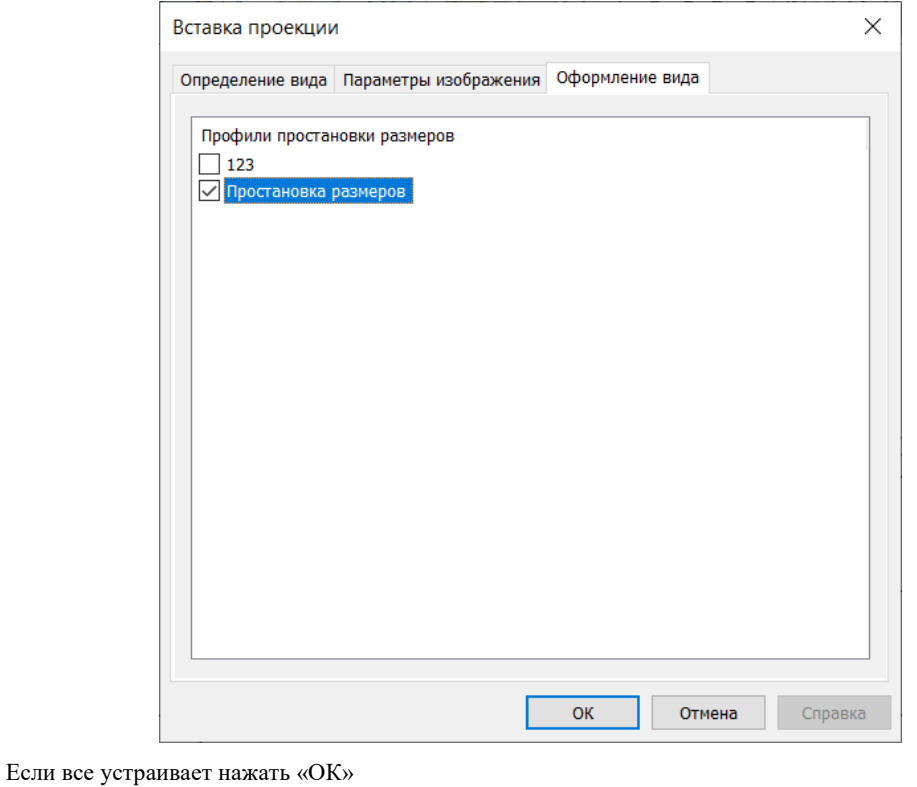

3 В пространстве листа или модели указать точку вставки и масштаб.

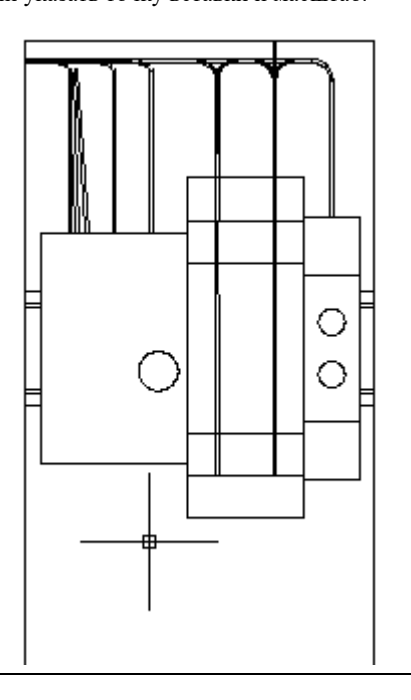

#### **Формирование проекции по отдельному объекту.**

#### **Последовательность действий**

Последовательность действий при работе с функцией приведена в таблице:

#### **Последовательность действий Примечания**

1 Определить вид в модели чертежа для отдельного объекта, например блока AutoCAD

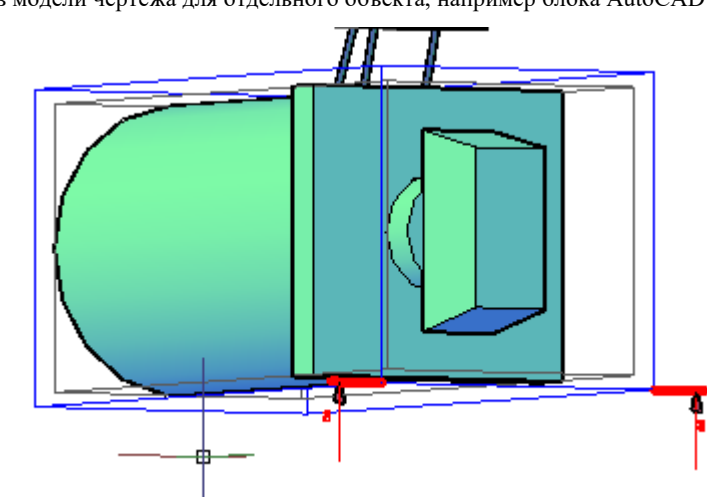

- 2 На панели инструментов *Model Studio CS* кнопка *Вставить окно вида*.
- 2 В диалоговом окне *Вставка проекции* выбрать разрез:

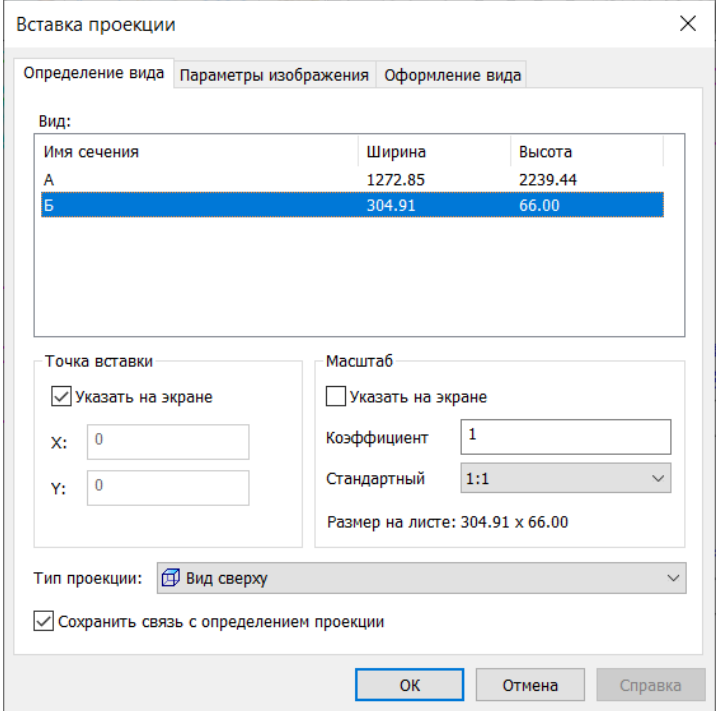

1.Точку вставки можно указать самостоятельно на листе курсором мыши, либо ввести значения координат точки вставки в соответствующие поля. Убрать или оставить галку.

2.Масштаб можно указать на экране, растянув 2D до нужного размера, либо ввести значения в соответствующие поля. Убрать или оставить галку.

- Выбираем тип проекции Вид сверху.
- Представление изображения Набор линий
- Снять галку в пункте *Показывать невидимые линии*
- Качество изображения Стандартное.
- Масштаб 1:1

Если все устраивает нажать «ОК»

3 В пространстве модели указать точку вставки. Получаем проекцию – вид сверху. Полученную

проекцию можно образмерить или

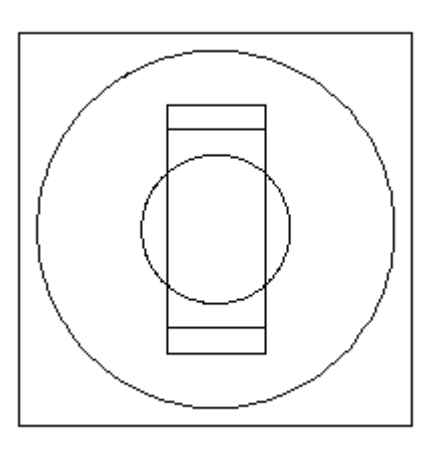

использовать в качестве 2D изображения для получения полноценного объекта Model Studio CS при сохранении в базу данных стандартного оборудования. Процесс сохранения описан в главе работа с Model Studio CS.

#### **Обновить видовые окна**

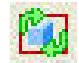

Команда *Обновить видовые окна*, используется при изменении положения, размеров *Вида* (параллелепипеда), в пространстве модели AutoCAD. А также при изменении самой модели чертежа.

#### **Основные положения**

Команда работает в пространстве листа AutoCAD.

Команда позволяет автоматически изменить (обновить) Окно вида разреза.

## **Доступ к функции**

Способы вызова функции приведены в таблице:

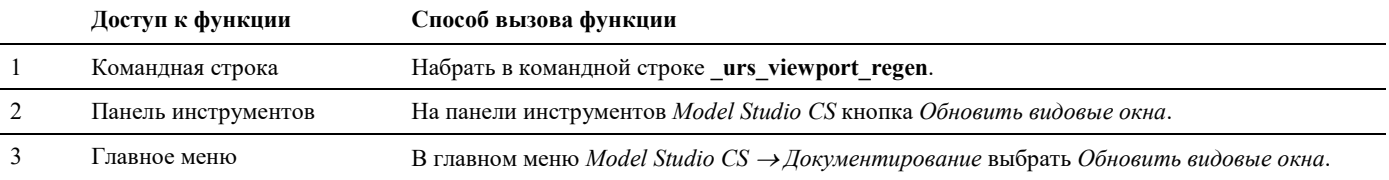

#### **Последовательность действий**

Последовательность действий при работе с функцией приведена в таблице:

## **Простановка размеров**

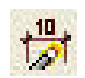

Команда *Мастер простановки размеров* вызывает окно настроек профилей простановки размеров.

#### **Настройка мастера автоматической простановки размеров.**

Model Studio CS имеет необходимый функционал для автоматической простановки размеров на разрезах и планах чертежа.

Основной задачей мастера простановки размеров является простановка размеров и выносок.

Размеры и выноски можно проставить на разрезах, проекциях и планах.

Мастер простановки размеров позволяет создавать, хранить, импортировать, экспортировать профили простановки размеров.

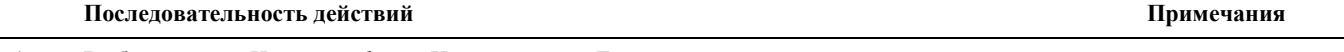

1 Выбрать поле *<Новый профиль>.*Нажать кнопку *Далее*.

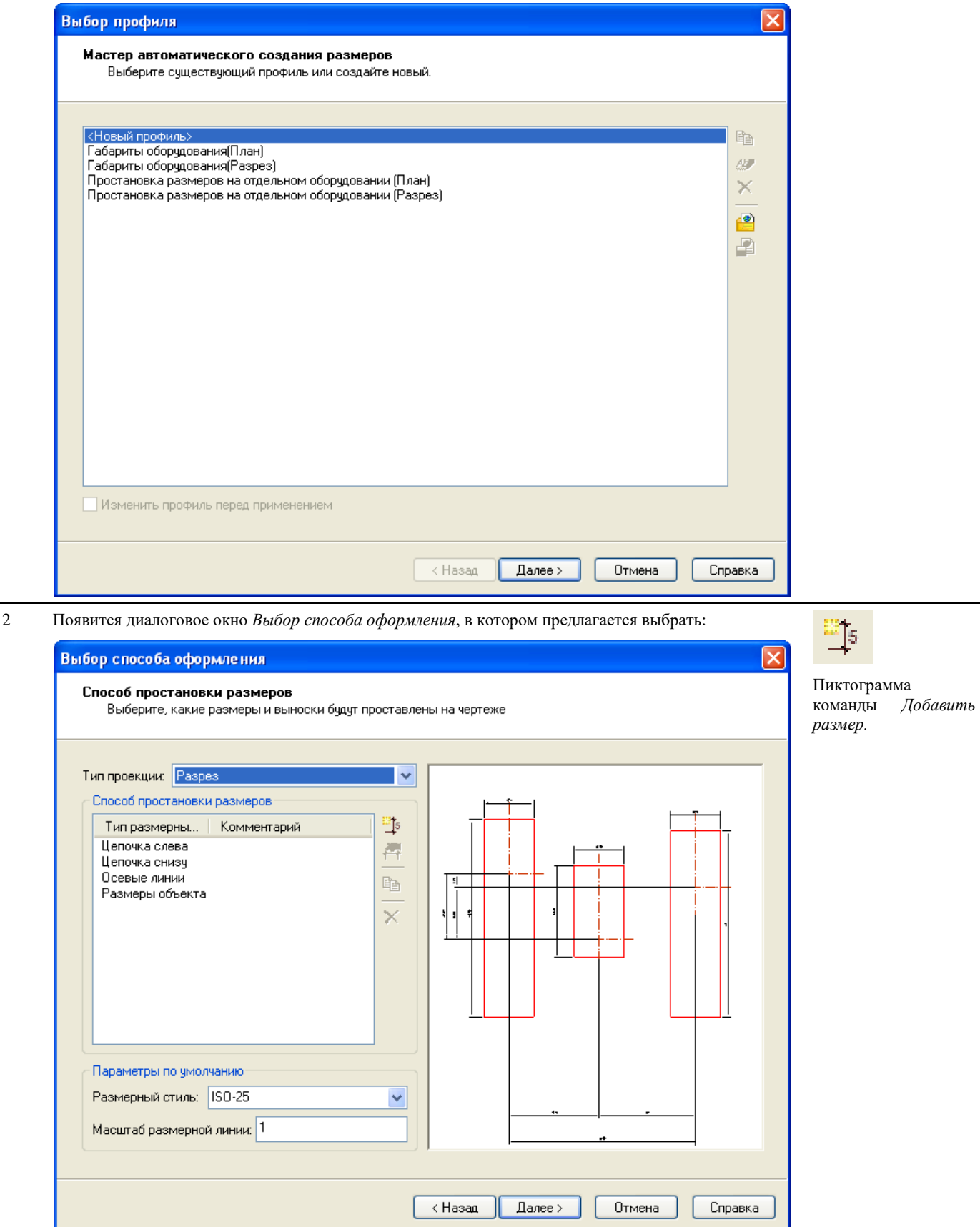

**Способ простановки размеров**. Для наглядности способа отображения размеров, в левой части окна представлен рисунок. Для добавления типа размерной линии используется команда *Добавить размер*. В диалоговом окне Свойства размерной линии можно задать тип размерной линии и при необходимости добавить комментарий.

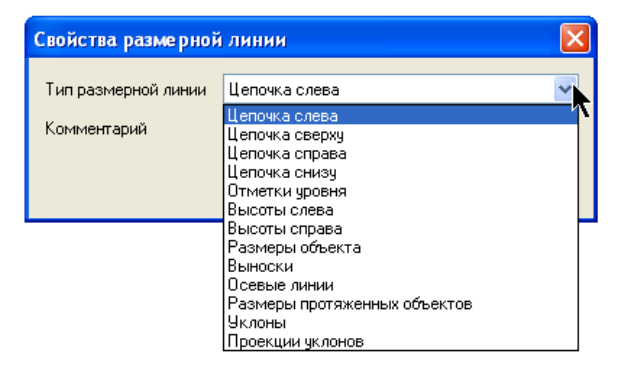

**Тип проекции** – простановка размеров

- на плане в отличие от разреза не проставляются высоты и отличается оформление отметок уровня.
- на разрезе можно проставить высоты, если выбрать соответствующее поле в разделе *Способы простановки размеров*.

**Размерный стиль** – стиль, принятый по умолчанию для оформления.

**Масштаб размерной лини** – поле, в котором можно задать масштаб размерной линии. После выбора способов оформления нажать кнопку *Далее.*

3 Появится диалоговое окно *Параметры простановки размеров и выносок*, в котором предлагается выбрать параметры простановки размеров снизу:

**Учитывать только видимые объекты** – размеры будут проставлены только на видимые объекты чертежа.

**Учитывать объекты внутри блоков** – используется для простановки размеров на объектах, из которых состоит блок.

**Учитывать объекты внутри внешних ссылок** – данная опция позволяет проставлять размеры на объектах внешних ссылок.

**Расстояние до размерной цепочки** – расстояние от размерной цепочки до линии разреза.

**Расстояние до общего размера** – расстояние от общего размера до линии разреза.

**Размерные линии** – проставлять размерные линии

- от точки вставки объекта
- от точки вставки рисунка

**Привязка размеров** – привязка размеров

- к точке вставки
- к габаритам
- к середине габаритов

**Стиль –** размерный стиль принятый по умолчанию, для оформления размеров.

Данное диалоговое окно будет отрываться для каждого типа размерной линии.

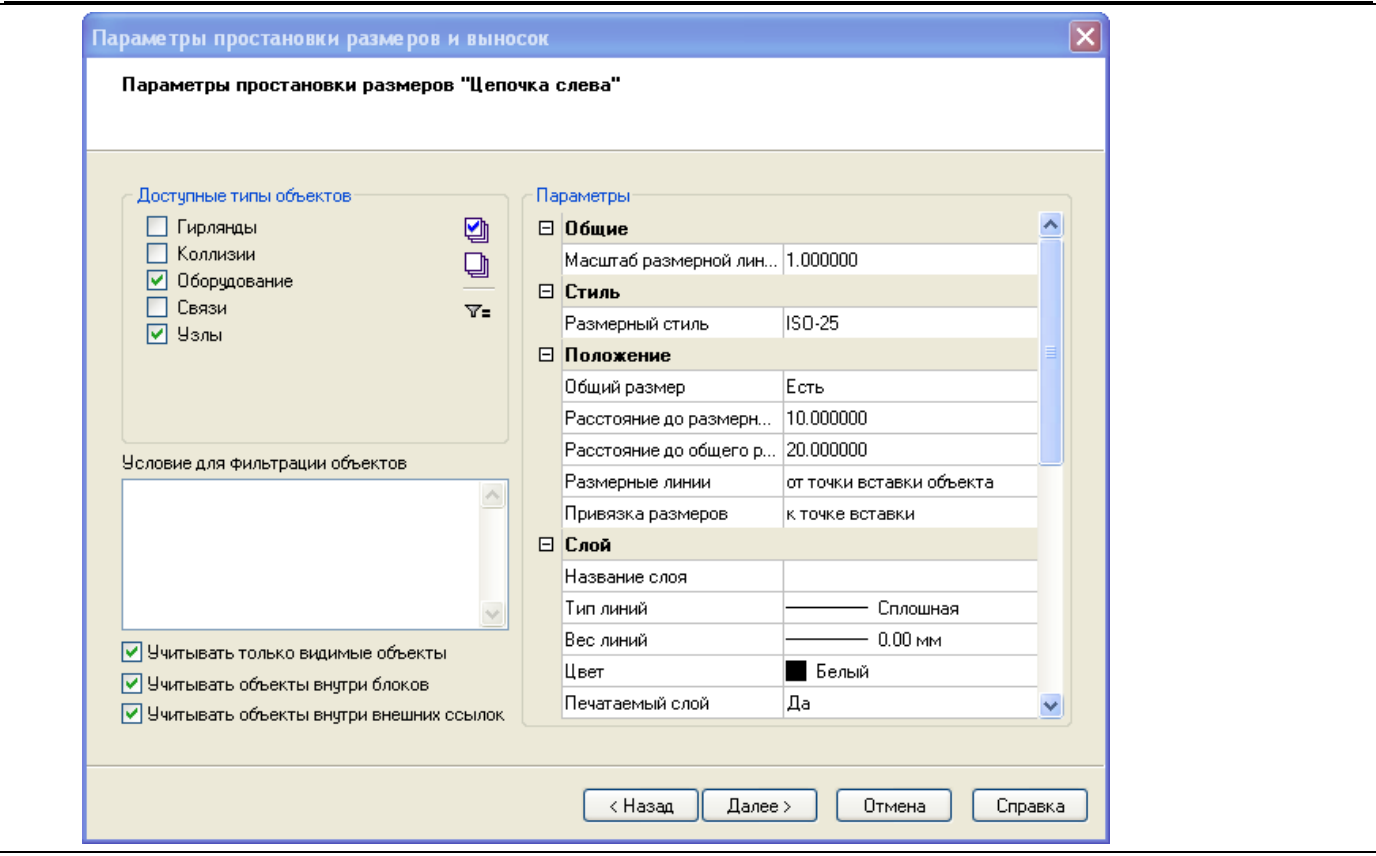

4 Если нужно настроить фильтр. То необходимо выбрать кнопку *Настроить фильтр* в диалоговом окне *Параметры простановки размеров и выносок* Пиктограмма

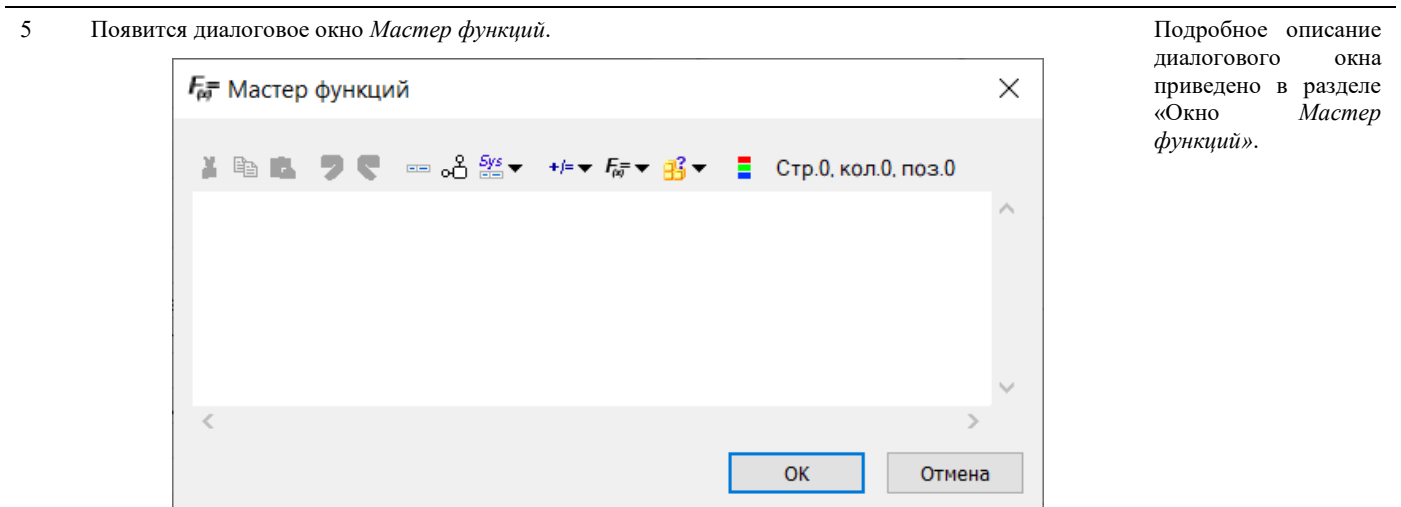

6 Составить формулу, отображающую условия ограничений, и нажать *ОК*.

#### 7 После выбора параметров простановки размеров снизу нажать кнопку *Далее*

- 8 Появится диалоговое окно *Параметры простановки выносок*, в котором предлагается выбрать параметры простановки выносок:
	- Данные необходимо ввести функцию (параметр), которая будет отображаться на выноске.
	- На какие типы объектов проставлять выноски.
	- Условие фильтрации объектов.
	- Параметры положения, стиля и данные для вывода информации на выноске.

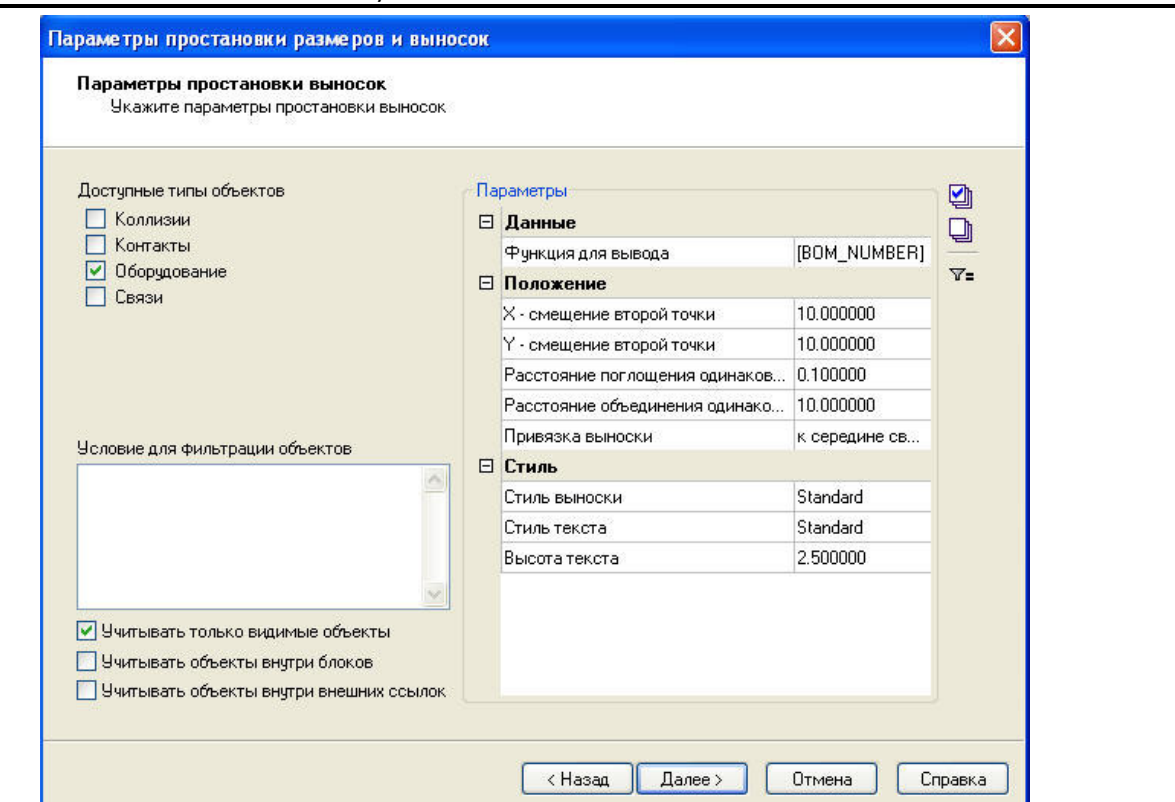

9 Для ввода информации на выноске используется *Мастер функций*. В данном случае выбираем *Позицию по спецификации*. Подробное описание диалогового окна

приведено в разделе  $F_{\!\scriptscriptstyle\mu\!g}$  = Мастер функций  $\times$ «Окно *Мастер функций»*. **XBADE**  $\Box$   $\partial_0$   $\frac{Sys}{size}$   $\rightarrow$   $\rightarrow$   $E_F$   $\rightarrow$   $B_F$ ■ Стр.0, кол.12, поз.12 [BOM\_NUMBER] ź **OK** Отмена

- 10 После выбора параметров простановки размеров выносок нажать кнопку *Далее*
- 11 Появиться диалоговое окно с запросом имени нового профиля и предложением сохранить данный профиль, нажимаем *Да*. Называем профиль и нажимаем *Сохранить*.

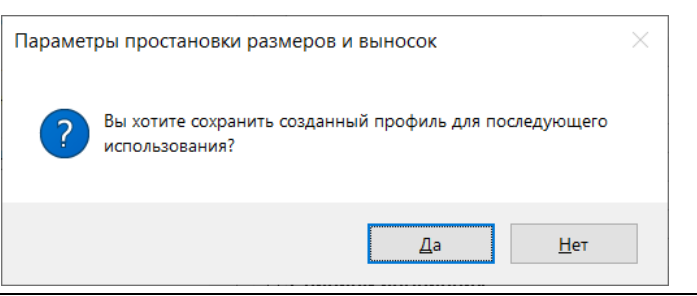

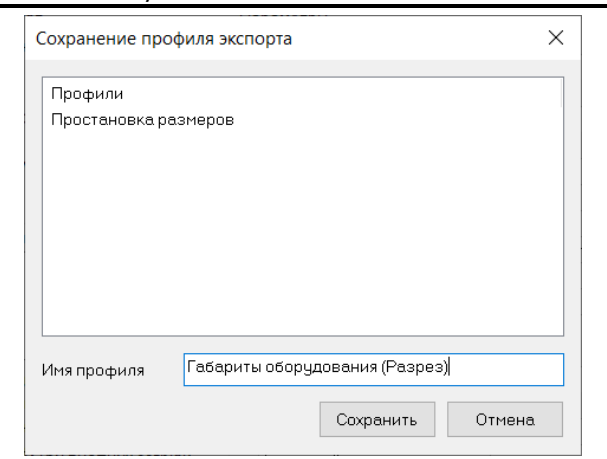

12 Появится окно *Завершения работы мастера*. Нажать кнопку *Готово*.

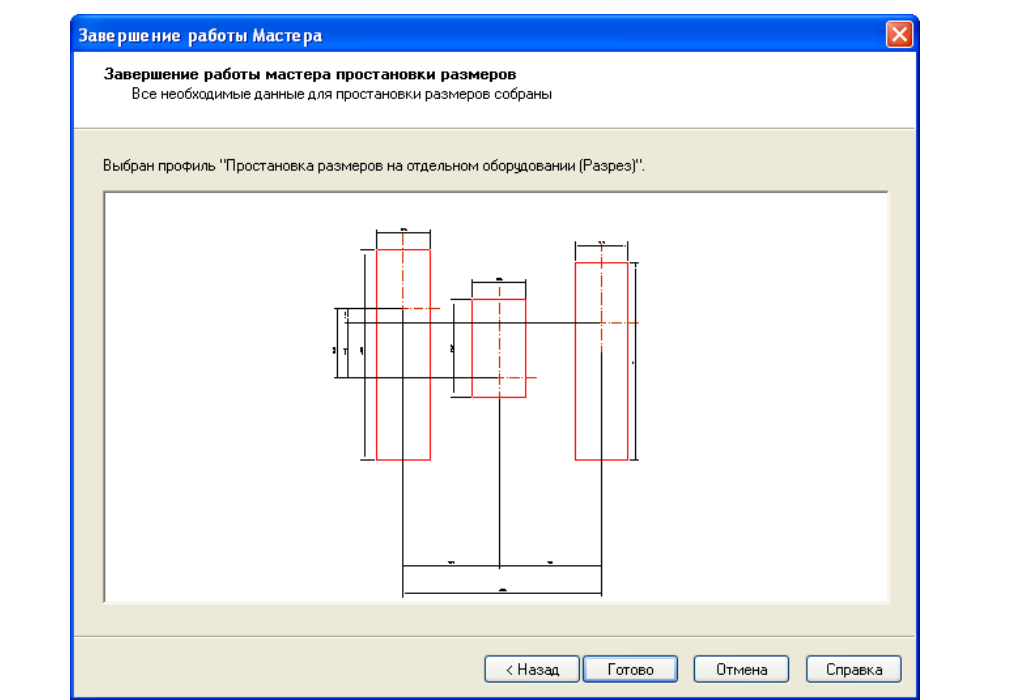

- 13 В командной строке появится запрос: «Укажите проекцию (видовой экран)». *Выбрать Видовой экран*.
- 14 *Мастер простановки размеров* автоматически проставит размеры и выноски по заданным настройкам.

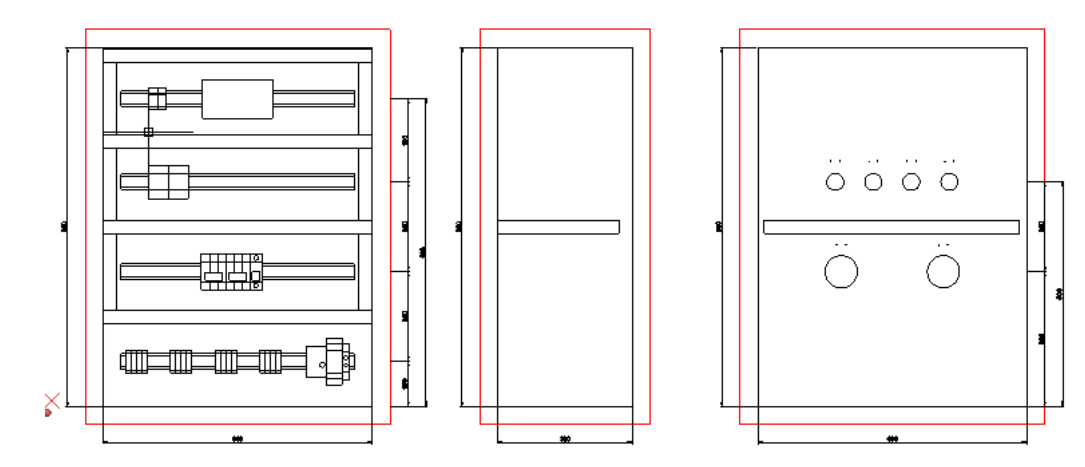

## **Мастер оформления чертежа**

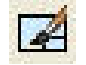

Команда *Мастер оформления чертежа*. Вызывается по команде главного меню *Model Studio CS Документирование* выбрать *Мастер оформления чертежа.*

#### **Оформление чертежа**

Одной из сложных и муторных задач решаемых при формировании проектной документации – это оформление чертежа. Программный комплекс Model Studio CS имеет необходимый функционал для автоматического оформления чертежа.

#### **Основные положения**

Чертеж может быть оформлен на основании выбранного стиля в Мастере оформления чертежа.

Гибкие настройки стилей позволяют оформлять объекты чертежа в зависимости от их параметров.

Стили оформления чертежа распространяются только на объекты Model Studio CS и Autodesk Architectural Desktop.

#### **Последовательность действий**

Последовательность действий для формирования спецификаций:

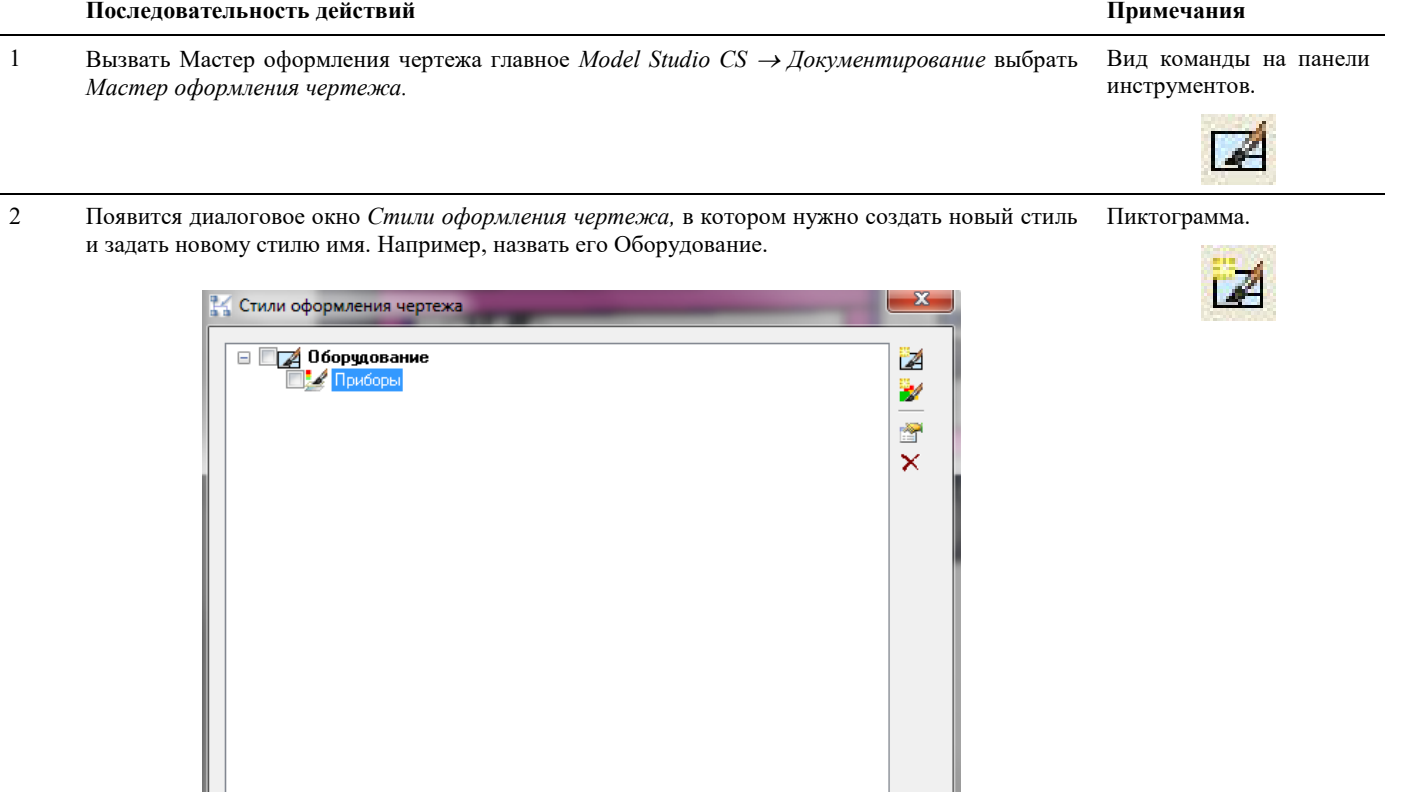

3 Создать компоненты стиля. Появится диалоговое окно *Элементы стиля оформления чертежа,*  в котором нужно задать соответствующие параметры стиля: Пиктограмма *Создать компоненты стиля*.

**OK** 

Отмена

 Выбрать типы объектов, к которым будет применяться данный стиль. Например, Оборудование.

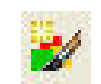

Задать название, например, Приборы.

- Задать свойства стиля, например, слой.
- 

 Настроить фильтр. Пиктограмма *Добавить свойство*.

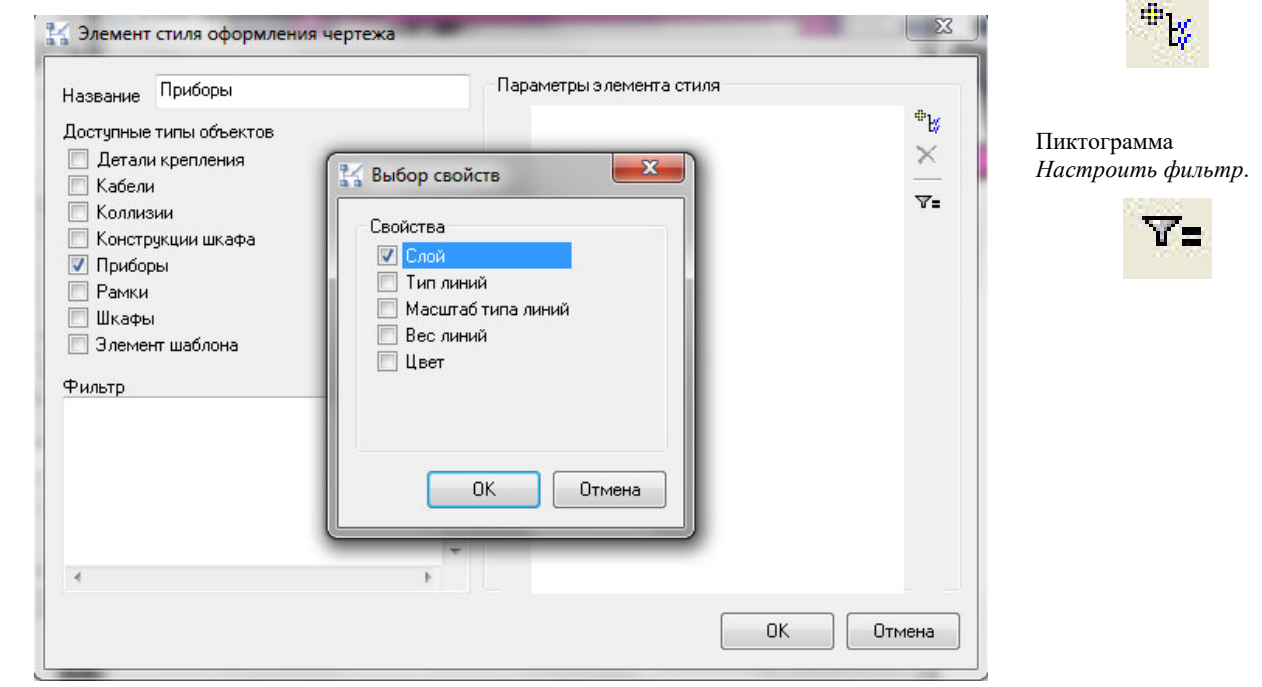

4 Для настройки параметров слой нажать соответствующую кнопку, которая появляется, если щелкнуть левой клавишей мыши в поле Слой.

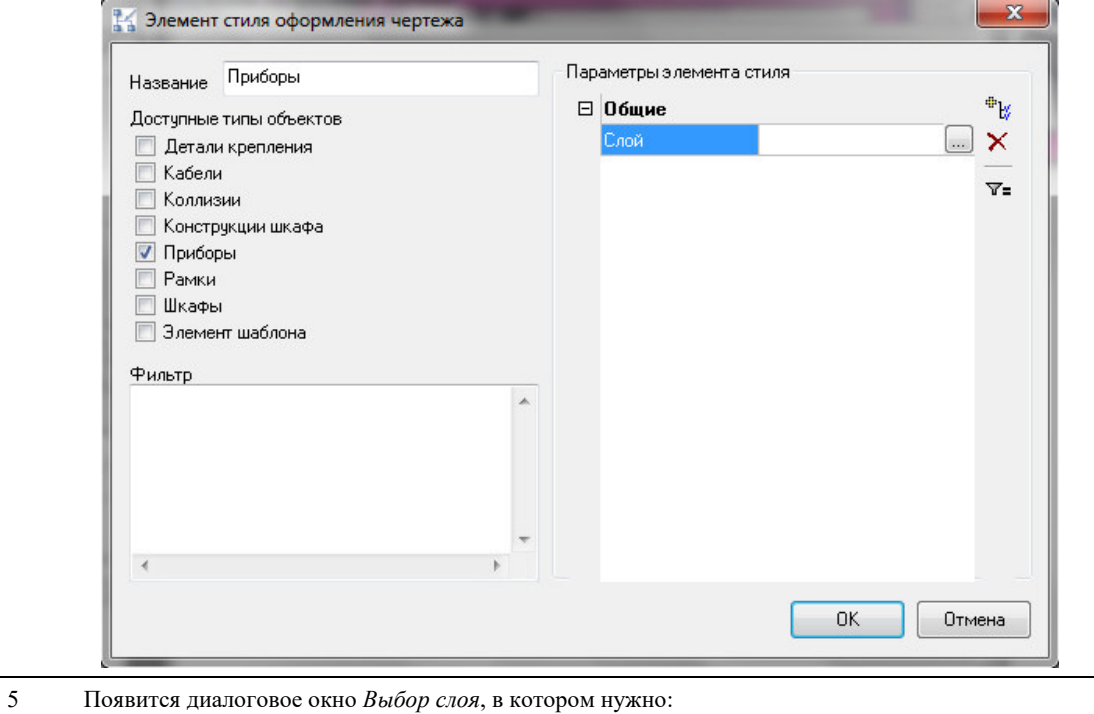

- Создать новый слой.
- Задать имя нового слоя.
- Определить свойства нового слоя.

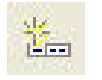

Пиктограмма *Создать* 

*новый слой*.

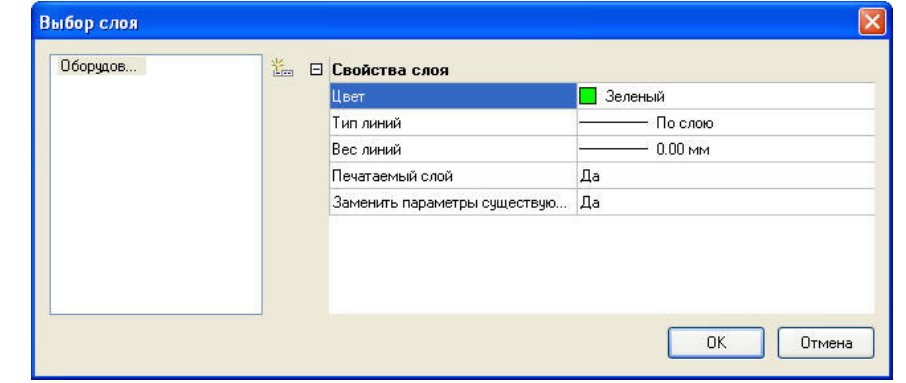

Для сохранения всех параметров нажать *ОК*.

6 Результат выполнения команды: объекты заданного типа (приборы) помещены на слой «Оборудование» с настроенными параметрами стиля.

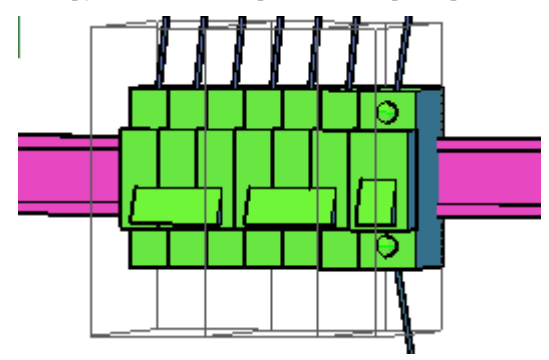

# **Создание и редактирование параметрических объектов**

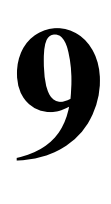

Программный комплекс Model Studio CS позволяет формировать и выпускать полный комплект проектной документации: чертежи, разрезы, сечения с размерами, табличные документы в форматах MS Word, MS Excel, AutoCAD адаптированных и адаптируемых под стандарт проектной организации с рамками, штампами, эмблемами и т.п.;

#### **Темы**

- Основные положения
- Создание параметрических объектов
- Редактирование параметров объектов
- Редактирование графики
- Проверка созданного объекта
- Сохранение объектов в базу данных

## **Основные положения**

B системе Model Studio CS Компоновщик щитов все приборы, панели шкафа, детали крепления и прочие изделия изображаются с помощью параметрических объектов

Параметрический объект может содержать:

- графическую часть 2D и (или) 3D графику
- описательную часть набор текстовых описаний (параметров) объекта: марка, завод-изготовитель, нормативный документ, габаритные размеры и т.д.

Графическая составляющая параметрического объекта может быть настроена таким образом, что при изменении параметров объекта она будет автоматически обновляться. Например, при задании новых значений габаритных размеров выключателя его 3D и 2D изображение будет обновлено в соответствии с новыми размерами.

Этапы создания и редактирования параметрических объектов:

- 1) Создание прототипа объекта или вставка существующего объекта из базы данных
- 2) Редактирование параметров объекта. При использовании прототипа добавление необходимого количества параметров
- 3) Создание или редактирование графической части: 2D и (или) 3D графики
- 4) Проверка созданного объекта: при изменении параметров графика должна корректно перестраиваться
- 5) Сохранение созданного или измененного объекта в базу данных

На этапе 3 можно создавать только трехмерную графику, или только двухмерную, или оба представления. Сохранение объекта в базу требуется только при необходимости его повторного использования в других проектах.

## **Создание параметрических объектов**

- ω Создать прототип щита
- 國 Добавить фасадный прибор

Создать прототип объекта. Команды предназначены для создания прототипов щитов, приборов, реек, коробов, надписей.

- ⊕ Добавить внутрищитовой прибор
- ll Добавить рейку
- € Добавить короб
- Добавить рамку надписи

#### **Результат**

Прототип внутрищитового прибора, размещенный на рейке. Прототип включает в себя обозначение монтажной зоны прибора, простейшую графику (параллелепипед) и минимальный набор параметров: глубина, ширина, высота.

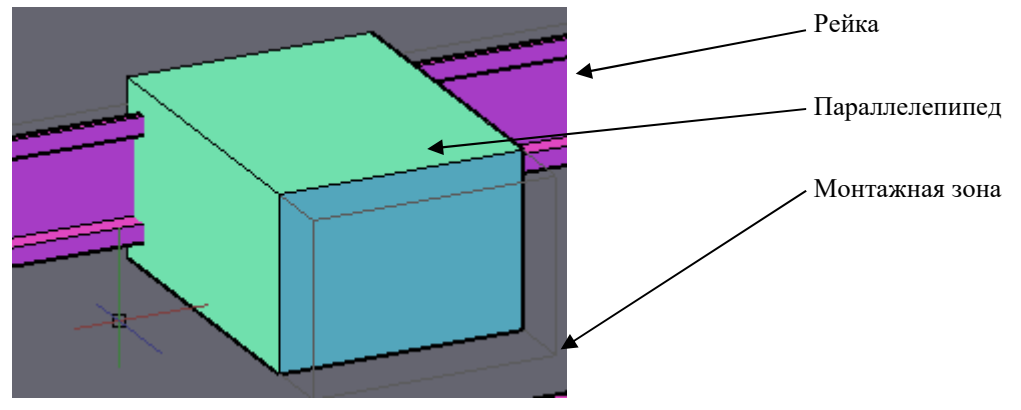

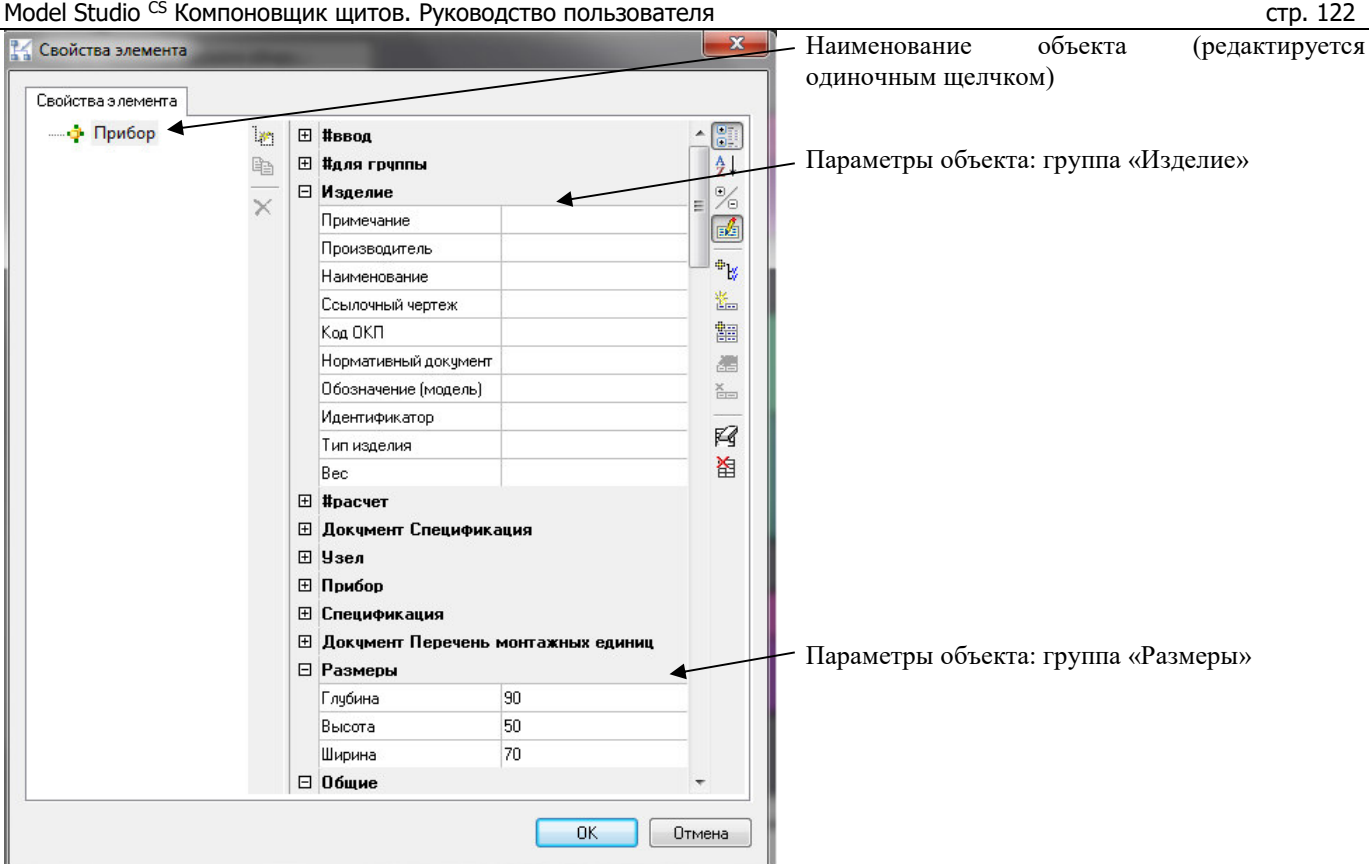

## **Редактирование параметров объектов**

В общем случае редактирование текстовых описаний (параметров) объекта выполняется через окно свойств. Окно свойств позволяет добавлять и удалять параметры объекта, редактировать значения этих параметров. Описание функционала окна свойств приведено в разделе справки «Диалоговые окна».

## **Доступ к окну свойств**

 Свойства объекта. Команда на панели инструментов Model Studio и в падающем меню Model Studio

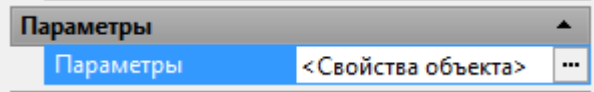

Свойства объекта. Команда в палитре свойств графического редактора. Для доступа к команде нужно выделить параметрический объект на чертеже, затем в палитре свойств нажать кнопку «…» справа от надписи <Свойства объекта>

Команды дублируют друг друга. Они открывают окно свойств элемента.

По окончании работы с окном свойств необходимо нажать OK для сохранения изменений.

Быстрый доступ к свойствам элементов осуществляется из панели MS на вкладке *Свойства элемента*:

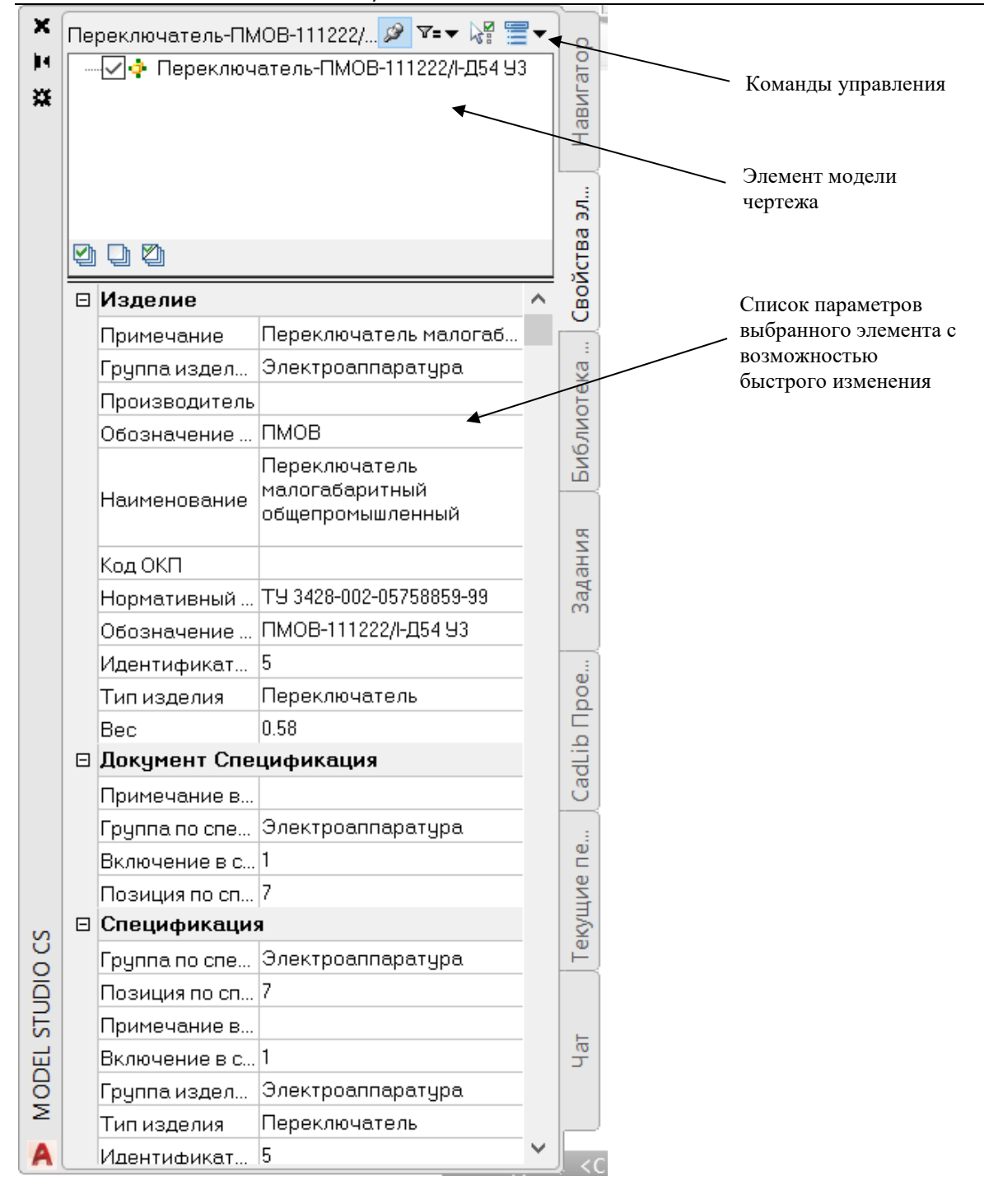

## **Результат**

В качестве примера разберем создание параметрического объекта «Автоматический выключатель» на основе прототипа внутрищитового прибора.

- Наименование объекта определяет имя, под которым выключатель будет сохранен в базу данных. **Наименование должно быть указано обязательно.**
- Параметры «Группа изделий» и «Тип изделия» указывают, что создаваемый объект при сохранении в базу данных будет помещен в раздел «Автоматические выключатели», а не в какой-либо другой раздел. **Группа изделий и тип изделия должны быть указаны обязательно**. При задании группы и типа следует пользоваться выпадающим списком.
- Прочие параметры в группе «Изделие» определяют представление выключателя в отчетной документации. Рекомендуется указать максимально подробные сведения об изделии.

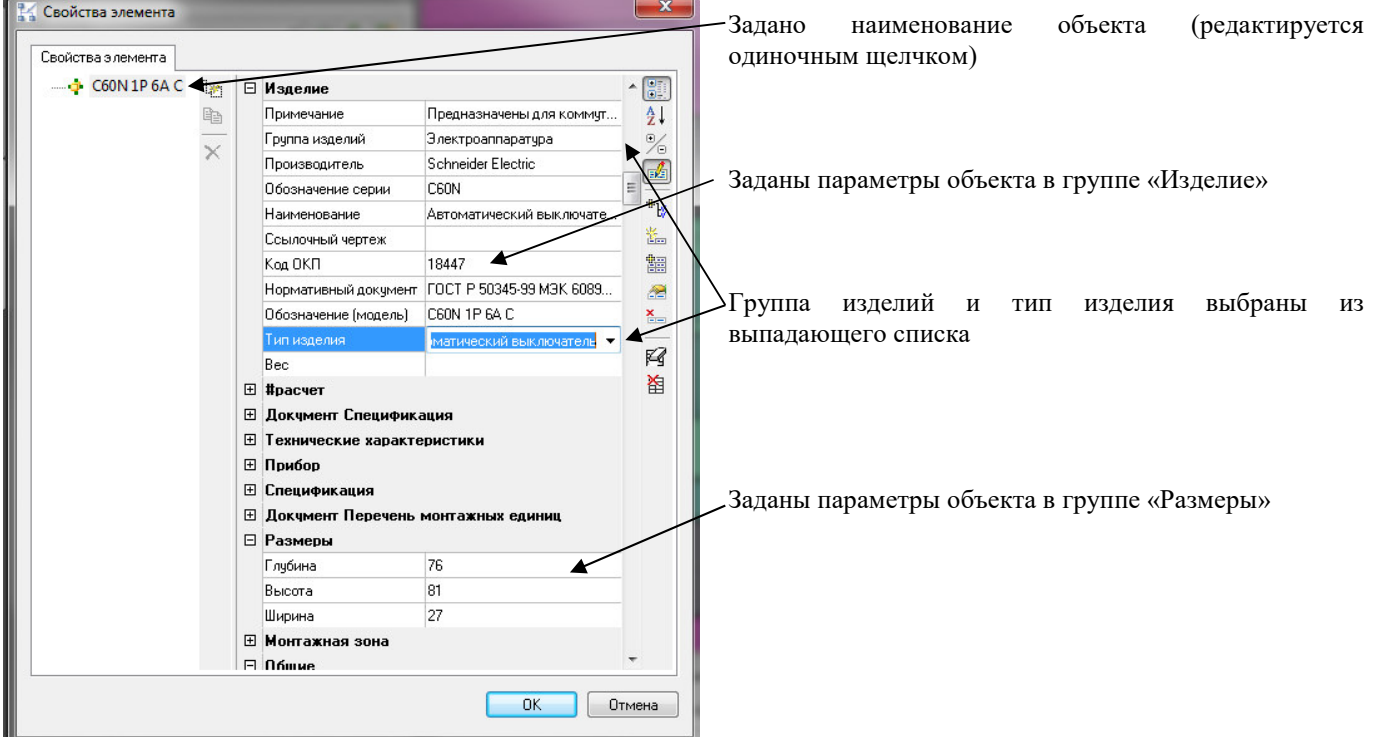

## **Редактирование графики**

Для редактирования графической составляющей объекта служит редактор параметрического оборудования. Описание функционала окна редактора приведено в разделе «Диалоговые окна». Разберем создание графики для созданного в предыдущей главе объекта «Автоматический выключатель»

 Редактировать параметрический объект. Команда на панели инструментов Model Studio и в падающем меню Model Studio

Команда открывает палитру редактора параметрического объекта

Переключить режим модели При открытой палитре редактора команда переключает режимы редактирования двухмерной и трехмерной графики.

Можно создавать объекты, используя только трехмерную графику, только двухмерную, или оба вида.

Прототип выключателя, загруженный в редактор, изображен на рисунке:

Model Studio CS Компоновщик щитов. Руководство пользователя страниция стр. 125

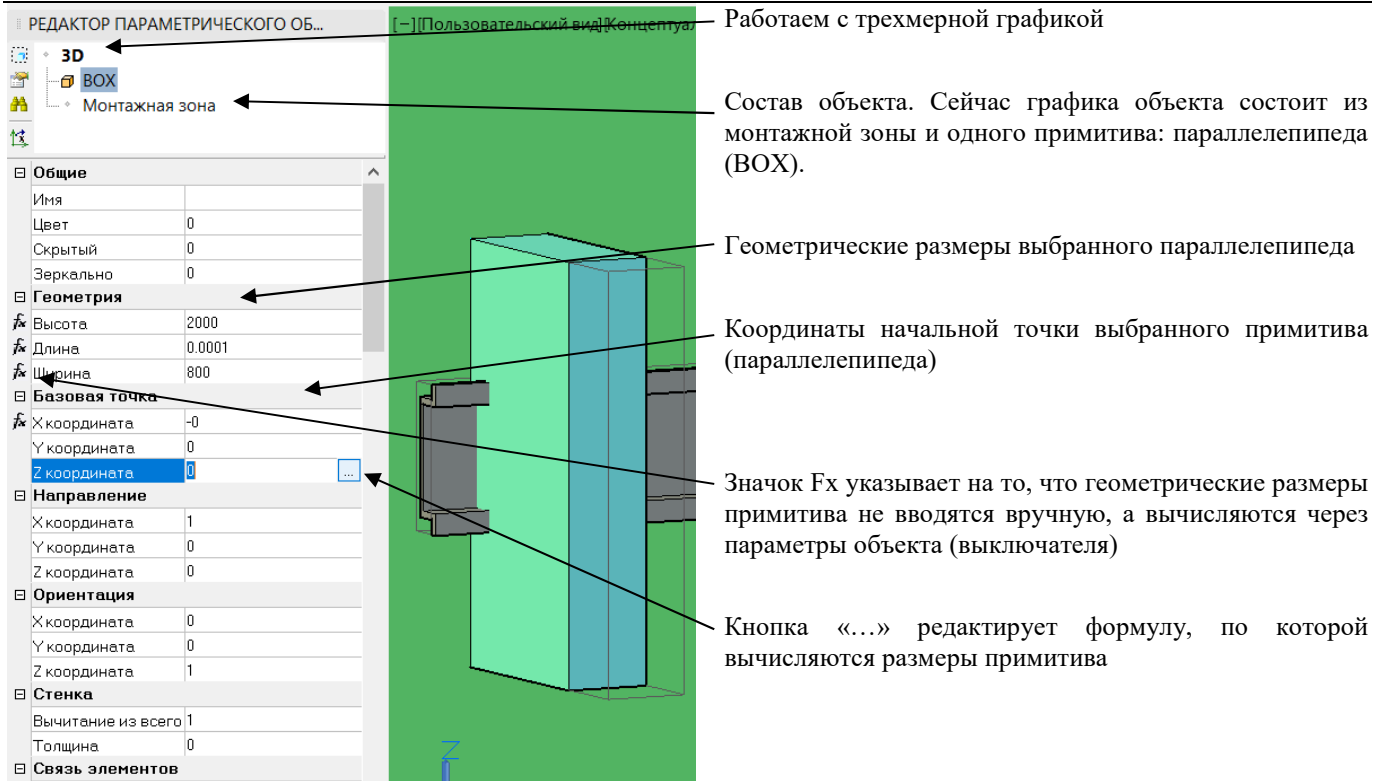

При нажатии кнопки «…» напротив длины параллелепипеда откроется окно мастера функций. В этом окне указано, что длина примитива (параллелепипеда) принята равной параметру [DIM\_WIDTH] (ширина) выключателя:

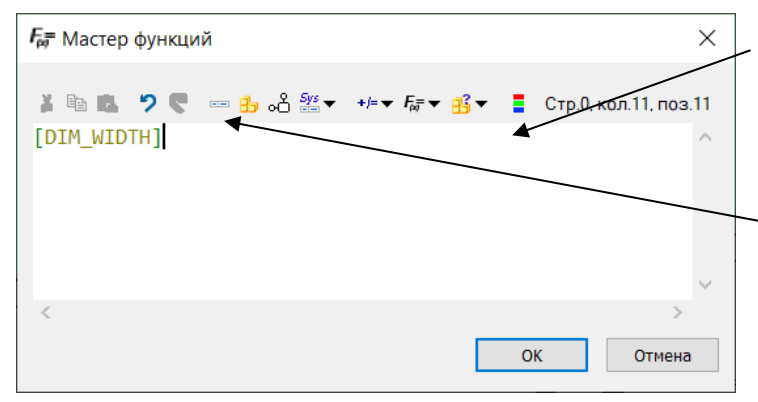

Формула для вычисления длины примитива. В нашем случае длина принята равной значению параметра [DIM\_ WIDTH] (ширина) выключателя

Список параметров, которые могут быть использованы при составлении формул. Описание работы с мастером функций приведено в главе «операторы, функции и параметры, используемые в мастере функций»

Действительно, в предыдущей главе было задано значение параметра «ширина» равное 27. В результате в окне редактора длина примитива также равняется 27. Нажмите «Отмена» для закрытия мастера функций без сохранения. Добавим еще один примитив типа «Параллелепипед» (BOX) к объекту «выключатель»:

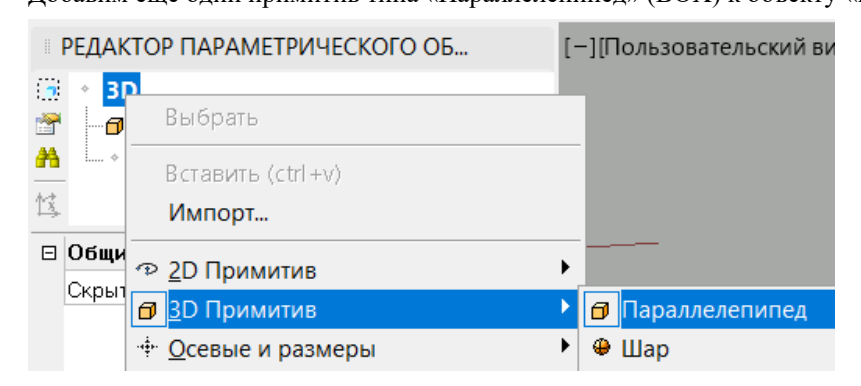

1) В редакторе нужно щелкнуть правой кнопкой мыши по надписи «3D» в списке. В открывшемся контекстном меню выбрать «3D примитив - параллелепипед».

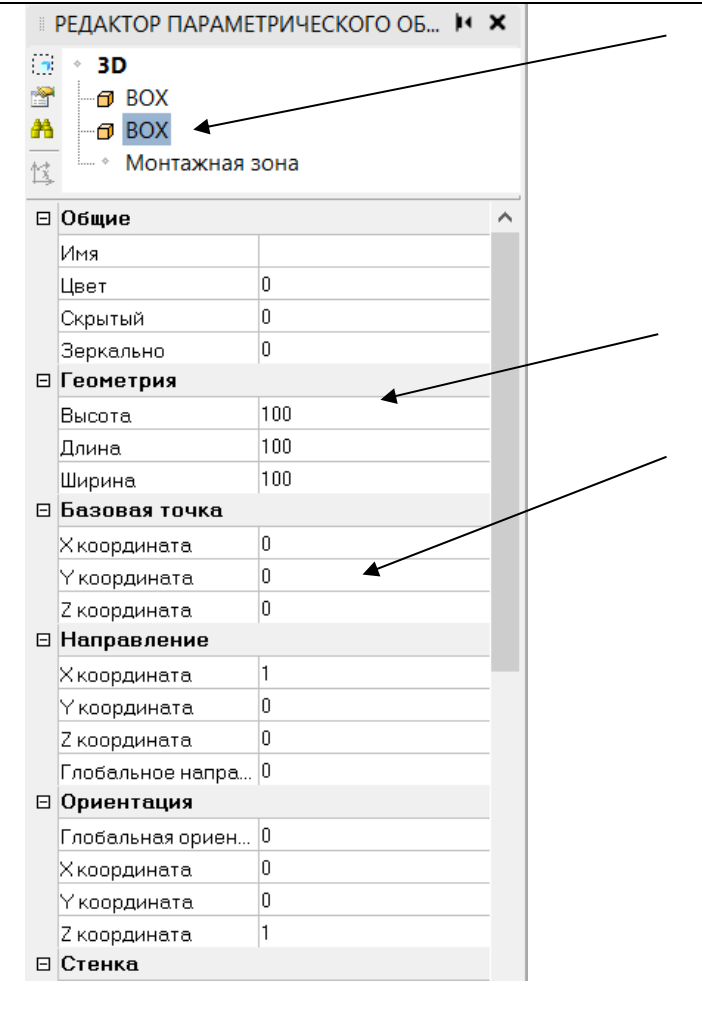

2) Новый примитив добавлен в список. Теперь графика объекта «Выключатель» состоит из монтажной зоны и двух примитивов – параллелепипедов (BOX)

Размеры для созданного примитива заданы по умолчанию

Координаты начальной точки и размеры для созданного примитива еще не заданы

Зададим для созданного примитива фиксированное значение высоты, равное 16мм и фиксированное значение ширины, равное 45 мм. Длину примитива, как и в предыдущем случае, укажем равной параметру [DIM\_WIDTH] (ширина) выключателя. При задании координат начальной точки введем формулы:

- $\Box$  X координата: -1\*[DIM\_WIDTH]/2
- Y координата: -1\*[DIM\_HEIGHT]/4
- Z координата: [DIM\_DEPTH]

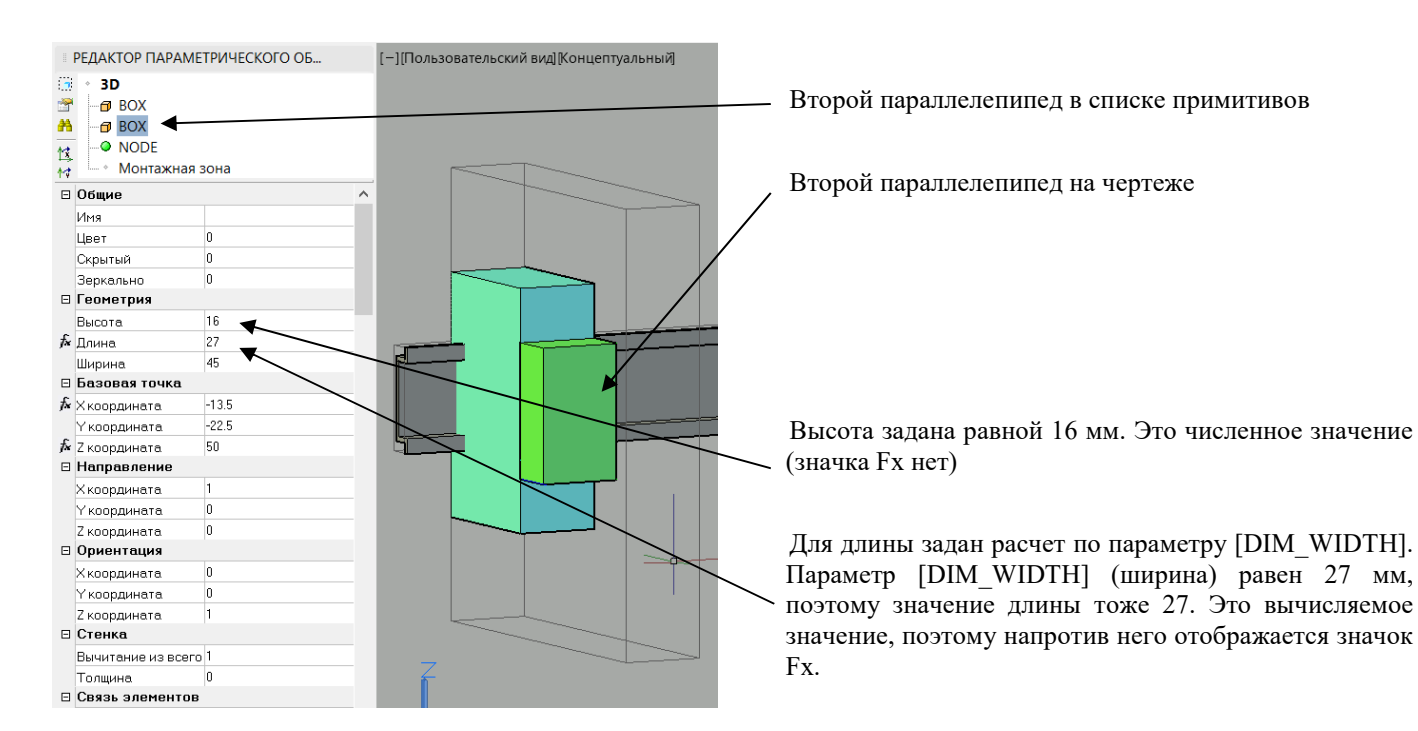

#### *Обратите внимание*

Численные значения можно вводить непосредственно в редакторе. Если же необходимо вычислить значение по параметру, нажмите кнопку «…» и введите формулу для расчета в открывшемся окне мастера функций. После этого напротив значения появится значок «Fx» (вычисляемое значение).

Добавим еще один примитив: «Клин» (WEDGE) со следующими параметрами:

- $\Box$  X координата: 1\*[DIM\_WIDTH]/4
- $\Box$  Үкоордината: -1\*[DIM\_HEIGHT]/5
- $\Box$  Z координата: [DIM\_DEPTH]+16
- $\Box$  Высота: 10
- $\Box$  Длина : [DIM\_HEIGHT]/4
- Ширина : [DIM\_WIDTH]/2

После создания выполним поворот примитива вокруг оси Z на 90 градусов соответствующей командой ( ) Результат:

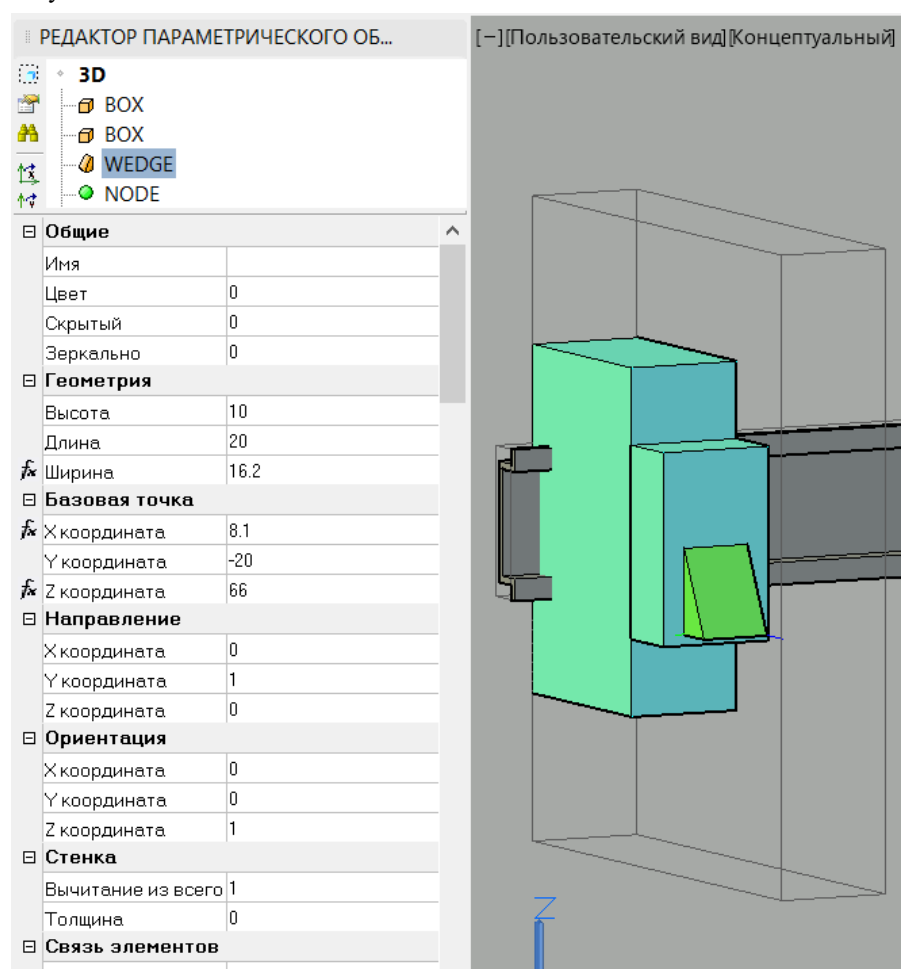

В завершение добавим два узла (вывода) к выключателю:

Узел 1:

- X координата: 0
- $\Box$  Y координата: [DIM\_HEIGHT]/2
- $\Box$  Z координата: 4\*[DIM\_DEPTH]/5

Узел 2:

- X координата: 0
- $\Box$  Үкоордината: -1\*[DIM\_HEIGHT]/2
- $\Box$  Z координата: 4\*[DIM\_DEPTH]/5

#### **Результат**

Графическое представление объекта «Выключатель»

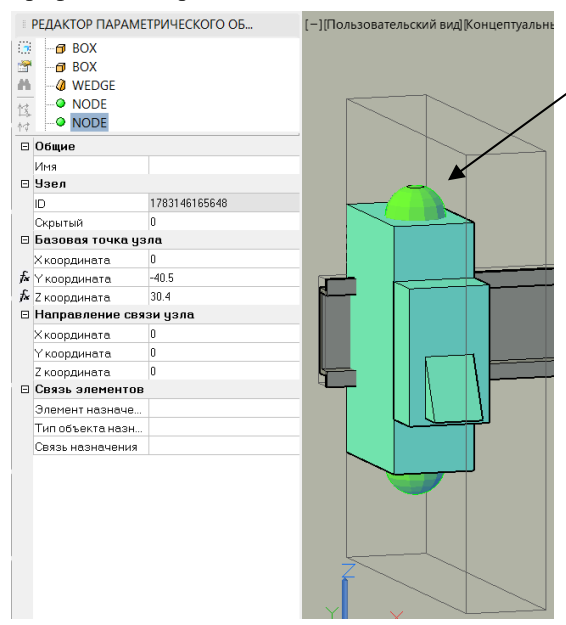

Узлы (выводы) объекта «Выключатель». Служат для присоединения проводов

Итоговая графика состоит из двух параллелепипедов (BOX), клина (WEDGE) и двух узлов (NODE)

## **Проверка созданного объекта**

В предыдущей главе использовалось два способа задания геометрии примитивов:

- Задание численного значения
- Привязка значения к параметру (параметрам) объекта (вычисляемое значение)

Преимущество второго подхода проявляется в возможности изменения параметра после создания объекта. При этом произойдет пересчет всей вычисляемых значений и отрисовка по новым значениям всех связанных примитивов. Для демонстрации откроем окно свойств созданного выключателя и изменим значение параметра «Ширина» на 40 мм

## **Результат**

Как видно из рисунка, изменение ширины выключателя привело к пересчету всех его примитивов: двух параллелепипедов, клина, двух узлов. Фактически мы получили новый типоразмер выключателя, всего лишь задав новое значение ширины

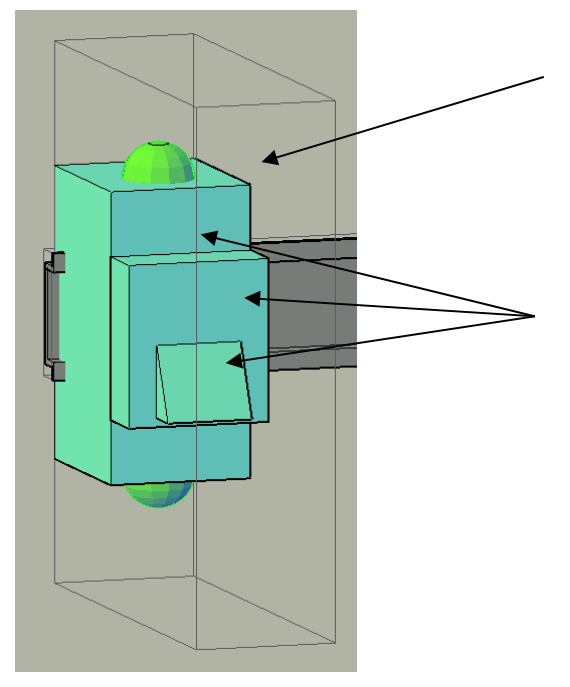

Теперь ширина выключателя составляет не 27 мм как ранее, а 40 мм. Новый типоразмер объекта «Выключатель» получен простым заданием параметру «ширина» нового значения.

Размеры примитивов выключателя были заданы как вычисляемые с привязкой к параметру «Ширина». Поэтому при изменении ширины все примитивы автоматически обновились.

## **Сохранение объектов в базу данных**

Параметрический объект Model Studio CS может быть сохранен в базу данных для повторного использования

Поместить объект в библиотеку. Кнопка на панели базы данных.

Открыть объект для общего доступа. Команда в контекстном меню базы данных при щелчке ПКМ по объекту

Сделать выбранный объект стандартным. Команда в контекстном меню базы данных при щелчке ПКМ по объекту

Сохраняет выбранный параметрический объект в базу данных

Делает сохраненный объект видимым для других пользователей, подключенных к этой же базе данных. Автор объекта имеет права на внесение изменений после сохранения.

Делает объект стандартным. Стандартный объект доступен всем пользователям базы данных. Только администраторы имеют право изменять стандартные объекты

## **Результат**

Объект помещен в базу данных Model Studio CS и пригоден для повторного использования

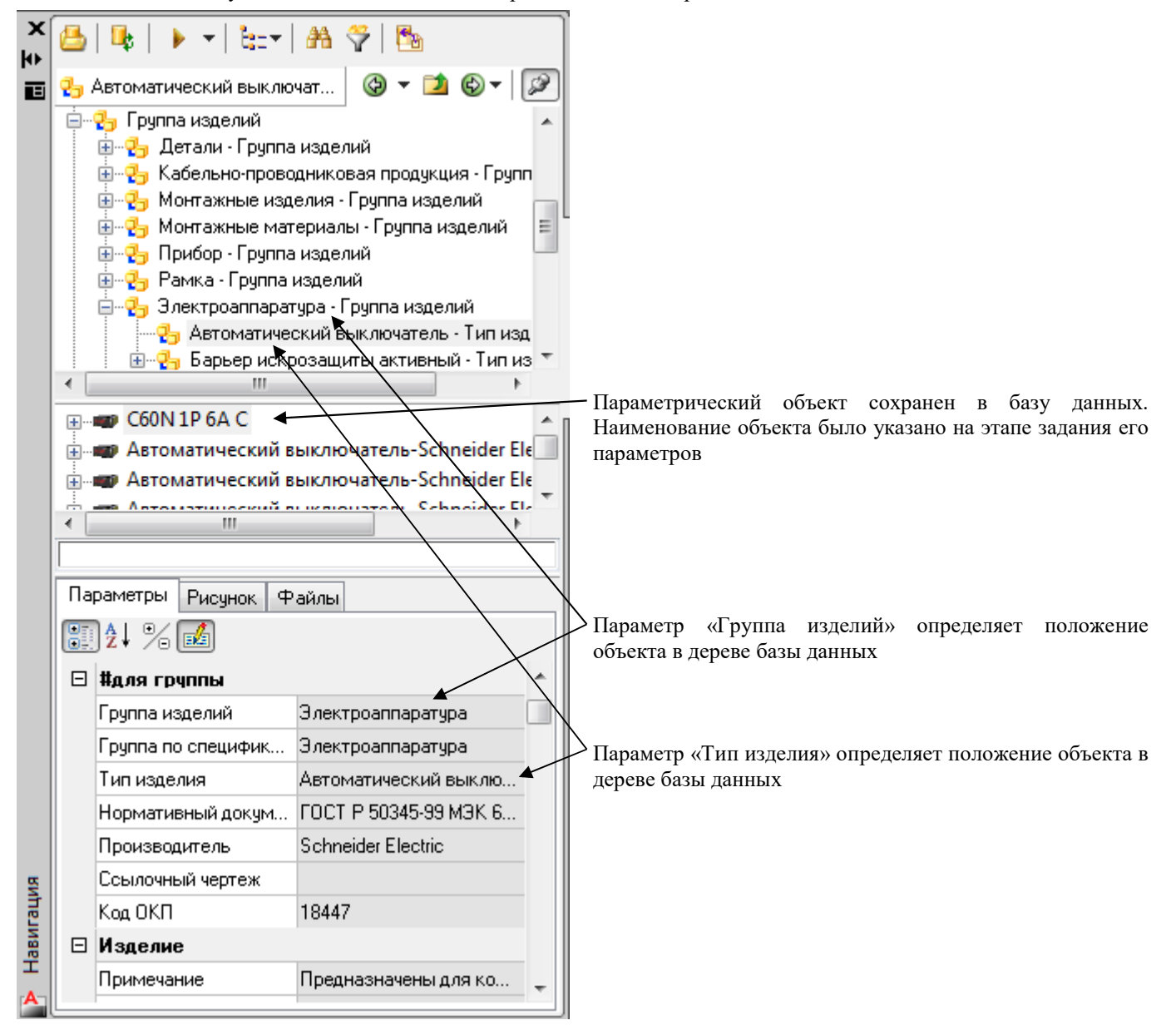

# **Связь с проектом CADLib Модель и Архив**

# **10**

#### . **Темы**

- Проверить актуальность модели
- Редактировать перечень зданий и сооружений
- Редактировать структуру модели
- Загрузить объекты по структуре
- Загрузить объекты по полилинии
- Загрузить по объектам с осью
- Создать рамку листа
- Ассоциировать лист с проектом
- Удалить связи с проектом
- Удалить объекты проекта

## **CLP. Проверить актуальность модели**

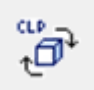

Команда позволяет проверить актуальность ссылочных элементов модели.

## **Доступ к функции**

*Способы вызова функции приведены в таблице:*

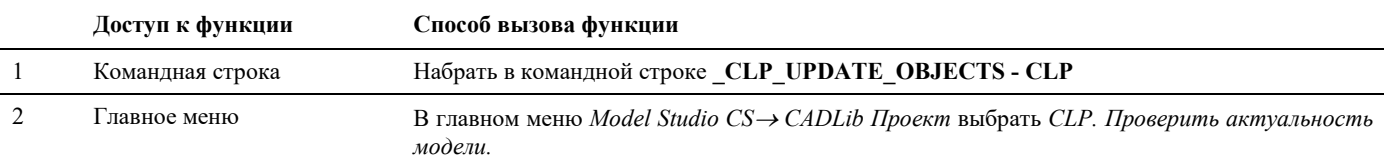

#### **Последовательность действий**

*Последовательность действий при работе с функцией приведена в таблице:*

 **Последовательность действий Примечания** 

1 В главном меню *Model Studio CS CADLib Проект* выбрать *CLP. Проверить актуальность модели.*

2 При отсутствии несоответствий в командной строке появится сообщение «Проверка актуальности объектов завершена. Проверено: \_\_\_; устаревших: 0;новых устаревших: 0; удалённых: 0; изменённых заблокированных: 0»

3 В случае обнаружения несоответствий на экране появится диалоговое окно:

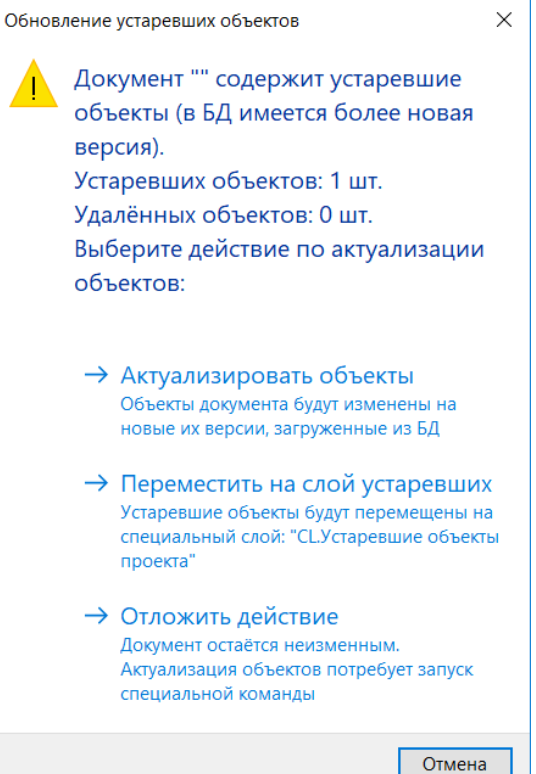

В командной строке появится сообщение вида: «Проверка актуальности объектов завершена. Проверено: \_; устаревших: ; новых устаревших: ; удалённых: ; изменённых заблокированных: »

4 При выборе опции *Актуализировать объекты* отображение модели на экране будет обновлено в соответствии с текущим ее состоянием в БД проекта, процесс обновления может занять некоторое время.

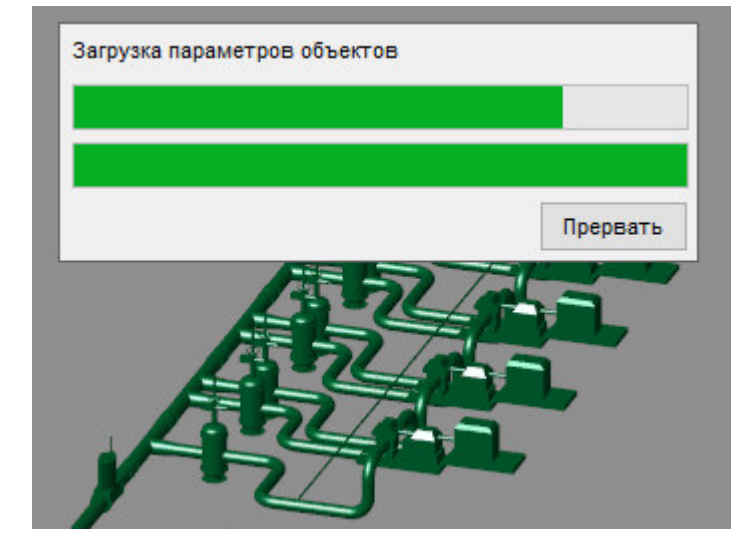

После завершения в командной строке появится сообщение вида: «Обновление устаревших объектов завершено. Объектов добавлено: \_; обновлено: \_; удалено: \_»

5 При выборе опции *Переместить на слой устаревших* объекты, не соответствующие текущему состоянию БД проекта, будут перемещены на специальный слой «CL.Устаревшие объекты проекта» и удалены из текущего вида.

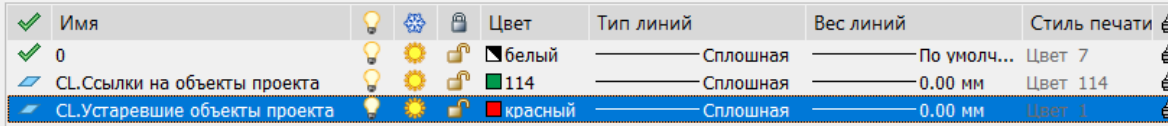

6 При выборе опции *Отложить действие* текущий вид останется без изменений, для обновления нужно будет еще раз вызвать команду *CLP. Проверить актуальность модели.*

## **CLP. Редактировать перечень зданий и сооружений**

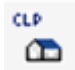

Команда позволяет редактировать иерархическую структуру зданий и сооружений непосредственно из среды Model Studio CS.

## **Доступ к функции**

*Способы вызова функции приведены в таблице:*

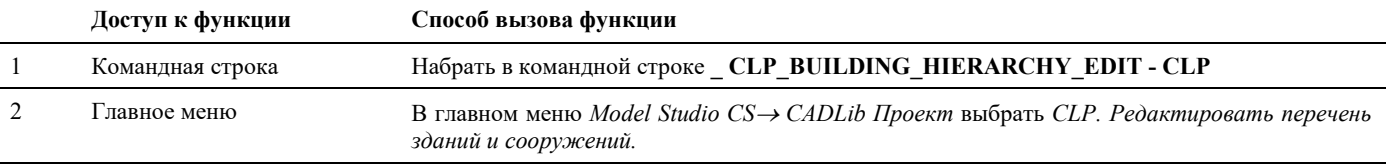

#### **Последовательность действий**

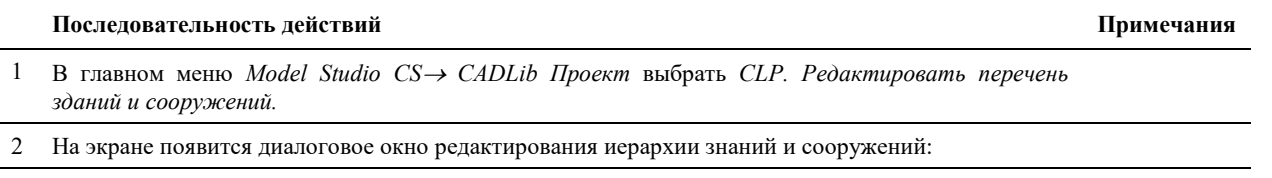

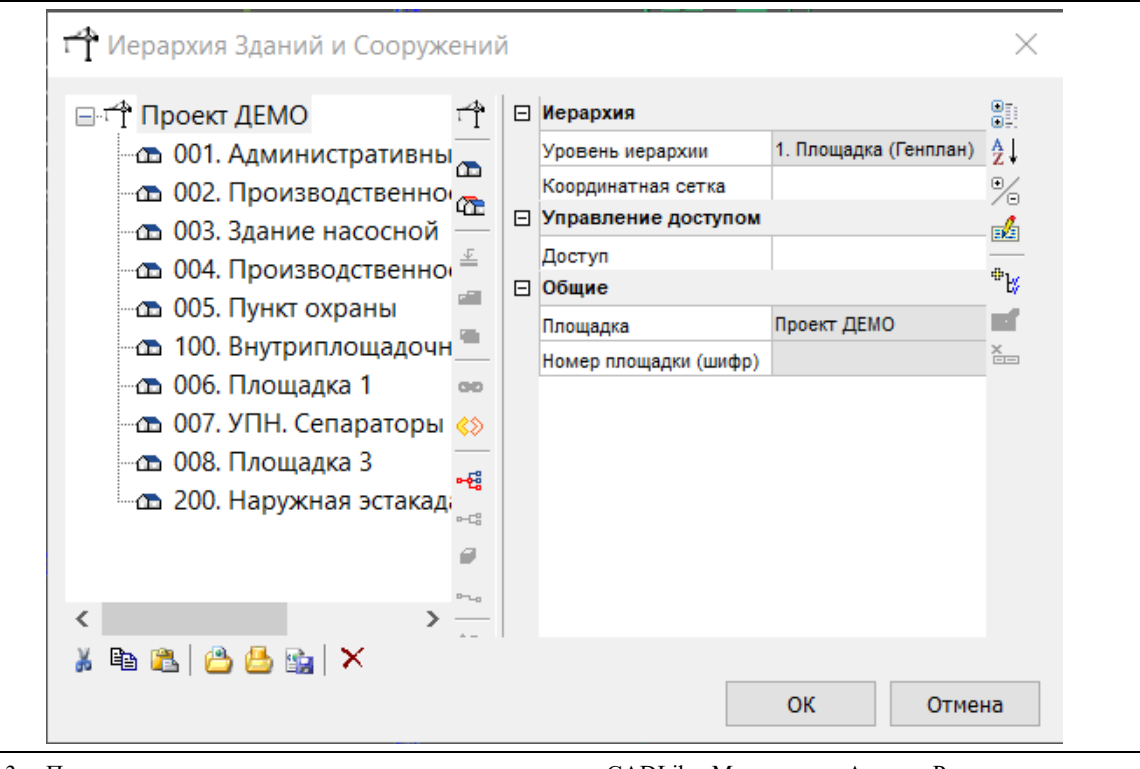

3 Порядок редактирования описан в документе «CADLib Модель и Архив Руководство пользователя».

## **CLP. Редактировать структуру модели**

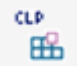

Команда позволяет редактировать иерархическую структуру разделов проекта непосредственно из среды Model Studio CS.

## **Доступ к функции**

*Способы вызова функции приведены в таблице:*

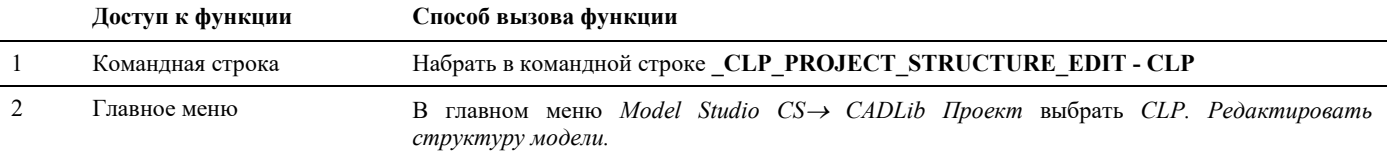

#### **Последовательность действий**

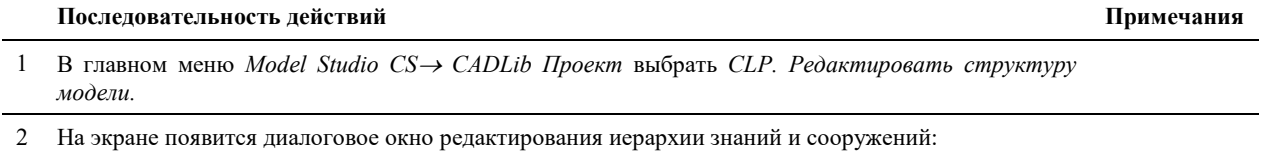

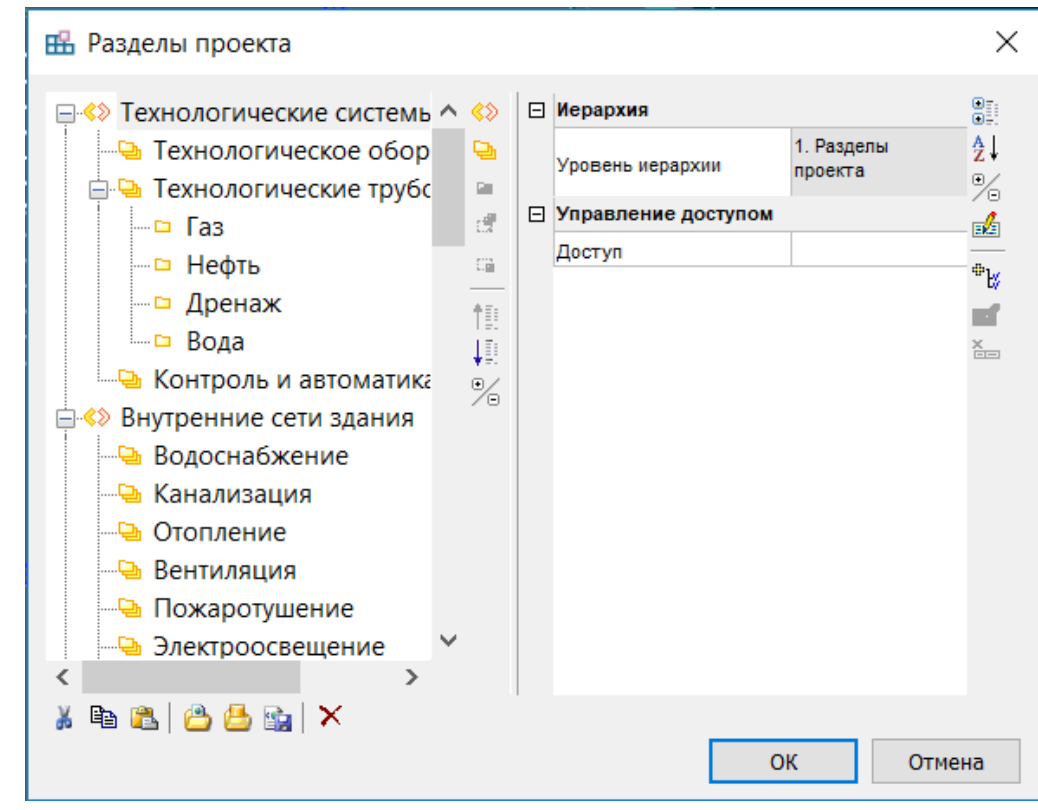

3 Порядок редактирования описан в документе «CADLib Модель и Архив Руководство пользователя».

## **CLP. Загрузить объекты по структуре**

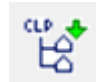

Команда позволяет загружать в пространство модели объекты, выбранные либо из Зданий и сооружений, либо из Разделов проекта.

## **Доступ к функции**

*Способы вызова функции приведены в таблице:*

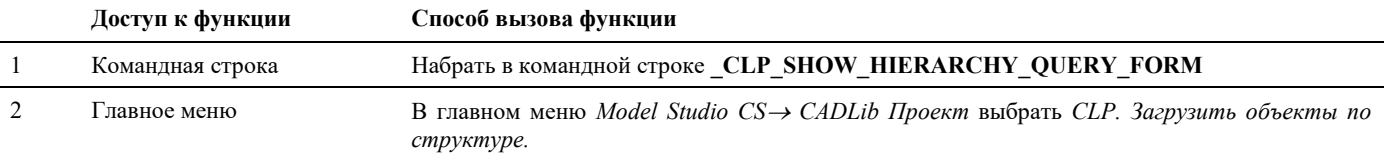

## **Последовательность действий**

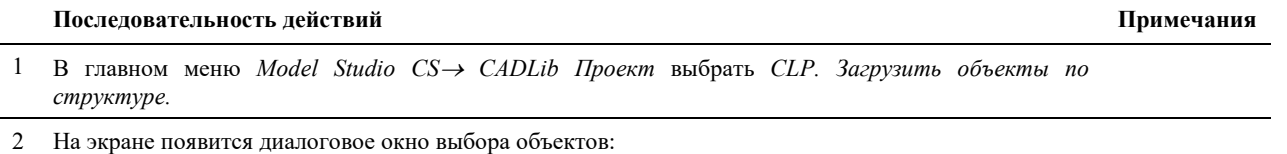

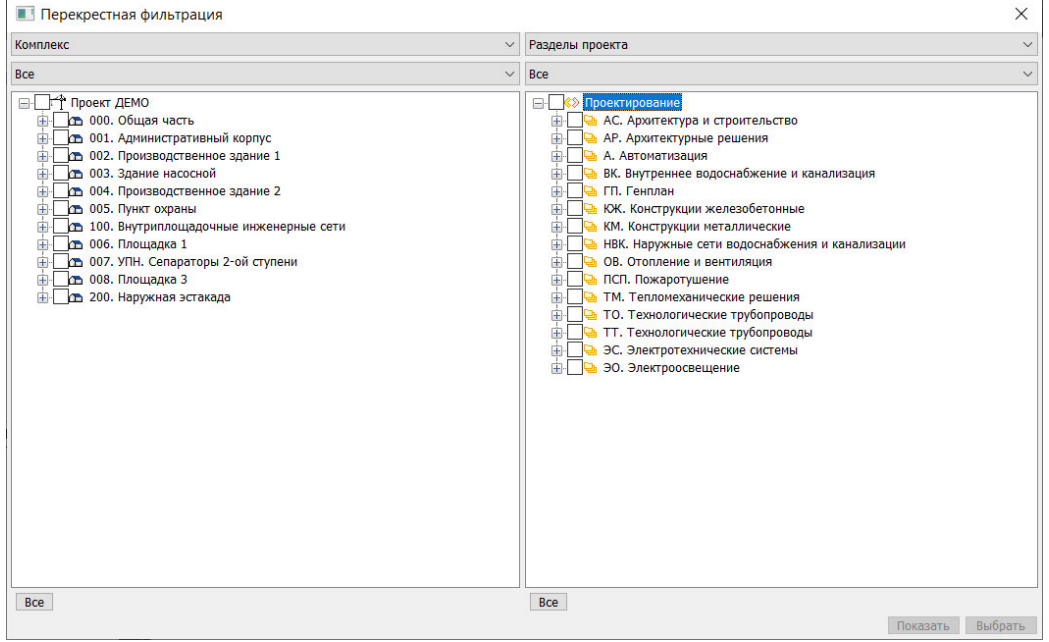

В левой части окна отображается структура Зданий и сооружений проекта, в правой части – Разделы проекта в соответствие с настройками текущей БД. Выбор объектов для отображения на экране происходит путем проставления галочек у нужных сооружений и разделов проекта.

3 Далее, выбрать галочками нужные объекты в левой либо правой части окна. При выборе нескольких сооружений в левой части окна, в правой части отобразятся для выбора только те разделы проекта, объекты которых присутствуют во всех выбранных сооружениях. И наоборот, если сначала выбрать разделы проекта в правой части, в левой отобразятся только те сооружения, в которых присутствуют объекты выбранных разделов.

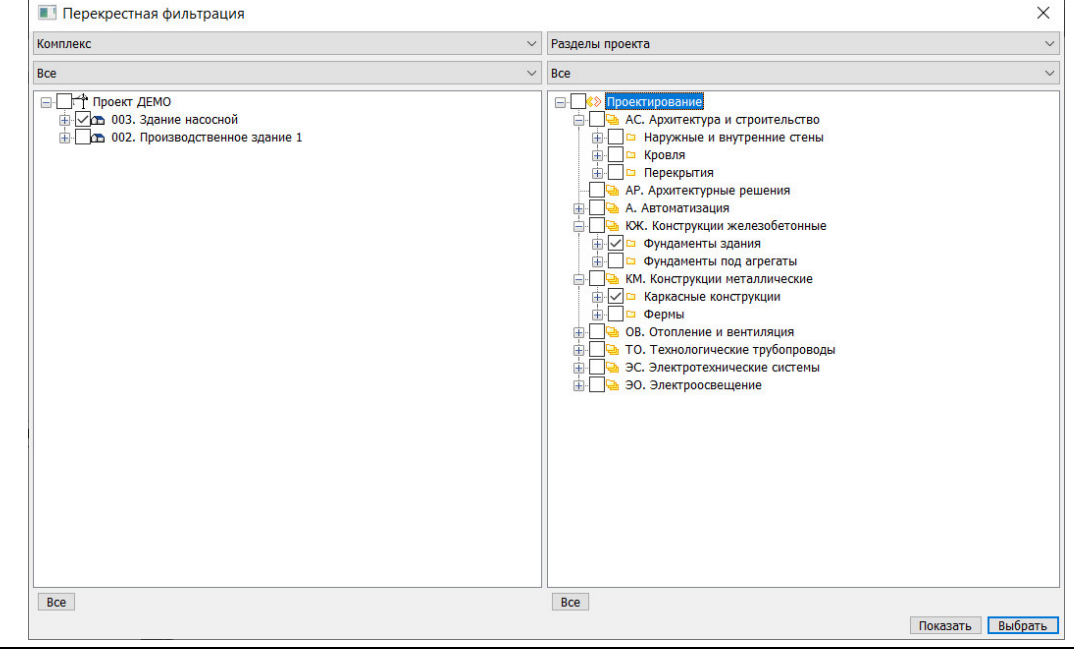

4 После выбора объектов нажать кнопку «Показать», выбранные объекты отобразятся в пространстве модели.

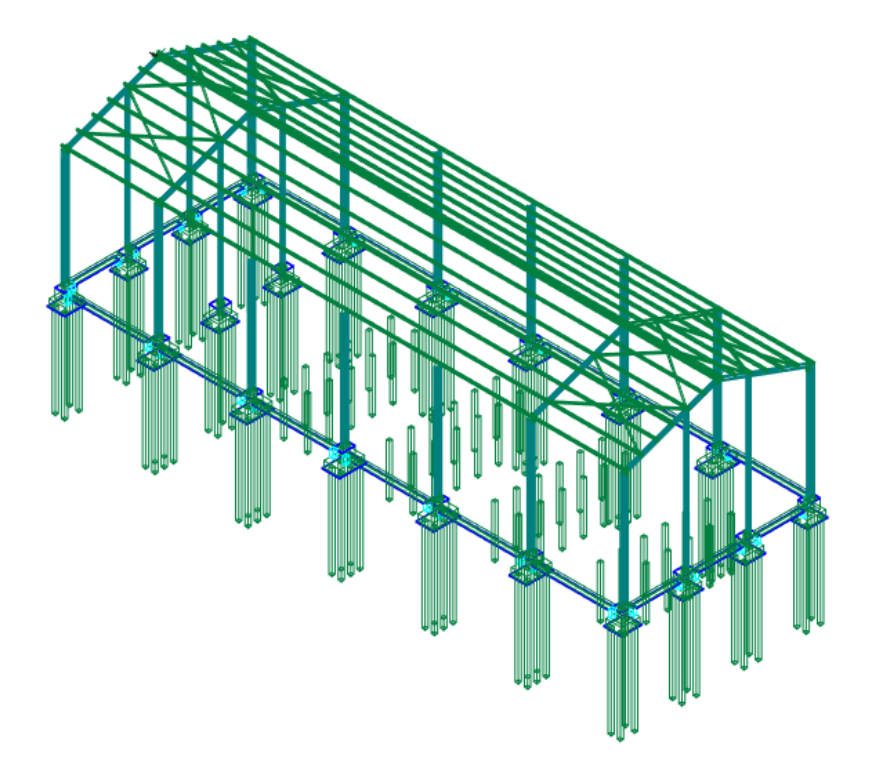

Альтернативным вариантом загрузки объектов по структуре проекта, возможно осуществить из панели Model Studio CS на вкладке CADLib Проект. Для отображения элементов проекта в пространстве модели необходимо выбрать подходящий раздел в структуре проекта и по нажатию ПКМ выбрать в контекстном меню команду «Показать».

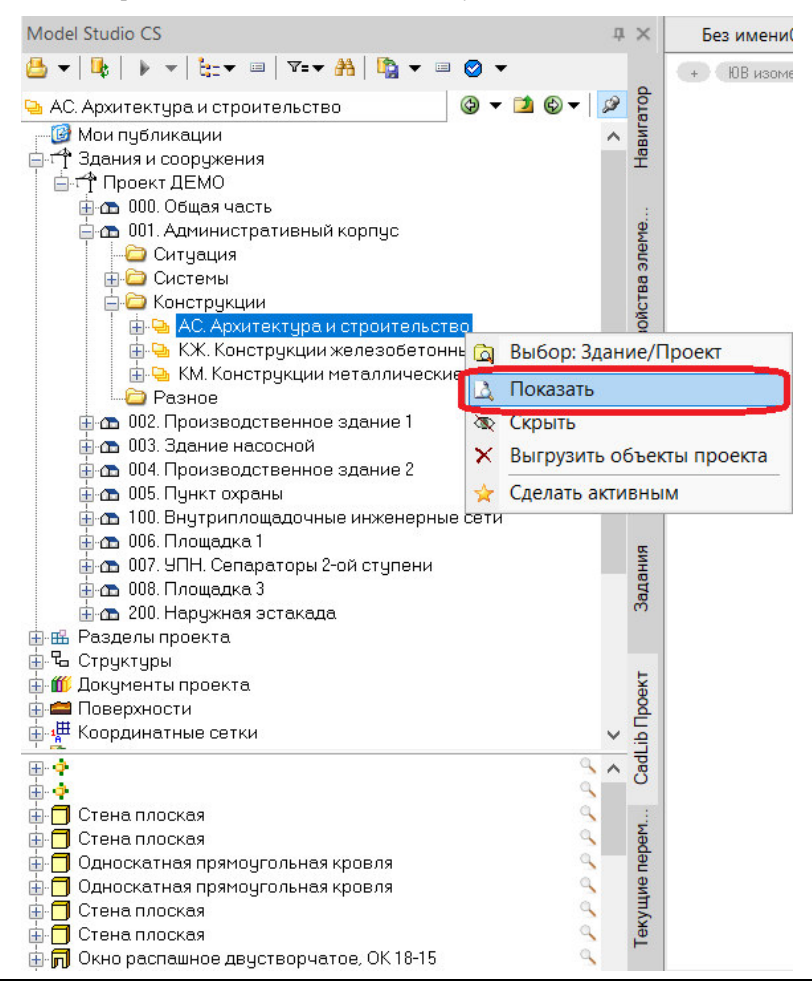

## **CLP. Загрузить публикацию по объектам проекта**

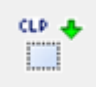

Команда выполняет загрузку из базы данных всех объектов проекта, входящих в публикации, определяемых по выбираемым объектам проекта. Рекомендуется для просмотра связанных объектов.

## **Доступ к функции**

Способы вызова функции приведены в таблице:

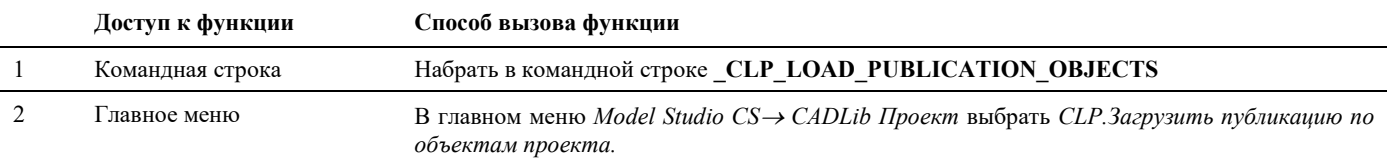

#### **Последовательность действий**

Последовательность действий при работе с функцией приведена в таблице:

#### Последовательность действий **Примечания Примечания**

1 В главном меню *Model Studio CS CADLib Проект* выбрать *CLP.Загрузить публикацию по объектам проекта.*

- 2 В командной строке появится сообщение: «*Выберите объекты для загрузки всей публикации*»
- 3 Выберите левой кнопкой мыши на экране объект, относящийся к интересующей публикации.

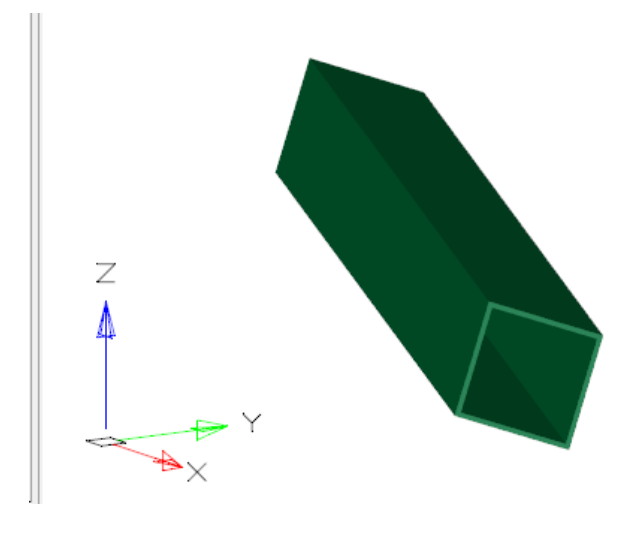

4 В пространство модели будут загружены объекты, относящиеся к той же публикации, что и выбранный объект.

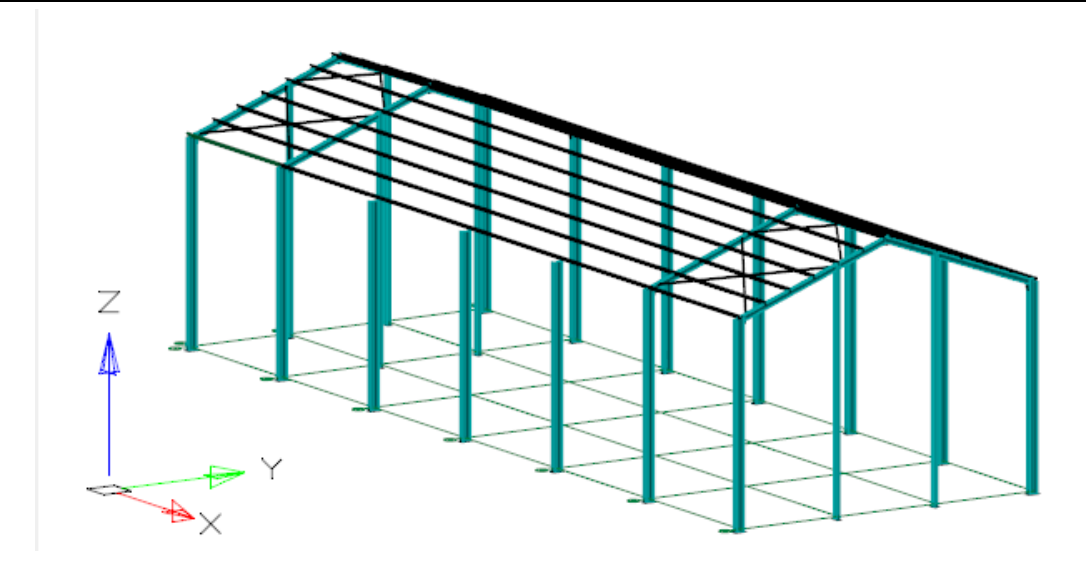

## **CLP. Загрузить объекты по полилинии**

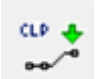

Команда позволяет загружать в пространство модели объекты проекта, расположенные вдоль указанной полилинии.

## **Доступ к функции**

*Способы вызова функции приведены в таблице:*

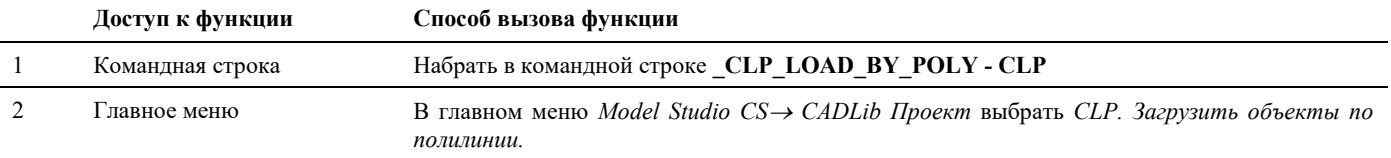

## **Последовательность действий**

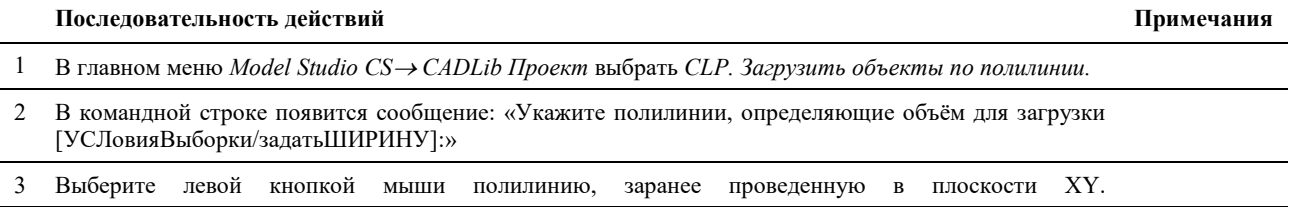

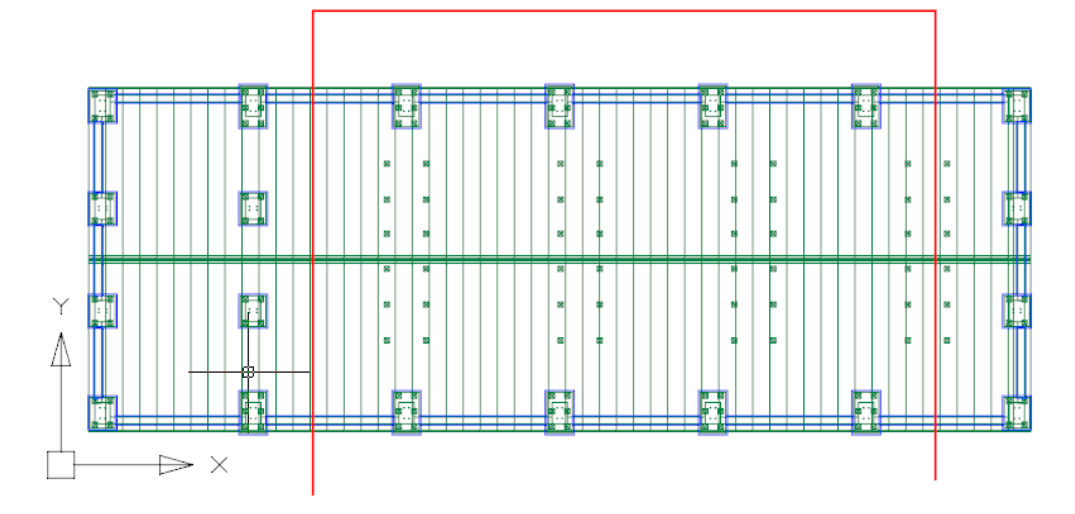

В пространство модели будут загружены объекты, проекции которых на эту плоскость пересекает выбранная полилиния. Операцию лучше выполнять на виде сверху.

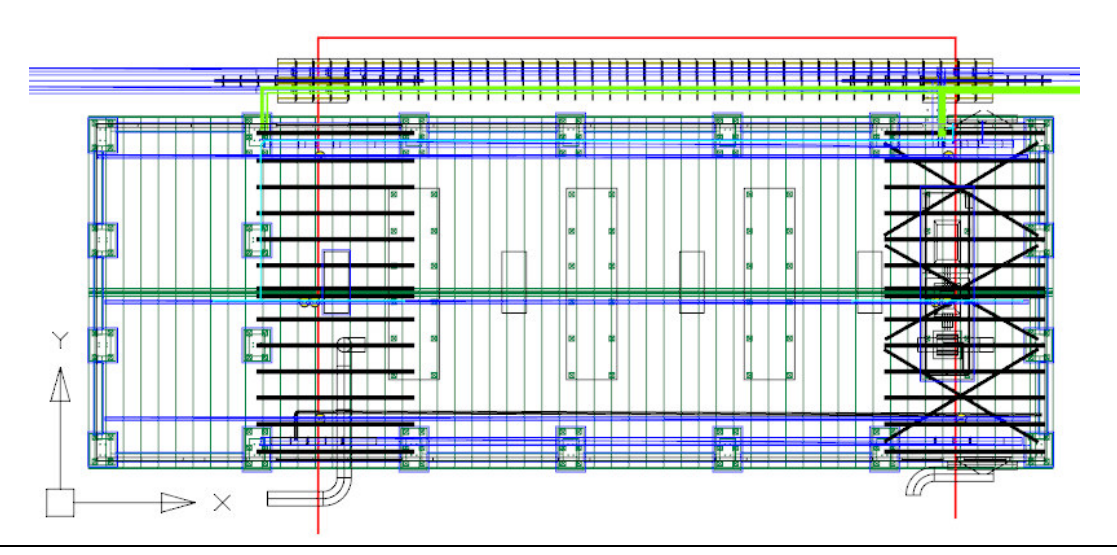

4 Опционально перед выбором полилинии можно щелкнуть в командной строке «[УСЛовияВыборки», после чего откроется диалоговое окно выбора параметров, которые должны иметь загружаемые на экран объекты:

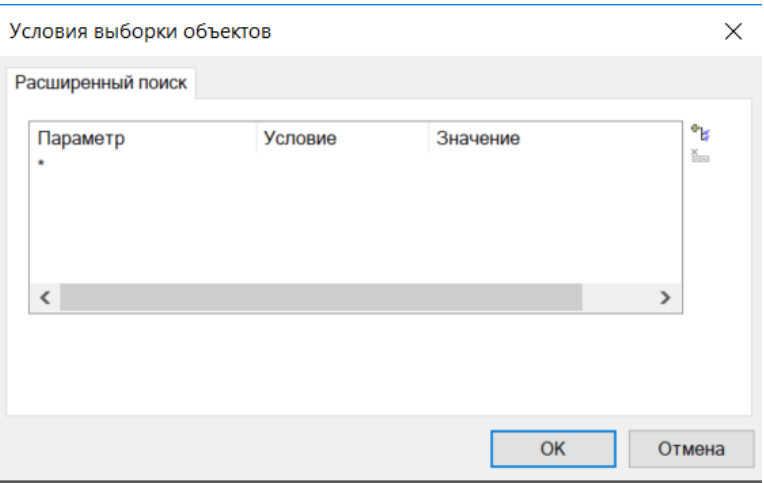

Нужные параметры выбираются при помощи кнопки «Добавить условие» вверху справа, значения параметров выбираются из предлагаемых выпадающих списков, либо задаются вручную.

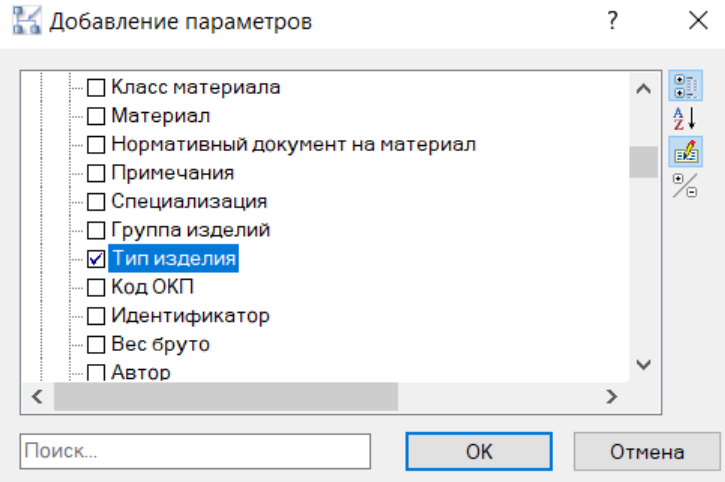

После выбора нужного параметра нажать ОК, и в следующем диалоговом окне задать значение параметра. Можно выбрать сразу несколько параметров.

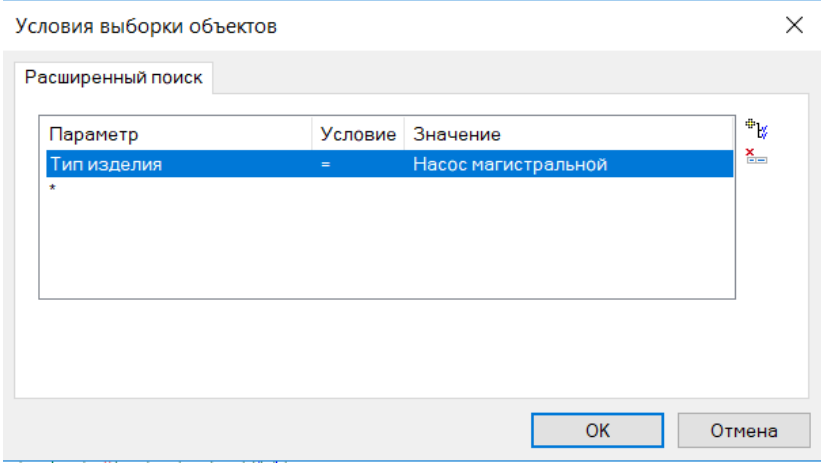

В данном случае выбраны магистральные насосы, компоненты с Типом изделия равным «Насос магистральный» будут загружены в модель (на скриншоте обозначен синей рамкой). Компоненты с другими значениями Типа изделия загружены не будут.

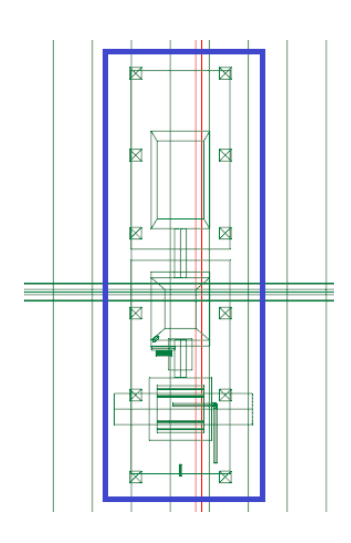

5 Также опционально можно задать ширину полосы, в которую должны попасть проекции объектов. Для этого нужно выбрать опцию «задатьШИРИНУ» и ввести ее значение в миллиметрах.

## **CLP. Загрузить по объектам с осью**

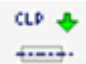

È

 $\Rightarrow$   $\times$ 

Команда позволяет загружать в пространство модели объекты, проекция которых на плоскость XY пересекается с проекциями протяженных объектов, имеющих ось – например труб.

## **Доступ к функции**

*Способы вызова функции приведены в таблице:*

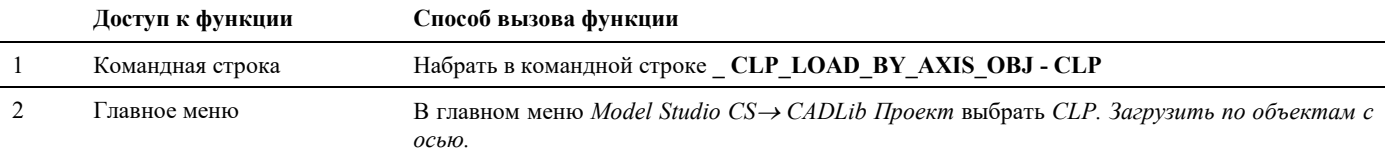

#### **Последовательность действий**

*Последовательность действий при работе с функцией приведена в таблице:*

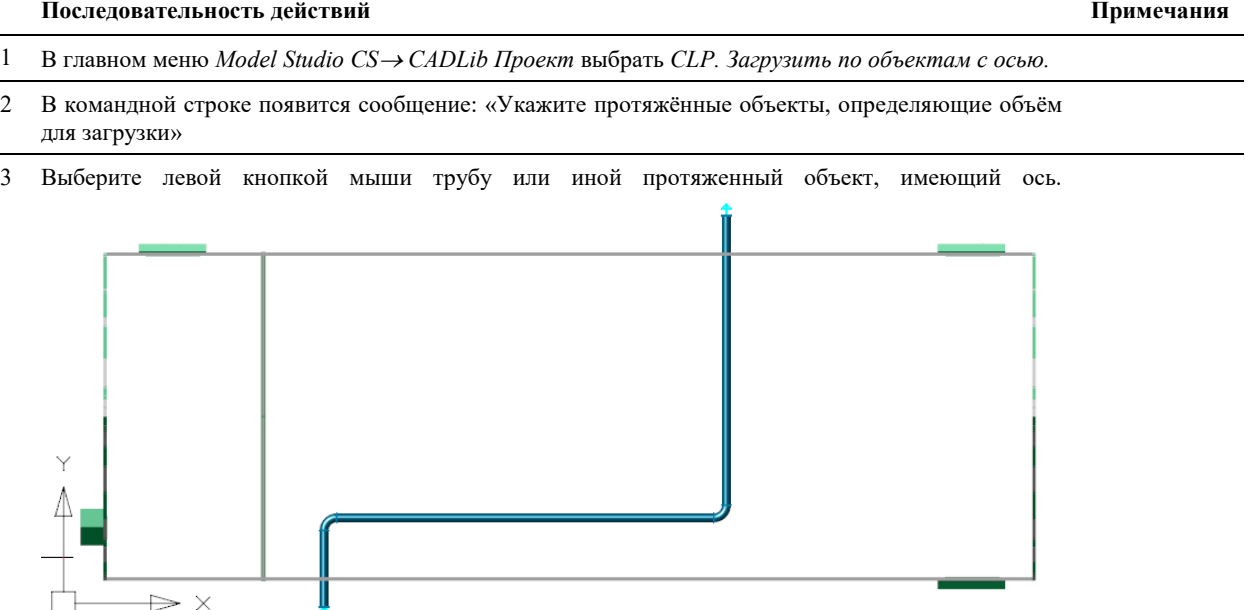

В пространство модели будут загружены объекты, проекции которых на эту плоскость пересекает выбранная полилиния. Операцию лучше выполнять на виде сверху.

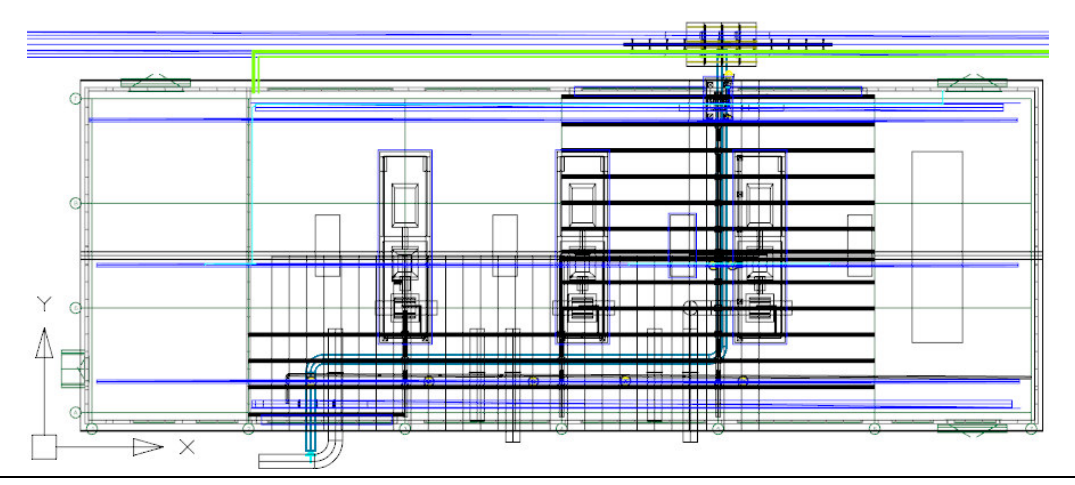

4 Опционально перед выбором объекта (трубы) можно щелкнуть в командной строке «[УСЛовияВыборки», после чего откроется диалоговое окно выбора параметров, которые должны иметь загружаемые на экран объекты:

**Примечания** 

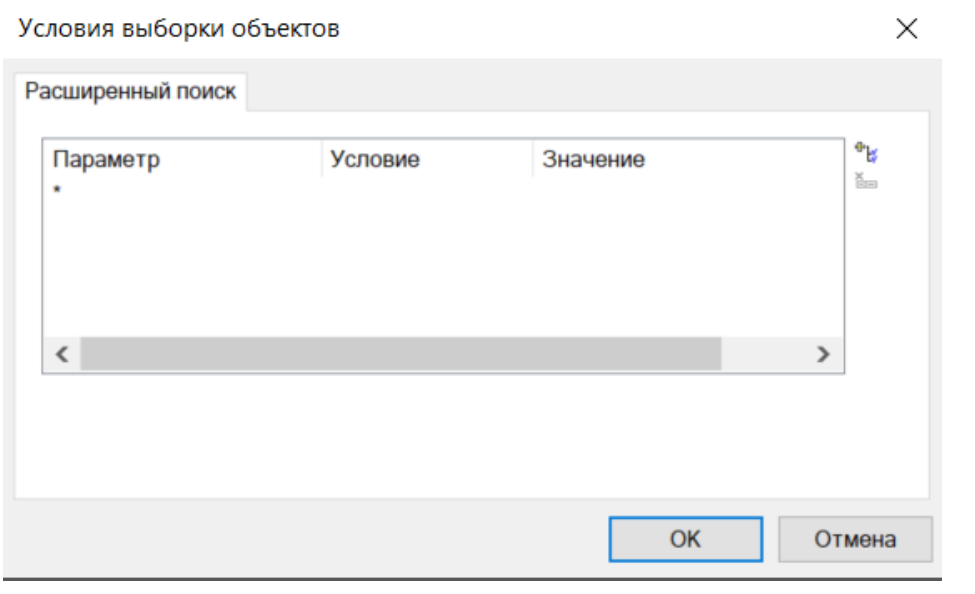

Настройка выборки происходит аналогично предыдущему пункту меню *CLP. Загрузить объекты по полилинии.*

5 Также опционально можно задать ширину полосы, в которую должны попасть проекции объектов. Для этого нужно выбрать опцию «задатьШИРИНУ» и ввести ее значение в миллиметрах.

# **CLP. Создать рамку листа**

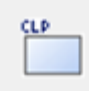

Команда позволяет задать рамку границ листа документа для сохранения в базу данных проекта.

## **Доступ к функции**

*Способы вызова функции приведены в таблице:*

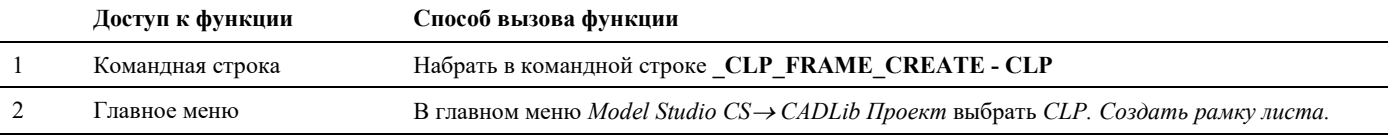

#### **Последовательность действий**

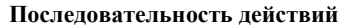

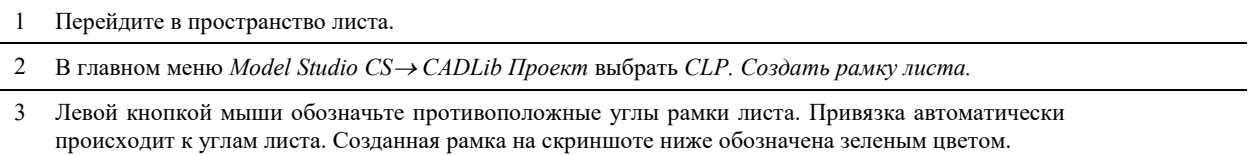

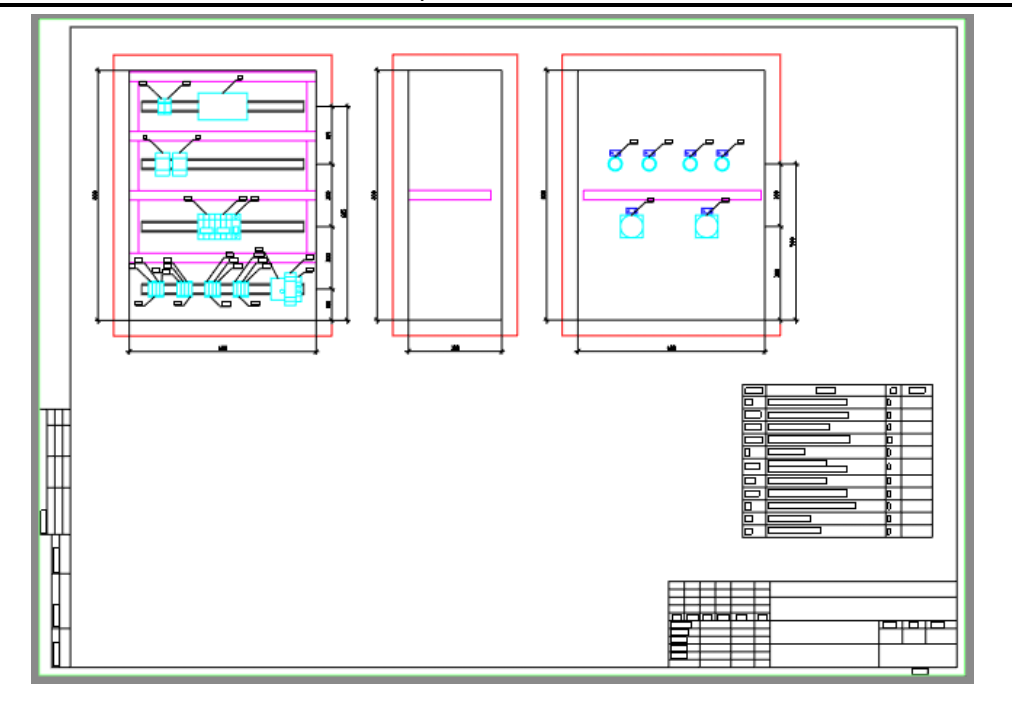

# **CLP. Ассоциировать лист с проектом**

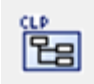

Команда служит для привязки листа чертежа к соответствующему разделу документов проекта с последующей публикацией его в БД проекта.

## **Доступ к функции**

*Способы вызова функции приведены в таблице:*

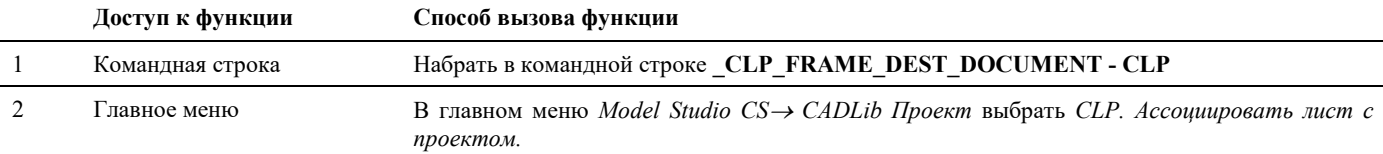

## **Последовательность действий**

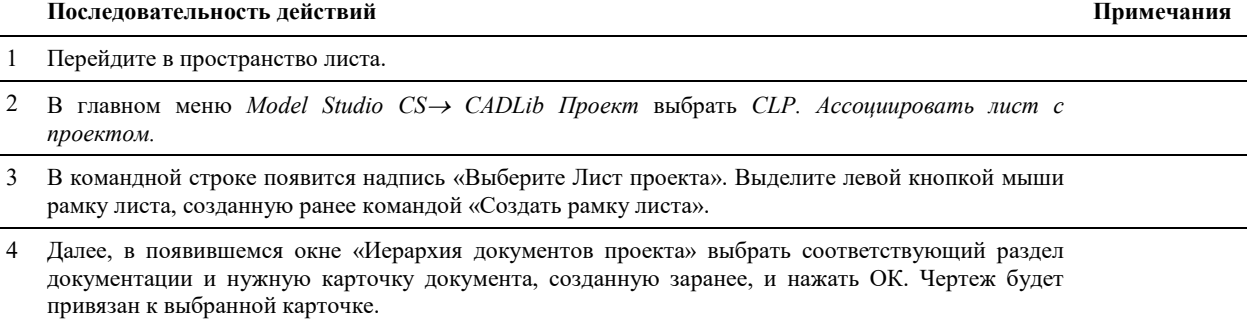

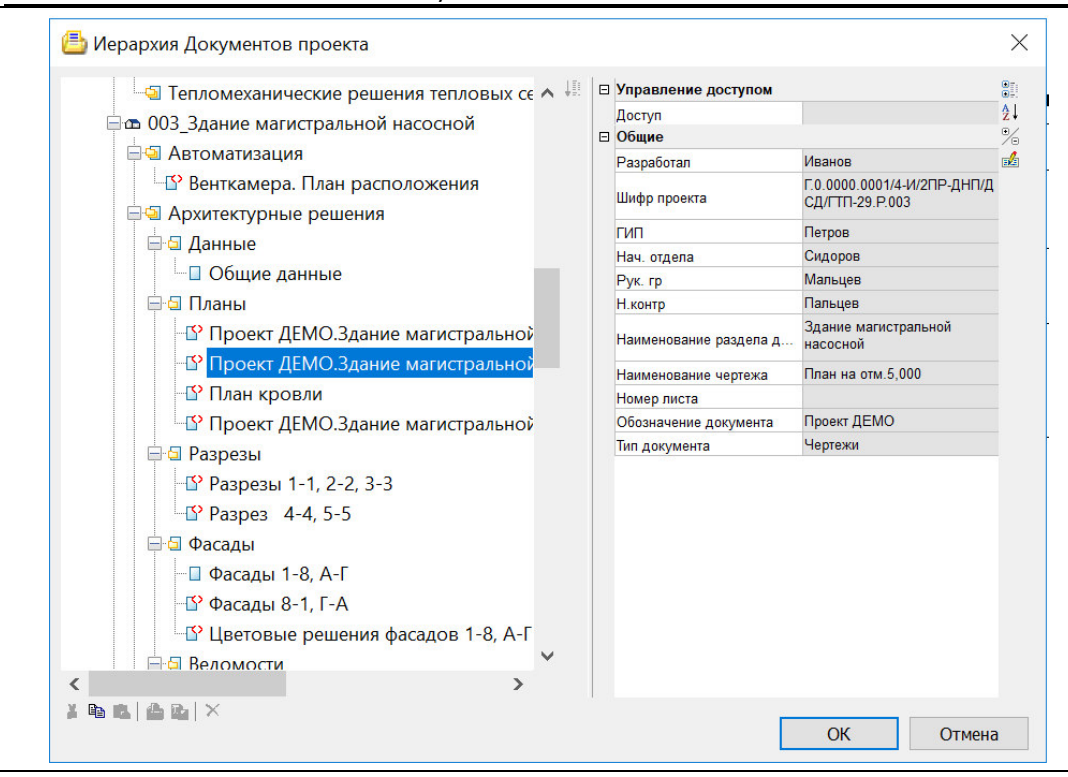

5 Опубликовать документ в БД проекта. После этого чертеж можно будет открывать и просматривать непосредственно в среде CADLib Модель и Архив.

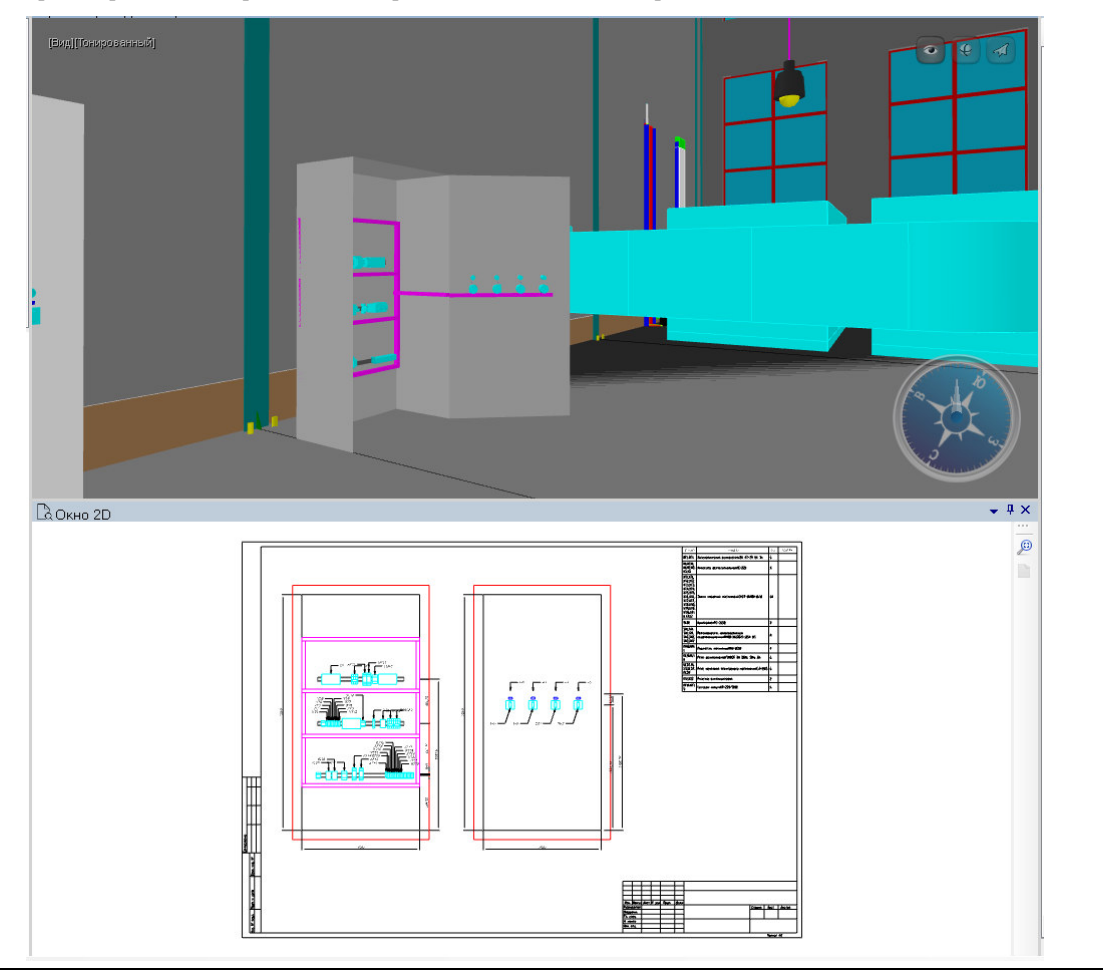
## **CLP. Удалить связи с проектом**

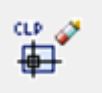

Команда служит для удаления логических связей с БД проекта у объектов в текущем чертеже.

## **Доступ к функции**

*Способы вызова функции приведены в таблице:*

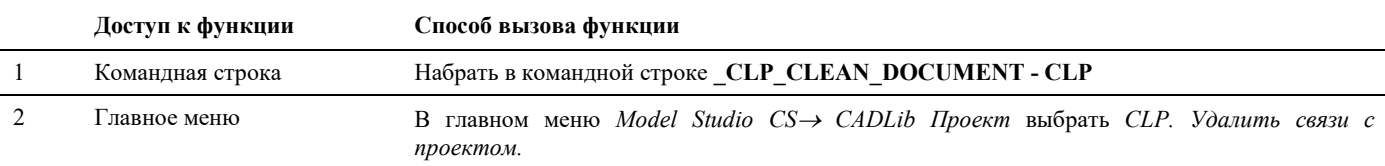

### **Последовательность действий**

*Последовательность действий при работе с функцией приведена в таблице:*

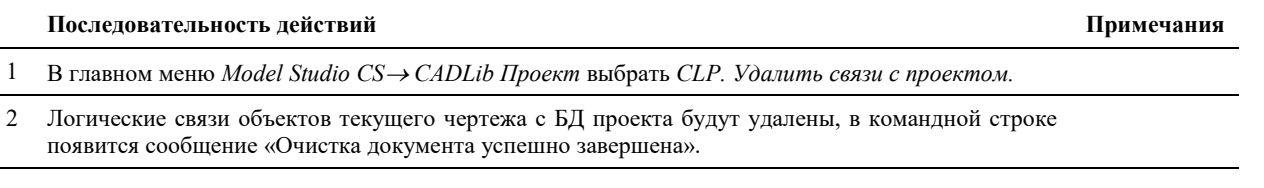

## **CLP. Удалить объекты проекта**

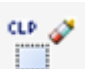

Команда служит для удаления объектов проекта из текущего чертежа.

## **Доступ к функции**

*Способы вызова функции приведены в таблице:*

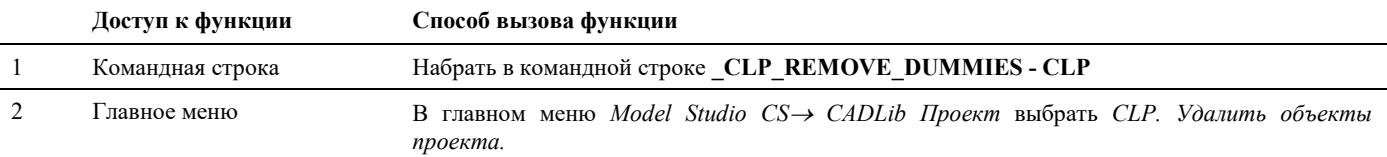

### **Последовательность действий**

*Последовательность действий при работе с функцией приведена в таблице:*

#### **Последовательность действий Примечания**

1 В главном меню *Model Studio CS CADLib Проект* выбрать *CLP. Удалить объекты проекта.*

2 Графические отображения объектов текущего чертежа будут удалены с экрана.

# **Интеграция с АВС Сметы**

### . **Темы**

- Назначить сметное свойство
- Назначить раздел сметной структуры
- Создать сметную структуру
- Экспорт в АВС-Рекомпозитор
- Объект со сметными свойствами
- Объекты со сметной иерархией
- Пометить объект
- Удалить сметное свойство
- Копировать сметные свойства
- Копировать по фильтру

## Назначить сметное свойство

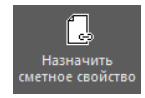

Команда служит для назначения сметного свойства объекту 3D модели.

#### Доступ к функции

Способы вызова функции приведены в таблице:

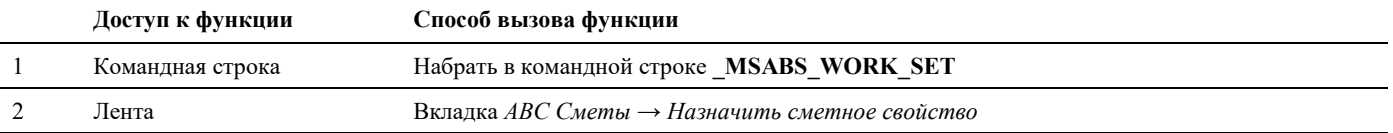

#### Последовательность действий

Последовательность действий при работе с функцией приведена в таблице:

#### Последовательность действий

```
Примечания
```
На вкладке «АВС Сметы» активируем команду «Назначить сметное свойство». Выберите объекты,  $\mathbf{1}$ для которых необходимо назначить сметные свойства, и нажмите Enter. В результате откроется окно Сметная система АВС, если ранее не были назначены объектам сметные свойства, то окно будет пустым, иначе - при выборе пункта Сметные свойства отобразятся назначенные свойства.

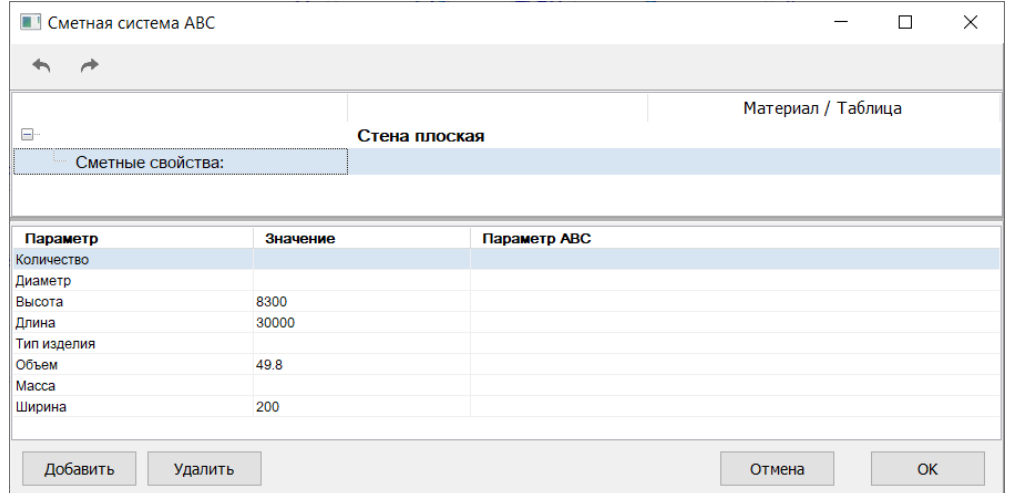

 $\overline{2}$ Для добавления нового сметного свойства следует в нижней части окна или через контекстное меню на строке Сметные свойства выбрать команду Добавить.

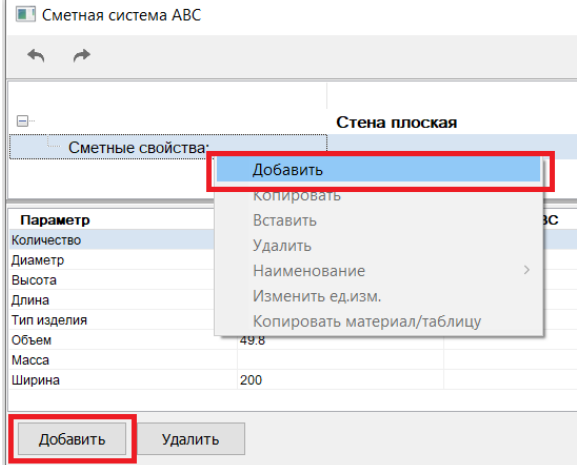

 $\overline{3}$ В результате откроется База знаний АВС. Model Studio CS Компоновщик щитов. Руководство пользователя страниция стр. 148

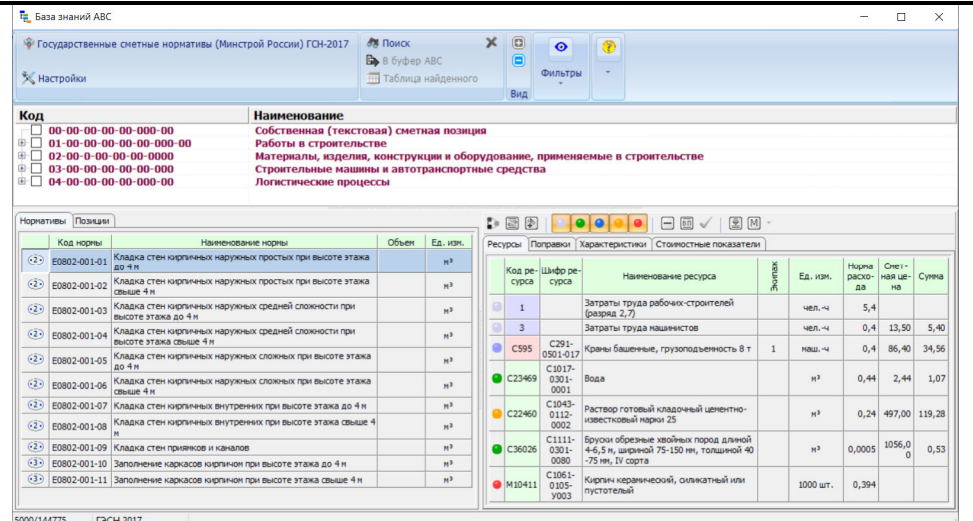

Выберете необходимую таблицу ГЭСН и найдите в ней норму, которая подходит для выбранных объектов и выберете ее двойным щелчком мыши.

|                                 |                    | • Государственные сметные нормативы (Минстрой России) ГСН-2017                 |                                                                                             | <b>М</b> Поиск               |                | х   | $\circ$                 | $\bullet$           | $\circledR$      |                                                                                                   |              |                             |              |               |                       |
|---------------------------------|--------------------|--------------------------------------------------------------------------------|---------------------------------------------------------------------------------------------|------------------------------|----------------|-----|-------------------------|---------------------|------------------|---------------------------------------------------------------------------------------------------|--------------|-----------------------------|--------------|---------------|-----------------------|
|                                 |                    |                                                                                |                                                                                             | B B 6vdep ABC                |                |     | Ē                       |                     |                  |                                                                                                   |              |                             |              |               |                       |
|                                 | <b>Ж</b> Настройки |                                                                                |                                                                                             | <b>ПП</b> Таблица найденного |                |     |                         | Фильтры             |                  |                                                                                                   |              |                             |              |               |                       |
|                                 |                    |                                                                                |                                                                                             |                              |                |     | Вид                     |                     |                  |                                                                                                   |              |                             |              |               |                       |
| Код                             |                    |                                                                                | Наименование                                                                                |                              |                |     |                         |                     |                  |                                                                                                   |              |                             |              |               |                       |
|                                 |                    |                                                                                | Сборник 2. Горновскрышные работы                                                            |                              |                |     |                         |                     |                  |                                                                                                   |              |                             |              |               |                       |
|                                 | $\blacksquare$     | 01-01-03-00-00-00-000-00                                                       | Сборник 3. Буровзрывные работы                                                              |                              |                |     |                         |                     |                  |                                                                                                   |              |                             |              |               |                       |
|                                 | 田口                 | 01-01-04-00-00-00-000-00                                                       | Сборник 4. Скважины                                                                         |                              |                |     |                         |                     |                  |                                                                                                   |              |                             |              |               |                       |
|                                 | 由口                 | 01-01-05-00-00-00-000-00                                                       | Сборник 5. Свайные работы, опускные колодцы, закрепление грунтов                            |                              |                |     |                         |                     |                  |                                                                                                   |              |                             |              |               |                       |
|                                 | $\blacksquare$     | 01-01-06-00-00-00-000-00                                                       | Сборник 6. Бетонные и железобетонные конструкции монолитные                                 |                              |                |     |                         |                     |                  |                                                                                                   |              |                             |              |               |                       |
|                                 | 由口                 | 01-01-07-00-00-00-000-00                                                       | Сборник 7. Бетонные и железобетонные конструкции сборные                                    |                              |                |     |                         |                     |                  |                                                                                                   |              |                             |              |               |                       |
|                                 | 8- F               | 01-01-08-00-00-00-000-00                                                       | Сборник 8. Конструкции из кирпича и блоков                                                  |                              |                |     |                         |                     |                  |                                                                                                   |              |                             |              |               |                       |
|                                 | Ġŀ                 | $\Box$ 01-01-08-00-01-00-000-00                                                | Раздел 1. КОНСТРУКЦИИ ИЗ БУТОВОГО КАМНЯ, ГИДРОИЗОЛЯЦИЯ И ОСНОВАНИЯ ПОД ФУНДАМЕНТЫ           |                              |                |     |                         |                     |                  |                                                                                                   |              |                             |              |               |                       |
|                                 |                    | $\Box$ 01-01-08-00-02-00-000-00                                                | Раздел 2. КОНСТРУКЦИИ ИЗ КИРПИЧА И КАМНЕЙ                                                   |                              |                |     |                         |                     |                  |                                                                                                   |              |                             |              |               |                       |
|                                 | न⊨                 | 01-01-08-00-02-00-001                                                          | Таблица ГЭСН 08-02-001 Кладка стен из кирпича                                               |                              |                |     |                         |                     |                  |                                                                                                   |              |                             |              |               |                       |
|                                 | □                  | 01-01-08-00-02-00-002                                                          | Таблица ГЭСН 08-02-002 Кладка перегородок из кирпича                                        |                              |                |     |                         |                     |                  |                                                                                                   |              |                             |              |               |                       |
|                                 | п<br>п             | $01 - 01 - 08 - 00 - 02 - 00 - 003$                                            | Таблица ГЭСН 08-02-003 Кладка из кирпича конструкций                                        |                              |                |     |                         |                     |                  |                                                                                                   |              |                             |              |               |                       |
|                                 |                    | $01 - 01 - 08 - 00 - 02 - 00 - 004$                                            | Таблица ГЭСН 08-02-004 Своды цилиндрические толщиной в 1/2 кирпича                          |                              |                |     |                         |                     |                  |                                                                                                   |              |                             |              |               |                       |
|                                 |                    |                                                                                |                                                                                             |                              |                |     |                         |                     |                  |                                                                                                   |              |                             |              |               |                       |
|                                 | □                  | $01 - 01 - 08 - 00 - 02 - 00 - 005$                                            |                                                                                             |                              |                |     |                         |                     |                  | Таблица ГЭСН 08-02-005 Кладка армированных стен из кирпича в районах с сейсмичностью 7-8 баллов   |              |                             |              |               |                       |
|                                 | □                  | $01 - 01 - 08 - 00 - 02 - 00 - 006$                                            | Таблица ГЭСН 08-02-006 Расшивка швов кладки                                                 |                              |                |     |                         |                     |                  |                                                                                                   |              |                             |              |               |                       |
|                                 | □<br>ПP            | $01 - 01 - 08 - 00 - 02 - 00 - 007$<br>01-01-08-00-02-00-008                   | Таблица ГЭСН 08-02-008 Клалка напужных стен из камней кепамических или силикатных клалочных |                              |                |     |                         |                     |                  | Таблица ГЭСН 08-02-007 Армирование кладки стен, крепление сводов, установка металлических решеток |              |                             |              |               |                       |
|                                 | Нормативы Позиции  |                                                                                |                                                                                             |                              |                | D R | 图                       | $\bullet$           | o                | A<br>$\sqrt{6n}$<br>画                                                                             | [M]          |                             |              |               |                       |
|                                 | Код нормы          |                                                                                | Наименование ноомы                                                                          | Объем                        | Ед. изм.       |     |                         |                     |                  | Ресурсы Поправки Характеристики Стоимостные показатели                                            |              |                             |              |               |                       |
|                                 | E0802-001-01       | Кладка стен кирпичных наружных простых при высоте этажа<br>до 4 м              |                                                                                             |                              | M <sup>3</sup> |     |                         | Код ре-Шифо ре-     |                  |                                                                                                   |              |                             | <b>Норма</b> | Смет-         |                       |
|                                 | E0802-001-02       | Кладка стен кирпичных наружных простых при высоте этажа<br>свыше 4 н.          |                                                                                             |                              | M <sup>2</sup> |     | cypca                   | cypca               |                  | Наименование ресурса                                                                              | Экипал       | Ед. изм.                    | pacxo-<br>na | ная це-<br>Ha | Cymna                 |
|                                 | E0802-001-03       | Кладка стен кирпичных наружных средней сложности при                           |                                                                                             |                              | M <sup>3</sup> |     | $\mathbf{1}$            |                     |                  | Затраты труда рабочих-строителей                                                                  |              | <b><i><u>unn.-4</u></i></b> | 5.4          |               |                       |
|                                 |                    | высоте этажа до 4 м                                                            |                                                                                             |                              |                |     | $\overline{\mathbf{3}}$ |                     | (разряд 2.7)     | Затраты труда машинистов                                                                          |              | $490 - 44$                  | 0.4          | 13,50         |                       |
|                                 | E0802-001-04       | Кладка стен кирпичных наружных средней сложности при<br>высоте этажа свыше 4 м |                                                                                             |                              | M <sup>3</sup> |     |                         |                     |                  |                                                                                                   |              |                             |              |               |                       |
|                                 | E0802-001-05       | Кладка стен кирпичных наружных сложных при высоте этажа                        |                                                                                             |                              | M <sup>3</sup> |     | <b>C595</b>             | $C291-$<br>0501-017 |                  | Краны башенные, грузоподъемность 8 т                                                              | $\mathbf{1}$ | маш.-ч                      | 0.4          | 86,40         |                       |
| (2)<br>(2)<br>(2)<br>(2)<br>(2) |                    | до 4 м                                                                         |                                                                                             |                              |                |     |                         | $C1017-$            |                  |                                                                                                   |              |                             |              |               |                       |
| (2)                             | E0802-001-06       | Кладка стен кирпичных наружных сложных при высоте этажа<br>свыше 4 м           |                                                                                             |                              | M <sup>2</sup> |     | C23469                  | $0301 -$<br>0001    | Bona             |                                                                                                   |              | M <sup>2</sup>              | 0.44         | 2,44          |                       |
| (2)                             |                    | Е0802-001-07 Кладка стен кирпичных внутренних при высоте этажа до 4 м          |                                                                                             |                              | M <sup>2</sup> |     |                         | $C1043-$            |                  | Раствор готовый кладочный цементно-                                                               |              |                             |              |               |                       |
| (2)                             | E0802-001-08       | Кладка стен кирпичных внутренних при высоте этажа свыше 4                      |                                                                                             |                              | M <sup>2</sup> |     | C22460                  | $0112 -$<br>0002    |                  | известковый марки 25                                                                              |              | M <sup>3</sup>              | 0.24         | 497,00 119,28 | 5,40<br>34,56<br>1,07 |
| (2)                             |                    | Е0802-001-09 Кладка стен приямков и каналов                                    |                                                                                             |                              | M <sup>3</sup> |     |                         | C1111-              |                  | Бруски обрезные хвойных пород длиной                                                              |              | M <sup>2</sup>              |              | 1056.0        |                       |
| (3)                             |                    | Е0802-001-10 Заполнение каркасов кирпичом при высоте этажа до 4 м              |                                                                                             |                              | M <sup>3</sup> |     | C36026                  | $0301 -$<br>0080    | -75 мм, IV сорта | 4-6,5 м, шириной 75-150 мм, толщиной 40                                                           |              |                             | 0.0005       |               | 0,53                  |
|                                 |                    | (3) E0802-001-11 Заполнение каркасов кирпичом при высоте этажа свыше 4 м       |                                                                                             |                              | M <sup>3</sup> |     | M10411                  | $C1061 -$<br>0105-  |                  | Кирпич керамический, силикатный или                                                               |              | 1000 шт.                    | 0,394        |               |                       |

4 В появившемся окне АВС – транслятор задайте требуемые настройки для применения нормы к объектам. Уточните все необходимые параметры, нажимая на кнопку Продолжить в нижней части окна.

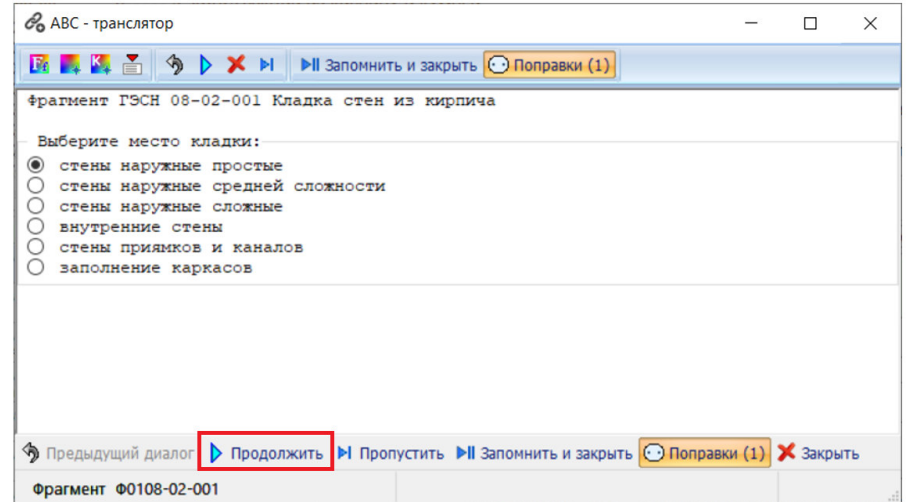

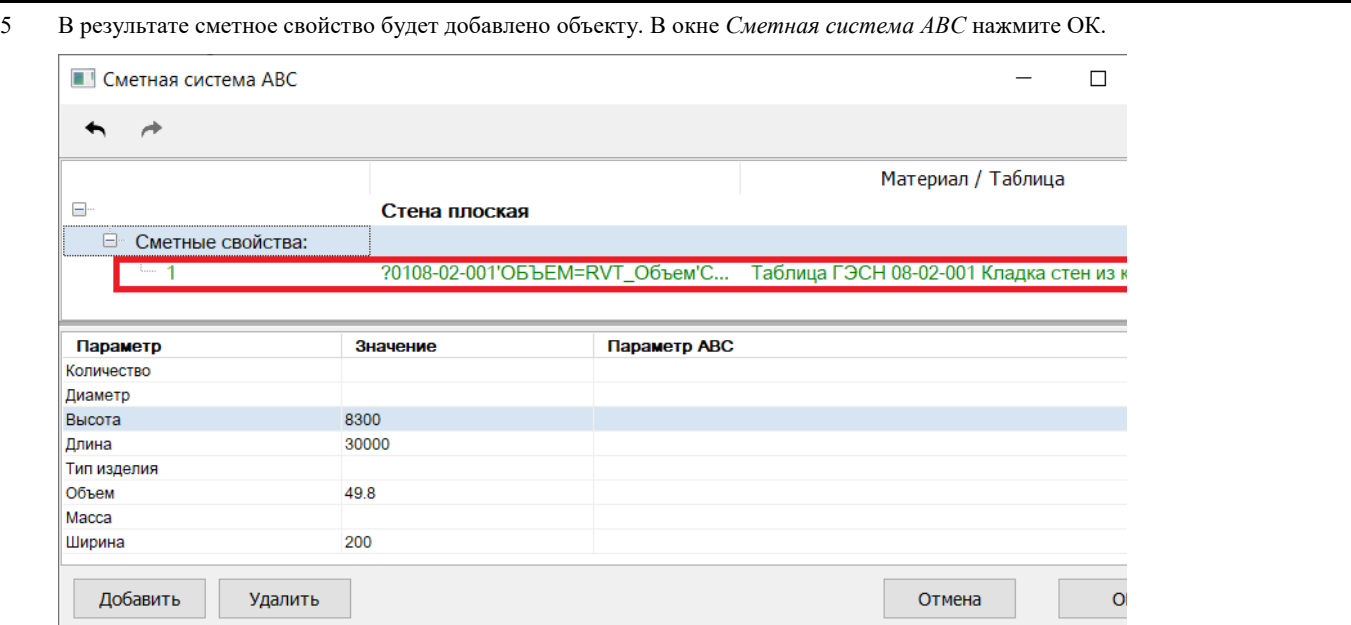

## **Назначить раздел сметной структуры**

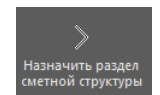

Команда служит для назначения объекту модели ссылку на сметный раздел или редактировать сметную структуру.

## **Доступ к функции**

*Способы вызова функции приведены в таблице:*

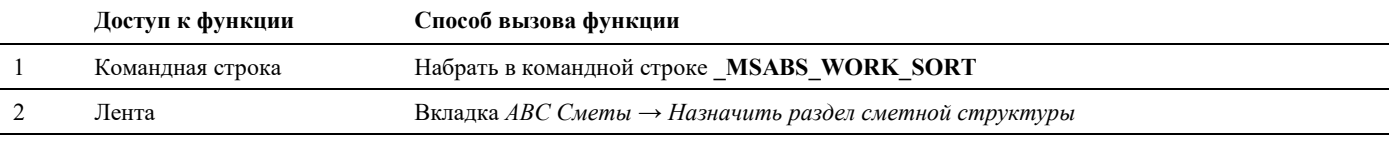

### **Последовательность действий**

*Последовательность действий при работе с функцией приведена в таблице:*

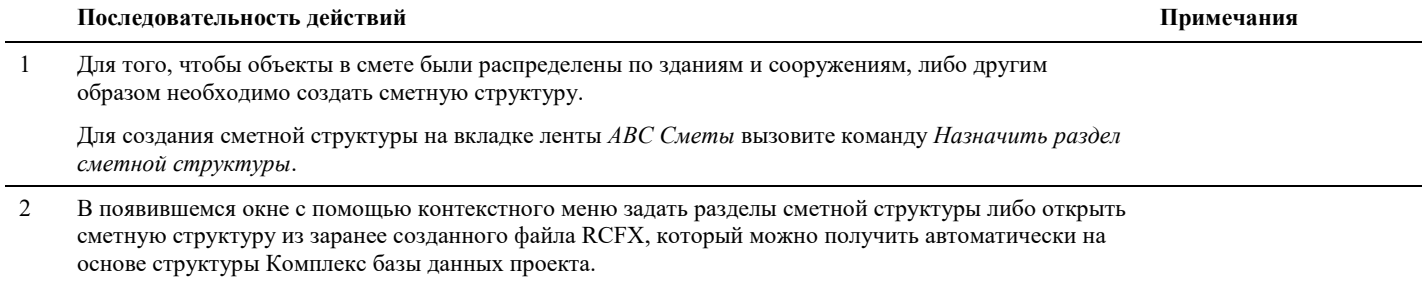

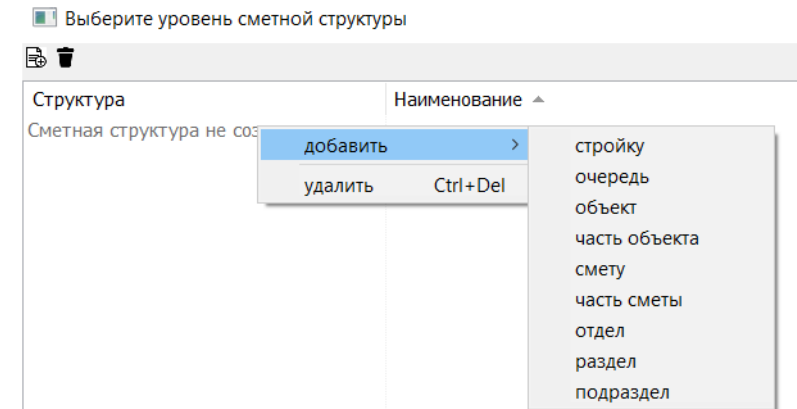

 $\overline{3}$ В полученной структуре выбрать подраздел, к которому будут привязаны выбранные объекты и нажмите ОК.

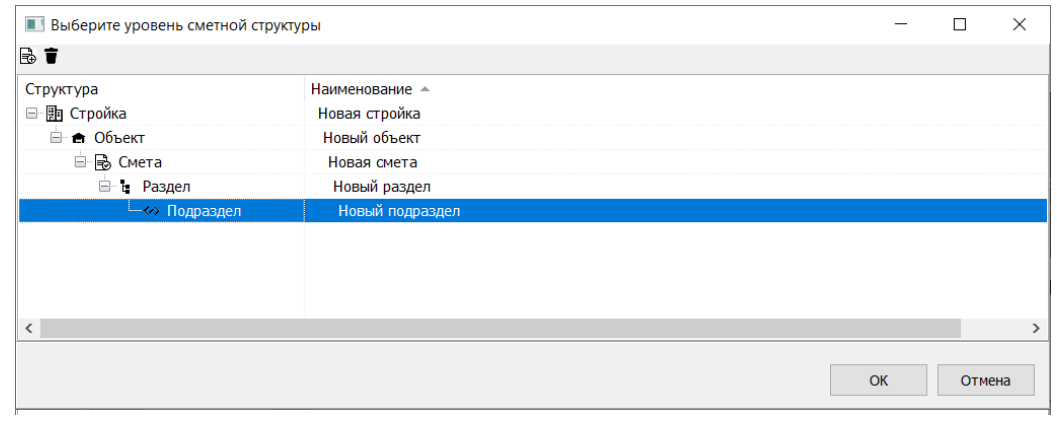

## Создать сметную структуру

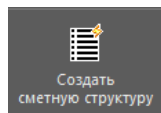

Команда служит для создания сметной структуры в формате \*.rcfs на основе структуры комплекс проекта CADLib Модель и Архив.

### Доступ к функции

Способы вызова функции приведены в таблице:

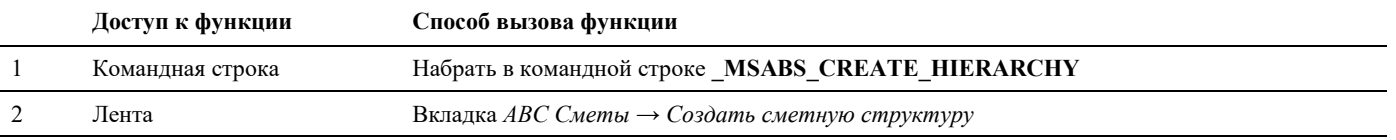

#### Последовательность действий

Последовательность действий при работе с функцией приведена в таблице:

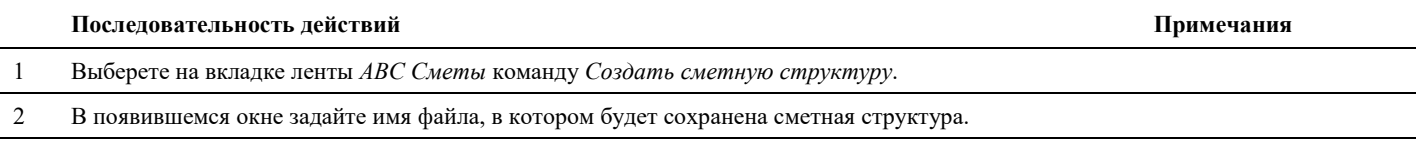

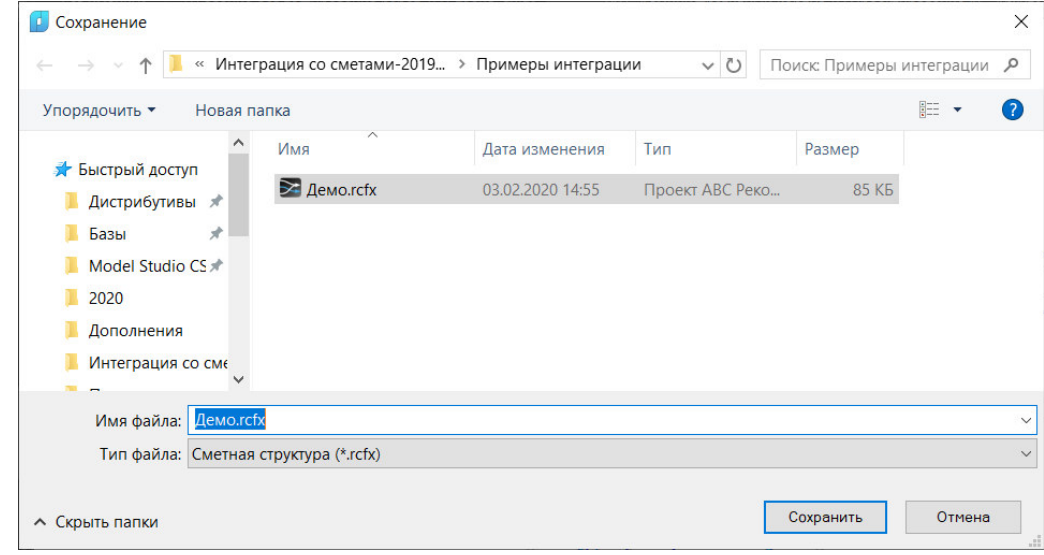

Будет создан файл с расширением \*.rcfx, который можно использовать как основу сметной структуры при назначении разделов сметной структуры 3d объектам.

## Экспорт данных в АВС-Рекомпозитор

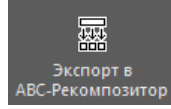

Команда служит для передачи данных из модели в АВС-Рекомпозитор для подготовки и выполнения сметного расчета.

### Доступ к функции

Способы вызова функции приведены в таблице:

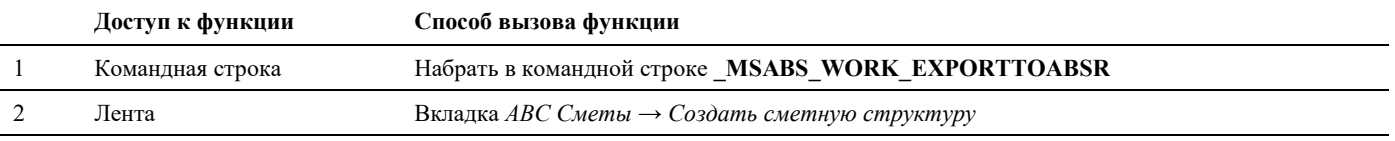

#### Последовательность действий

Последовательность действий при работе с функцией приведена в таблице:

Последовательность действий

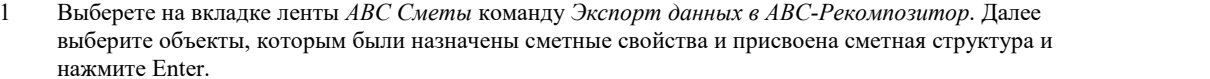

 $\overline{2}$ В появившемся окне задайте имя файла передачи данных RCFS.

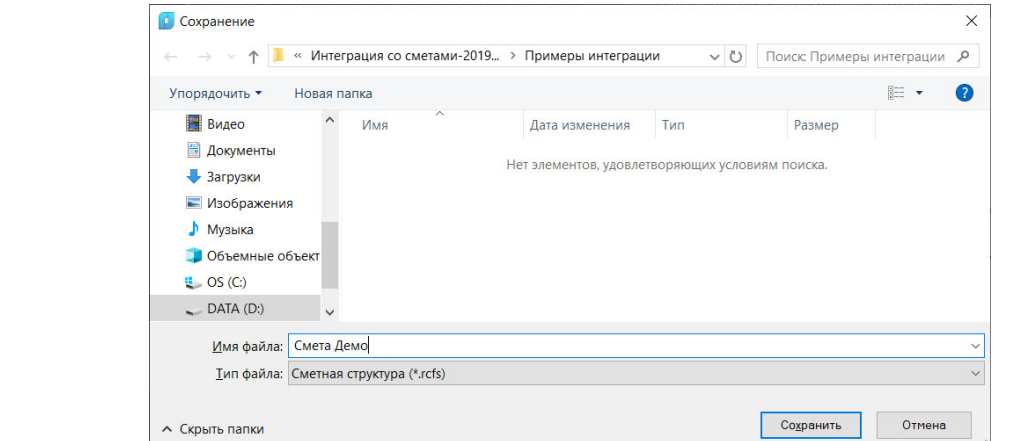

Примечания

### **Объекты со сметными свойствами**

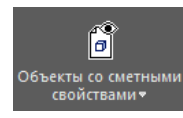

Команда служит для выделения объектов, у которых задано сметное свойство.

#### **Доступ к функции**

*Способы вызова функции приведены в таблице:*

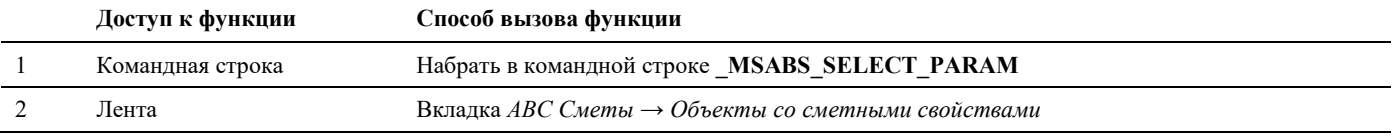

#### **Последовательность действий**

*Последовательность действий при работе с функцией приведена в таблице:*

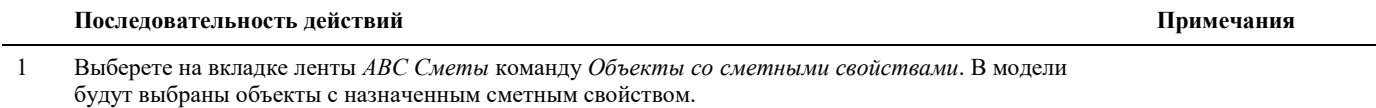

## **Объекты со сметной иерархией**

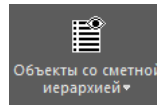

Команда служит для выделения объектов с заданным элементом сметной иерархией.

#### **Доступ к функции**

*Способы вызова функции приведены в таблице:*

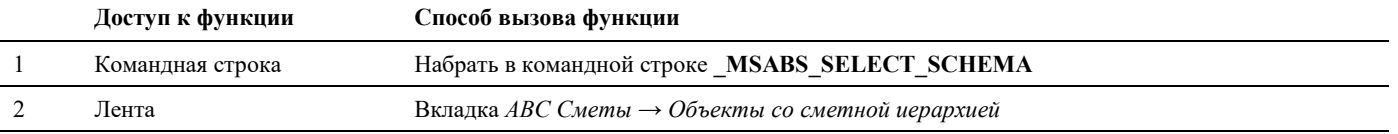

#### **Последовательность действий**

*Последовательность действий при работе с функцией приведена в таблице:*

#### **Последовательность действий Примечания**

1 Выберете на вкладке ленты *АВС Сметы* команду *Объекты со сметной иерархией*. В модели будут выбраны объекты с назначенным элементом сметной иерархии.

## **Пометить объект**

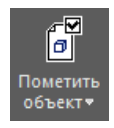

Команда служит для обозначения объекта, как объекта, для которого задано сметное свойство без назначения ему сметных свойств.

#### **Доступ к функции**

*Способы вызова функции приведены в таблице:*

Model Studio CS Компоновщик щитов. Руководство пользователя стр. 153

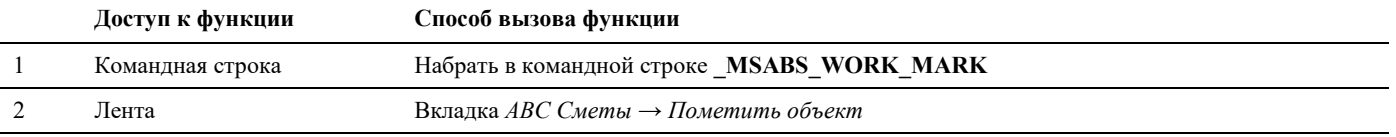

 **Последовательность действий Примечания** 

#### **Последовательность действий**

*Последовательность действий при работе с функцией приведена в таблице:*

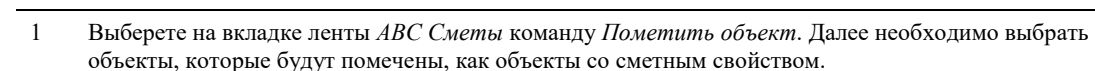

## **Удалить сметные свойства**

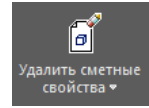

Команда служит для удаления всех назначенных сметных свойств для выбранных объектов.

### **Доступ к функции**

*Способы вызова функции приведены в таблице:*

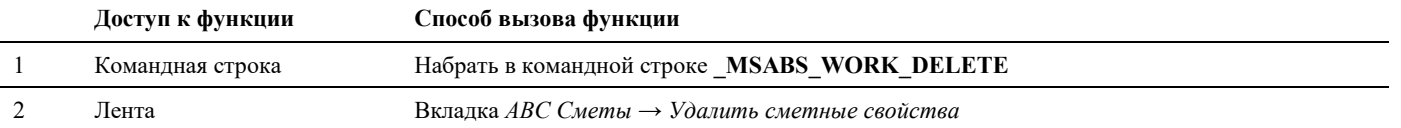

#### **Последовательность действий**

*Последовательность действий при работе с функцией приведена в таблице:*

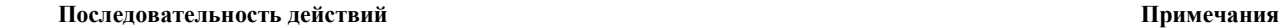

1 Выберете на вкладке ленты *АВС Сметы* команду *Удалить сметные свойства*. Далее необходимо выбрать объекты, у которых будут удалены назначенные ранее сметные свойства.

## **Копировать сметные свойства**

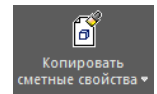

Команда служит для копирования сметных свойств выбранного эталонного объекта другим объектам.

#### **Доступ к функции**

*Способы вызова функции приведены в таблице:*

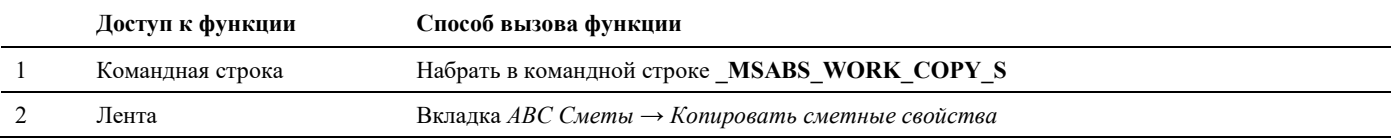

#### **Последовательность действий**

*Последовательность действий при работе с функцией приведена в таблице:*

#### **Последовательность действий Примечания**

1 Выберете на вкладке ленты *АВС Сметы* команду *Копировать сметные свойства*. Далее необходимо выбрать объект эталон, сметные свойства которого необходимо скопировать. После чего необходимо выбрать объекты, которым необходимо скопировать сметные свойства.

## **Копировать по фильтру**

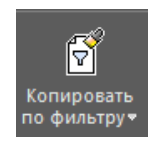

Команда служит для копирования сметных свойств выбранного эталонного объекта другим объектам, соответствующим условиям фильтра.

#### **Доступ к функции**

*Способы вызова функции приведены в таблице:*

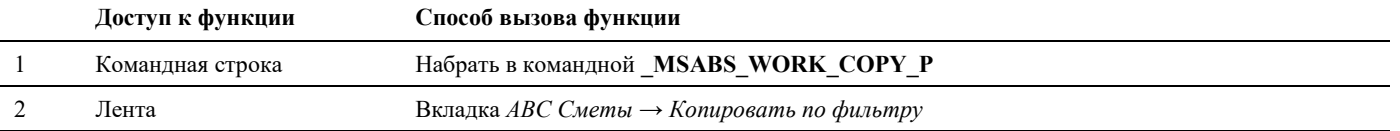

#### **Последовательность действий**

*Последовательность действий при работе с функцией приведена в таблице:*

 **Последовательность действий Примечания** 

1 Выберете на вкладке ленты *АВС Сметы* команду *Копировать по фильтру*. Далее необходимо выбрать объект эталон, сметные свойства которого необходимо скопировать. После чего сметные свойства будут скопированы объектам, соответствующим фильтру.

## **Настройки**

Настройки

Команда служит для выбора директории, в которой установлена программа АВС.

## **Доступ к функции**

*Способы вызова функции приведены в таблице:*

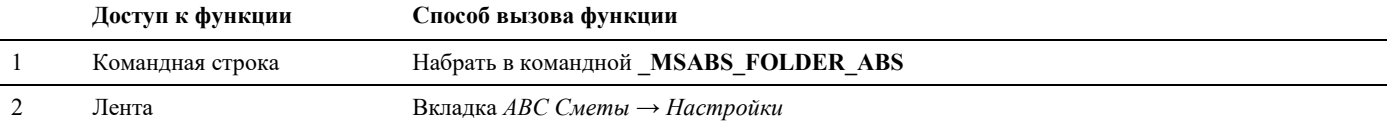

#### **Последовательность действий**

*Последовательность действий при работе с функцией приведена в таблице:*

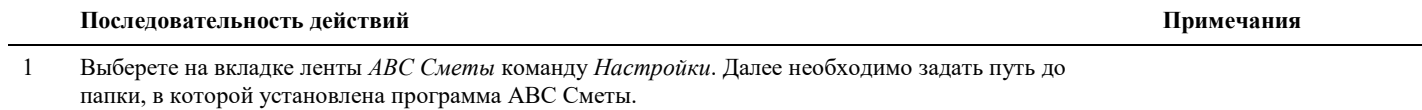